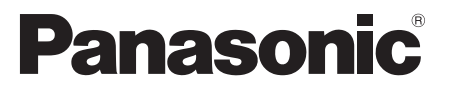

 Modell-Nr.  **TX-L32EW30 TX-L32EW30S TX-L37EW30 TX-L37EW30S TX-L42EW30**

# **Bedienungsanleitung** LCD-Fernseher

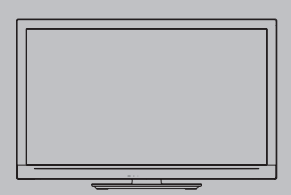

# VIErn

 Vielen Dank, dass Sie dieses Produkt aus dem Hause Panasonic erworben haben. Bitte lesen Sie diese Bedienungsanleitung vor der Inbetriebnahme des Gerätes sorgfältig durch und bewahren Sie sie für die zukünftige Bezugnahme griffbereit auf.

 Die Bilder in dieser Anleitung dienen lediglich als Illustrationen. Wenn eine Kontaktaufnahme mit Ihrem Panasonic-Fachhändler erforderlich wird, beziehen Sie sich dazu bitte auf die dem Gerät beiliegende Pan-Europäische Garantie.

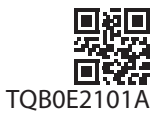

 **Deutsch**

# Schöpfen Sie die erstaunlichen Möglichkeiten der multimedialen Unterhaltung voll aus

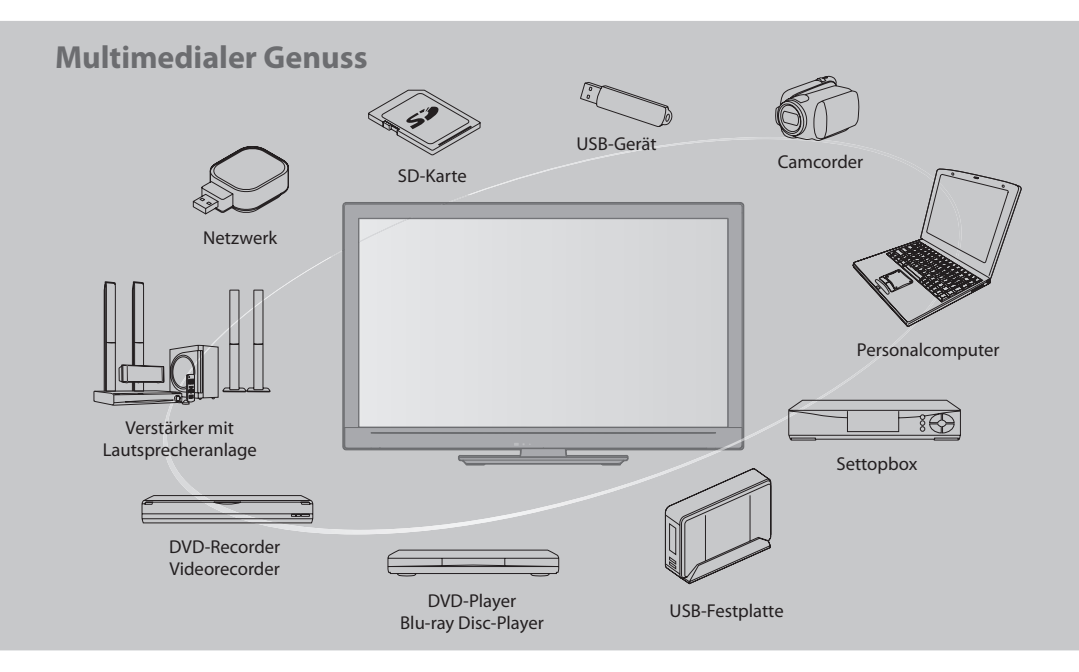

#### **Hinweise zu den DVB-Funktionen**

 Dieser Fernseher entspricht den Standards (Stand August 2009) für die digitalen terrestrischen DVB-T-Dienste (MPEG2 und MPEG4-AVC(H.264)), die digitalen DVB-C-Kabeldienste (MPEG2 und MPEG4-AVC(H.264)) und die digitalen Satellitendienste DVB-S (MPEG2 und MPEG4-AVC(H.264)).

 Bitte konsultieren Sie Ihren Fachhändler hinsichtlich der Verfügbarkeit von DVB-T- oder DVB-S-Diensten an Ihrem Wohnort.

Bitte konsultieren Sie Ihren Kabel-TV-Anbieter hinsichtlich der Verfügbarkeit von DVB-C-Diensten für diesen Fernseher.

- Bei einem Signal, das nicht den Standards DVB-T, DVB-C oder DVB-<sup>S</sup> entspricht, funktioniert dieser Fernseher möglicherweise nicht wie vorgesehen.
- Abhängig von Land, Region, Sender, Dienstanbieter und Satellit stehen nicht <sup>a</sup>lle Funktionen zur Verfügung.
- Nicht <sup>a</sup>lle CI-Module funktionieren <sup>o</sup>rdnungsgemäß mit diesem Fernseher. Informationen über verfügbare CI-Modul<sup>e</sup> erhalten Sie bei Ihrem Dienstanbieter.
- Dieser Fernseher funktioniert möglicherweise mit einem nicht vom Dienstanbieter genehmigten CI-Modul nicht ordnungsgemäß.
- Abhängig vom Dienstanbieter werden möglicherweise zusätzliche Gebühren fällig.
- Die Kompatibilität mit zukünftigen DVB-Diensten kann nicht garantiert werden.
- Neueste Informationen zu den verfügbaren Diensten finden Sie <sup>a</sup>uf der folgenden Website. (Nur auf Englisch)
	- **http://panasonic.jp/support/global/cs/tv/**

 Zur Aufnahme und Wiedergabe von Inhalten auf diesem und anderen Geräten ist möglicherweise die Erlaubnis des Inhabers des Urheberrechts oder anderer ähnlicher Rechte am jeweiligen Inhalt erforderlich. Da Panasonic nicht berechtigt ist, Ihnen diese Erlaubnis zu erteilen, wird Ihnen diese Erlaubnis nicht erteilt, und Panasonic weist ausdrücklich das Recht, die Fähigkeit oder die Absicht von sich, eine solche Erlaubnis in Ihrem Namen einzuholen. Es liegt in Ihrer Verantwortung, sicherzustellen, dass Ihre Verwendung dieses oder eines anderen Geräts unter Einhaltung der geltenden Urheberschutzvorschriften Ihres Landes erfolgt. Bezüglich weiterer Informationen zu den relevanten Gesetzen und Bestimmungen machen Sie sich mit den entsprechenden Vorschriften vertraut oder wenden Sie sich an den Inhaber der Rechte an dem Inhalt, den Sie aufzeichnen oder wiedergeben möchten.

 Dieses Produkt wird unter der AVC Patent Portfolio-Lizenz für die private, nichtgewerbliche Nutzung durch einen Verbraucher lizensiert, um (i) Videomaterial gemäß AVC-Norm ("AVC-Video") zu codieren und/oder (ii) AVC-Video zu decodieren, das vom Verbraucher im Zuge einer privaten, nichtgewerblichen Tätigkeit codiert und/oder von einem zur Lieferung von AVC-Video lizensierten Videoanbieter erhalten wurde. Für eine Nutzung zu irgendwelchen anderen Zwecken wird keine Lizenz erteilt oder implizit gewährt.

Weitere Informationen hierzu sind von MPEG LA, LLC erhältlich. Siehe http://www.mpegla.com.

 ROVI CORPORATION UND/ODER EINE IHRER TOCHTERGESELLSCHAFTEN HAFTEN IN KEINER WEISE FÜR DIE GENAUIGKEIT DER PROGRAMMDATEN DES GUIDE PLUS+ SYSTEMS. AUCH KANN ROVI CORPORATION UND/ODER EINE IHRER TOCHTERGESELLSCHAFTEN IN KEINER WEISE FÜR ENSTEHENDE SCHADENSANSPRÜCHE AUS GEWINNVERLUSTEN, GESCHÄFTSVERLUSTEN ODER ANDEREN SPEZIELLEN ODER INDIREKTEN SCHÄDEN, DIE AUFGRUND DES GUIDE PLUS+ SYSTEMS ENTSTANDEN SIND, HAFTBAR GEMACHT WERDEN. http://www.europe.guideplus.com/

# **Inhaltsverzeichnis**

# **Bitte unbedingt lesen**

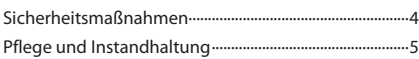

### **Kurzleitfaden**

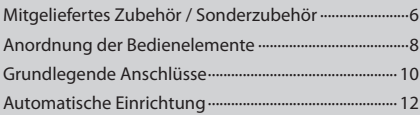

# **Einsatz des Fernsehers! Grundlegende Funktionen**

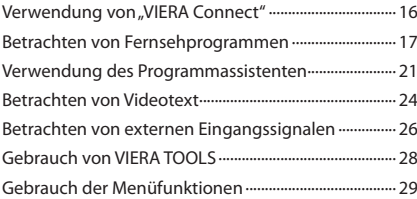

### **Weiterführende Funktionen**

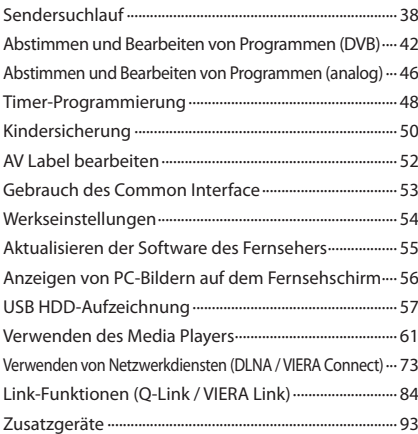

### **Häufig gestellte Fragen usw.**

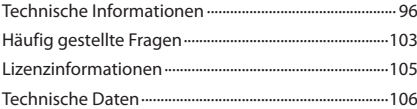

# **Sicherheitsmaßnahmen**

### **Warnung**

### **Handhabung von Netzstecker und Netzkabel**

- Schieben Sie den Netzstecker bis zum Anschlag in die Netzsteckdose ein. (Ein lockerer Anschluss kann <sup>W</sup>ärm<sup>e</sup> <sup>e</sup>rzeugen und einen Brandausbruch verursachen.)
- Sicher<sup>n</sup> Sie sic<sup>h</sup> einen einfachen Zutritt zum Stecker des Versorgungskabels.
- Berühren Sie den Netzstecker auf keinen Fall mit nassen Händen. Anderenfall<sup>s</sup> besteht die Gefahr eines <sup>e</sup>lektrischen <sup>S</sup>chlages.
- Schützen Sie das Netzkabel vor Beschädigung, ein beschädigtes Netzkabel kann einen Brand oder einen <sup>e</sup>lektrischen <sup>S</sup>chlag verursachen.
	- Ziehen Sie unbedingt den Netzstecker aus der Netzsteckdose, bevor Sie den Aufstellungsort des Fernsehers verändern. • Stellen Sie keine schweren Gegenstände auf das Netzkabel und vermeiden Sie eine Verlegung des Netzkabels in der
	- Nähe von Geräten, die sehr heiß werden können. • Das Netzkabel darf nicht verdreht, geknickt oder überdehnt werden.
	- Ziehen Sie nicht am Netzkabel. Ergreifen Sie beim Abtrennen des Netzkabels stets den Netzstecker, ohne am Kabel selbst zu ziehen.
	- Verwenden Sie auf keinen Fall einen beschädigten Netzstecker oder eine beschädigte Netzsteckdose.
	- Achten Sie darauf, dass der Fernseher nicht das Netzkabel zerdrückt.

 **Trennen Sie den Netzstecker unverzüglich von der Netzsteckdose, falls irgendeine Anomalität festgestellt wird! 220–240 V Wechselstrom, 50 / 60 Hz Stromversorgung / Installation** • Dieses Fernsehgerä<sup>t</sup> ist bestimmt für: • 220–240 V Wechselstrom, 50 / 60 Hz  **Keine Gehäuseteile entfernen Keine Änderungen am Gerät vornehmen** • Im Geräteinneren befinden sich Bauteile, die hohe Spannung führen und starke elektrische Schläge verursachen können. • Im Inneren des Gerätes sind keine Teile vorhanden, die vom Benutzer gewartet werden könnten. • Lassen Sie das Gerät grundsätzlich von Ihrem Panasonic-Fachhändler überprüfen, einstellen oder reparieren.  **Den Fernseher weder direkter Sonneneinstrahlung noch anderen Wärmequellen aussetzen** • Das Gerä<sup>t</sup> sollte keiner direkten Sonneneinstrahlung un<sup>d</sup> anderen Hitzequellen ausgesetzt werden.  **Zur Verhinderung von Brandgefahr niemals Kerzen oder andere Quellen von offenem Feuer auf oder in der Nähe des Fernsehgerätes aufstellen Setzen Sie dieses Gerät bitte niemals Regen oder Feuchtigkeit aus.** • Um Feuer und Stromschlägen vorzubeugen, vermeiden Sie es, das Gerät Regen und Feuchtigkeit auszusetzen. • Vergewisser<sup>n</sup> Sie sich, dass keine mit Flüssigkeiten gefüllte Gefässe, wie z. B. Vasen, auf das Gerät gestellt werden und vermeiden Sie Berührungen des Gerätes mit tropfendem oder fließendem Wasser.  **Keine Fremdgegenstände ins Innere des Fernsehers legen** • Verhinder<sup>n</sup> Sie, dass Gegenstände durch die Lüftungsschlitze in den Fernseher gelangen, da dies zu einem Brand oder Stromschlag führen kann.  **Stellen Sie das Gerät nicht auf unebenen oder instabilen Unterlagen ab und vergewissern Sie sich, dass das Gerät nicht über die Kanten der Unterlage hinaussteht** • Anderenfalls kann das Gerät umfallen <sup>o</sup>der umkippen.  **Ausschließlich die speziell für dieses Gerät vorgesehenen Ständer / Montageteile verwenden** • Werden nicht genehmigte Standfüß<sup>e</sup> <sup>o</sup>der ander<sup>e</sup> Befestigungen verwendet, kann die Stabilität des Gerätes beeinträchtigt werden und so Verletzungsgefahr entstehen. Bitte beauftragen Sie unbedingt Ihren Panasonic-Fachhändler mit der Aufstellung oder Installation des Gerätes. • Nur genehmigte Standfüße (S. 7) / Wandhalterungen (S. 6) verwenden.  **Halten Sie Kinder von SD-Karten oder gefährlichen Teilen fern** • Wie bei <sup>a</sup>llen kleinen Gegenständen besteht die Gefahr, dass SD-Karten von Kleinkindern verschluckt werden könnten. Entfernen Sie die SD-Karte sofort nach dem Gebrauch und bewahren Sie sie außerhalb der Reichweite von Kindern auf. • Zum Lieferumfang dieses Gerätes gehören potenziell gefährliche Teile, die von Kleinkindern aus Versehen eingeatmet oder verschluckt werden können. Halten Sie derartige Teile unbedingt außerhalb der Reichweite von Kleinkindern.

#### **Vorsicht**

#### **Vor dem Reinigen des Gerätes den Netzstecker ziehen**

• Wenn das Gerät während der Reinigung mit de<sup>r</sup> Netzsteckdose verbunden ist, kann dies einen Stromschlag zur Folge haben.

#### **Ziehen Sie das Netzkabel aus der Steckdose, wenn der Fernseher für längere Zeit nicht genutzt wird**

• Selbst <sup>i</sup>m ausgeschalteten Zustand verbraucht dieses Gerä<sup>t</sup> eine geringe Menge Strom, solange der Netzstecker an eine stromführende Netzsteckdose angeschlossen ist.

#### **Sie sollten Ihr Gehör nicht zu starker Lautstärke aus Kopfhörern aussetzen**

- 
- Dies kann Ihr Gehör dauerhaf<sup>t</sup> <sup>s</sup>chädigen.

#### **Setzen Sie den Bildschirm keiner starken äußeren Einwirkung oder Erschütterung aus**

• Kann Beschädigungen verursachen, die zu Verletzungen führen.

### **Die Belüftungsschlitze an der Rückwand nicht blockieren**

- Eine <sup>a</sup>usreichende Lüftung ist notwendig, um einen Defek<sup>t</sup> der elektronischen Bauteile zu vermeiden.
- Die Lüftung sollte nicht durch Bedecken de<sup>r</sup> Lüftungsschlitze mit Dingen wie Zeitungen, Tischdecken und Vorhängen verhindert werden.
- Wir empfehlen einen Abstand von ungefähr 10 cm um den Fernseher herum zu lassen, selbst wenn er in einem Schrank oder zwischen Regalen aufgestellt wird.
- Wenn Sie den Standfuß verwenden, lassen Sie zwischen dem unteren Teil des Fernsehgerätes und dem Fußboden etwas Freiraum.
- Wenn der Ständer nicht verwendet wird, achten Sie darauf, dass die Lüftungsschlitze an der Unterseite des Fernsehers nicht blockiert werden.

#### Mindestabstand

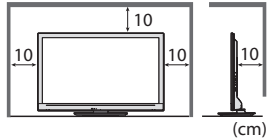

# **Pflege und Instandhaltung**

#### **Ziehen Sie zunächst den Netzstecker aus der Netzsteckdose.**

#### **Bildschirm, Gehäuse, Sockel**

#### **Regelmäßige Pflege:**

 Entfernen Sie Schmutzflecken oder Fingerabdrücke durch sanftes Abreiben der Oberfläche des Bildschirms, des Gehäuses oder des Standfußes mit einem weichen Tuch.

#### **Bei hartnäckigem Schmutz:**

 Befeuchten Sie ein weiches Tuch mit klarem Wasser oder mit Wasser mit neutralem Reinigungsmittel (im Verhältnis 1 Teil Reinigungsmittel auf 100 Teile Wasser). Wringen Sie das Tuch aus und wischen Sie die Oberfläche ab. Wischen Sie zuletzt die Flächen vollständig trocken.

#### **Vorsicht**

- Keine harten <sup>o</sup>der kratzigen Tücher verwenden, welche die Oberflächen beschädigen.
- Kein Wasser oder Reiniger direk<sup>t</sup> <sup>a</sup>uf der Oberfläche verwenden. Falls Flüssigkeit in das Inner<sup>e</sup> eindringt, kann dies einen Ausfall des Gerätes verursachen.
- Schützen Sie die Außenflächen vor Kontakt mit Insektiziden, Lösungsmitteln und anderen leichtflüchtigen <sup>S</sup>ubstanzen. Diese können die Oberfläche angreifen oder ein Ablösen der Farbe verursachen.
- Die Oberfläche des Display<sup>s</sup> ist beschichtet und kann leicht beschädigt werden. Kratzen <sup>o</sup>der klopfen Sie nicht mit Fingernägeln oder spitzen Gegenständen gegen die Oberfläche des Displays.
- Sie sollten das Gehäuse des Gerätes und den Standfuß nicht über längere Zeit dem Kontakt mit Gumm<sup>i</sup> <sup>o</sup>der PVC aussetzen. Dies kann die Qualität der Oberfläche beeinträchtigen.

#### **Netzstecker**

 Reiben Sie den Netzstecker in regelmäßigen Abständen mit einem trockenen Tuch ab. Feuchtigkeit und Staub können einen Brandausbruch oder elektrischen Schlag verursachen.

# **Mitgeliefertes Zubehör / Sonderzubehör**

• R6  **(S. 7)**

# **Standardzubehör**

**Contract of the Second Second** 

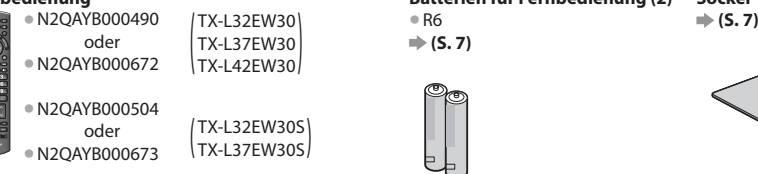

#### **Fernbedienung Batterien für Fernbedienung (2) Sockel**

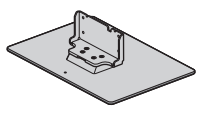

#### **Bedienungsanleitung Pan-Europäische Garantie**

- Möglicherweise ist nicht <sup>a</sup>lles Zubehör zusammen verpackt. Achten Sie darauf, keine Zubehörteile versehentlich wegzuwerfen. • Zum Lieferumfang dieses Gerätes gehören potentiell gefährliche Teile (beispielsweise Kunststoffbeutel), die von Kleinkinder<sup>n</sup> <sup>a</sup>u<sup>s</sup>
- Versehen eingeatmet oder verschluckt werden können. Halten Sie derartige Teile unbedingt außerhalb der Reichweite von Kleinkindern.

#### **Sonderzubehör**

 Zum Erwerb optionalen Zubehörs wenden Sie sich bitte an einen Panasonic-Händler in Ihrer Nähe. Weitere Details finden Sie in den Anleitungen des optionalen Zubehörs.

#### **Wireless-LAN-Adapter**

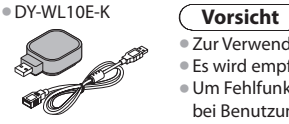

- Zur Verwendung des Wireless-LAN-Adapters muss ein Zugangspunkt gefunden werden.
- Es wird empfohlen, den Wireless-LAN-Adapter mit dem Verlängerungskabel zu verwenden. • Um Fehlfunktionen <sup>a</sup>ufgrund von Funkwelleninterferenzen zu vermeiden, sollte der Fernsehe<sup>r</sup> bei Benutzung des Wireless-LAN-Adapters von Geräten wie z. B. anderen Wireless-LAN-Geräten, Mikrowellen sowie Geräten, welche 2,4 GHz- und 5 GHz-Signale verwenden, ferngehalten werden.
- J<sup>e</sup> nach Region ist das optionale Zubehör möglicherweise nicht <sup>e</sup>rhältlich.
- Zusätzliche Informationen zum Wireless-LAN-Adapter können Sie <sup>a</sup>uf der folgendenWebseite finden. (Nur auf Englisch) http://panasonic.jp/support/global/cs/tv/

#### **Kommunikationskamera**

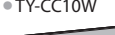

#### (Vorsicht)

- Diese Kamera kann mit VIERA Connect verwendet werden (S. 83).
- Bitte lesen Sie <sup>a</sup>uch die Bedienungsanleitung der Kamera.
- J<sup>e</sup> nach Region ist das optionale Zubehör möglicherweise nicht <sup>e</sup>rhältlich. Einzelheiten erfahren Sie bei einem Panasonic-Händler in Ihrer Nähe.

#### **Wandhalterung**

• TY-WK3L2R<sup>W</sup> Der Winkel der Wandhalterung kann für diesen Fernseher in der "Null-Neigung (vertikal)" und "10-Grad-Neigung" eingestellt werden.

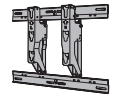

#### Rückseite des Fernsehers

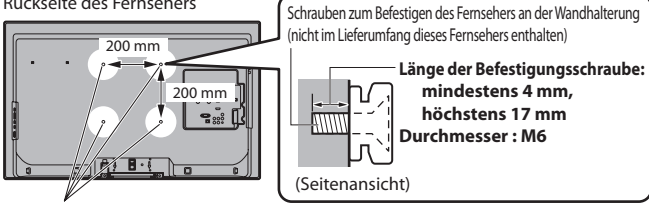

Löcher für die Befestigung einer Wandhalterung

#### **Warnung**

- Die Nichtbenutzung einer Panasonic-Halterung oder das Gerä<sup>t</sup> selbst anzubringen <sup>e</sup>rfolg<sup>t</sup> <sup>a</sup>uf eigene Gefahr. Beauftragen Sie stets einen qualifizierten Techniker, die Aufstellung durchzuführen. Bei einer fehlerhaften Montage kann das Gerät herunterfallen, was zu einer Verletzung und Beschädigung des Produktes führen kann. Jeglicher Schaden, der aus einer unprofessionellen Installation hervorgeht, führt zum Erlöschen Ihrer Garantieansprüche.
- Werden Sonderzubehör oder Wandhalterungen verwendet, achten Sie stets darauf, dass die beiliegenden Anweisungen vollständig befolgt werden.
- Bringen Sie das Gerä<sup>t</sup> nicht direkt unter Deckenlampen (wie Spotlichter oder Halogenlampen) an, die üblicherweise vie<sup>l</sup> Wärme abgeben. Anderenfalls können die Plastikgehäuseteile sich verformen oder beschädigt werden.
- Gehen Sie bei der Montage der Wandhalterung an der Wand sorgsam vor. Wandmontageausrüstung darf nicht mit Metall in der Wand geerdet werden. Vergewissern Sie sich vor der Installation, dass an der vorgesehenen Montagestelle keine elektrischen Kabel oder Rohre in der Wand vorhanden sind.
- Wenn das Gerät längere Zeit nicht benutzt wird, sollte es von der Halterung demontiert werden, um Herunte rfallen und Verletzungen zu vermeiden.

### **Anbringen des Ständers**

#### **Warnung**

#### **Den Sockel nicht zerlegen oder modifizieren.**

• Anderenfalls kann das Gerät umkippen und beschädigt werden <sup>o</sup>der Verletzungen verursachen.

#### **Vorsicht**

 **Verwenden Sie auf keinen Fall einen anderen Ständer als den im Lieferumfang dieses Fernsehers.**

• Anderenfalls kann das Gerät umkippen und beschädigt werden <sup>o</sup>der Verletzungen verursachen.

 **Den Sockel nicht verwenden, falls er verzogen, gerissen oder gebrochen ist.**

• Bei Verwendung eines beschädigten Sockel<sup>s</sup> besteht Verletzungsgefahr. Bitte wenden Sie sich ggf. unverzüglic<sup>h</sup> an Ihren Fachhändler.  **Bei der Aufstellung sicherstellen, dass nur mitgelieferte Schrauben verwendet werden und das alle Schrauben fest angezogen sind.** • Falls die <sup>S</sup>chrauben beim Zusammenbau nicht <sup>a</sup>usreichend fest angezogen werden, ist der Ständer nicht stabil genug, um

den Fernseher zu tragen. Das Gerät kann umfallen und beschädigt werden und Verletzungen verursachen.

#### **Dafür sorgen, dass das Gerät nicht umgestoßen wird.**

- Falls der Fernseher einem starken Stoß ausgesetzt wird oder Kinder auf den Sockel klettern, während der Fernseher daran befestigt ist, kann der Fernseher umstürzen und Verletzungen verursachen.
- **Das Anbringen und Abnehmen des Fernsehers muss von mindestens zwei Personen ausgeführt werden.**

• Falls diese Arbeiten nicht von mindestens zwei Personen <sup>a</sup>usgeführt werden, kann der Fernseher herunterfallen und Verletzungen verursachen.

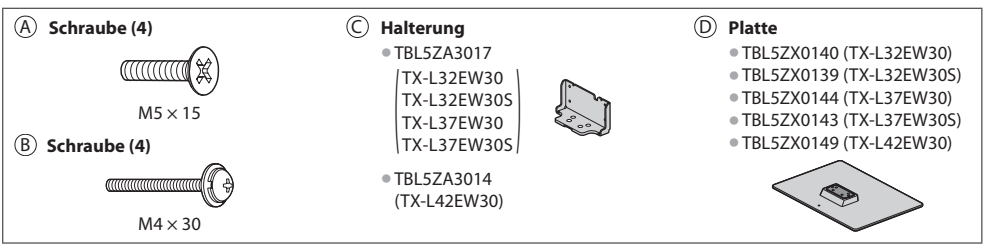

#### **1 Zusammenbau des Sockels** Verwenden Sie die Aufbauschrauben (A), um die

#### **2 Befestigen des Fernsehers**

Verwenden Sie zum Befestigen die Schrauben ®.

- Ziehen Sie die vier Befestigungsschrauben zunächst locker an und drehen Sie sie anschließend für eine sichere Fixierung fest. • Führen Sie diese Arbeit <sup>a</sup>uf einer waagerechten, ebenen Unterlag<sup>e</sup> <sup>a</sup>us.
- Ausrichtung eingeschraubt werden, führt dies zu einem Ausreißen der Gewinde. A D C Vorderseite Halten Sie die Halterung fest, damit sie nicht umkippt

Halterung C sicher an der Platte (D) zu befestigen. • Achten Sie unbedingt darauf, all<sup>e</sup> <sup>S</sup>chrauben fest anzuziehen. • Falls die <sup>S</sup>chrauben gewaltsam mit einer falschen

> B B

Schaumstoffmatte oder dickes Tuch

### **Einlegen / Entfernen der Batterien der Fernbedienung**

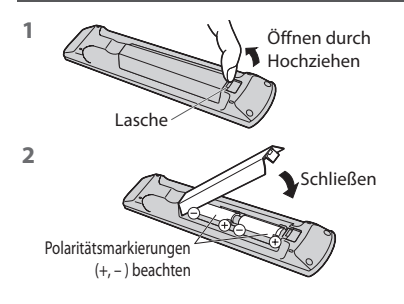

#### **Vorsicht**

- Werden die Batterien mit vertauschter Polaritä<sup>t</sup> eingelegt, kann dies zu einem Auslaufen von Batterieelektrolyt und Korrosion führen, wodurch die Fernbedienung beschädigt wird.
- Legen Sie nicht eine <sup>a</sup>lte und eine neue Batterie gemeinsam ein.
- Nur durch denselben <sup>o</sup>der einen äquivalenten Ty<sup>p</sup> <sup>e</sup>rsetzen. Legen Sie nicht zwei Batterien unterschiedlicher Sorten (z. B. eine Alkali- und eine Manganbatterie) gemeinsam ein.
- Verwenden Sie keine <sup>a</sup>ufladbaren Batterien (Ni-Cd-Akkus) in dieser Fernbedienung.
- Batterien dürfen weder verbrannt noc<sup>h</sup> <sup>a</sup>ufgebrochen werden.
- Setzen Sie Batterien keiner übermäßigen <sup>W</sup>ärm<sup>e</sup> <sup>a</sup>us wie z. B. direkte<sup>r</sup> Sonneneinstrahlung, offenen Flammen usw.
- Achten Sie darauf, die Batterien richtig zu entsorgen.
- Achten Sie darauf, dass die Batterien <sup>o</sup>rdnungsgemäß ausgetauscht werden, es besteht Explosions- und Brandgefahr, wenn die Batterie vertauscht wird.
- -
- Demontieren <sup>o</sup>der änder<sup>n</sup> Sie die Fernbedienung nicht.

Mitgeliefertes Zubehör / Sonderzubehör

# **Anordnung der Bedienelemente**

#### **Fernbedienung**

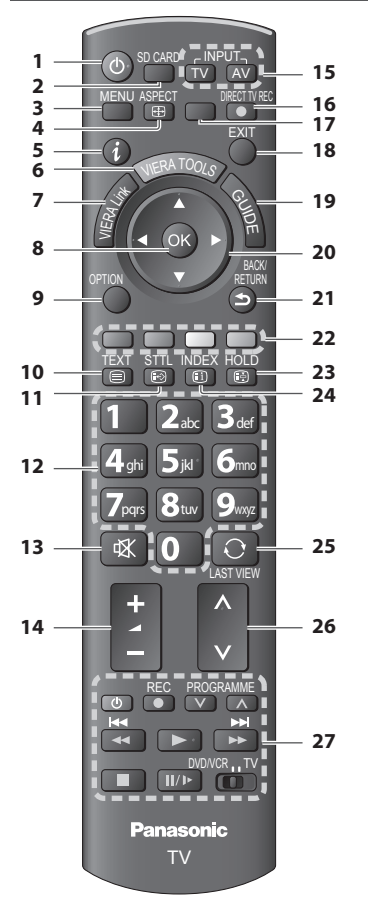

#### **1 Taste Bereitschaft Ein / Aus**

• Umschalten des Fernsehers zwischen Einschalt- un<sup>d</sup> Bereitschaftszustand

#### **2 [ Media Player] (S. 61)**

- Wechsel<sup>t</sup> in den Seh- / Hörmodus für SD-Karte un<sup>d</sup> USB-Einheit.
- **3 [Haupt-Menü] (S. 29)** · Aufrufen der Menüs "Bild", "Ton", "Timer" und "Setup"
- **4 Bildseitenverhältnis (S. 20)** • Schaltet das Bildseitenverhältnis um

#### **5 Information (S. 18)**

- Anzeigen von Sender- und Programminformationen
- **6 VIERA TOOLS (S. 28)**
	- Anzeigen bestimmter Spezialfunktionssymbole für direkten Zugriff auf die entsprechenden Funktionen
- **7 [VIERA Link-Menü] (S. 88)**

#### **8 OK**

- Bestätigen von Auswahl und Einstellungen
- Drücken Sie diese Taste nac<sup>h</sup> Wahl eine<sup>r</sup> Programmposition, um rasch auf ein anderes Programm umzuschalten.
- Anzeigen der Senderliste
- Aufrufen der Programmtabell<sup>e</sup>
- **9 [Optionsmenü] (S. 19)** • Müheloses Einstellen von Optionen für Bild, Ton un<sup>d</sup> anderer Funktionen.

#### **10 Videotext (S. 24)**

- Umschalten <sup>a</sup>uf den Videotext-Modu<sup>s</sup>
- **11 Untertitel (S. 18)**
	- Anzeigen von Untertitel<sup>n</sup>

#### **12 Zifferntasten**

- Umschalten zwischen Programmen und Videotext-Seiten
- Eingabe von Zeichen
- Im Bereitschaftsmodus kann der Fernseher auch übe<sup>r</sup> diese Tasten eingeschaltet werden. (Ca. 1 Sekunde lang drücken)

#### **13 Stummschaltung**

• Schaltet den Ton ein <sup>o</sup>der aus (Mute)

# **14 Erhöhen / Verringern der Lautstärke**

- **15 Wahl des Eingangsmodus** • TV – schaltet DVB-S- / DVB-C- / DVB-T- / Analog-
	- Modus um  $\Rightarrow$  (**S. 17**)
	- AV Umschalten <sup>a</sup>uf die verschiedenen AV-Eingäng<sup>e</sup>  **(S. 26)**

#### **16 Direkte TV-Aufzeichnung (S. 86, 88)**

• Sofortige Aufzeichnung des <sup>a</sup>ktuellen Programms mit einem DVD-Recorder / Videorecorder über Q-Linkoder VIERA Link-Anschluss

# **17 [VIERA Connect] (S. 16, 83)**

- Anzeigen des Startbildschirms VIERA Connec<sup>t</sup>
- **18 Verlassen**
	- Rückkehr zum normalen Bild
- **19 Programmassistent (S. 21)**

#### **20 Cursortasten**

• Auswahl und Einstellung von Menüeinträgen

#### **21 Zurück**

• Rückkehr zum vorigen Menü / Seite

#### **22 Farbige Tasten**

#### **(rot-grün-gelb-blau)**

• Auswahl, Navigation und Bedienung verschiedene<sup>r</sup> Funktionen

#### **23 Halten**

- Standbild / laufendes Programm  **(S. 19)**
- Halten der aktuellen Videotext-Seite (Videotext-Modus)  **(S. 24)**
- **24 Index (S. 24)**
	- Rückkehr zur Videotext-Indexseite (Videotext-Modus)

#### **25 Letzte Ansicht (S. 20)**

- Umschalten <sup>a</sup>uf den zuletz<sup>t</sup> betrachteten Sender ode<sup>r</sup> Eingabemodus
- **26 Erhöhen / Verringern der Programmpositions-Nummer**
- **27 Bedienvorgänge an angeschlossenen Geräten (S. 27, 60, 68, 69, 91)**

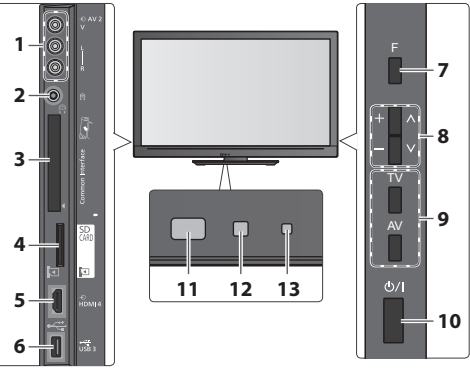

- **1 AV2-Buchsen (S. 95)**
- **2 Kopfhörerbuchse (S. 95)**
- **3 CI-Steckplatz (S. 53)**
- **4 SD-Kartensteckplatz (S. 61)**
- **5 HDMI4-Buchse (S. 95)**
- **6 USB 3-Anschluss (S. 95)**

#### **7 Funktionswahl**

• [Lautstärke] / [Kontrast] / [Helligkeit] / [Farbe] / [Schärfe] / [NTSC-Farbton] (NTSC-Signal) / [Bass]∗ / [Höhen]<sup>∗</sup> / [Balance] / [Auto Setup] (S. 38 - 41) <sup>∗</sup>[Musik] oder [Sprache] Modu<sup>s</sup> <sup>i</sup>m Tonmen<sup>ü</sup>

 **8** Kanal auf / ab, Wert ändern (bei Verwendung der F-Taste), Einschalten des Fernsehers (drücken Sie eine der Tasten im Bereitschaftsmodus für 1 Sekunde)

#### **9 Umschalten des Eingangsmodus**

#### **10 Netzschalter**

• Zum Ein-/Ausschalten des Geräts verwenden. Wenn der Fernseher zuletzt mit der Fernbedienung aus dem Bereitschaftsmodus ausgeschaltet wurde, wird nach erneutem Einschalten des Netzschalters wieder der Bereitschaftsmodus aktiviert.

#### **11 Fernbedienungssignal-Sensor**

• Keine Gegenstände zwischen Fernbedienung und de<sup>m</sup> Infrarot-Sensor der Fernbedienung am Gerät stellen.

#### **12 C.A.T.S.-Sensor (Contrast Automatic Tracking System)**

• Erfasst die Raumhelligkeit, um die Bildqualität zu optimieren, wenn [Eco Modus] im Menü Bild auf [Ein] gestellt ist  **(S. 30)**

#### **13 Betriebs- und Timer-LED**

• **Rot :** Bereitschaf<sup>t</sup>

 **Grün :** Ein

 **Orange :** Timer-Programmierung Ein

#### **Orange (blinkt) :**

 Aufnahme mit Timer-Programmierung, direkter TV-Aufzeichnung oder One-Touch-Aufzeichnung läuft

#### **Rot mit orangem Blinken :**

 Bereitschaft mit Timer-Programmierung, direkter TV-Aufzeichnung oder One-Touch-Aufzeichnung

• Bei Verwendung der Fernbedienung quittiert diese LED durch Blinken den Empfang eines Befehls am Fernseher.

#### **Gebrauch der Einblendungsmenüs** - Anleitungsfeld

 Die in den Bildschirm eingeblendeten Menüanzeigen ermöglichen Ihnen einen bequemen Zugriff auf zahlreiche Funktionen dieses Fernsehers.

### **Anleitungsfeld**

 Das Anleitungsfeld bietet hilfreiche Informationen zur Verwendung der Fernbedienung.

Beispiel: [Toneinstellung]

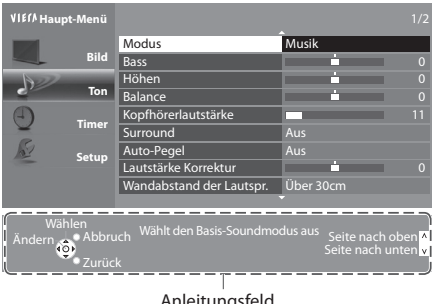

Anleitungsfeld

### **Gebrauch der Fernbedienung**

Aufrufen des Hauptmenüs

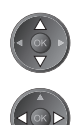

 Bewegen des Cursors / Auswahl des Menüpunktes / Auswahl aus verschiedenen Optionen

 Bewegen des Cursors / Pegeleinstellung / Auswahl aus verschiedenen Optionen

 Zugriff auf Menüs / Speichern von Einstellungen, nachdem Änderungen vorgenommen oder Optionen eingestellt wurden

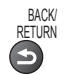

Rückkehr zum vorigen Menü

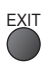

 Verlassen des Menüsystems und Rückkehr zum normalen Bild

#### **Bereitschafts-Umschaltautomatik**

Der Fernseher wechselt automatisch in den Bereitschaftsmodus, wenn folgende Bedingungen eintreten:

- ca. 30 Minuten lang wird im Analog-Modus des Fernsehers kein Signal empfangen und kein Vorgang ausgeführt
- [Abschalt-Uhr] wurde im Timer-Menü aktiviert (S. 19)
- für den unter [Auto-Standby] ausgewählten Zeitraum wurde keine Änderung vorgenommen (S. 33)
- Diese Funktion beeinflusst die Aufnahme mit Timer-Programmierung, direkter TV-Aufzeichnung und One-Touch-Aufzeichnung nicht.

Anordnung der Bedienelemente

# **Grundlegende Anschlüsse**

 Die in den nachstehenden Abbildungen gezeigten Zusatzgeräte und Anschlusskabel gehören nicht zum Lieferumfang dieses Fernsehers.

 Bitte achten Sie unbedingt darauf, den Netzstecker aus der Netzsteckdose zu ziehen, bevor Sie irgendwelche Anschlüsse herstellen oder abtrennen.

#### **Anschließen der Satellitenschüssel oder Antenne Anschluss eines DVD-Recorders / Videorecorders**

#### **Nur Fernseher**

 **Satellitenschüssel**

 $\overline{\phantom{aa}}$  (A) By  $\overline{\phantom{aa}}$ 

 Bitte konsultieren Sie Ihren Panasonic-Fachhändler, um sicherzustellen, dass Ihre Satellitenschüssel richtig installiert wird. • Bitte konsultieren Sie <sup>a</sup>ußerdem die Anbieter de<sup>r</sup>

empfangenen Satellitenprogramme für weitere Einzelheiten. • Wählbar<sup>e</sup> Satelliten und Satellitenschüssel-Ausrichtungen zum Abstimmen von DVB-S-Sendern **(S. 39)**

### **Beispiel 1** Beispiel 2

#### **Fernseher, DVD-Recorder oder Videorecorder**

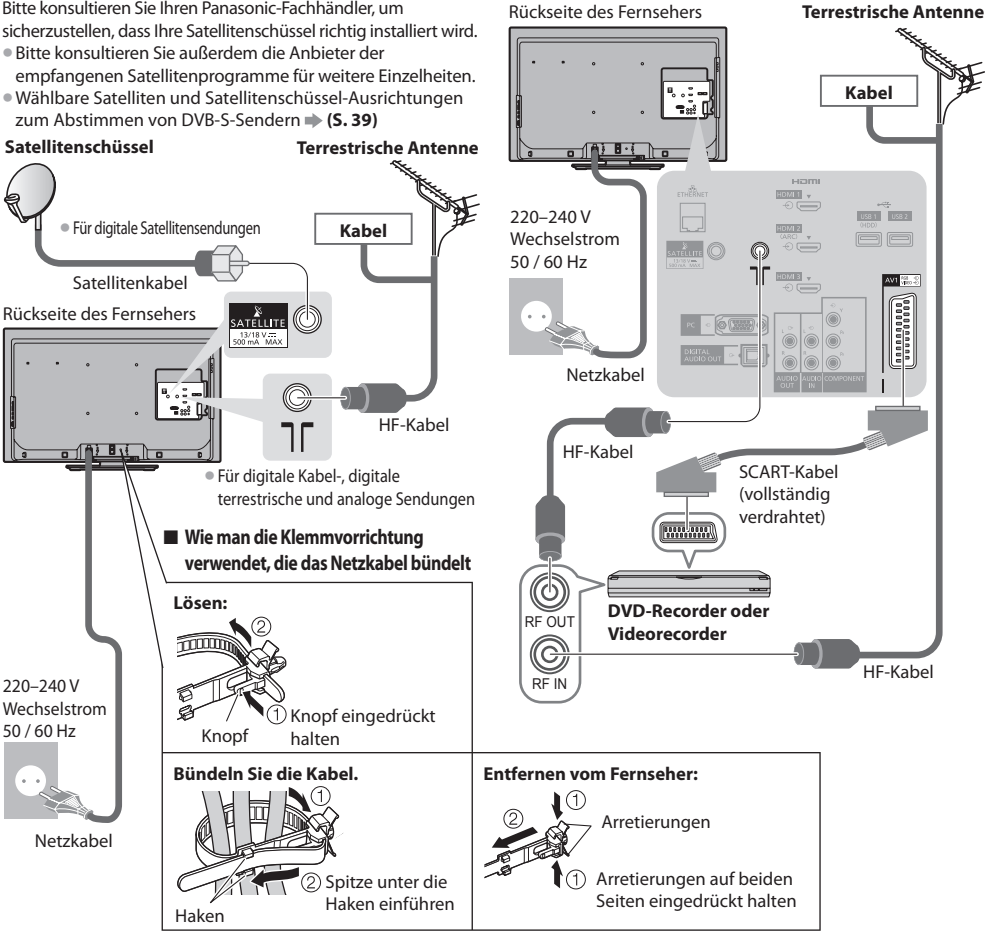

- Fassen Sie das Satellitenkabel, das HF-Kabel und das Netzkabel nicht zu einem Bündel zusammen (dies könnte zu Bildstörungen führen).
- Sicher<sup>n</sup> Sie Kabel bei Bedarf mit den Klemmen.
- Bei Verwendung von Sonderzubehör zum Sichern von Kabeln folgen Sie den Anweisungen in de<sup>r</sup> Gebrauchsanweisung des betreffenden Sonderzubehörs.

#### **Hinweis**

Netzkabel

 220–240 V Wechselstrom 50 / 60 Hz

- Schließen Sie einen mit Q-Link (S. 86) kompatiblen DVD-Recorder / Videorecorder an die Buchse AV1 des Fernseher<sup>s</sup> an.
- HDMI-kompatible Geräte können mit einem HDMI-Kabel an die HDMI-Buchsen (HDMI1 / HDMI2 / HDMI3 / HDMI4) angeschlossen werden (S. 93).
- Q-Link und VIERA Link-Verbindung  **(S. 84, 85)**
- Bitte lesen Sie <sup>a</sup>uch die Anleitung des anzuschliessenden Gerätes.
- Halten Sie den Fernseher von Elektrogeräten (Videogeräten usw.) oder Geräten mit Infrarotsensoren fern. Andernfalls kann es
- zu Verzerrungen von Bild oder Ton kommen oder der Betrieb des anderen Gerätes kann gestört werden.

### **Beispiel 3 Anschließen eines DVD-Recorders / Videorecorders und einer Settopbox**

#### **Fernseher, DVD-Recorder / Videorecorder und Settopbox**

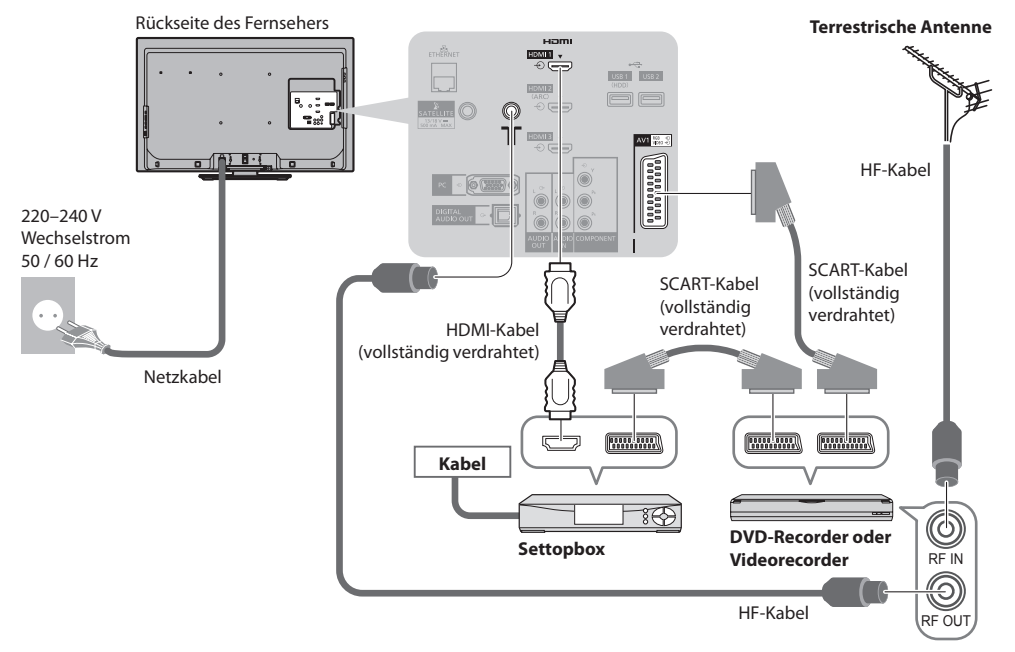

#### **■ Anschluss an die Netzwerkumgebung (Netzwerkanschlüsse)**

 Um die Netzwerk-Dienstfunktionen (VIERA Connect, usw.) zu aktivieren, müssen Sie den Fernseher mit einer Breitband-Netzwerkumgebung verbinden.

- Wenn Sie nicht über Breitband-Netzwerkdienste verfügen, wenden Sie sich zwecks Hilfestellung an Ihren Einzelhändler.
- Schließen Sie ein LAN-Kabel (Kabelverbindung) oder einen Wireless-LAN-Adapter (drahtlose Verbindung) an.
- Die Einrichtung der Netzwerkverbindung startet nach dem Anschluss (bei der Erstinstallation des Fernsehers)  **(S. 13 15)**

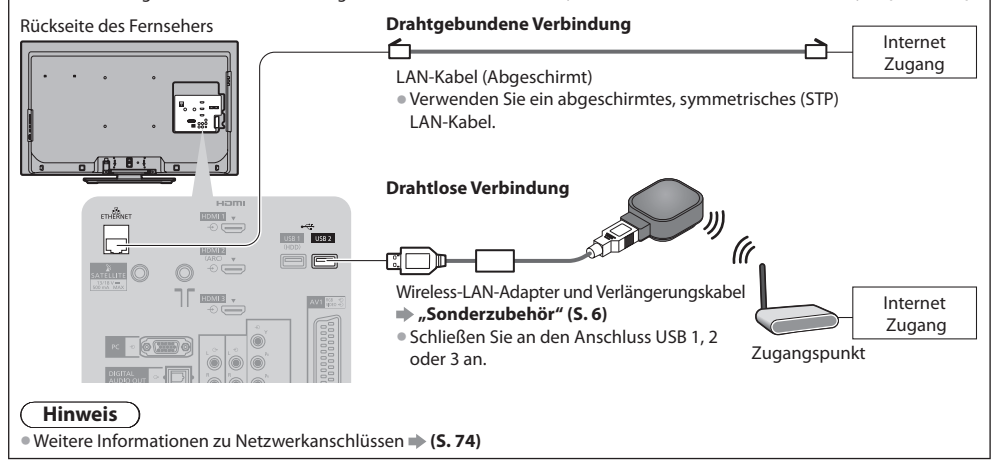

# **Automatische Einrichtung**

ŕ

- Diese Funktion dient zur automatischen Ausführung eines Sendersuchlaufs mit Speicherung aller dabei abgestimmten Fernsehsender. • Dieses Verfahren <sup>b</sup>raucht nicht <sup>a</sup>usgeführt zu werden, wenn die Einrichtung Ihres neuen Fernseher<sup>s</sup> bereits vom Fachhändle<sup>r</sup> vorgenommen wurde.
- Bitte stellen Sie <sup>a</sup>lle Anschlüsse (S. 10, 11) her und nehmen Sie <sup>a</sup>lle Einstellungen (fall<sup>s</sup> <sup>e</sup>rforderlich) an den angeschlossenen Geräten vor, bevor Sie die automatische Einrichtung starten. Einzelheiten zu den Einstellungen der angeschlossenen Geräte finden Sie in der Bedienungsanleitung des jeweiligen Gerätes.

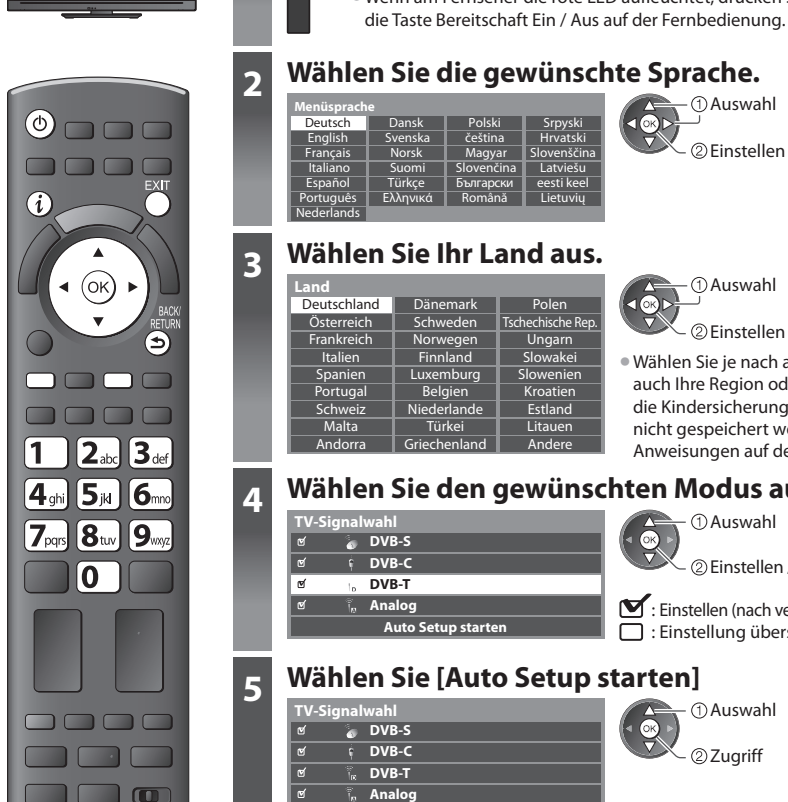

# **1 Schließen Sie den Fernseher an eine Netzsteckdose an, und schalten Sie ihn ein.**

- Bis zum Erscheinen der Menüanzeig<sup>e</sup> <sup>a</sup>uf dem Bildschirm verstreichen mehrer<sup>e</sup> Sekunden. • Wenn <sup>a</sup>m Fernseher die rote LED aufleuchtet, drücken Sie etwa 1 Sekunde lan<sup>g</sup>
- 

 Auswahl Einstellen

#### Auswahl  $100$ Einstellen

• Wählen Sie j<sup>e</sup> nac<sup>h</sup> <sup>a</sup>usgewähltem Lan<sup>d</sup> auch Ihre Region oder speichern Sie die Kindersicherungs-PIN ("0000" kann nicht gespeichert werden), indem Sie die Anweisungen auf dem Bildschirm befolgen.

# **4 Wählen Sie den gewünschten Modus aus.**

Auswahl

Einstellen / Einstellung überspringen

: Einstellen (nach verfügbaren Sendern suchen) : Einstellung überspringen

# **5 Wählen Sie [Auto Setup starten]**

 **Analog Auto Setup starten**

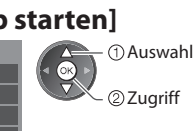

• Die <sup>a</sup>utomatische Einrichtung beginnt mit der Suche nach Fernsehprogrammen und speichert diese ab. Die gespeicherten Sender und die Reihenfolge der Sender sind je nach Land, Gebiet, Sendesystem und Signalempfang unterschiedlich.

#### Der Bildschirm "Auto Setup" ist abhängig vom gewählten Land verschieden.

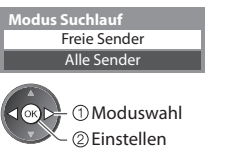

### **1 DVB-S Suchlaufmodus 2 DVB-S Satellitensuche**

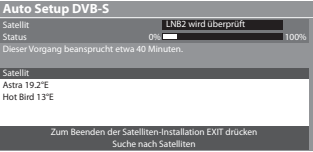

TV

**Panasonic** 

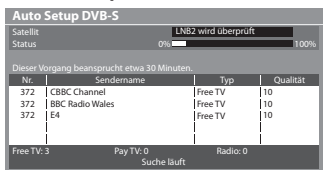

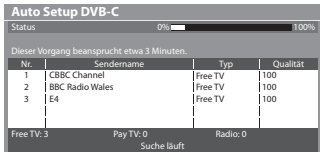

**5 3** [Auto Setup DVB-S] 4 [DVB-C-Netzwerkeinstellungen]<br>
• Wählen Sie je nach gewähltem Land zunächst Ihren Kabelanbieter,<br>
• Auto Setup DVB-S<br>
• Auto Setup DVB-S | Wählen Sie je nach gewähltem Land zunächst Ihren Kabel indem Sie den Anweisungen auf dem Bildschirm folgen.

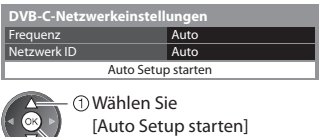

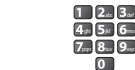

 $4 \cdot 5 = 6$  $\overline{7}$   $\overline{8}$   $\overline{9}$ 

而

Stellen Sie [Frequenz] und [Netzwerk ID] normalerweise auf [Auto], oder geben Sie, falls nötig, [Frequenz] und [Netzwerk ID] wie vom Kabelbetreiber angegeben mit den Nummerntasten ein.

#### **5 [Auto Setup DVB-C] 6 [Auto Setup DVB-T]**

22 Zuariff

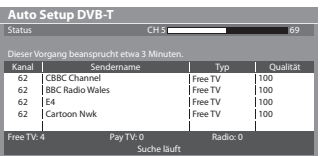

• J<sup>e</sup> nach dem ausgewählten Land wird nach Auto Setup von DVB-T de<sup>r</sup> Kanalauswahlbildschirm angezeigt, wenn mehrere Kanäle dieselbe logische Kanalnummer besitzen. Wählen Sie den bevorzugten Kanal aus oder verlassen Sie den Bildschirm, um die Auswahl automatisch vornehmen zu lassen.

#### **7 [Auto Setup Analog] 8 Voreinstellungen herunterladen**

Wenn ein mit Q-Link, VIERA Link oder ähnlichen Technologien (S. 86, 87) kompatibler Recorder angeschlossen wird, werden Kanal-, Sprach- und Länder-/Regionseinstellungen automatisch auf den Recorder heruntergeladen.

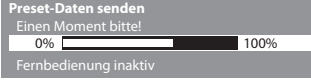

• Falls das <sup>a</sup>utomatische Herunterladen fehlgeschlagen ist, können Sie diese Einstellungen später über das Menü "Setup" herunterladen.  **[Daten herunterladen] (S. 34)**

CH 29 CH 33 BBC1

 **Auto Setup Analog** Dieser Vorgang beansprucht etwa 3 Minuten.

Analog: 2

# **6 Richten Sie die Netzwerkverbindung ein**

 $CH2 = 78$  CC 1 41

Richten Sie die Netzwerkverbindung ein, um Netzwerkdienstfunktionen wie z. B. VIERA Connect zu aktivieren (S. 17, 73). • Zum Einrichten der drahtlosen Verbindung wird der Wireless-LAN-Adapter (optionales Zubehör) benötigt.

Bitte beachten Sie, dass dieser Ferhseher keine öffentlichen W-LAN-Zugangspunkte unterstützt.

Netzwerkverbindung startet.

 **(S. 76)**

• Vergewisser<sup>n</sup> Sie sich, dass die Netzwerkverbindungen (S. 11) und die Netzwerkumgebung ordnungsgemäß hergestellt wurden, bevor Sie mit der Einrichtung beginnen.

#### **Wählen Sie den Netzwerktyp**

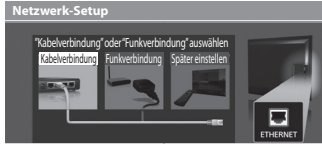

Suche läuft

Kanal Sendername

#### **[Kabelverbindung] "Drahtgebundene Verbindung" (S. 11) [Funkverbindung] "Drahtlose Verbindung" (S. 11)**

22uariff

Auswah<sup>l</sup> • Zum späteren Einrichten <sup>o</sup>der Überspringen dieses <sup>S</sup>chritts

Wählen Sie [Später einstellen] oder **EXIT** 

#### **■ [Kabelverbindung]**

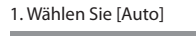

 Zugriff Auswahl

2. Gehen Sie zum nächsten Schritt **7** (Zwei Mal drücken)

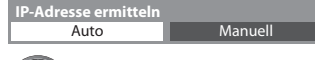

 Überprüfen Sie die Netzwerkkabelverbindung. Abruf von IP-Adresse überprüfen. Auf Geräte mit gleicher IP-Adresse überprüfen. Verbindung zum Gateway überprüfen. Kommunikation mit dem Server überprüfen.  **Verbindungstest : erfolgreich** 

Die Einrichtung erfolgt automatisch und die Prüfung der

• Wählen Sie [Manuell] für die manuelle Einrichtun<sup>g</sup> und richten Sie jeden Punkt ein. Einzelheiten hierzu

 Der Test war erfolgreich, und das Fernsehgerät ist an das Netzwerk angeschlossen.

#### $\boxtimes$  : fehlgeschlagen

 Überprüfen Sie die Einstellungen und Verbindungen. Wählen Sie anschließend [Erneut versuchen].

# **6 ■ [Funkverbindung]**

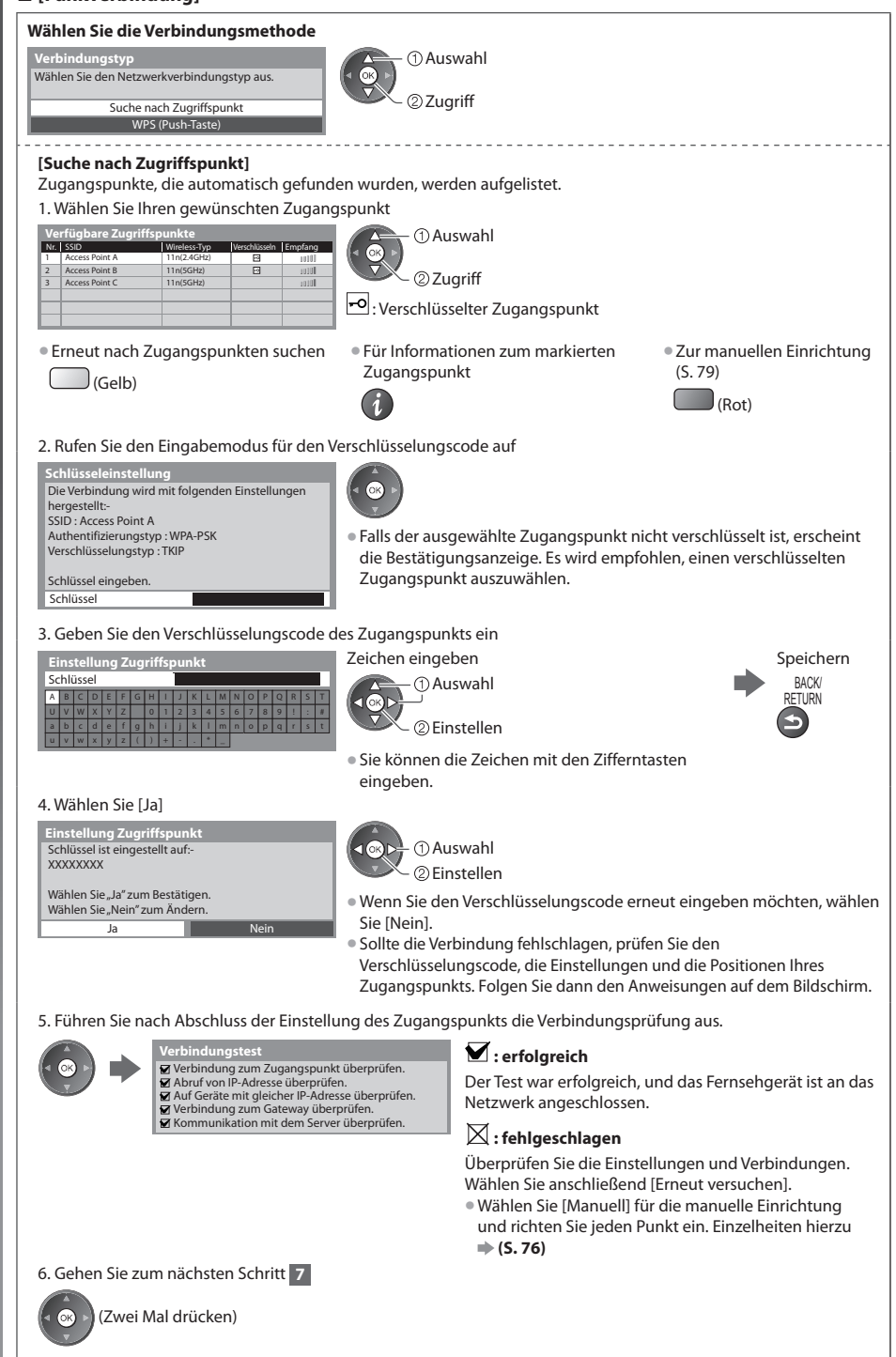

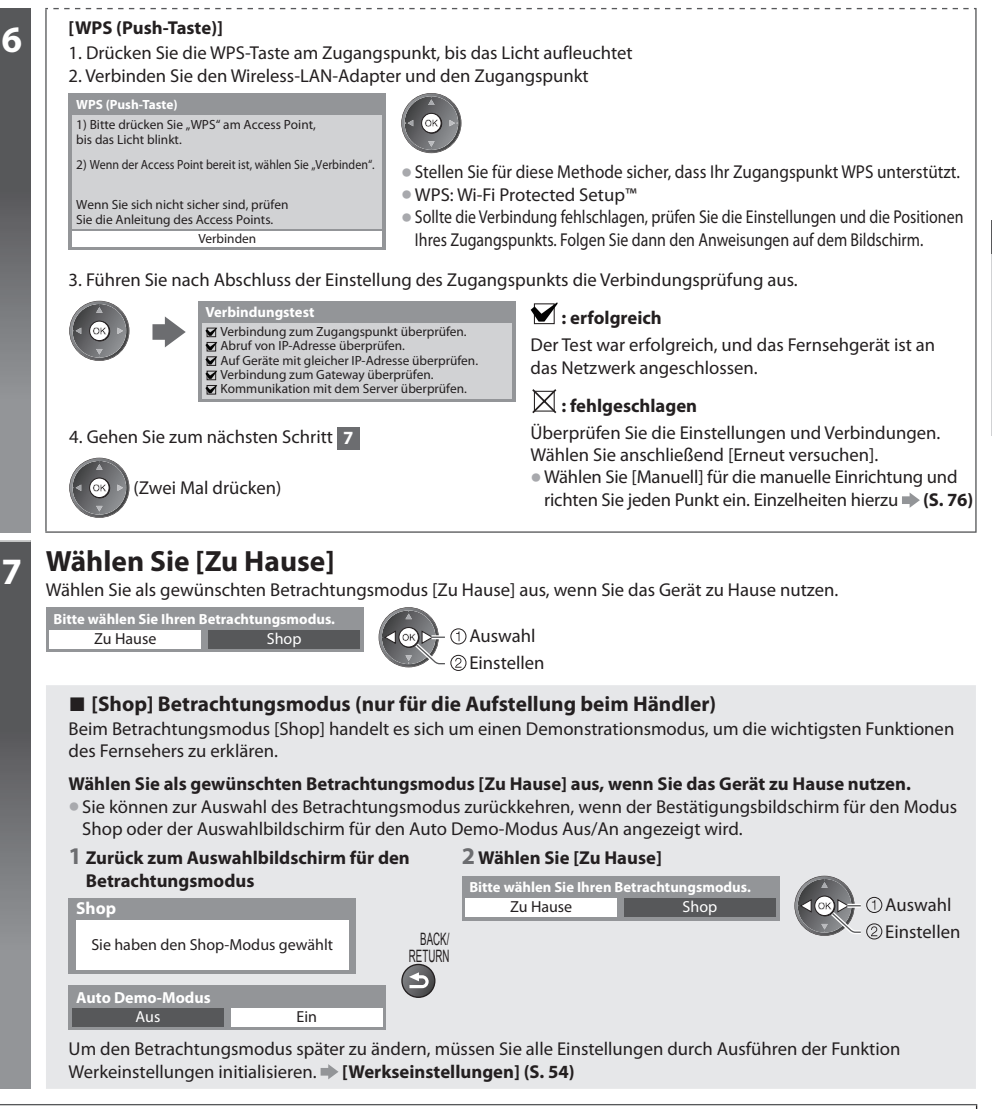

#### **Damit ist die automatische Einrichtung abgeschlossen, und Ihr Fernseher ist zum Empfang von Fernsehprogrammen bereit.**

Wenn die Einstellung fehlschlagen sollte, überprüfen Sie, ob das Satellitenkabel, HF-Kabel richtig angeschlossen ist und befolgen Sie anschließend die Anweisungen auf dem Bildschirm.

#### **Hinweis**

• Zur Überprüfung der Senderliste <sup>a</sup>uf einen Blick **"Verwendung des Programmassistenten" (S. 21)**

- Zur Bearbeitung oder zum Verbergen (Auslassen) von Kanälen **"Abstimmen und Bearbeiten von Programmen" (S. 42 47)**
- Für die <sup>e</sup>rneute Einstellung aller Sender  **[Auto Setup] (S. 38 41)**
- Zum späteren Hinzufügen des verfügbaren TV-Modu<sup>s</sup>  **[TV-Signal hinzufügen] (S. 35, 36)**
- Zur Rücksetzung aller Einstellungen  **[Werkseinstellungen] (S. 54)**

#### **Wenn Sie den Wireless-LAN-Adapter später verbinden, erscheint die Bestätigungsanzeige für die Einrichtung.** <sup>W</sup>LAN-Adapter verbunden, möchten Sie ihn

• Einrichten der drahtlosen Verbindung **(S. 77 - 79)**

einrichten? Nein - Beenden  **Anschluss des WLAN-Adapters**

Aktueller Netzwerktyp : Funkverbindung

Ja

Nein

 **Automatische Einrichtung Kurzleitfaden**

**Automatische Einrichtung** 

Kurzleitfaden

# **Verwendung von "VIERA Connect"**

VIERA Connect ist ein Tor zu den besonderen Internetdiensten von Panasonic und stellt eine bedeutende Erweiterung der Funktionen von VIERA CAST dar. Mit VIERA Connect können Sie auf einige spezielle, von Panasonic unterstützte Webseiten zugreifen und Internetinhalte wie z. B. Fotos, Videos, Spiele usw. über Ihren VIERA Connect-Bildschirm zu Hause nutzen.

• Dieser Fernseher hat keine vollständige Browserfunktion und alle Funktionen der Webseiten sind u.U. nicht verfügbar.

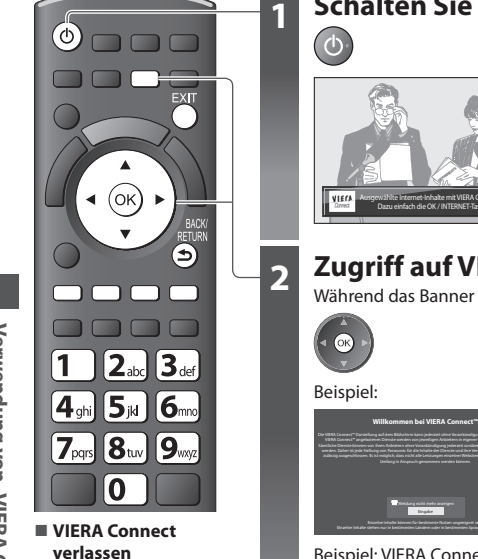

# **1 Schalten Sie den Fernseher ein.**

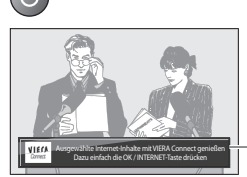

- Halten Sie die Taste ca. 1 Sekunde lang gedrückt.
- Dazu muss der Netzschalter eingeschaltet sein. (S. 9)

 Immer wenn Sie den Fernseher einschalten, erscheint das VIERA Connect-Startbanner. Der Inhalt des Banners kann variieren.

# **2 Zugriff auf VIERA Connect.**

Während das Banner angezeigt wird

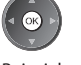

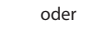

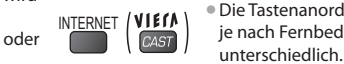

- Die Tastenanordnung ist je nach Fernbedienung
- Abhängig von der Internetverbindung kann es eine Weile dauern, bis alle Daten eingelesen sind.
- Möglicherweise werden vor dem Zugriff auf den VIERA Connect-Startbildschirm Meldungen angezeigt. Bitte lesen Sie diese Anweisungen sorgfältig durch und folgen Sie den Anweisungen auf dem Bildschirm.

Beispiel: VIERA Connect-Startbildschirm

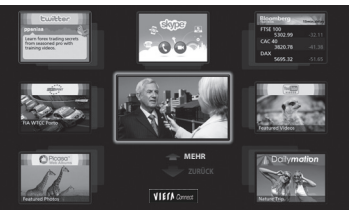

- Zur nächsten Ebene gehen  $\Rightarrow$  [MFHR]
- Zur vorherigen Ebene gehen  $\Rightarrow$  [ZURÜCK]
- Die Anzeige des Anleitungsbanners VIERA Connect ausschalten **[VIERA Connect**
- - **Anzeige] (S. 36)**
- **Bedienung von VIERA Connect** (Stand: Januar 2011)
- Bewegen des Cursor<sup>s</sup> / Auswählen eines Elements

• Bei Anzeige der Tastenbezeichnungen <sup>i</sup>m Farbbalken (Rot) (Grün) (Gelb) (Blau)

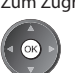

 $2.3.$  $4<sub>n</sub>$  5x 6  $7<sub>m</sub>$   $8<sub>m</sub>$   $9<sub>m</sub>$ 

 $\overline{a}$ 

• Zum Zugreifen

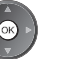

• Wenn Optionen mit Nummern angezeigt werden

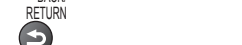

• Rückkehr zur vorigen Anzeig<sup>e</sup>

• Zum VIERA Connect-Home-Bildschirm zurückkehren

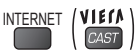

BACK/

- Zur Videokommunikation (z.B. über Skype™) ist eine spezielle Kommunikationskamera TY-CC10<sup>W</sup> <sup>e</sup>rforderlich. **"Sonderzubehör" (S. 6)**
- Einzelheiten entnehmen Sie bitte der Anleitung der Kommunikationskamera.
- Sie können über einen USB-Anschluss eine Tastatur und ein Gamepad für die Zeicheneingabe und zum Spielen von Spielen an VIERA Connect anschließen.

Sie können den Fernseher auch über eine andere Tastatur oder Spielesteuerung bedienen, die nicht von VIERA Connect ist. Zu weiteren Information **# "USB-Verbindung" (S. 101)** 

#### **Hinweis**

- Wenn Sie nicht <sup>a</sup>uf VIERA Connect zugreifen können, prüfen Sie die Netzwerkverbindungen (S. 11) und Einstellungen (S. 13 15).
- Zu weiteren Informationen über VIERA Connec<sup>t</sup> **(S. 83)**

**EXIT** 

**16**

# **Betrachten von Fernsehprogrammen**

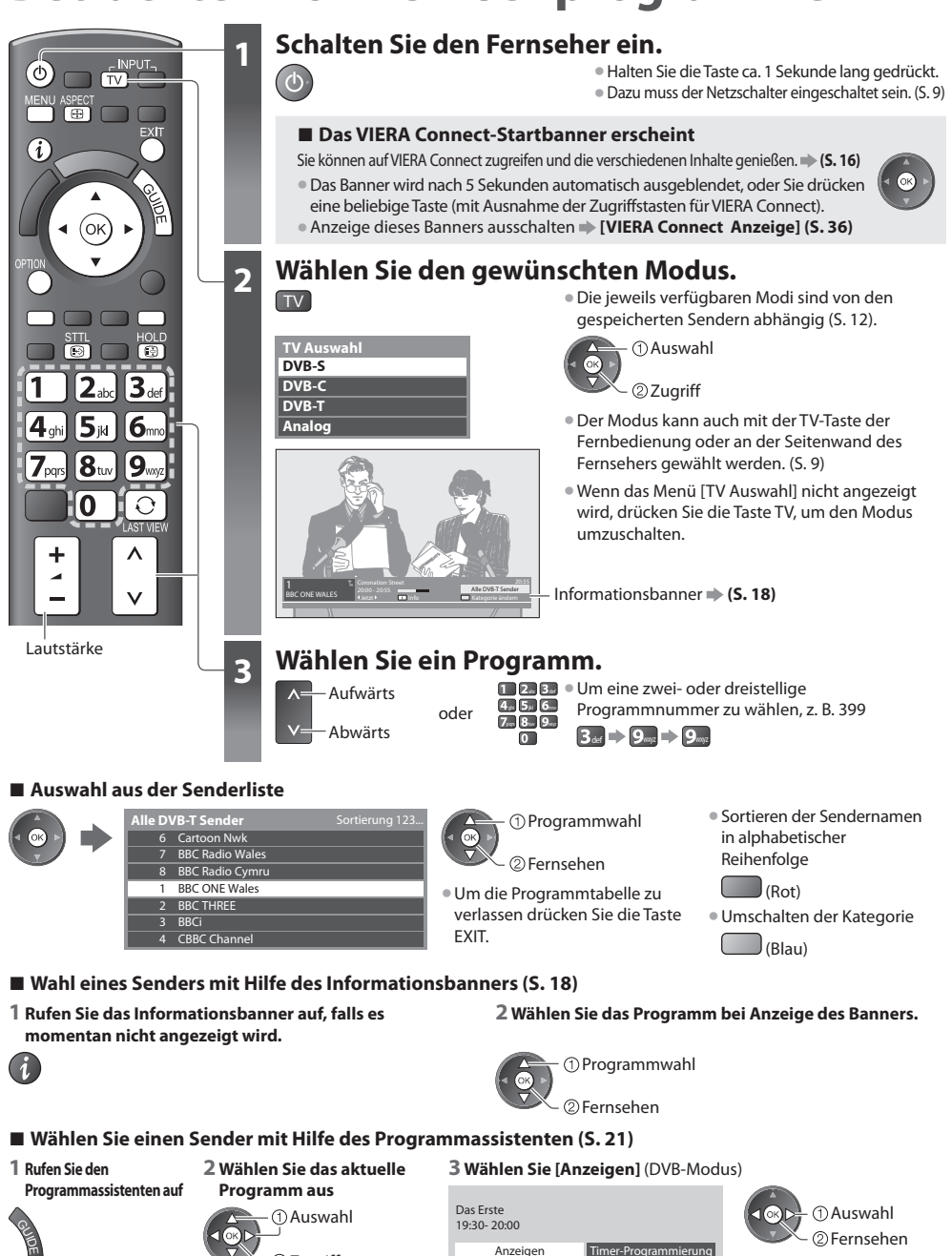

• J<sup>e</sup> nac<sup>h</sup> <sup>a</sup>usgewähltem Land ist möglicherweise die Angabe einer Postleitzahl oder eine Aktualisierung notwendig (S. 12). Folgen Sie den entsprechenden Anweisungen.

#### **Hinweis**

• Nutzung von pay-TV **"Gebrauch des Common Interface" (S. 53)**

2) Zugriff

 **Betrachten von Fernsehprogrammen**

Betrachten von Fernsehprogrammen

#### **Weitere hilfreiche Funktionen**

#### **Anzeigen des Informationsbanners**

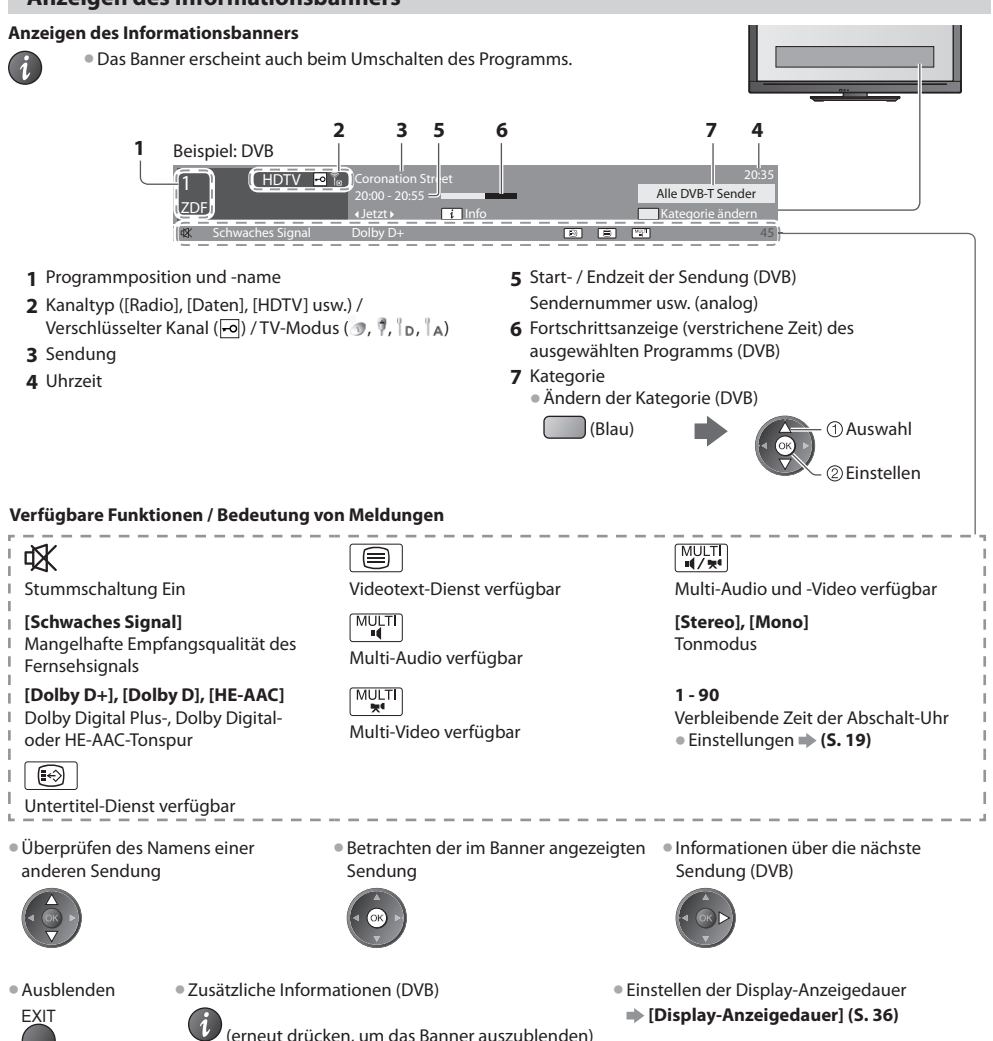

#### **Untertitel anzeigen**

#### **Untertitel einblenden / ausblenden** (sofern verfügbar)

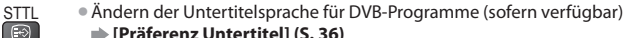

#### **[Präferenz Untertitel] (S. 36)**

#### **Hinweis**

Wenn Sie die STTL-Taste im Analog-Modus drücken, wird auf den Videotext-Dienst umgeschaltet und eine "Favoriten-Seite" angezeigt (S. 24). Drücken Sie die EXIT-Taste, um auf den TV-Modus zurückzukehren.

#### **Halten**

#### **Standbild / laufendes Programm**

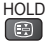

#### **Anzeige der im aktuellen Status auswählbaren Einstellungen**

#### **Den aktuellen Status direkt prüfen oder ändern**

OPTION • Änder<sup>n</sup>

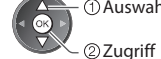

 **[Multi-Video]** (DVB-Modus) Dadurch können Sie aus einer Gruppe von mehreren Videos (falls verfügbar) auswählen

• Diese Einstellung wird nicht gespeichert und kehrt zur Standardeinstellung zurück, sobald Sie das aktuelle Programm verlassen.

 **[Multi-Audio]** (DVB-Modus) Gestattet Ihnen die Wahl einer anderen Tonspursprache (sofern verfügbar). • Diese Einstellung wird nicht

gespeichert und kehrt zur Standardeinstellung zurück, sobald Sie das aktuelle Programm verlassen.

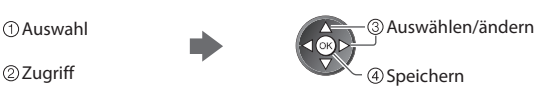

 **[Dual-Audio]** (DVB-Modus) Gestattet Ihnen die Wahl zwischen Stereo und Mono (sofern verfügbar)

 **[Unter-Kanal]** (DVB-Modus) Gestattet Ihnen die Wahl eines anderen Multi-Feed-Programms - Unterkanals (sofern verfügbar).

 **[Sprache Untertitel]** (DVB-Modus) Gestattet Ihnen die Wahl einer anderen Untertitelsprache (sofern verfügbar).

 **[Videotext-Zeichensatz]** Dient zur Einstellung des Videotext-Zeichensatzes  **[Setup] (S. 36)**

 **[Sprache Videotext]** (DVB-Modus) Gestattet Ihnen die Wahl einer anderen Videotext-Sprache (sofern verfügbar).

 **[Audio Empfang]** (Analogmodus) Dient zur Auswahl verschiedener Toneinstellungen (sofern verfügbar)  **[Toneinstellung] (S. 32)**

#### **[Lautstärke Korrektur]**

 Dient zur Einstellung der Lautstärke der einzelnen Programme oder des Eingangsmodus.

#### **[USB Verbindung trennen]**

 Dient zum sicheren Entfernen des angeschlossenen USB-Datenträgers vom Fernseher.

#### **Abschalt-Uhr**

 **Automatisches Umschalten des Fernsehers in den Bereitschaftsmodus nach Verstreichen einer festgelegten Zeitdauer**

 **1 Rufen Sie die Menüanzeige auf.**

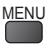

#### **2 Auswahl [Timer]**

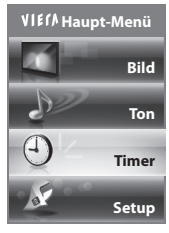

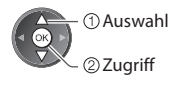

#### **3 Wählen Sie [Abschalt-Uhr], und stellen die Abschaltzeit in 15-Minutenschritten ein.**

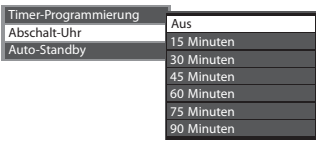

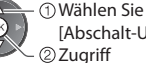

[Abschalt-Uhr]

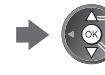

Die Uhrzeit wählen

Speichern

- Zum Abbrechen wählen Sie die Einstellung [Aus] oder schalten Sie den Fernseher aus.
- Zur Bestätigung der verbleibenden Zeit
- **"Anzeigen des Informationsbanners" (S. 18)**
- Wenn die verbleibende Zeit weniger als 3 Minuten beträgt, blinkt die Zeitanzeig<sup>e</sup> auf dem Bildschirm.

#### **Bildseitenverhältnis**

#### **Umschalten des Bildseitenverhältnisses (der Bildgröße)**

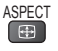

ASPECT Dise Funktion ermöglicht eine Bildwiedergabe mit optimaler Bildgröße und optimalem Bildseitenverhältnis.<br>1988 – Mormalerweise enthalten Programme ein Bildseitenverhältnis-Steuersignal" (Breithild-Kennzeichnungssign Normalerweise enthalten Programme ein "Bildseitenverhältnis-Steuersignal" (Breitbild-Kennzeichnungssignal usw.), und der Fernseher wählt das richtige Bildseitenverhältnis automatisch dem "Bildseitenverhältnis-Steuersignal" entsprechend (S. 96).

#### **■ Manuelles Umschalten des Bildseitenverhältnisses**

**1 Rufen Sie die Bildseitenverhältnis-Wahlliste auf.**

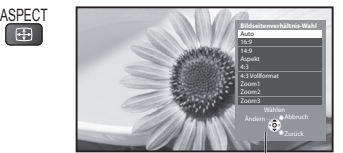

Bildseitenverhältnis-Wahlliste

**2 Wählen Sie den gewünschten Modus bei Anzeige der Liste** 

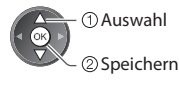

 Auswah<sup>l</sup> • Sie können den Modu<sup>s</sup> <sup>a</sup>uc<sup>h</sup> <sup>n</sup>ur mit der ASPECT-Taste umschalten.

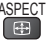

ASPECT<br>
(so oft betätigen, bis der gewünschte Modus erreicht ist)

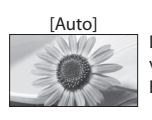

 Das optimale Bildseitenverhältnis wird gewählt und das Bild so erweitert, dass es den Bildschirm vollständig ausfüllt. Einzelheiten hierzu **+ (S. 96)** 

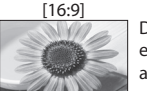

 Das Bild wird ohne Verzerrungen im echten (anamorphen) Format 16:9 angezeigt.

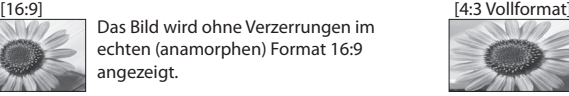

 Das Bild wird mit einem Bildseitenverhältnis von 4:3 angezeigt und dabei horizontal ausgedehnt, um den Bildschirm zu füllen. • Nur HD-Signa<sup>l</sup>

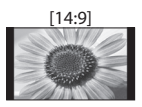

 [14:9] [Zoom1] Das Bild wird ohne Verzerrungen mit einem Standard-Bildseitenverhältnis von 14:9 angezeigt.

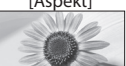

 [Aspekt] [Zoom2] Zeigt ein Vollbild mit Seitenverhältnis  $4.3$  an.

 Nur am linken und rechten Bildrand macht sich eine gewisse Ausdehnung bemerkbar.

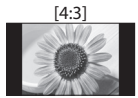

 [4:3] [Zoom3] Das Bild wird ohne Verzerrungen mit einem Standard-Bildseitenverhältnis von 4:3 angezeigt.

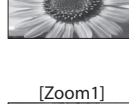

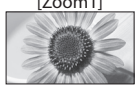

 Das Bild wird ohne Verzerrungen mit einem Bildseitenverhältnis von 16:9 im Letterbox-Format oder mit einem Bildseitenverhältnis von 4:3 angezeigt.

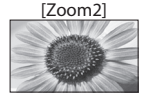

 Das Bild wird ohne Verzerrungen bildschirmfüllend mit einem Bildseitenverhältnis von 16:9 im echten (anamorphen) Letterbox-Format angezeigt.

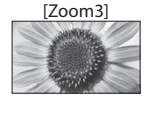

 Das Bild wird ohne Verzerrungen bildschirmfüllend mit einem Bildseitenverhältnis von 2,35:1 im echten (anamorphen) Letterbox-Format angezeigt. Das Bild wird mit einem Bildseitenverhältnis von 16:9 in seiner maximalen Größe (geringfügig vergrößert) angezeigt.

#### **Hinweis**

• Im Bildeinstellungsmodus [Spiel] steht <sup>n</sup>ur das Bildseitenverhältnis [16:9] zur Verfügung.

- Im PC-Eingangsmodu<sup>s</sup> stehen <sup>n</sup>ur die Bildseitenverhältnisse [16:9] und [4:3] zur Verfügung.
- Die Aspect-Funktion zur Wahl des Bildseitenverhältnisses steht <sup>i</sup>m Videotext-Betrieb nicht zur Verfügung.
- Das Bildseitenverhältnis kann separat für SD- (Standardauflösung) und HD-Signale (hohe Auflösung) gespeichert werden.

#### **Letzte Ansicht**

#### **Einfaches Umschalten auf den zuletzt betrachteten Sender oder Eingabemodus**

• Drücken Sie die Taste <sup>e</sup>rneut, um zur letzten Ansicht zurückzukehren.  $\overline{O}$ LAST VIEW

#### **Hinweis**

- Während einer Aufzeichnung mit Timer-Programmierung, direkter TV-Aufzeichnung oder One-Touch-Aufzeichnung kann de<sup>r</sup> Kanal nicht gewechselt werden.
- Wenn Sie einen Sender kürzer als 10 Sekunden einschalten, wird diese Vorgang nicht <sup>a</sup>ls zuletz<sup>t</sup> betrachteter Sender ode<sup>r</sup> Eingabemodus berücksichtigt.

# **Verwendung des Programmassistenten**

 Der Programmassistent – Electronic Programme Guide (EPG) ermöglicht Ihnen den Zugriff auf Programminformationen zum momentan ausgestrahlten Programm und den Programmen der nächsten sieben Tage (abhängig vom Sender).

- Diese Funktion variiert j<sup>e</sup> nach dem gewählten Land (S. 12).
- Möglicherweise ist abhängig vom gewählten Land eine Eingabe <sup>o</sup>der Aktualisierung der Postleitzahl erforderlich, damit das GUIDE Plus+-System benutzt werden kann. **"Werbung anzeigen" (S. 22)**
- DVB-T- und analog<sup>e</sup> Sender werden <sup>a</sup>uf dem gleichen Bildschirm des Programmassistenten angezeigt. [D] bedeutet DVB-T-Programm und [A] analoges Programm. Für Analogkanäle wird keine Programmliste erstellt.
- Beim erstmaligen Einschalten des Fernsehers, oder wenn das Gerät länger al<sup>s</sup> eine Woche <sup>a</sup>usgeschaltet war, kann einige Zeit verstreichen, bevor der komplette Programmassistent eingeblendet wird.

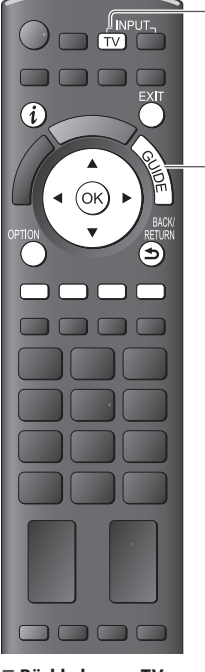

#### **■ Rückkehr zum TV-Modus** EXIT

# **1 Wählen Sie den gewünschten Modus.**

 **(S. 17)** TV

**GUILE** 

# **2 Rufen Sie den Programmassistenten auf.**

• Drücken Sie <sup>e</sup>rneut, um das Layout zu ändern ([Horizontal] / [Hochformat]). Wählen Sie [Horizontal] zum Betrachten mehrerer Sender.

Wählen Sie [Hochformat] zum Betrachten einzelner Sender.

#### Beispiel:

10:46

VIECA

Beispiel:

[Horizontal] (Anzeige nach Programm)

GUIDE Das Erste DIY SOS The Bill Red Cap 19:30 20:00 20:30 21:00 The Bill Good bye Hot Wars Holiday Program Peps Emmerdal. 10 O' clock News BBC Panorama Spring watch Coast I'm A Celebrity Pop Idol News Rugby 15 To 1 The Bill BBC ONE 20:00 - 20:30 DIY SOS : We open in the Battersbys 1 BBC ONE BBC THREE BBC FOUR BBC 2W BBC Radi 70 Coronation Street Zeit: TV Guide: Horizontal 10:46 Mi 27.10.2010 Alle Typen Nile Sender Programm wählen Timer-Programmierung Zurück -24 Std. +24 Std. Programm-Typ Kategorie Info 1  $\frac{3}{2}$ <br> **3**  $\sqrt{\frac{125 \times 0.010}{200 \times 0.010 \times 0.010 \times 0.010 \times 0.010 \times 0.010 \times 0.010 \times 0.010 \times 0.010 \times 0.010 \times 0.010 \times 0.010 \times 0.010 \times 0.010 \times 0.010 \times 0.010 \times 0.010 \times 0.010 \times 0.010 \times 0.010 \times 0.010 \times 0.010 \times 0.010 \times 0.01$ **1** Gegenwärtiges Datum<br> **1** Gegenwärtiges Datum<br> **1** Gegenwärtiges Datum<br> **1** Gegenwärtiges Datum<br> **1** Gegenwärtiges Datum<br> **1** Gegenwärtiges Datum<br> **1** Gegenwärtiges Datum<br> **1** Gegenwärtiges Datum<br> **1** Gegenwärtiges Dat

> 19:30-20:00 20:00-20:30 Das Erste DIY SOS 20:30-21:00 21:00-22:00 22:00-23:00 23:00-23:30 23:30-00:00

[Hochformat] (Anzeige nach Zeit)

 Programm wählen **Abbruch** 

 $\overline{\phi}$ 

The Bill Red Cap Live junction **POP 10**  $\overline{\mathbf{r}}$ 

TV Guide: Hochformat

- und Uhrzeit
- **2** Datum Programmassistent
- **3** Zeit Programmassistent
- **4** Sendung
- **5** Werbung
	- **6** Programmposition und -name
	- **7** [D] : DVB-T
		- [A] : Analog

#### **Sie können den Typ des Programmassistenten (TV Guide) abhängig vom gewählten Land auswählen.**

 **[Standard-Guide] in [Anzeige-Einstellungen] (S. 36)**

Wenn Sie [Senderliste] auswählen, wird beim Drücken der Taste GUIDE die Senderliste angezeigt.

### **■ Betrachten des Programms**

 **1 Wählen Sie das aktuelle Programm** 

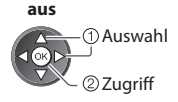

#### **2 Wählen Sie [Anzeigen]** (DVB-Modus)

GUIDE

ஈ

+24 Std. Programm-Typ Kategorie

Seite nach oben

D 1 BBC ONE | D 7 BBC THREE | D 14 E4 | D 70 BBC FOUR

Mi 27.10.2010 **Alle Typen** Alle Typen Alle Sender

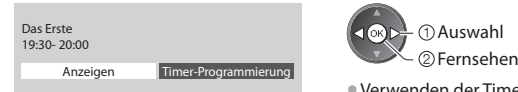

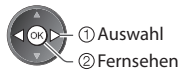

• Verwenden der Timer -Programmierun<sup>g</sup> **(S. 23)**

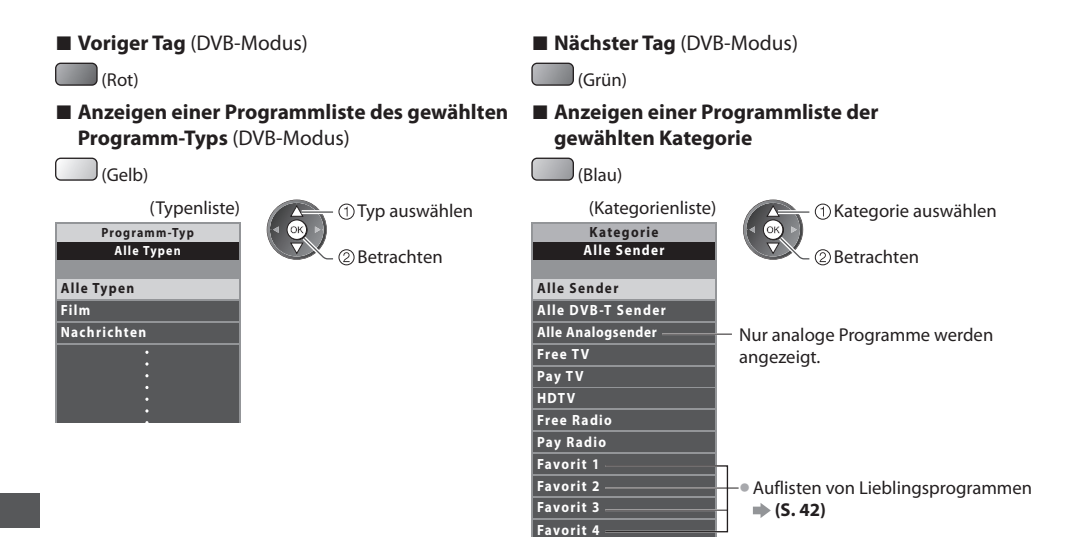

### **Weitere hilfreiche Funktionen**

#### **Details zum gewählten Programm anzeigen (DVB-Modus)**

#### **1 Wählen Sie das Programm aus 2 Details anzeigen**

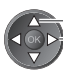

Auswahl

• Drücken Sie die Taste <sup>e</sup>rneut, um zum Programmassistenten (TV Guide) zurückzukehren.

#### **Werbung anzeigen**

#### **Abhängig vom gewählten Land unterstützt dieser Fernseher das GUIDE Plus+-System im DVB-T-Modus oder im Analog-Modus.**

- Eine Eingabe oder Aktualisierung der Postleitzahl ist erforderlich. Folgen Sie den entsprechenden Anweisungen.
- Die Einrichtung kann <sup>a</sup>uch manuell im Menü Setup vorgenommen werden.
	- **[Aktualisierung] / [Postcode] in [GUIDE Plus+ Einstellungen] (S. 37)**
- Geben Sie Ihre Postleitzahl ein, wenn Sie zum ersten Mal von dieser Funktion Gebrauch machen. Wenn Sie eine falsche <sup>o</sup>de<sup>r</sup> keine Postleitzahl eingeben, wird Werbung möglicherweise nicht richtig angezeigt.

#### **Werbung anzeigen**

- OPTION Neueste Werbung anzeigen
	- **[Aktualisierung] in [GUIDE Plus+ Einstellungen] (S. 37)**

**■ Werbung umschalten ■ Rückkehr zum Programmassistenten**

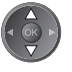

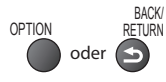

### **Hinweis**

• Damit die Informationen fortlaufend aktualisiert werden können, sollte der Fernseher im Bereitschaftsmodus verbleiben.

#### **Timer-Programmierung (DVB-Modus)**

 Die Timer-Programmierung ist ein Timer, der daran erinnern soll, ein Programm anzusehen oder auf dem externen Recorder oder der USB-Festplatte aufzuzeichnen.

#### **1 Wählen Sie das entsprechende Programm aus**

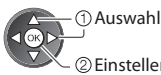

Einstellen

 LED wechselt zu orange, wenn die Timer-Programmierung eingestellt wird. (Orangefarbene LED blinkt, wenn die Timer-Programmierung läuft.)

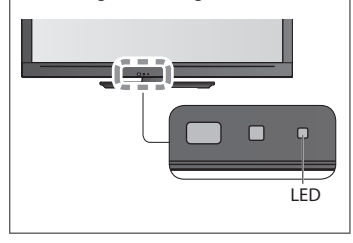

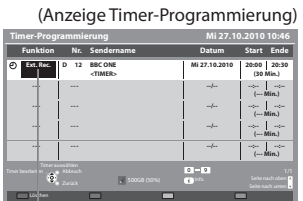

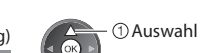

Speichern

#### **[Ext. Rec.] / [USB HDD-Rec.] :**

zur Aufzeichnung des Programms auf den externen Recorder oder die USB-Festplatte Zu Beginn der Startzeit wird der Sender automatisch umgeschaltet und die Video- und Audiosignale werden ausgegeben. 2 Minuten vor der Aktivierung des Timers wird auf dem Bildschirm eine Erinnerung eingeblendet.

 **2 Wählen Sie die Funktion ([Ext. Rec.], [USB HDD-Rec.] oder [Erinnerung])**

#### **[Erinnerung] :**

 zu Ihrer Erinnerung, das Programm anzuschauen Beim Fernsehen wird 2 Minuten vor der Anfangszeit eine Erinnerungsmeldung angezeigt. Drücken Sie auf die Taste OK, um zum programmierten Sender umzuschalten.

#### **■ Überprüfen / Ändern / Abbrechen einer Timer-Programmierung**

 $\Rightarrow$  "Timer-Programmierung" (S. 48 - 50)

# **■ Rückkehr zum Programmassistenten**

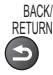

#### **■ Bei Auswahl des aktuellen Programms**

 Ein Bestätigungsbildschirm wird eingeblendet, der Sie danach fragt, ob Sie dieses Programm ansehen oder aufzeichnen möchten.

Auswahl

Wählen Sie [Timer-Programmierung] und stellen Sie [Ext. Rec.] oder [USB HDD-Rec.] ein, um nach beendeter Einstellung des Timer-Programmierungsereignisses mit der Aufzeichnung zu beginnen.

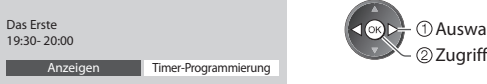

# **Hinweis**

- Diese Funktion ist <sup>i</sup>m Analog-Modu<sup>s</sup> nicht verfügbar.
- Die Timer-Programmierung funktionier<sup>t</sup> <sup>n</sup>ur dann zuverlässig, wenn über das Signal des Sender<sup>s</sup> <sup>o</sup>der des Anbieters die richtigen Zeitangaben übermittelt werden.
- Während der Aufnahme mittels Timer-Programmierung kann kein anderer Sender ausgewählt werden.
- Beim Aufzeichnen von Programmen <sup>a</sup>uf dem externen Recorder müssen Sie an dem an den Fernseher angeschlossenen Recorder die richtigen Einstellungen vornehmen. Wenn ein mit Q-Link, VIERA Link oder einer ähnlichen Technologie kompatibler Recorder an den Fernseher angeschlossen wird (S. 86, 87), und die [Verbindungseinstellungen] (S. 34) fertiggestellt sind, ist keine Einstellung des Recorders nötig.
- Lesen Sie auch die Bedienungsanleitung des Recorders. • Denken Sie beim Aufzeichnen von Programmen <sup>a</sup>uf die USB-Festplatte daran, die USB-Festplatte unter [Setu<sup>p</sup>
- Aufzeichnung] (S. 57) zu formatieren und für die Aufzeichnung zu aktivieren.

# **Betrachten von Videotext**

 Bei Videotext-Diensten handelt es sich um Textinformationen, die von Sendern ausgestrahlt werden. Die angebotenen Funktionen sind je nach Sender verschieden.

#### **Worum handelt es sich beim FLOF-Modus (FASTEXT)?**

Im FLOF-Modus erscheinen vier Themenbereiche in unterschiedlichen Farben am unteren Bildschirmrand. Um auf weitere Informationen zu einem dieser Themenbereiche zuzugreifen, drücken Sie die entsprechende farbige Taste an der Fernbedienung. Diese Funktionen bietet Ihnen einen schnellen Zugriff zu Informationen über die angezeigten Themenbereiche.

#### **Was ist der TOP-Modus?**

 Bei TOP-Videotext handelt es sich um eine wesentliche Verbesserung des Standarddienstes, die Ihnen das Auffinden gewünschter Videotext-Seiten erleichtert.

- Rasche Übersicht über die verfügbaren Videotext-Informationen
- Bequeme Auswahl des gewünschten Themas in mehreren <sup>S</sup>chritten
- Seitenstatus-Informationen <sup>a</sup>m unteren Bildschirmran<sup>d</sup>
- Seite aufwärts / abwärts  $\log_{10}(Rot)$  (Grün)
- Auswahl des gewünschten Themenbereichs (Blau)

Wahl des nächsten Themas innerhalb des gewählten Themenbereichs (Nach dem letzten Thema wird auf den nächsten Themenbereich weitergeschaltet.) (Gelb)

#### **Worum handelt es sich beim List-Modus?**

 Im List-Modus erscheinen vier Seitennummern in unterschiedlichen Farben am unteren Bildschirmrand. Diese Nummern können geändert und im Speicher des Fernsehers gespeichert werden. **"Häufig betrachtete Seiten speichern" (S. 25)**

#### ■ **Modus umschalten**  $\rightarrow$  [Videotext] (S. 36)

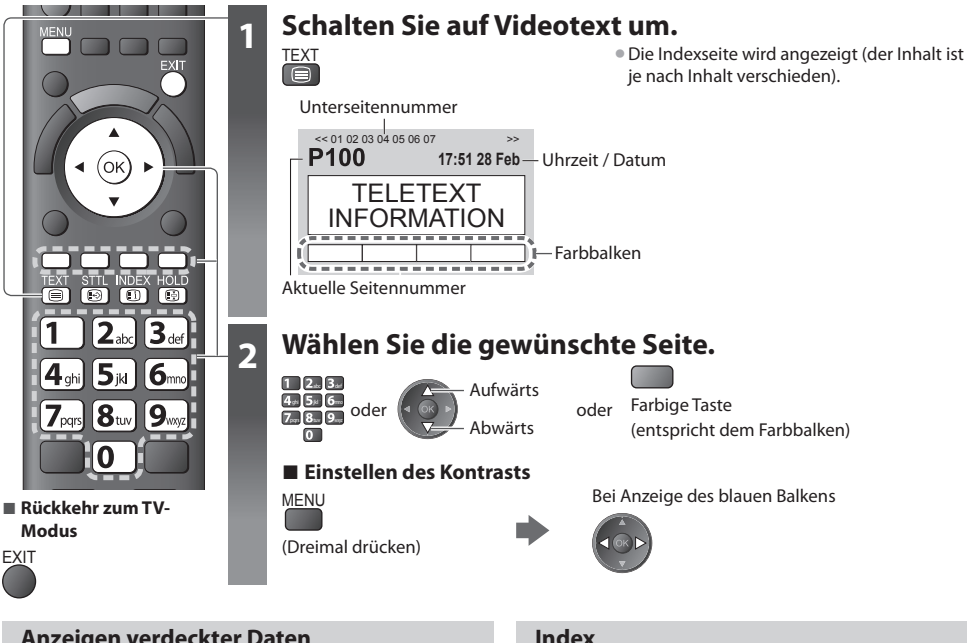

#### **Anzeigen verdeckter Daten**

**Verdeckte Wörter, z. B. die Antworten von Quiz-Seiten, anzeigen**

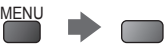

 (Rot) • Drücken Sie die Taste <sup>e</sup>rneut, um die vorige Meldung wieder anzuzeigen.

#### **Halten**

#### **Automatische Aktualisierung stoppen**

(Halten der aktuellen Seite ohne Aktualisierung)

HOLD • Drücken Sie die Taste zum Wiederaufnehmen erneut.<br>[爵

 **Index**

 **Rückkehr zur Haupt-Indexseite**

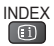

#### **Eine Favoriten-Seite aufrufen**

#### **Anzeigen einer gespeicherten Favoriten-Seite**

 Rufen Sie die unter der blauen Taste gespeicherte Seite auf (List-Modus).

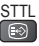

STTL • Die Werkseinstellung ist "P103".

**24**

 **Betrachten von Videotext**

Betrachten von Videotex

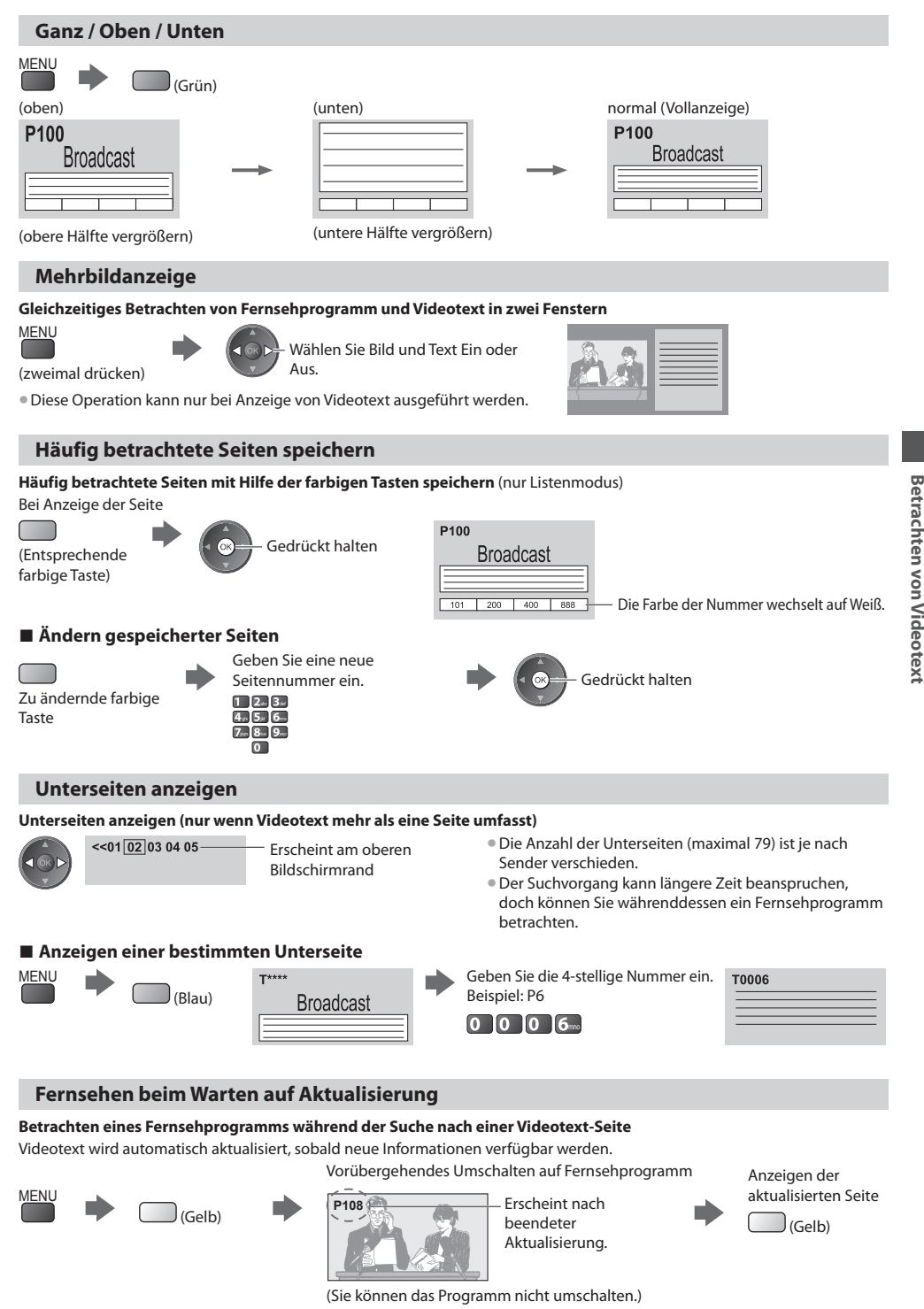

• Manche Nachrichtenseiten verfügen über eine Funktion ("News Flash"), die <sup>a</sup>uf den Eingang neuester Nachrichten aufmerksam macht.

 **Betrachten von Videotext**

# **Betrachten von externen Eingangssignalen**

Schließen Sie Ihre externen Geräte (VCR, DVD-Geräte, etc) an, um deren Signale über die Eingangsbuchsen zu betrachten. • Zum Anschluss von Zubehör **(S. 10, 11, 93, 94)**

 Die Fernbedienung im Lieferumfang dieses Fernsehers kann zur Steuerung bestimmter Funktionen des gewählten Zusatzgerätes verwendet werden.  $\Rightarrow$  "Bedienung des Zubehörs mit der Fernbedienung des Fernsehers" (S. 27)

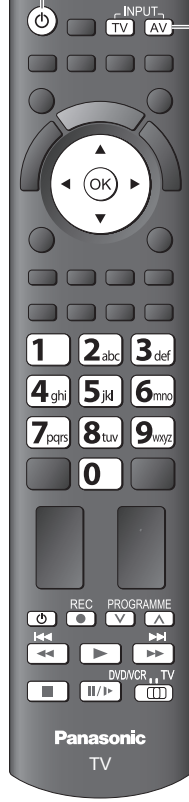

**■ Rückkehr zum TV-Modus**

TV

# **1 Schalten Sie den Fernseher ein.**

#### **Bei Herstellung eines SCART-Anschlusses wie in Beispiel 2 oder 3 (S. 10, 11)**

 Das Eingangssignal wird automatisch auf dem Bildschirm angezeigt, sobald die Wiedergabe am Zusatzgerät startet

- Die Art des Eingangssignals wird automatisch von der SCART-Buchse (Stift 8) ermittelt.
- Bei Herstellung eines HDMI-Anschlusses (S. 93) steht diese Funktion ebenfalls zur Verfügung.

### **Falls der Eingangsmodus nicht automatisch umgeschaltet wird**

Führen Sie **2** und **3** aus

• Überprüfen Sie die Einrichtung des Gerätes.

### **2 Rufen Sie das Eingangsauswahl-Menü auf** AV

# **3 Wählen Sie den Eingang, an den das Zusatzgerät angeschlossen ist.**

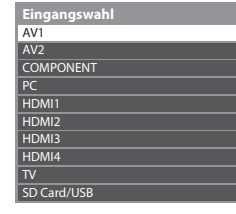

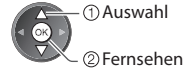

• Der Eingang kann <sup>a</sup>uch mit der AV-Taste an der Fernbedienung oder an der Seitenwan<sup>d</sup> des Fernsehers gewählt werden (außer [SD Card/USB]).

Betätigen Sie die Taste so oft, bis der gewünschte Eingang gewählt ist.

- [SD Card/USB] : <sup>S</sup>chaltet um zum Media Player **"Verwenden des Media Players" (S. 61)**
- Jeder Eingabemodus kann wunschgemäß benannt <sup>o</sup>der bei der Eingangswah<sup>l</sup> übersprungen werden (außer [SD Card/USB]). **"AV Label bearbeiten" (S. 52)** Übersprungene Eingänge werden bei Betätigung der AV-Taste nicht angezeigt.

# **4 Betrachten**

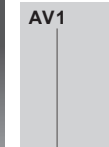

Der gewählte Eingangsmodus wird angezeigt.

# **Hinweis**

- Wenn das Zusatzgerät über eine Funktion zur Einstellung des Bildseitenverhältnisses verfügt, wählen Sie die Einstellung "16:9".
- Einzelheiten hierzu sind der Bedienungsanleitung des betreffenden Gerätes zu entnehmen oder von Ihrem Panasonic-Fachhändler zu erfahren.

#### **Bedienung des Zubehörs mit der Fernbedienung des Fernsehers**

 Ein an den Fernseher angeschlossenes Gerät der Marke Panasonic kann direkt über die in der nachstehenden Tabelle aufgeführten Tasten dieser Fernbedienung gesteuert werden.

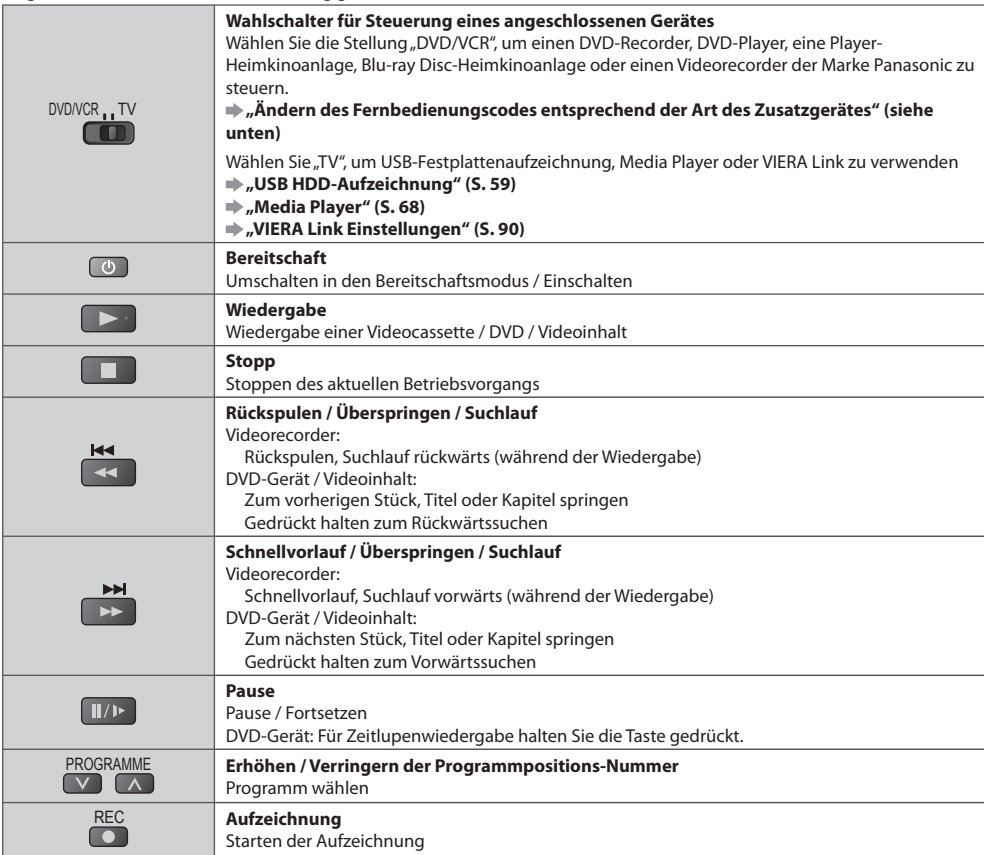

#### **Ändern des Fernbedienungscodes entsprechend der Art des Zusatzgerätes**

Jede Art von Panasonic-Gerät besitzt einen eigenen Fernbedienungscode.

Ändern Sie den Code dem jeweils zu steuernden Gerät entsprechend.

Ē

#### $1$  Wählen Sie die Stellung "DVD/VCR".

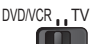

#### **2 Halten Sie gedrückt, während Sie die folgenden Bedienungsvorgänge ausführen**

 Geben Sie den jeweils in der nachstehenden Tabelle für den Typ des zu steuernden Gerätes angegebenen Code ein

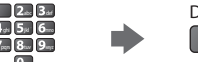

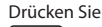

 Gerätetyp Code DVD-Recorder, DVD-Player, Blu-ray Disc-Player 70 (Standardeinstellung) Player-Kinoanlage, Blu-ray Disc-Kinoanlage 71 Videorecorder 72

#### **Hinweis**

• Vergewisser<sup>n</sup> Sie sic<sup>h</sup> nac<sup>h</sup> einer Änderung des Codes, dass die Fernbedienung richtig funktioniert.

• Nac<sup>h</sup> einem Austausch der Batterien werden die Code-Standardeinstellungen u. U. wiederhergestellt.

• Bei bestimmten Gerätemodellen können manche Funktionen möglicherweise nicht gesteuert werden.

# **Gebrauch von VIERA TOOLS**

VIERA TOOLS

Die VIERA TOOLS-Funktion bietet Ihnen einen bequemen Zugriff auf bestimmte Spezialfunktionen.

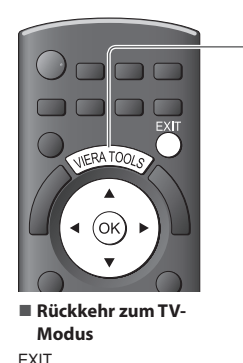

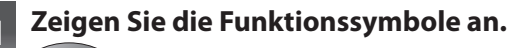

# **2 Wählen Sie die gewünschte Funktion aus.**

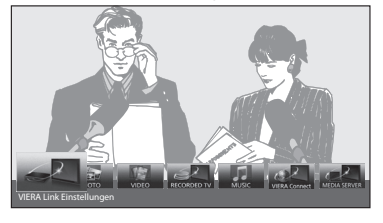

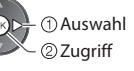

### ■ Führen Sie das Bedienungsverfahren für die gewählte Funktion aus.

[VIERA Link Einstellungen]

#### **"VIERA Link Einstellungen" (S. 90)**

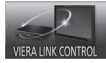

oder

Wenn zwei oder mehr kompatible Geräte angeschlossen sind, erscheint eine Auswahlanzeige. Bitte wählen Sie die passende Beschreibung aus und greifen Sie auf das Gerät zu.

[Musik]∗

 **"Musik-Modus" (S. 71)**

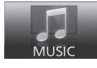

[VIERA Connect]  **"VIERA Connect" (S. 83)**

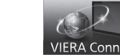

 [Media Server]∗  **"Verwenden von DLNA®-Funktionen" (S. 80)**

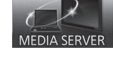

#### [Foto]∗  **"Foto-Modus" (S. 63)**

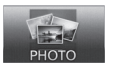

[ Video]\*  **"Video-Modus" (S. 67)**

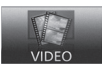

 [TV-Aufnahmen]∗  **"Aufgezeichneter Fernsehmodus" (S. 68)**

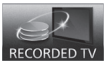

 ∗ Wenn zwei oder mehr verfügbare Geräte angeschlossen sind, wird ein Auswahlbildschirm angezeigt. Bitte wählen Sie die passende Beschreibung aus und greifen Sie auf das Gerät zu.

#### **Hinweis**

• Wenn die <sup>a</sup>usgewählte Funktion nicht verfügbar ist, können Sie in den Demonstrationsmodus wechseln, in dem die Funktionsweise erklärt wird. Drücken Sie auf die Taste OK, um nach der Auswahl der nicht verfügbaren Funktion in den Demonstrationsmodus zu wechseln.

# **Gebrauch der Menüfunktionen**

 Verschiedene Menüs können aufgerufen werden, die Ihnen eine benutzerspezifische Einstellung von Bild-, Ton- und anderen Funktion ermöglichen.

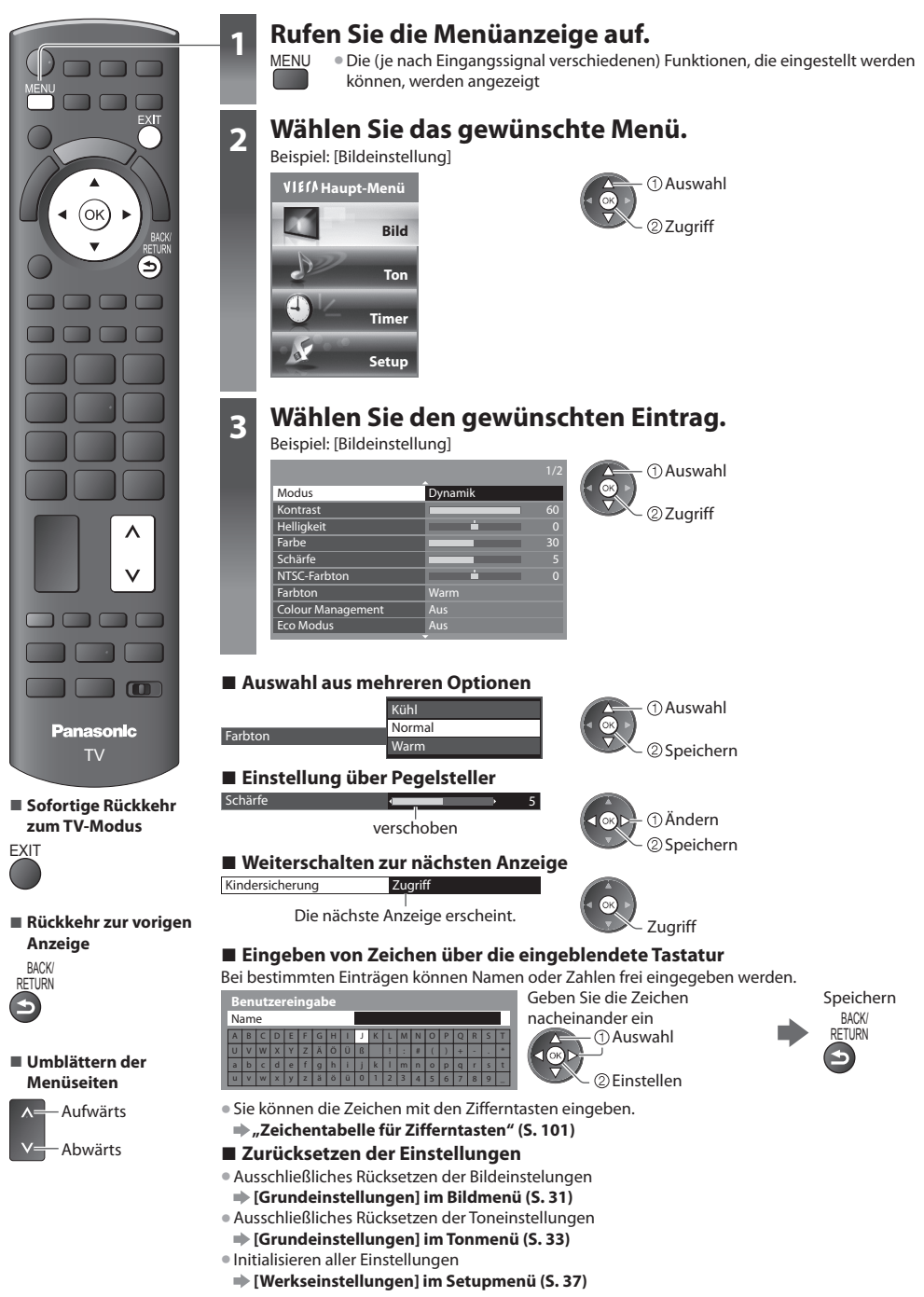

### **Menüliste**

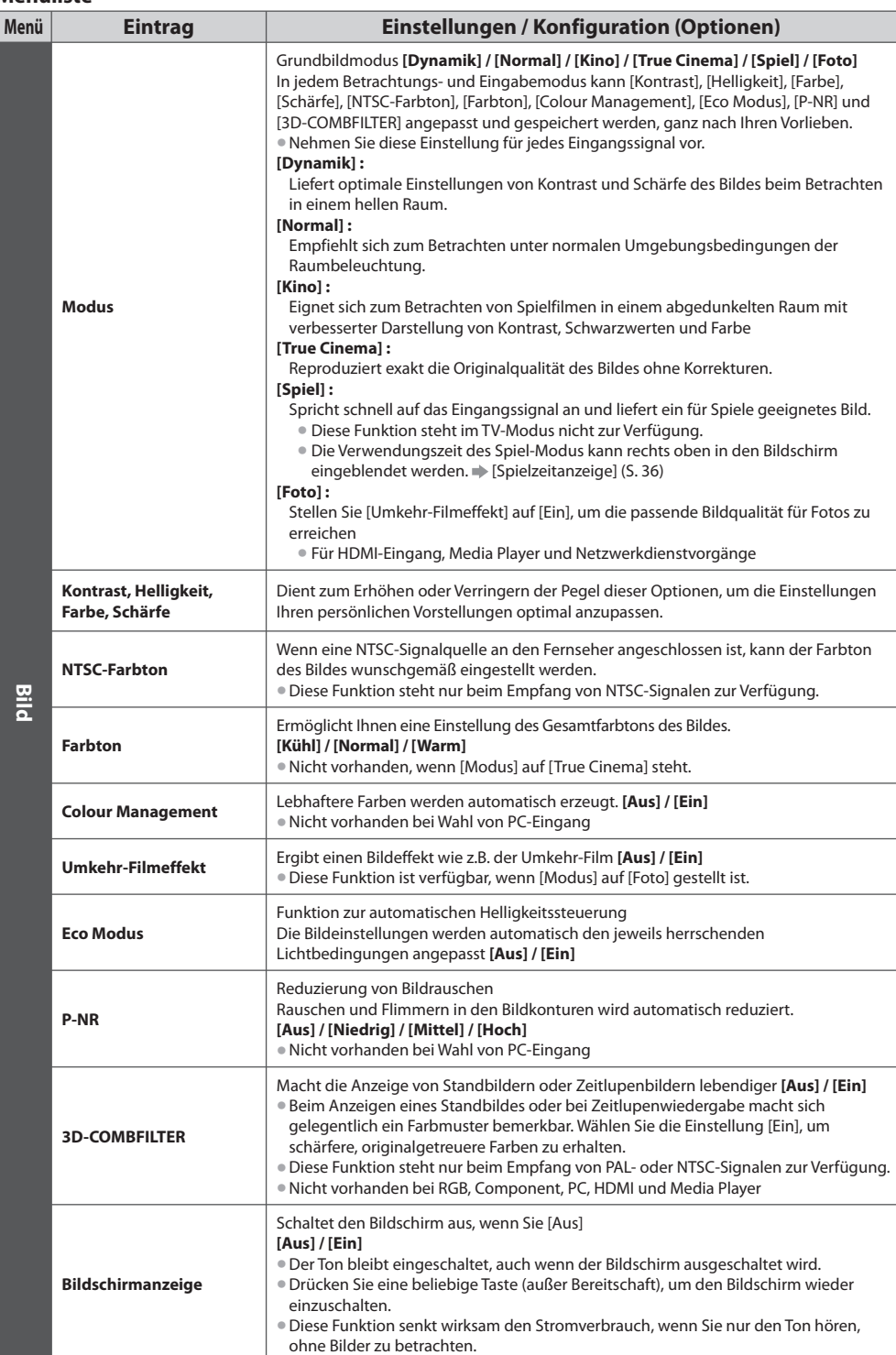

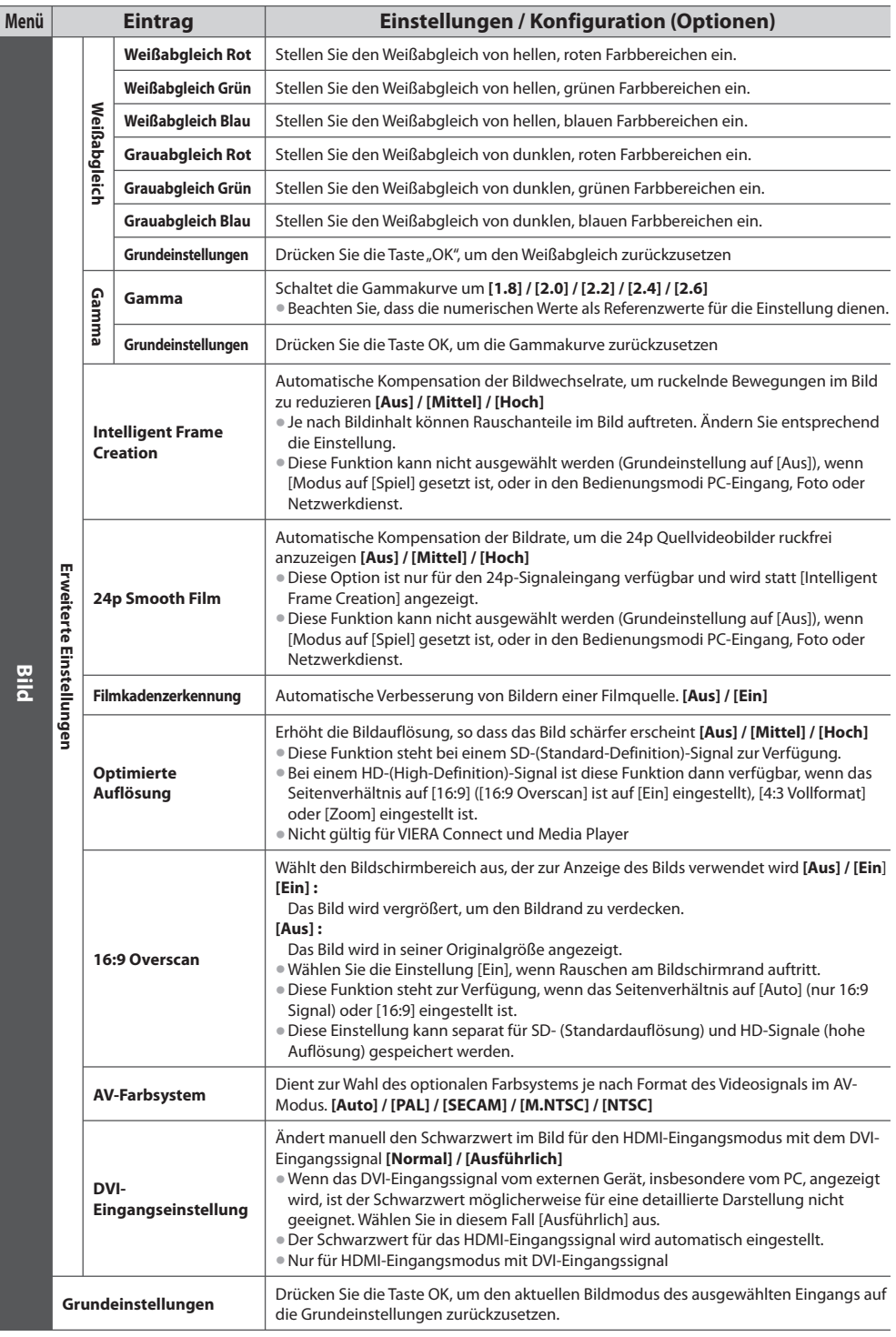

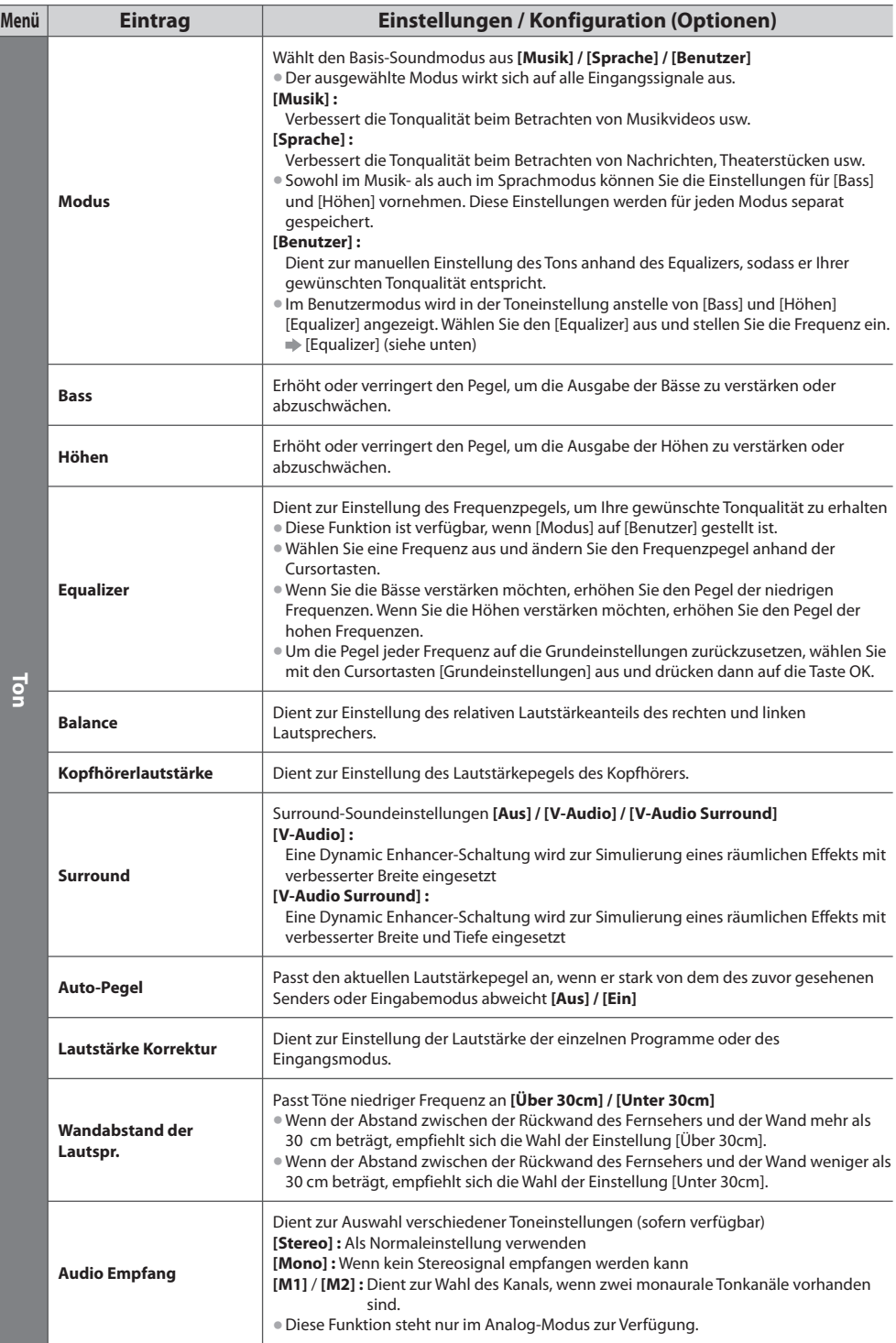

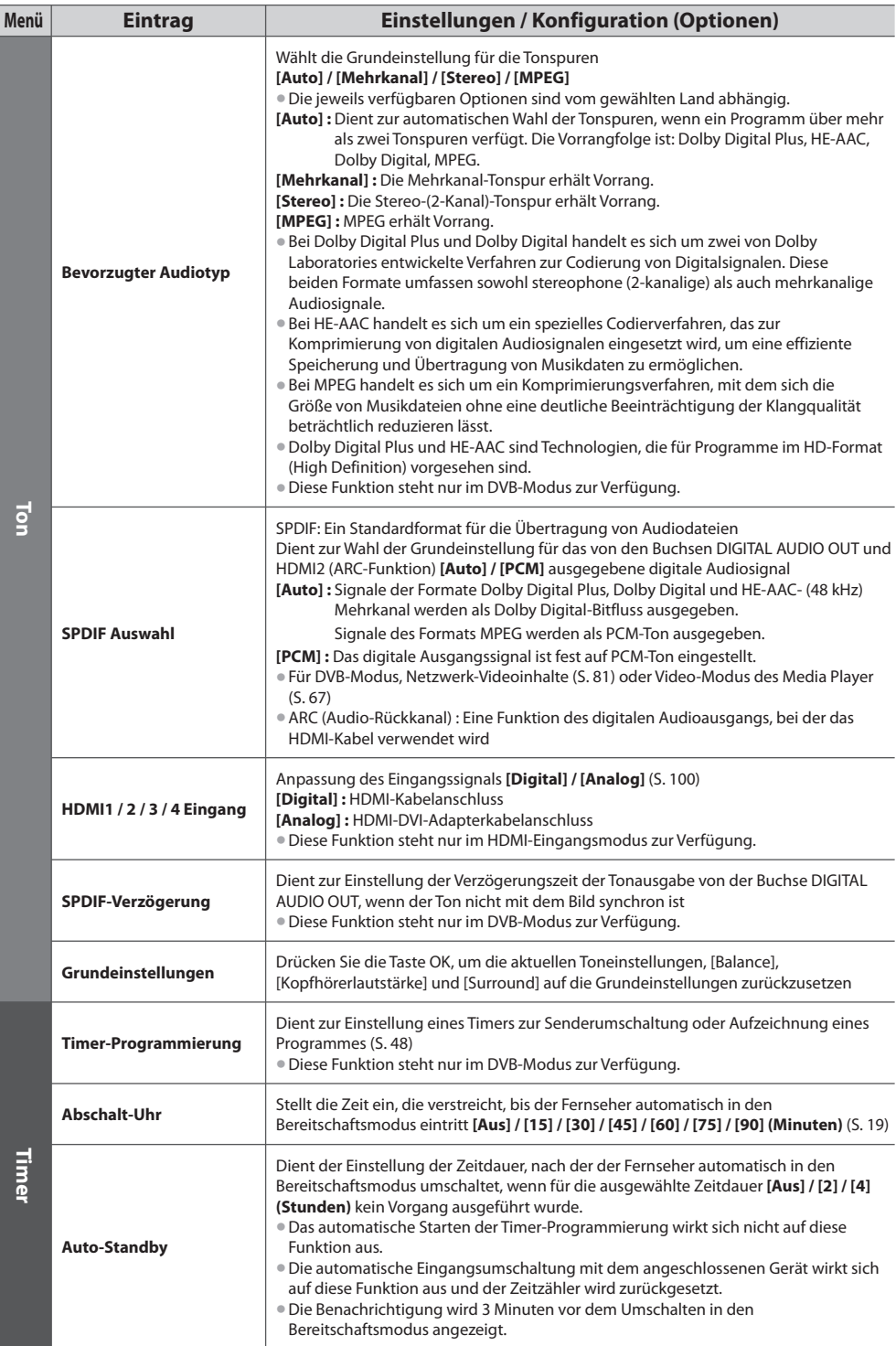

**33**

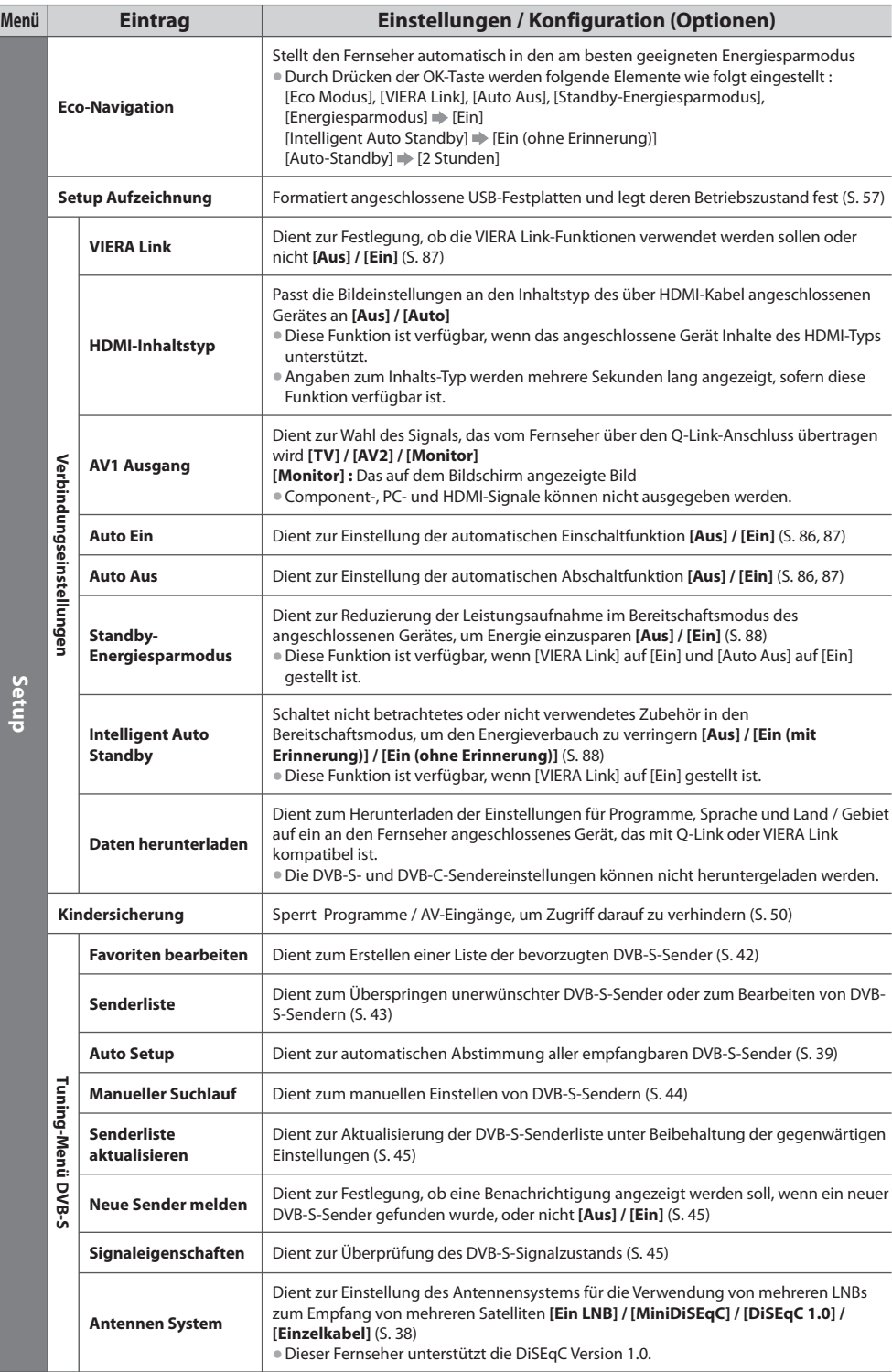

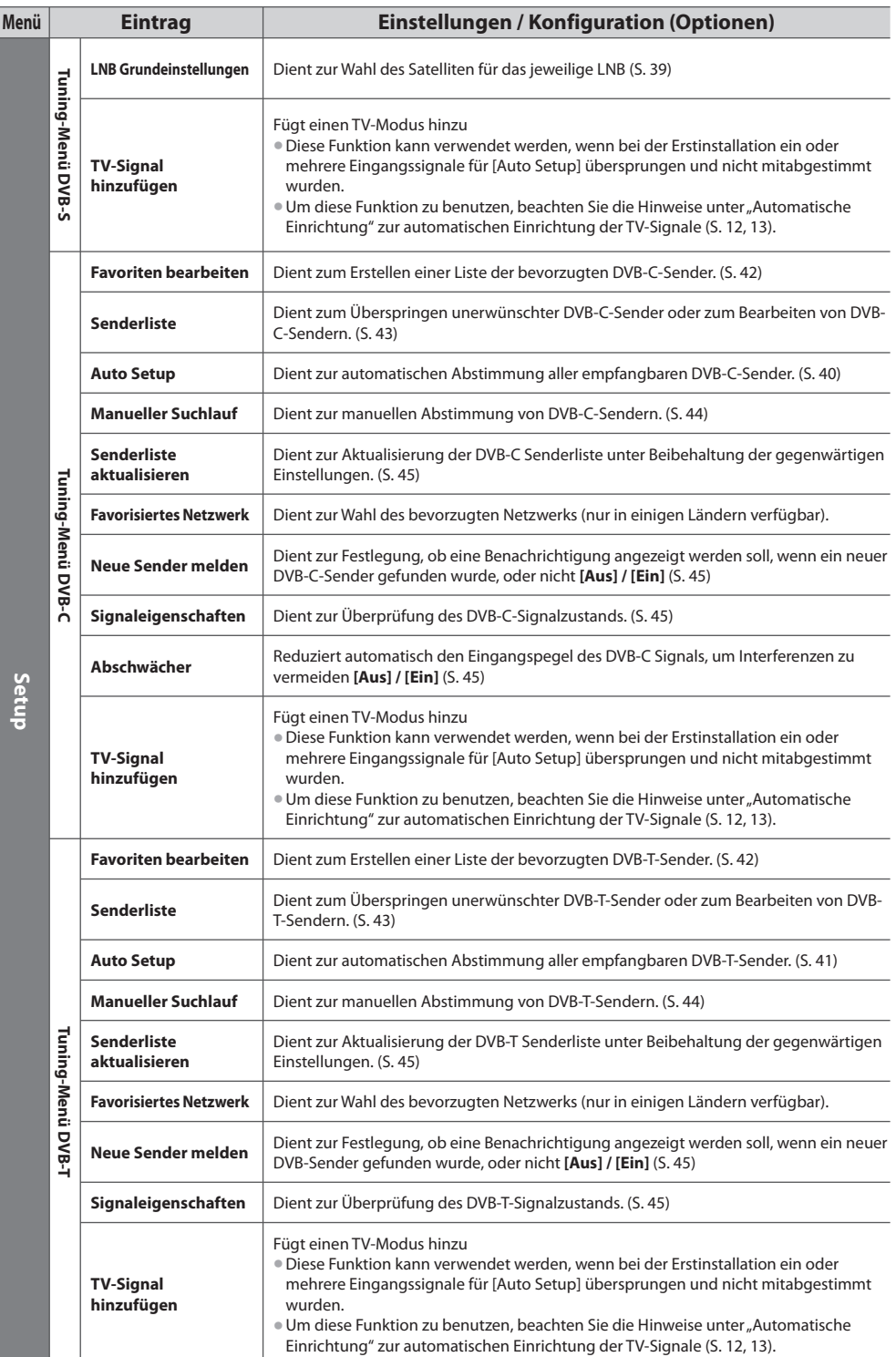

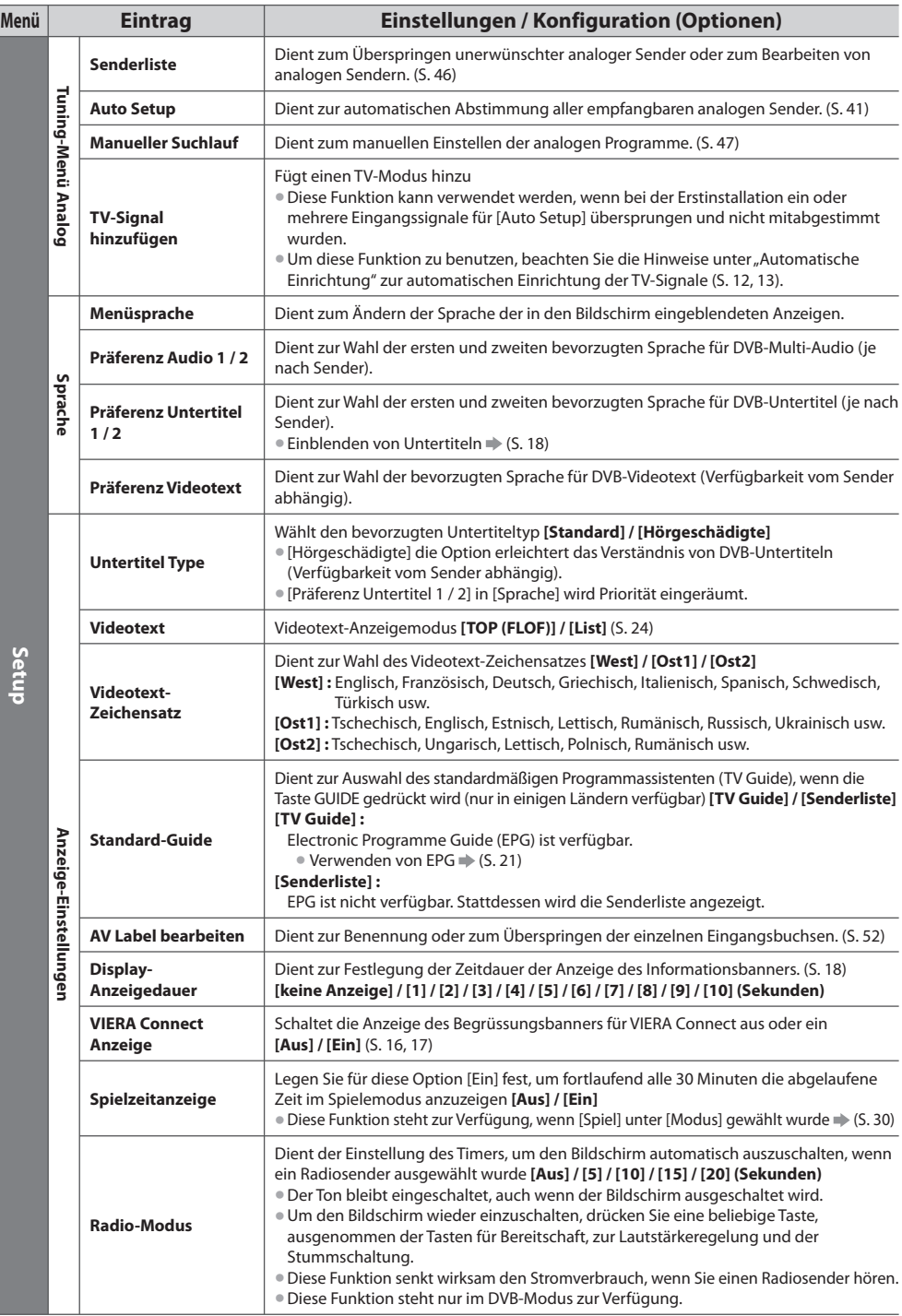
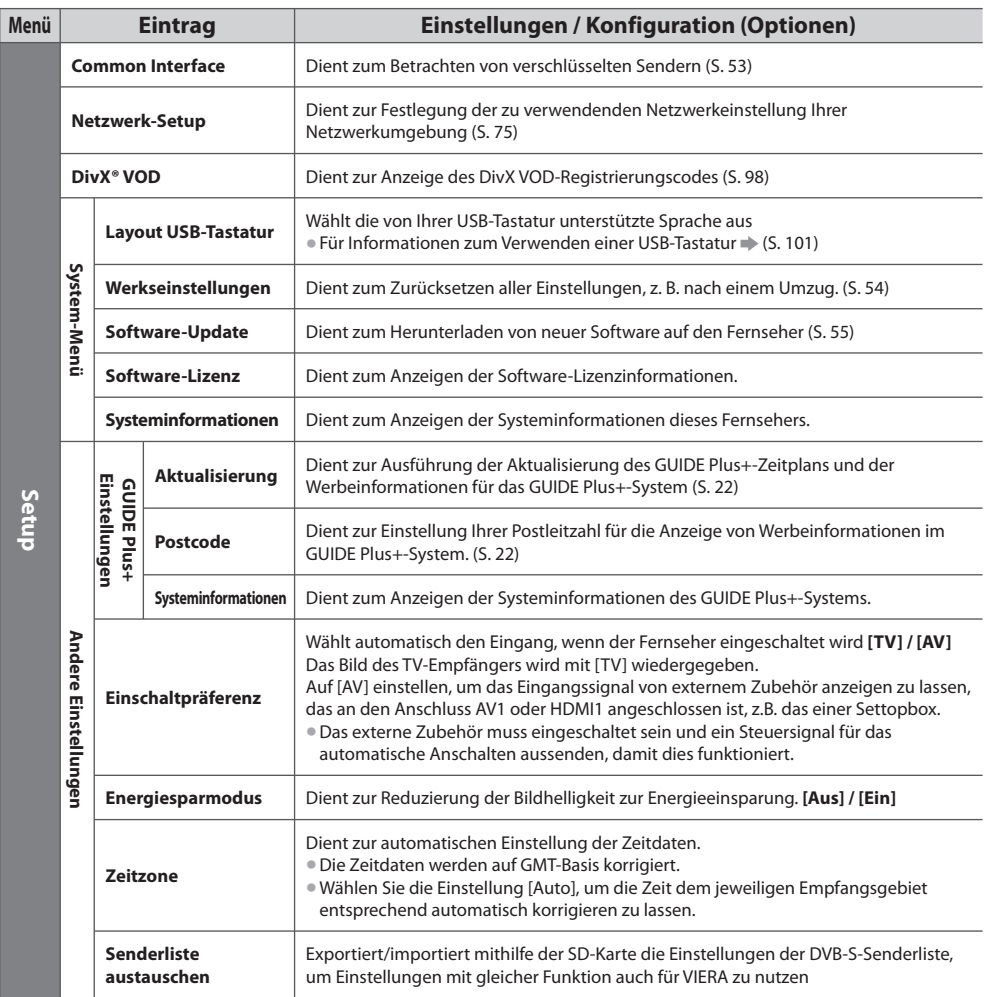

• In den Bedienungsmodi PC-Eingang, Media Player oder Netzwerkdienst wird jeweil<sup>s</sup> ein anderes Menü angezeigt. (S. 56, 62 - 72, 80 - 83)

• Nur die verfügbaren Einträge können gewählt werden.

# **Sendersuchlauf**

Dient zur automatischen Abstimmung aller empfangbaren Sender.

- Diese Funktion steht <sup>n</sup>ur zur Verfügung, wenn die Abstimmung der Sender bereits <sup>a</sup>usgeführt wurde.
- Nur der ausgewählte Modus wird wiedergegeben.
- Alle früheren Kanaleinstellungen werden gelöscht.
- Wenn eine Kindersicherungs-PIN (S. 51) eingestellt wurde, muss diese <sup>e</sup>rneu<sup>t</sup> eingegeben werden.
- Falls die Abstimmung nicht vollständig abgeschlossen wurd<sup>e</sup> **[Manueller Suchlauf] (S. 44, 47)**

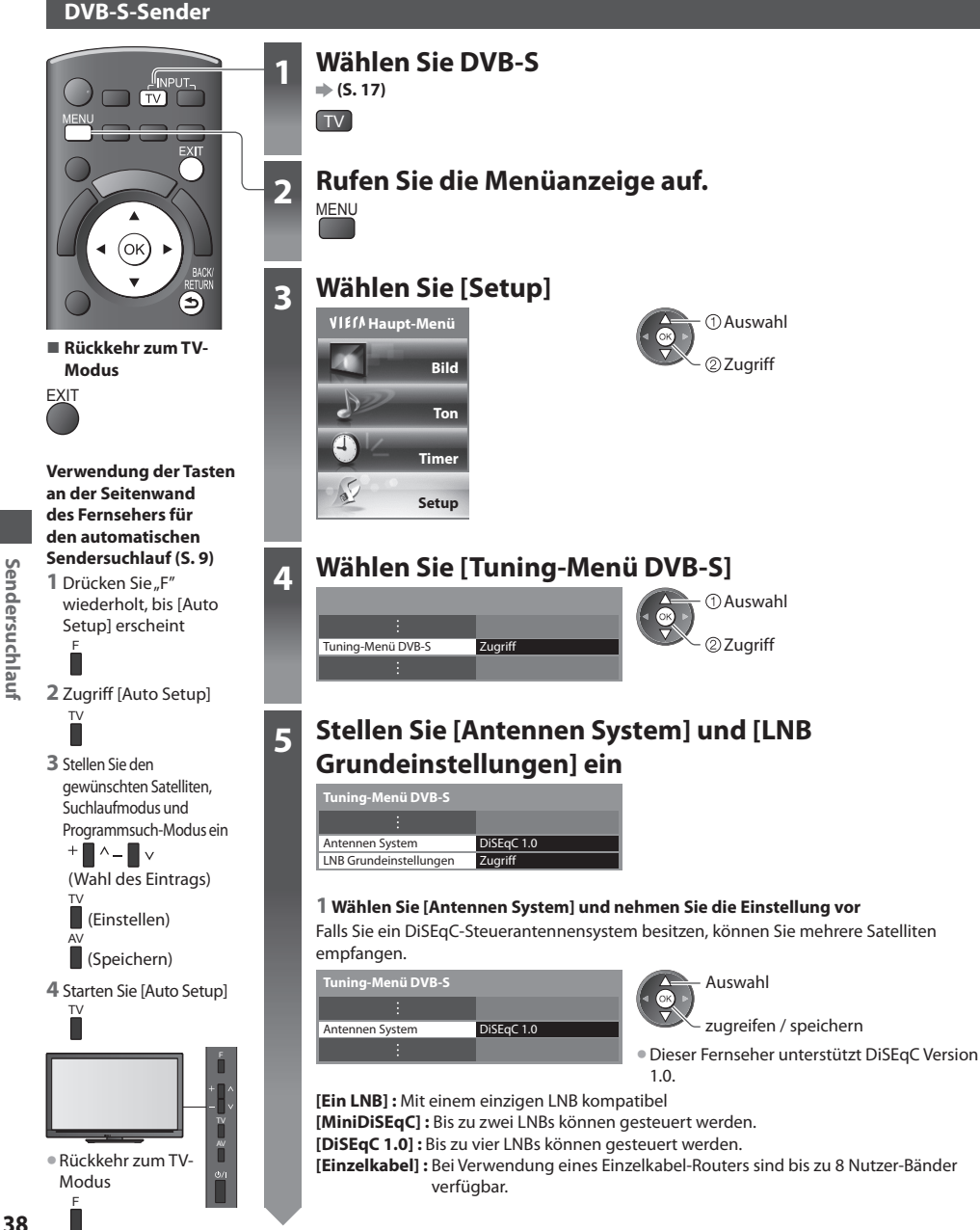

### **5 2 Auswahl [LNB Grundeinstellungen]**

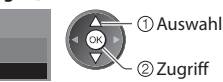

### **3 Stellen Sie [LNB] und [Satellit]** ein

LNB Grundeinstellungen Zugrif

 **Tuning-Menü DVB-S**

Stellen Sie zuerst [LNB] und anschließend [Satellit] für den gewählten LNB ein.

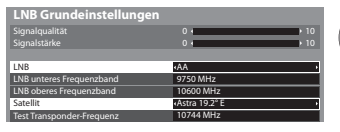

Auswahl **[LNB] :**

- · Bei Einstellung auf "Ein LNB" nicht auswählbar
- Bei Einstellung auf "MiniDiSEqC" oder "Einzelnes Kabel" zwischen LNB AA und AB auswählen
- Bei Einstellung auf "DiSEqC1.0"
- zwischen LNB AA, AB, BA und BB auswählen

### **[Satellit] :**

• Wenn Ihnen der ausgewählte Satellit nicht bekannt ist, wählen Sie [Kein Satellit] (der verfügbar<sup>e</sup> Satellit wird bei<sup>m</sup> Sendersuchlauf gesucht).

Einstellen

- Wählen Sie [Manuell], um [Test Transponder-Frequenz] manuell einzurichten.
- Wenn Sie [Einzelkabel] einstellen, müssen noch weitere Einstellungen vorgenommen werden. Stellen Sie [Nutzer-Band], [Nutzer-Frequenzband] und [PIN] (je nach dem verwendeten Einzelkabel-Router) ein. Details finden Sie in der Anleitung des Einzelkabel-Routers.

### **4 Speichern**

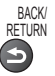

### **■ Wählbare Satelliten und Satellitenschüssel-Ausrichtungen zum Abstimmen von DVB-S-Sendern :**

- Express auf 53° Ost
- Intelsat auf 45° Ost
- Turksat auf 42° Ost
- Express auf 40° Ost
- Hellas auf 39° Ost
- Eutelsat auf 36° Ost
- Eurobird auf 33° Ost
- Astra auf 28,2° Ost
- Arabsat auf 26° Ost
- Eurobird auf 25,5° Ost
- Astra auf 23,5° Ost
- Eutelsat auf 21,5° Ost
- Astra auf 19,2° Ost
- Eutelsat auf 16° Ost
- Hot Bird auf 13° Ost
- Eutelsat auf 10° Ost
- Eurobird auf 9° Ost
- Eutelsat auf 7° Ost
- Astra auf 4,8° Ost
- Thor auf 0,8° West / Intelsat auf 1° West
- Amos auf 4° West
- Atl. Bird auf 5° West
- Atl. Bird auf 7° West
- Atl. Bird auf 8° West
- Atl. Bird auf 12,5° West
- Telstar auf 15° West
- NSS auf 22° West
- 
- Hispasat auf 30° West
- 
- Bitte konsultieren Sie Ihren Panasonic-Fachhändler, um sicherzustellen, dass Ihr<sup>e</sup> Satellitenschüssel richtig installiert wird. • Bitte konsultieren Sie <sup>a</sup>ußerdem die Anbieter der empfangenen Satellitenprogramme für weitere Einzelheiten.

### **6 Wählen Sie [Auto Setup]**

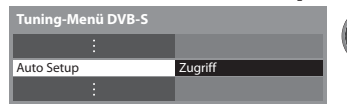

### **Programmsuch-Modus ein.**

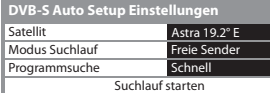

 **7 Stellen Sie den gewünschten Satelliten, Suchlaufmodus und** 

22 Zuariff Auswahl

 Auswahl **[Ausführlich] :** Der gesamte Frequenzbereich wird durchsucht.

zugreifen / speichern **[Schnell] :** Die geeignete Frequenz für den gewählten Satelliten wird gesucht • Nach dem Einstellen wählen Sie [Suchlauf starten].

Suche läuft

**8** Start Auto Setup (Die Einstellungen werden automatisch vorgenommen)

 **Auto Setup DVB-S** Alle DVB-S Senderdaten werden gelöscht 0% **100%** 100% 372 372 372 10 10 CBBC Ch BBC Radio Wales E4 10 Astra 19.2°  **Auto Setup DVB-S** Status Nr. Sendername Type Free TV ree TV Free TV Qualität Free TV: 3 Pay TV: 0 Radio: 0

**Sendersuchlauf**

Sendersuchlauf

- 
- 
- 
- 
- 
- 
- 
- 
- 
- Intelsat auf 24,5° West
- 
- 

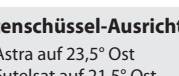

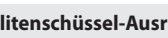

### **DVB-C-Sender**

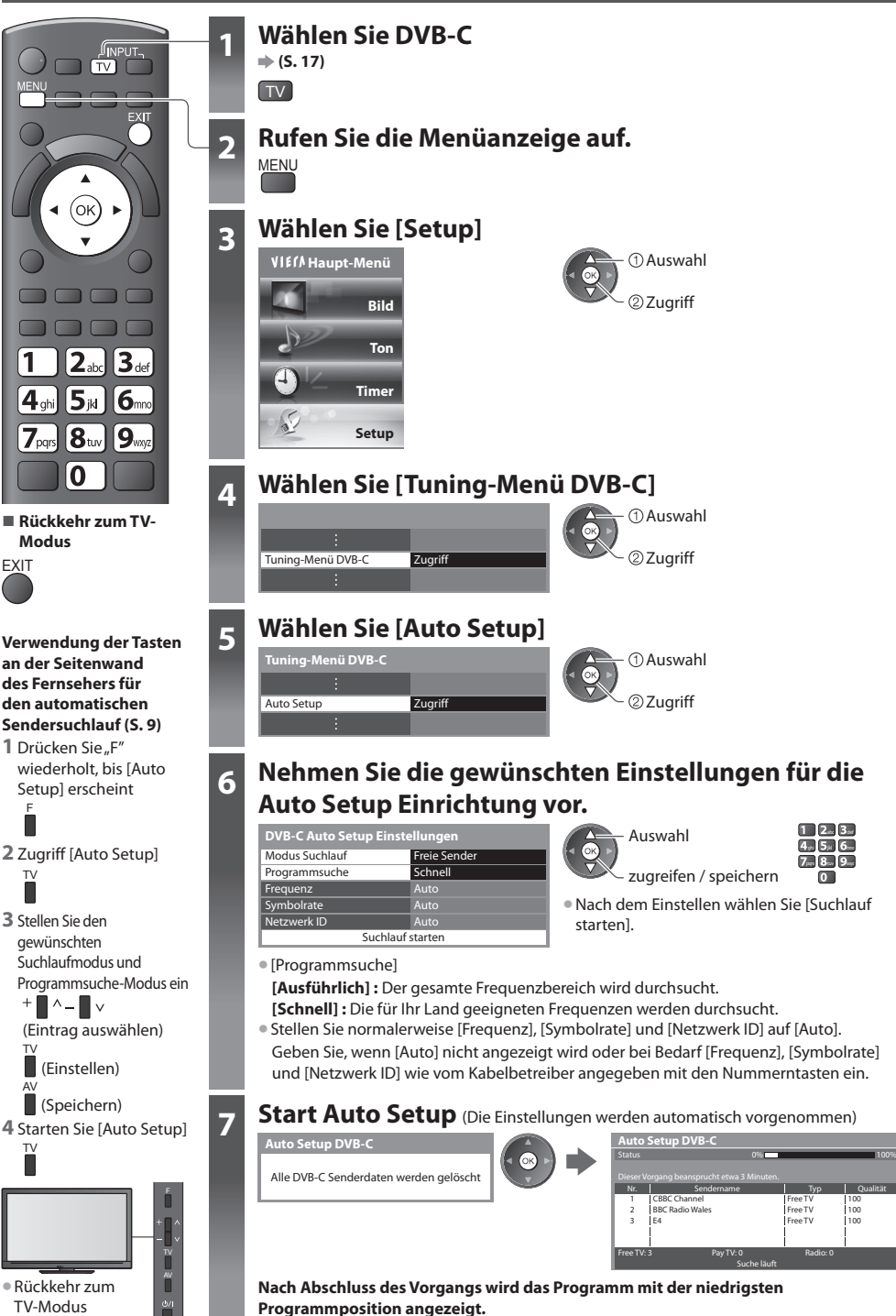

F

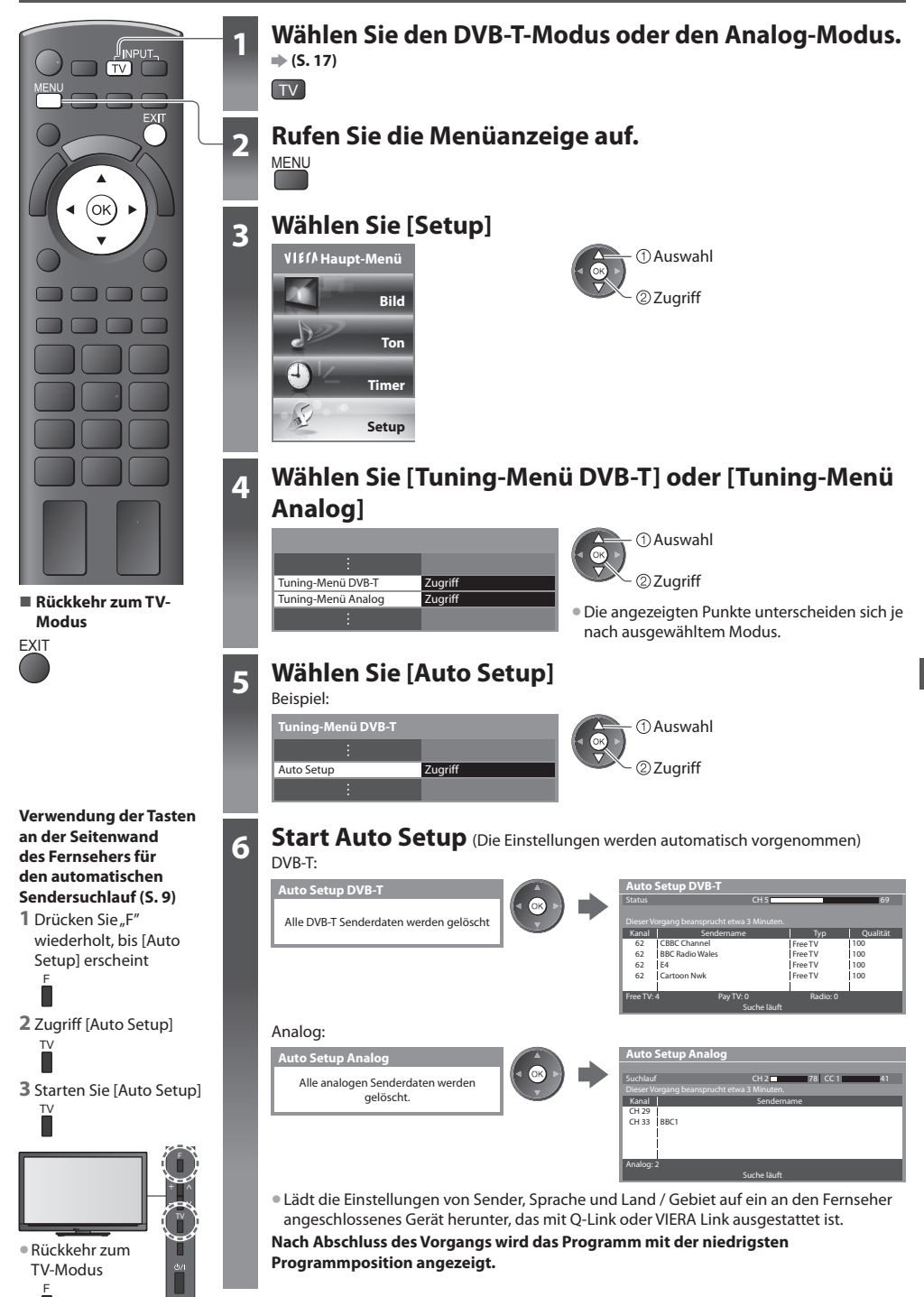

# **Abstimmen und Bearbeiten von Programmen (DVB)**

Sie können Sender erneut abstimmen, Listen Ihrer Lieblingsprogramme erstellen und unerwünschte Kanäle überspringen usw.

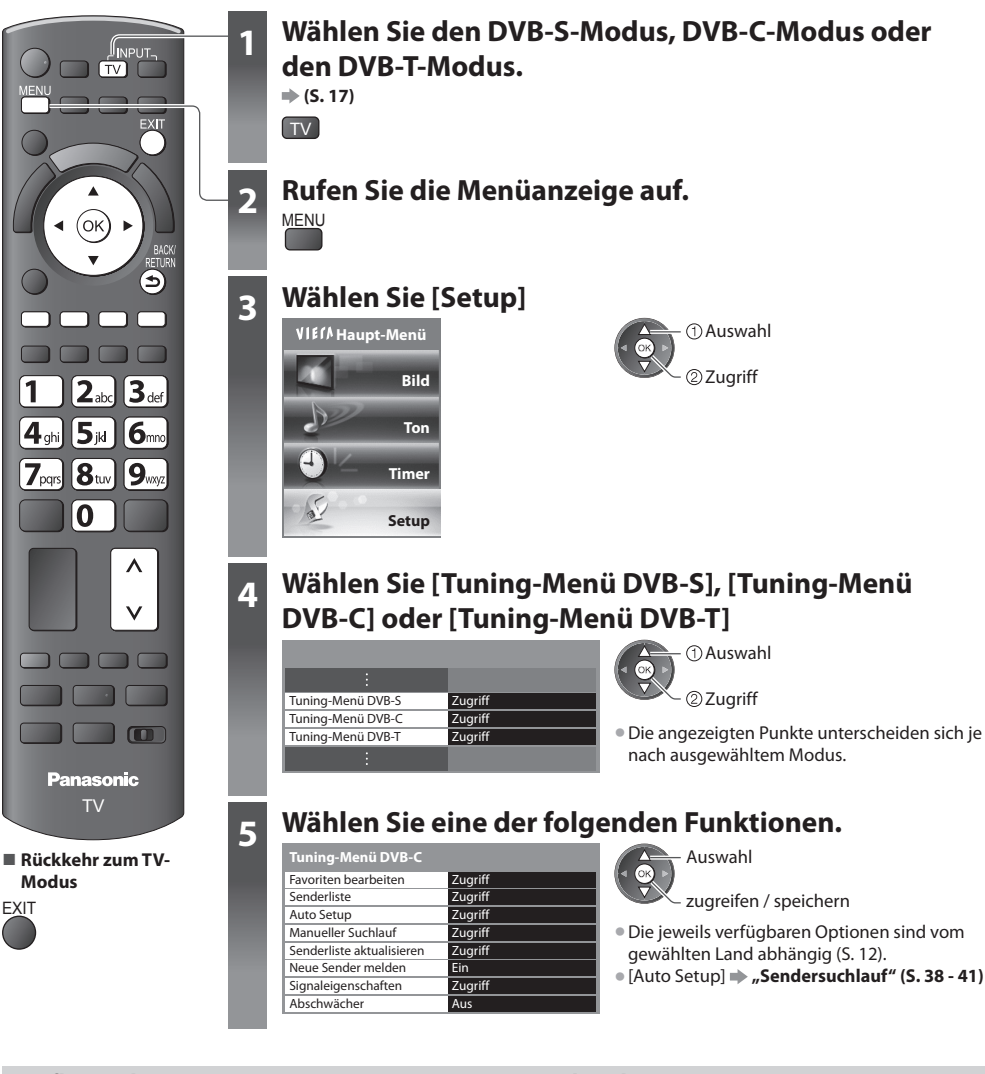

### **Auflisten der DVB-Favoriten-Programme [Favoriten bearbeiten]**

Sie können bis zu vier Listen (Favoriten) Ihrer Lieblingsprogramme erstellen. Auf die "DVB-Favoriten" kann unter "Kategorie" im Informationsbanner (S. 18) und auf dem Bildschirm des Programmassistenten zugegriffen werden (S. 21).

### **1 Wählen Sie einen aufzulistenden Kanal (Fo: Verschlüsselter Sender)**

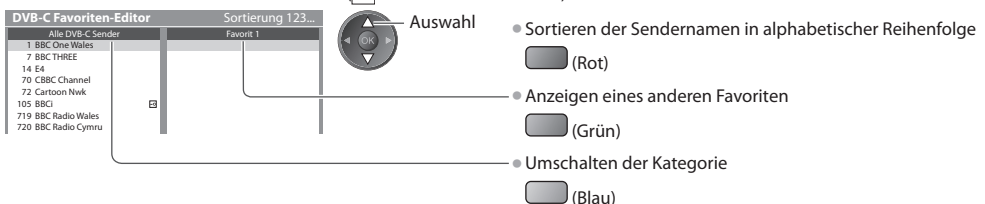

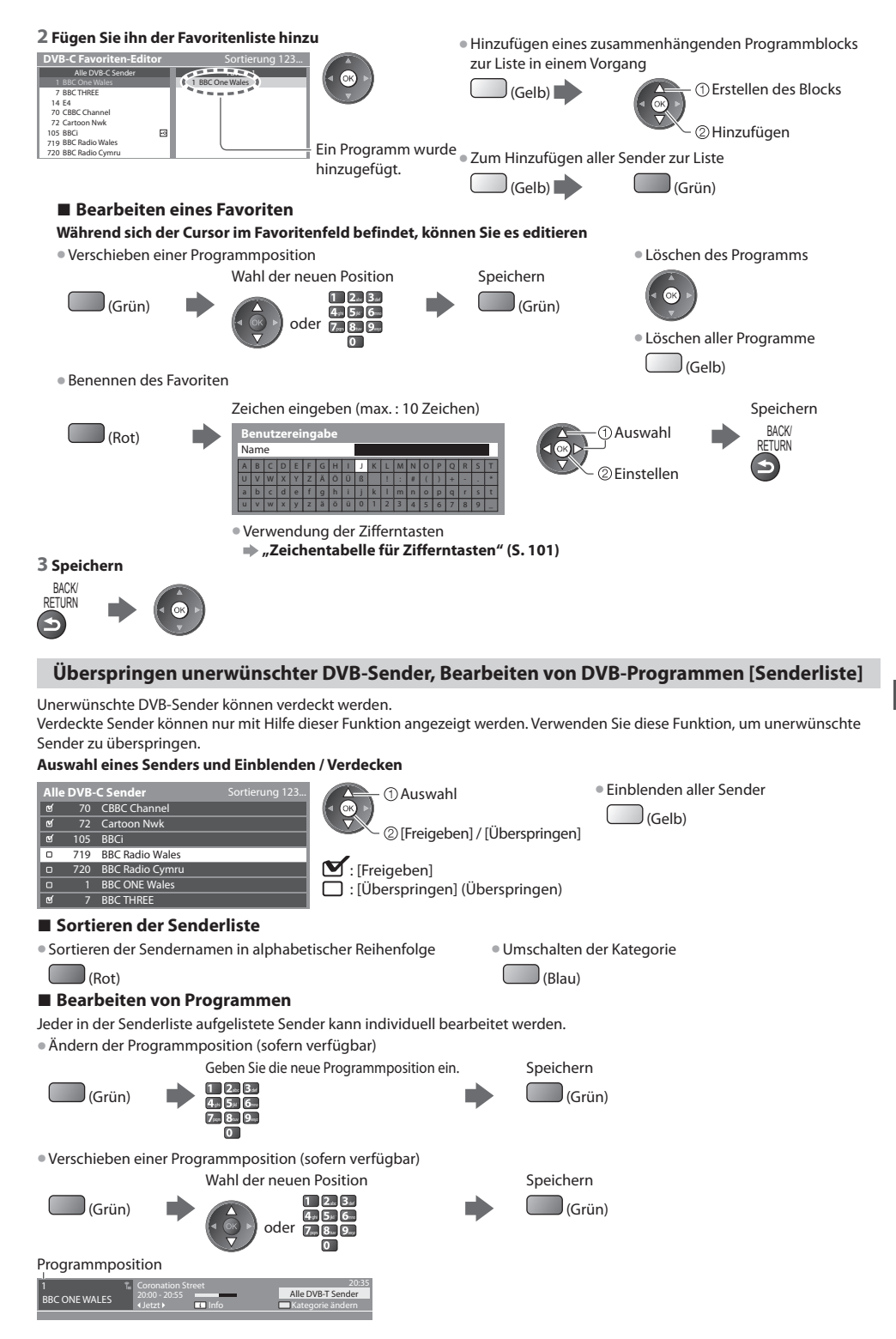

### **Manuelles Einstellen von DVB-Programmen [Manueller Suchlauf]**

 Verwenden Sie normalerweise [Auto Setup] oder [Senderliste aktualisieren], um die DVB-Sender neu zu justieren. Verwenden Sie diese Funktion, wenn nicht alle abstimmbaren Kanäle eingestellt werden konnten, oder um die Ausrichtung der Antenne oder der Antennenschüssel zu justieren.

• All<sup>e</sup> neu gefundenen Sender werden der Senderliste hinzugefügt.

### **DVB-S:**

### **1 Stellen Sie den Satelliten ein**

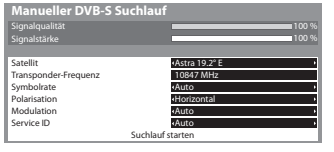

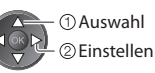

• Bitte konsultieren Sie die Anbieter der empfangenen Satellitenprogramm<sup>e</sup> hinsichtlich der Einstellung.

### **2 Stellen Sie [Transponder-Frequenz], [Symbolrate], [Polarisation], [Modulation] und [Service ID]** ein

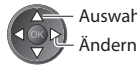

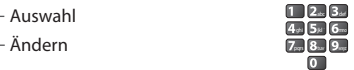

### **3 Auswahl [Suchlauf starten]**

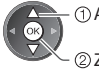

22uariff Auswahl

### **DVB-C:**

### **1 Eingabe der Frequenz**

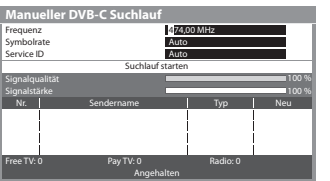

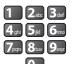

• Stellen Sie [Symbolrate] und [Service ID] normalerweise <sup>a</sup>uf [Auto].

### **2 Auswahl [Suchlauf starten]**

22ugriff Auswahl

### **DVB-T:**

### **1 Stellen Sie die Frequenz für jeden Kanal ein**

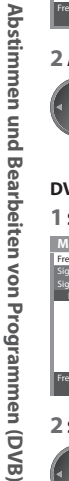

100 [CH21] 474,00 MHz 100 % Angehalten **DVB-T Such**  Frequenz Signalqualität Signalstärke Nr. Sendername Typ Neu Free TV: 0 Pay TV: 0 Radio: 0 Daten: 0

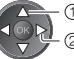

%

 Einstellen der Frequenz Programmwahl

• Nehmen Sie die Antennen-Einstellungen so vor, dass die [Signalqualität] den optimalen Wert erreicht.

### **2 Suchen**

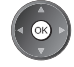

### **DVB-Senderliste automatisch aktualisieren [Senderliste aktualisieren]**

Sie können neue Sender hinzufügen, entfernte Sender löschen sowie die Namen und Programmpositionen von Sendern automatisch in der Senderliste aktualisieren.

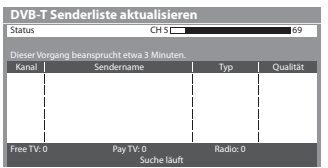

- Die Kanalliste wird unter Beibehaltung Ihrer Einstellungen unter [Favoriten bearbeiten], [Senderliste], [Kindersicherung] usw. aktualisiert.
- J<sup>e</sup> nac<sup>h</sup> Signalqualität wird das Update möglicherweise nicht richtig ausgeführt.
- Bevor DVB-S-Sender aktualisiert werden können, müssen die Einstellungen von Satellit, Suchlaufmodus und Programmsuche-Modus vorgenommen werden.

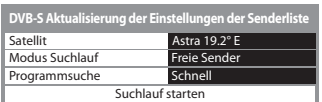

 zugreifen / speichern Auswahl

• Nach dem Einstellen wählen Sie [Suchlauf starten].

• Umschalten des Programm<sup>s</sup>

### **Benachrichtigung anzeigen [Neue Sender melden]**

 Dient zur Festlegung, ob eine Benachrichtigung angezeigt werden soll, wenn ein neuer DVB-Sender gefunden wurde, oder nicht. **[Aus] / [Ein]**

Neue Sender gefunden. Der Senderliste hinzufügen OK. Zum Verlassen EXIT.

• Die Auswahl von OK startet die Funktion [Senderliste <sup>a</sup>ktualisieren].

### **DVB-Signal überprüfen [Signaleigenschaften]**

Dient zur Wahl eines Kanals und zur Überprüfung des Zustands des DVB-Signals.

 Eine hohe Signalstärke bedeutet nicht unbedingt, dass das Signal für den DVB-Empfang geeignet ist.

Verwenden Sie den Signalqualitäts-Indikator wie folgt:

### **[Signalqualität] :**

- Grüner Balken  $\rightarrow$  guter Signalzustand
- $\bullet$  Gelber Balken  $\Rightarrow$  schlechter Signalzustand
- Roter Balken  $\rightarrow$  Schlecht (Überprüfen Sie die terrestrische Antenne, das Kabel oder die Satellitenschüssel)

Beispiel:

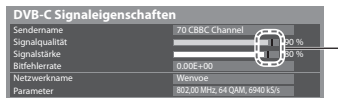

Diese Balken zeigen den maximalen Signalwert der Programmwahl.

### **Verringern des DVB-C-Signals [Abschwächer]**

Wenn das DVB-C-Signal zu stark ist, können Interferenzen auftreten. Stellen Sie in diesem Fall die Funktion auf [Ein], um das Signal automatisch zu verringern.

• Diese Funktion steht <sup>n</sup>ur für DVB-C-Signale zur Verfügung.

# **Abstimmen und Bearbeiten von Programmen (analog)**

Sie können unerwünschte analoge Sender überspringen und analoge Sender bearbeiten.

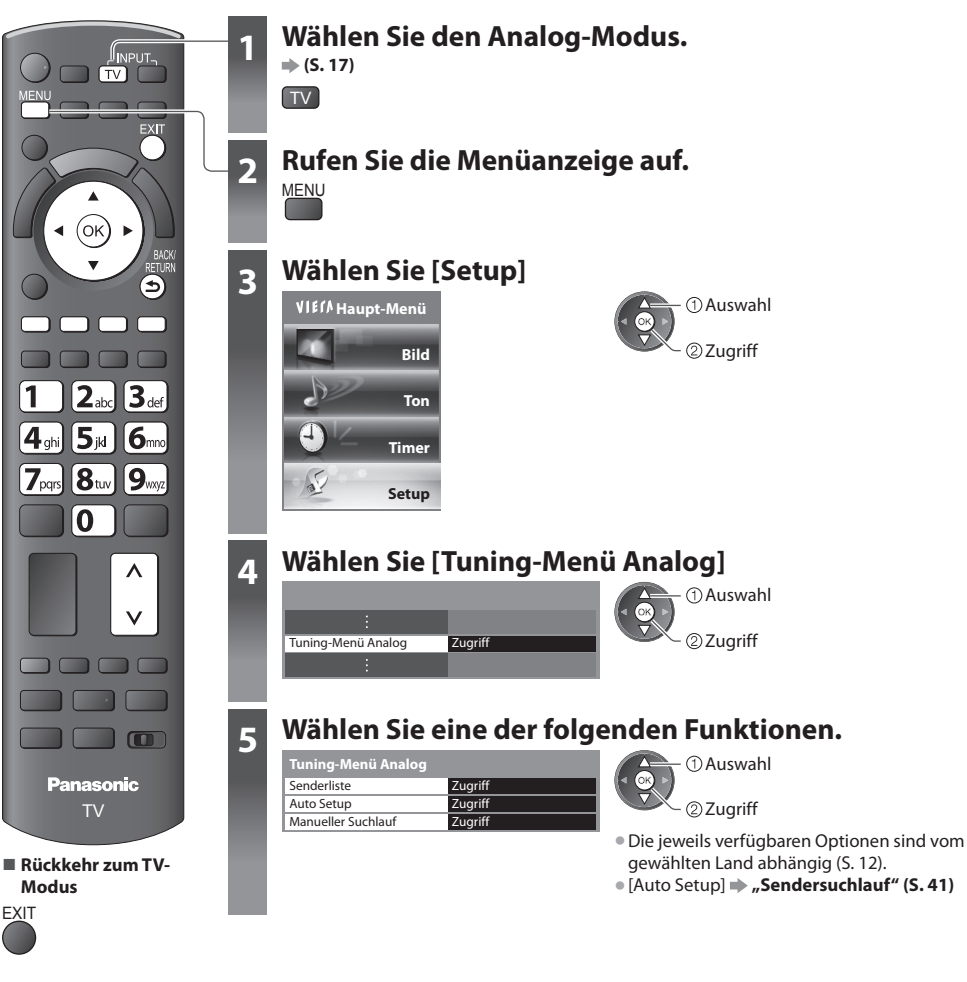

 **Sie können unerwünschte analoge Sender überspringen und analoge Sender bearbeiten [Senderliste]**

 Unerwünschte analoge Sender können verdeckt werden. Verdeckte Sender können nur mit Hilfe dieser Funktion angezeigt werden. Verwenden Sie diese Funktion, um unerwünschte Sender zu überspringen.

### **Auswahl eines Senders und Einblenden / Verdecken**

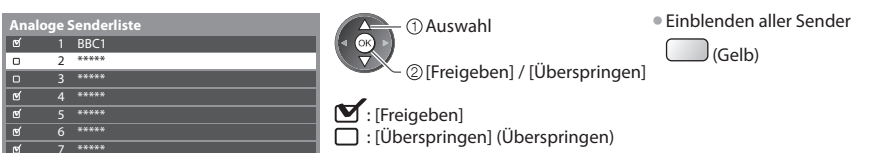

### ■ Bearbeiten von Programmen

Jeder in der Senderliste aufgelistete Sender kann individuell bearbeitet werden.

• Erneutes Abstimmen <sup>a</sup>ller Sender ([Manueller Suchlauf])

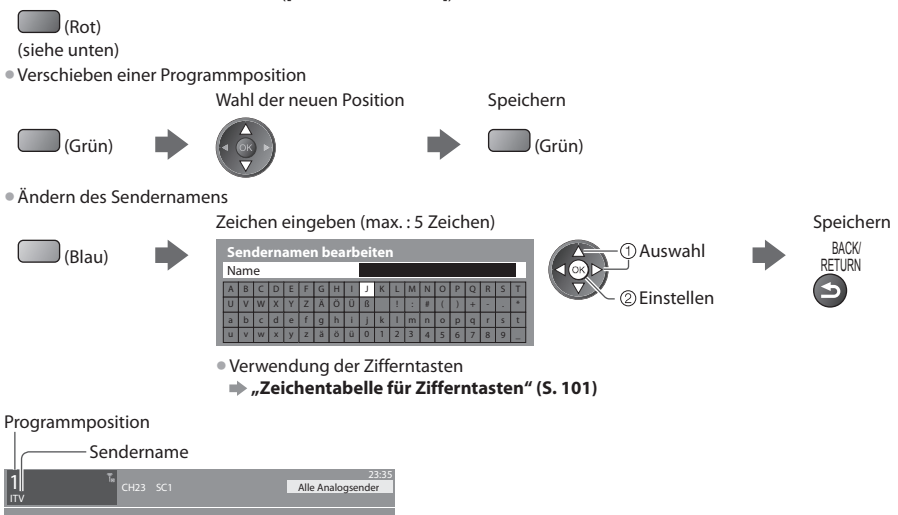

### **Hinweis**

• Wenn ein Videorecorder nur mit dem HF-Kabel angeschlossen ist, bearbeiten Sie [VCR].

### **Manuelles Einstellen des analogen Programms [Manueller Suchlauf]**

### **[Feinabstimmung]**

 Diese Funktion ermöglicht es, kleine Justierungen bei der Abstimmung eines bestimmten Programms vorzunehmen (wenn eine Korrektur aufgrund von Wetterverhältnissen usw. erforderlich wird).

### **[Manueller Suchlauf]**

Stimmen Sie das analoge Programm nach Ausführung des automatischen Sendersuchlaufs manuell ab.

- Stellen Sie zunächst das [Tonsystem] und [Farbsystem] ein, und führen Sie dann diese Funktion <sup>a</sup>us.
	- Stellen Sie normalerweise [Farbsystem] [Auto] ein.
- Wenn ein Videorecorder nur mit dem HF-Kabel angeschlossen ist, wählen Sie die Programmposition [0].

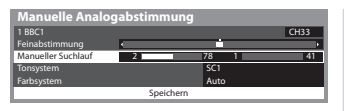

SC1: PAL B, G, H / SECAM B, G SC2: PAL I SC3: PAL D, K / SECAM D, K F: SECAM L, L'

### **1 Wahl der Programmposition 2 Wählen Sie das Programm**

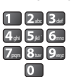

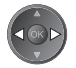

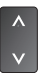

### **3 Suchen 4 Auswahl [Speichern]**

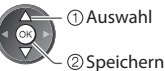

Abstimmen und Bearbeiten von Programmen (analog  **Abstimmen und Bearbeiten von Programmen (analog)**

# **Timer-Programmierung**

### **Timer-Programmierung über das Menü**

Im Timer-Programmierungsmenü können Sie die Programme auswählen, für die Sie eine Erinnerung zum Sehen oder zum Aufzeichnen auf den externen Recorder oder die USB-Festplatte wünschen. Zur richtigen Zeit schaltet sich der Fernseher automatisch auf den richtigen Sender, auch wenn der Fernseher im Bereitschaftmodus ist. Zum Einstellen der Timer-Programmierung können Sie auch den Programmassistenten (TV Guide) verwenden (S. 23).

- Diese Funktion ist <sup>i</sup>m Analog-Modu<sup>s</sup> nicht verfügbar.
- In der Timer-Programmierung können bis zu 15 Programme gespeichert werden.
- Die Timer-Programmierung funktionier<sup>t</sup> <sup>n</sup>ur dann zuverlässig, wenn über das Signal des Sender<sup>s</sup> <sup>o</sup>der des Anbieters die richtigen Zeitangaben übermittelt werden.
- Für Aufnahmen mittels Timer-Programmierung muss der Fernseher entweder eingeschaltet <sup>o</sup>der im Bereitschaftsmodu<sup>s</sup> sein. Zur Anzeige von Erinnerungen muss der Fernseher eingeschaltet sein.
- Während der Aufnahme mittels Timer-Programmierung kann kein anderer Sender ausgewählt werden.
- Unter Umständen kann ein verschlüsseltes Programm (das kopiergeschütz<sup>t</sup> ist) nicht <sup>a</sup>ufgezeichnet werden.
- Beim Aufzeichnen von Programmen <sup>a</sup>uf dem externen Recorder müssen Sie an dem an den Fernseher angeschlossenen Recorder die richtigen Einstellungen vornehmen.

Wenn ein mit Q-Link, VIERA Link oder einer ähnlichen Technologie kompatibler Recorder an den Fernseher angeschlossen wird (S. 86, 87) und die [Verbindungseinstellungen] (S. 34) fertiggestellt sind, ist keine Einstellung des Recorders nötig. Lesen Sie auch die Bedienungsanleitung des Recorders.

- Wenn ein nicht mit Q-Link, VIERA Link oder einer ähnlichen Technologie kompatibler Recorder an den Fernsehe<sup>r</sup> angeschlossen wird, lesen Sie zur Vorbereitung des Recorders, die Bedienungsanleitung des Recorders.
- Denken Sie beim Aufzeichnen von Programmen <sup>a</sup>uf die USB-Festplatte daran, die USB-Festplatte unter [Setup Aufzeichnung] (S. 57) zu formatieren und für die Aufzeichnung zu aktivieren.
- Aufnahmen <sup>a</sup>uf dem externen Recorder finden stets in Standardauflösung über SCART statt, selbst wenn das Originalprogramm ein High-Definition-(HD)-Programm ist.
- 2 Minuten vor der Aktivierung des Timers wird auf dem Bildschirm eine Erinnerung eingeblendet.
- Zum Entfernen der Meldung und Starten der Programmierung Abbrechen der Programmierung
	-

**EXIT** 

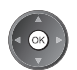

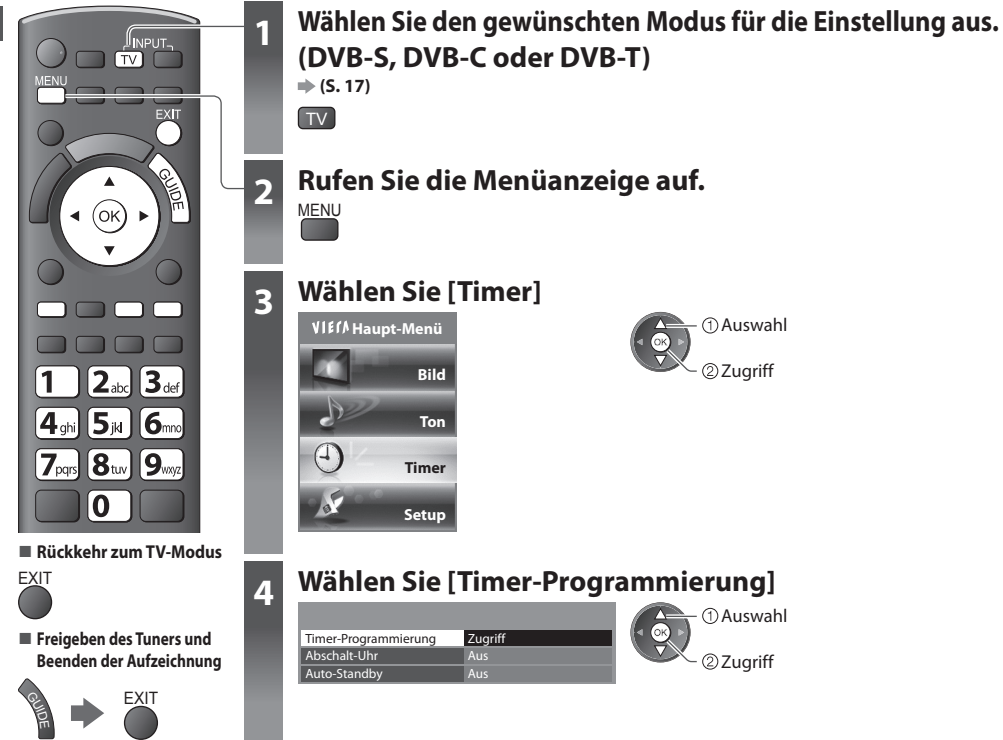

### **Details zur Timer-Programmierung**

### **1 Beginnen Sie mit den Einstellungen**

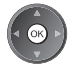

### **2 Wählen Sie die Funktion ([Ext. Rec.], [USB HDD-Rec.] oder [Erinnerung])**

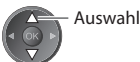

### **[Ext. Rec.] / [USB HDD-Rec.] :**

zur Aufzeichnung des Programms auf den externen Recorder oder der USB-Festplatte

 Zu Beginn der Startzeit wird der Sender automatisch umgeschaltet und die Video- und Audiosignale werden ausgegeben. 2 Minuten vor der Aktivierung des Timers wird auf dem Bildschirm eine Erinnerung eingeblendet.

### **[Erinnerung] :**

zu Ihrer Erinnerung, das Programm anzuschauen

 Beim Fernsehen wird 2 Minuten vor der Anfangszeit eine Erinnerungsmeldung angezeigt. Drücken Sie auf die Taste OK, um zum programmierten Sender umzuschalten.

### **3 Stellen Sie Sender, Datum und Uhrzeit ein (wiederholen Sie die Vorgänge wie unten beschrieben)**

Stellen Sie die Punkte von **1** bis **4** ein.

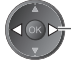

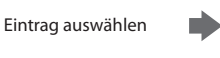

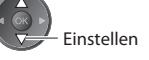

• **1**, **3** und **4** können <sup>a</sup>uch über die Nummerntasten eingegeben werden.

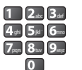

: Wird angezeigt, wenn sich Timer-Programmierungsereignisse überlappen

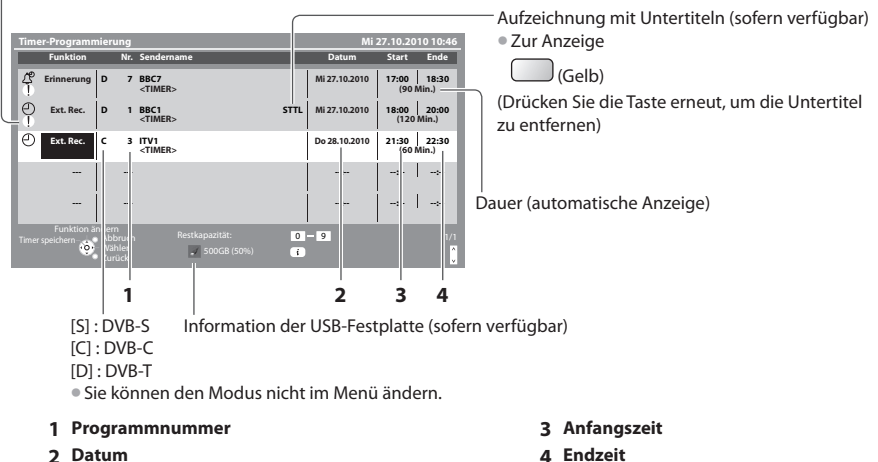

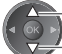

Ein Tag früher

Täglich oder wöchentlich (Mehrmals drücken)

- [Täglic<sup>h</sup> So-Sa] : Sonntag bis Samsta<sup>g</sup>
- [Täglich Mo-Sa] : Montag bis Samsta<sup>g</sup>
- [Täglich Mo-Fr] : Montag bis Freita<sup>g</sup>
- [Wöchentl. Sa/Fr/Do/Mi/Di/Mo/So] : An jedem Wochentag zur selben Zeit

### **4 Speichern**

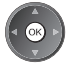

### **■ Ändern einer Timer-Programmierung**

Wählen Sie das zu ändernde Programm aus

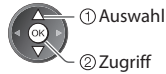

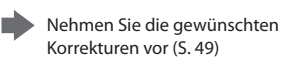

### **■ Abbrechen einer Timer-Programmierung**

Wählen Sie das zu löschende Programm aus.

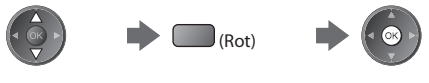

### **■ Aufzeichnung mit Untertiteln (sofern verfügbar)**

Wählen Sie das Programm aus, das mit Untertiteln aufgezeichnet werden soll

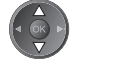

(Gelb)

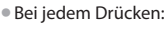

### Auto  $\leftarrow$  Aus

**■ Vorübergehendes Abbrechen einer Timer-Programmierung**

Wählen Sie das abzubrechende Programm aus.

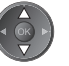

 $\mathbb{I}_{(\mathsf{Blau})}$ • Bei jedem Drücken:

Abbrechen Abbrechen beenden

### **Hinweis**

- Prüfen Sie, ob die LED orange leuchtet. Wenn nicht, sind keine Timer-Programm<sup>e</sup> <sup>a</sup>ktiv oder gespeichert.
- Die Erinnerungsmeldungen der Timer-Programmierung bleiben so lang<sup>e</sup> <sup>a</sup>uf dem Bildschirm, bis eines der folgenden Ereignisse eintritt: • Sie drücken die Taste OK, um das Programm anzuschauen, oder die Taste EXIT, um die Erinnerung aufzuheben.
- Die Timer-Programmierung, für das die Erinnerung eingestellt wurde, endet.
- "!" gibt an, dass sic<sup>h</sup> bestimmte Ereignisse der Timer-Programmierung überlappen. [Ext. Rec.] und [USB HDD-Rec.] wird Vorrang vor [Erinnerung] gegeben. Wenn sich zwei oder mehr Ereignisse des Typs [Ext. Rec.] / [USB HDD-Rec.] überlappen, wird das erste Ereignis der Timer-Programmierung wie programmiert gestartet und beendet. Anschließend kann das nächste Ereignis der Timer-Programmierung gestartet werden.
- Die Aufnahme mit Timer-Programmierung schaltet 10 Sekunden vor der Anfangszeit <sup>a</sup>utomatisc<sup>h</sup> <sup>a</sup>uf den gewünschten Sender um.
- Um die Timer-Programmierung direkt vor der Startzeit anzuhalten, müssen Sie den Recorder möglicherweise manuell anhalten.
- Die Aufnahme mit Timer-Programmierung findet <sup>a</sup>uch dann statt, wenn sich der Fernseher im Aufnahmemodus "Permanente Aufzeichnung" (S. 60) oder "Pause Live TV" (S. 89) befindet. In diesem Fall werden diese Aufnahmen abgebrochen.

# **Kindersicherung**

Sie können bestimmte Kanäle / AV-Eingänge sperren, um zu verhindern, dass sich Kinder die betreffenden Programme anschauen.

Wenn ein gesperrter Kanal / Eingang gewählt wird, erscheint eine Meldung mit der Aufforderung zur PIN-Eingabe; nach korrekter Eingabe wird die Sperre aufgehoben.

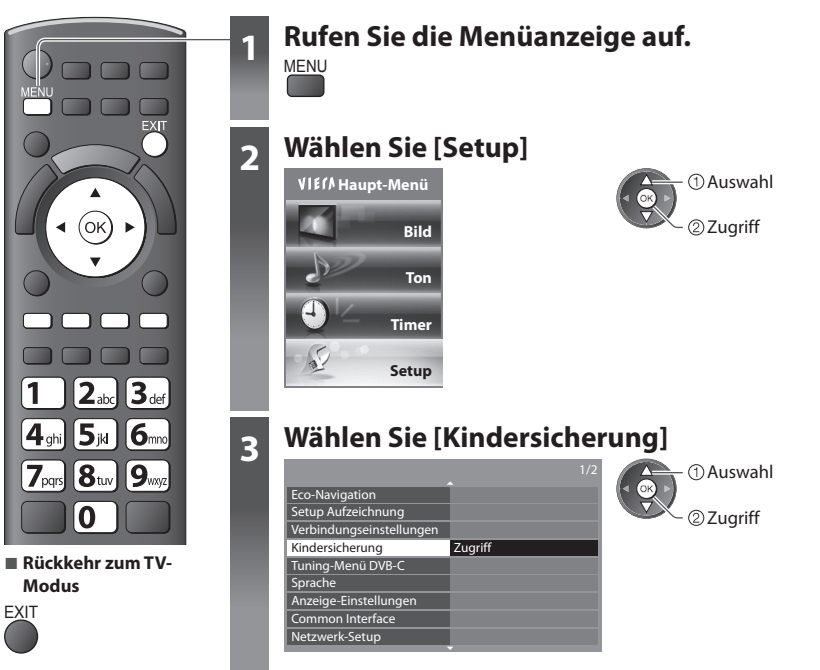

### **Sperren von Programmplätzen [Kindersicherung]**

### **1 Geben Sie die PIN-Nummer ein (4 Ziffern)**

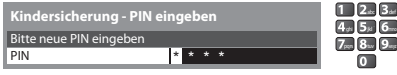

- Geben Sie die PIN-Nummer beim ersten Einstellen zweimal ein.
- Bitte notieren Sie sich die <sup>a</sup>ls PIN verwendete Zahl für den Fall, dass Sie sie später vergessen.
- Abhängig vom gewählten Land (S. 12) ist möglichwerweise "0000" als Standard-PIN gespeichert.

### **2 Auswahl [Programmliste]**

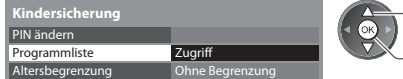

@Zugriff Auswahl

### **3 Wählen Sie den zu sperrenden Kanal / Eingang**

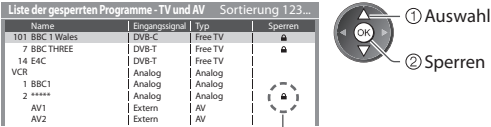

: Erscheint, wenn der betreffende Kanal / Eingang gesperrt ist.

• Abbrechen der Programmierun<sup>g</sup> Wählen Sie den zu sperrenden Kanal / Eingang.

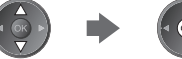

• Sortieren der Sendernamen in <sup>a</sup>lphabetischer Reihenfolg<sup>e</sup> • Sperren <sup>a</sup>ller Kanäl<sup>e</sup> / Eingäng<sup>e</sup>

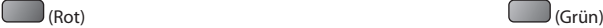

• Freigeben <sup>a</sup>ller gesperrten Kanäl<sup>e</sup> / Eingäng<sup>e</sup> • Sprung an den Anfang des <sup>n</sup>ächsten Eingang<sup>s</sup>

(Gelb) (Blau)

### **■ Ändern der PIN-Nummer**

### 1. Wählen Sie [PIN ändern]

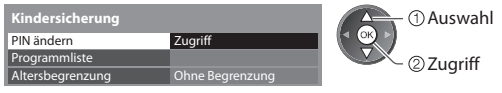

2. Geben Sie zweimal die neue PIN-Nummer ein

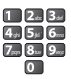

### **■ Einstellen der Altersbegrenzung**

• Die Verfügbarkeit dieser Funktion ist vom gewählten Land (S. 12) abhängig.

Wenn ein DVB-Programm eine höhere Altersbegrenzung als das von Ihnen gewählte Alter besitzt, müssen Sie die PIN eingeben, um das Programm betrachten zu können (abhängig vom Sender).

Wählen Sie [Altersbegrenzung] aus, und stellen Sie ein Alter für die Einschränkung des Betrachtens von Programmen ein.

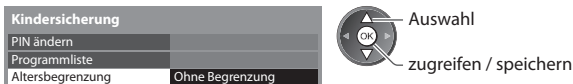

### **Hinweis**

• Mit der Einstellung [Werkseinstellungen] (S. 54) werden die PIN und alle zugehörigen Einstellungen gelöscht.

Kindersicherung  **Kindersicherung**

# **AV Label bearbeiten**

Um die Identifizierung der einzelnen Eingänge des Fernsehers und die Auswahl des Eingangsmodus zu erleichtern, können Sie jeder Eingangsbuchse eine gewünschte Bezeichnung zuweisen sowie Buchsen überspringen lassen, an denen kein Zusatzgerät angeschlossen ist. • Wahl des Eingangsmodu<sup>s</sup> **(S. 26)**

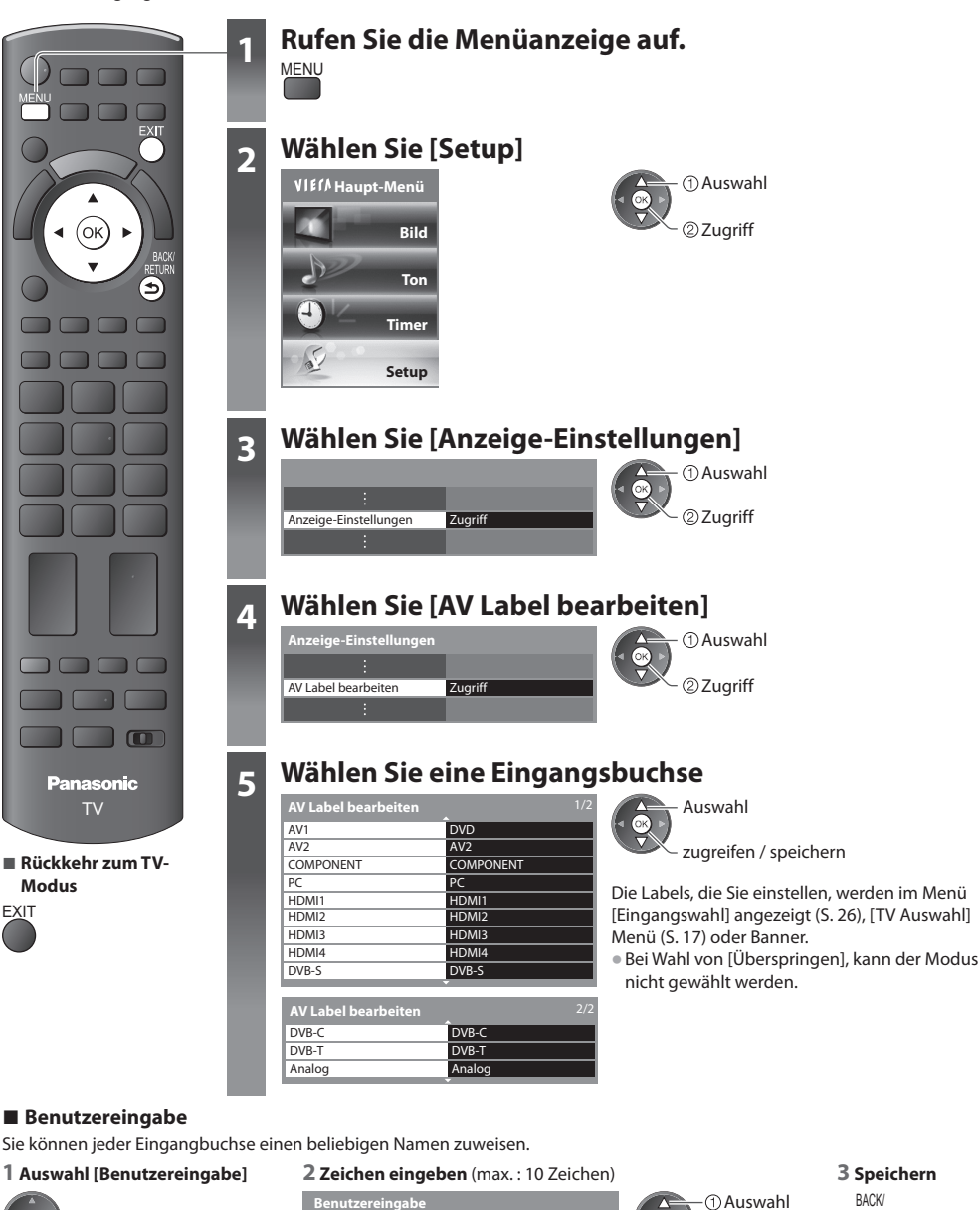

,<br>└ ②Zugriff Auswahl

> w x y z ä ö ü 0 1 2 3 4 • Verwendung der Zifferntasten

A B C D E F G H I J K L M N U | V | W | X | Y | Z | Ä | Ö | Ü | ß | | ! | : | # a b c d e f g h i j k l m n

Name

**"Zeichentabelle für Zifferntasten" (S. 101)**

O P Q R S T  $( ) ) + - .$  $o$  | p | q | r | s | t 456789\_ Einstellen

BACK/ **RETURN** 

# **Gebrauch des Common Interface**

Das Menü "Common Interface Modul" bietet Zugriff auf Software, die in Common Interface-Modulen (CI-Modulen) enthalten ist. • I<sup>n</sup> bestimmten Länder<sup>n</sup> <sup>o</sup>der Gebieten steht diese Funktion möglicherweise nicht zur Verfügung.

• Abhängig vom Sender oder von den genutzten Diensten werden möglicherweise keine Video- und/oder Audiosignal<sup>e</sup> <sup>a</sup>usgegeben.

 Das CI-Modul ermöglicht zwar den Empfang bestimmter Dienste, doch ist der Empfang aller Dienste (z. B. verschlüsselte Pay-TV-Sender) mit diesem Fernseher nicht garantiert.

Bitte verwenden Sie ausschließlich das vom betreffenden Programmanbieter zugelassene CI-Modul.

Weitere Informationen sowie Einzelheiten zu den Bedingungen der einzelnen Dienste sind von Ihrem Panasonic-Fachhändler bzw. den Programmanbietern erhältlich.

### **Vorsicht**

- Achten Sie stets darauf, den Netzschalter auszuschalten, bevor Sie ein CI-Modul einsetzen oder entfernen.
- Fall<sup>s</sup> eine Anzeigekarte und ein Kartenleser al<sup>s</sup> Satz geliefer<sup>t</sup> werden, setzen Sie zuerst den Kartenleser ein, und setzen Sie dann die Anzeigekarte in den Kartenleser ein.
- Setzen Sie das Modul in der korrekten Richtung ein.

# Seitenwand des Fernsehers **Setzen Sie das CI-Modul (separat erhältlich) in den CI-Steckplatz ein.**

- CI-Steckplatz
- Nehmen Sie vor der Verwendung des CI-Steckplatzes die Abdeckung ab.

Unverkantet und bis zum Anschlag einsetzen oder entfernen

CI-Modul

- Die daraufhin <sup>a</sup>uf dem Bildschirm angezeigten Funktionen sind j<sup>e</sup> nach Inhalt des eingesetzten CI-Moduls verschieden. • Normalerweise <sup>e</sup>rscheinen verschlüsselte Sender. Folgen Sie den Anweisungen, die <sup>a</sup>uf dem Bildschirm erscheinen.
- Falls keine verschlüsselten Sender erscheinen, führen Sie das nachstehend beschriebene Verfahren aus.
- Weitere Einzelheiten hierzu finden Sie in der Bedienungsanleitung des CI-Modul<sup>s</sup> <sup>o</sup>der sind vom Programmanbieter erhältlich.

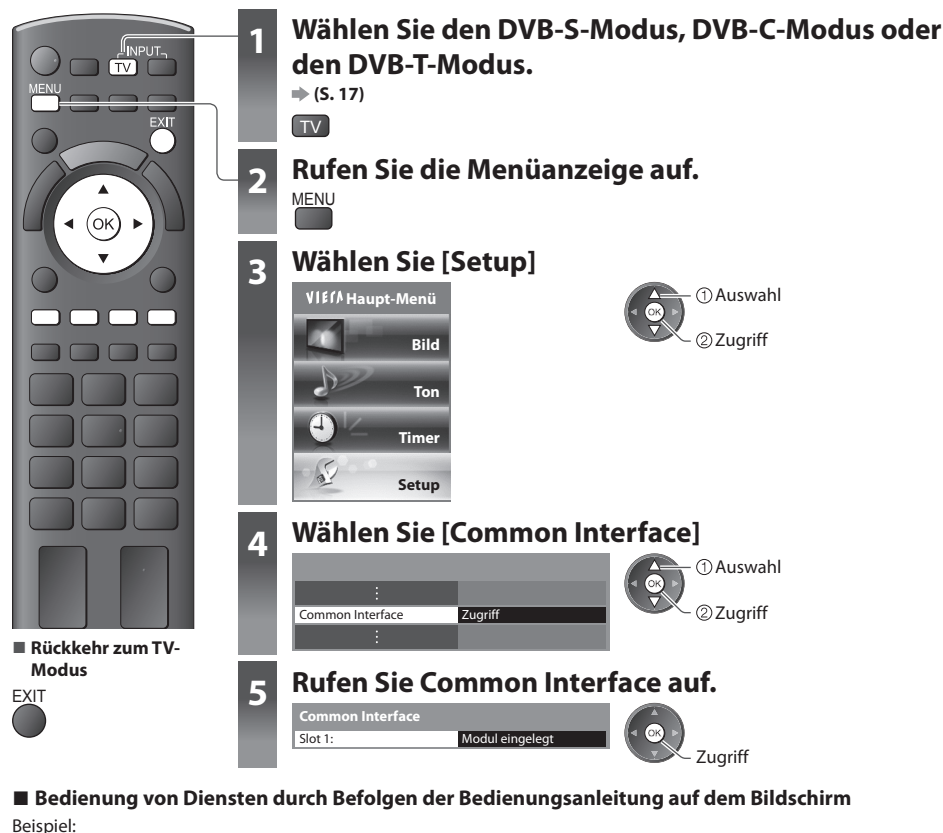

```
• Auswahl, Los • Symbol : • Farbige Zeichen
                                  Farbige Taste
```
• Die Bildschirm-Hilf<sup>e</sup> stimmt u. U. nicht mit den Tasten der Fernbedienung überein.

# **Werkseinstellungen**

Diese Funktion dient dazu, den ursprünglichen Zustand des Fernsehers wiederherzustellen, in dem keine Sender abgestimmt sind. Alle Einstellungen mit Ausnahme von [USB HDD-Setup] werden zurückgesetzt (Sender, Bild, Toneinstellungen usw.). • Um nur Fernsehsender erneu<sup>t</sup> abzustimmen, z. B. nac<sup>h</sup> einem Umzug  **"Sendersuchlauf" (S. 38 - 41)**

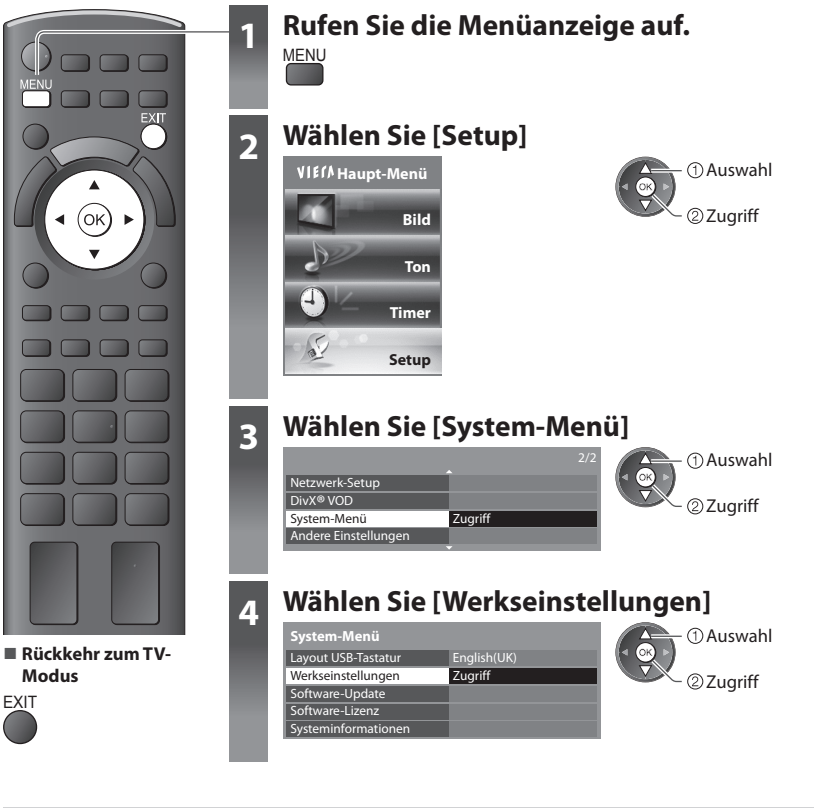

### **Wiederherstellen des Auslieferungszustands [Werkseinstellungen]**

### **1 Überprüfen Sie die Meldung, und starten Sie dann die Initialisierung 2 Folgen Sie den entsprechenden**

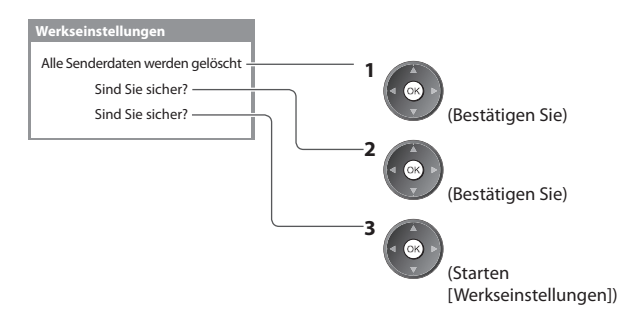

# **Anweisungen**

Werkseinstellungen wiederhergestellt. Bitte den Fernseher ausschalten.

• [Auto Setup] startet beim nächsten Einschalten des Netzschalters automatisch. (S. 12)

# **Aktualisieren der Software des Fernsehers**

 Von Zeit zu Zeit wird möglicherweise eine neue Version der Software vom Hersteller zum Herunterladen angeboten, um die Leistung oder den Betrieb des Fernsehers zu verbessern.

Falls ein Update zur Verfügung steht, wird ein Benachrichtigungsbanner angezeigt, wenn der Sender Update-Informationen ausstrahlt.

• Herunterladen • Wenn das Update nicht heruntergeladen werden soll

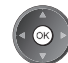

EXIT

Die Software kann wahlweise automatisch oder manuell aktualisiert werden.

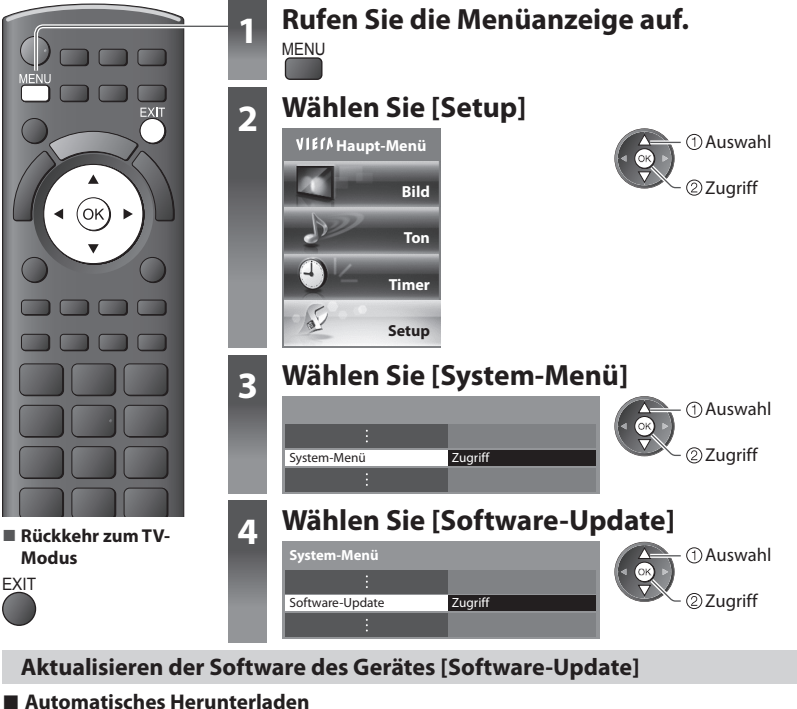

Wählen Sie [Autom. Update-Suche im Standby]

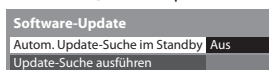

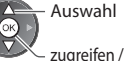

zugreifen / speichern

 **Bei Ausführung eines Software-Updates wird die Software aktualisiert (dies kann zu einer Änderung von Funktionen des Fernsehers führen).**

 **Wenn Sie dies nicht wünschen, stellen Sie [Autom. Update-Suche im Standby] auf [Aus].**

- Auswah<sup>l</sup> Bei jeder Einstellung führt der Fernseher im Bereitschaftsmodu<sup>s</sup> automatisch eine Update-Suche aus und lädt eine neue Version der Software herunter, falls eine solche verfügbar ist. • Die <sup>a</sup>utomatische Aktualisierung wird unter den
	- folgenden Bedingungen ausgeführt:
	- Der Fernseher befindet sich im Bereitschaftsmodus (das Gerät wurde über die Fernbedienung ausgeschaltet).
	- Es ist keine Aufzeichnung mit Timer-Programmierung, direkte TV-Aufzeichnung oder One-Touch-Aufzeichnung im Gange.

### **■ Für sofortige Aktualisierung**

### **1 Auswahl [Update-Suche ausführen]**

 Autom. Update-Suche im Standby Update-Suche ausführen  **Software-Update** Aus

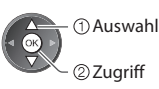

**Minuten lang) und ggf. Anzeige einer entsprechenden Meldung** 2 Suche nach einem Update (mehrere 3 Daten herunterladen

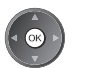

### **Hinweis**

- Das Herunterladen kann ca. 60 Minuten beanspruchen.
- Während des Herunterladens und Aktualisierens der Software darf der Fernseher AUF KEINEN FALL ausgeschaltet werden.
- Bei der Benachrichtigung kann es sich um eine Ankündigung handeln. I<sup>n</sup> einem solchen Fall erscheint ein Termin (Datum, ab dem die neue Version verwendet werden kann). In einem solchen Fall können Sie eine Reservierung für das Update einstellen. Wenn der Fernseher ausgeschaltet ist, startet der Aktualisierungsvorgang nicht.

# **Anzeigen von PC-Bildern auf dem Fernsehschirm**

 Der Bildschirminhalt eines an den Fernseher angeschlossenen Personalcomputers kann auf dem Fernsehschirm angezeigt werden.

 Bei Anschluss eines Audiokabels kann außerdem der PC-Ton über die Lautsprecher des Fernsehers wiedergegeben werden. • Anschließen des PC<sup>s</sup> **(S. 94)**

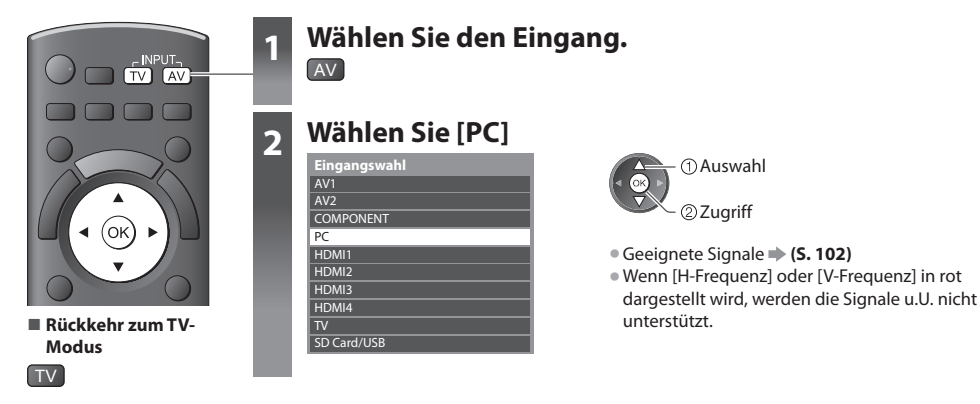

### **Menü** "PC Einstellungen"

• Zum Vornehmen von Einstellungen **"Gebrauch der Menüfunktionen" (S. 29)**

| Menü  | <b>Eintrag</b>                           | <b>Einstellungen / Konfiguration (Optionen)</b>                                                                                                    |
|-------|------------------------------------------|----------------------------------------------------------------------------------------------------|
| Setup | Auflösung                                | Dient zum Umschalten der Auflösung.<br>· VGA (640 x 480 Pixel), WVGA (852 x 480 Pixel), XGA (1.024 x 768 Pixel),<br>WXGA (1.280 × 768 Pixel, 1.366 × 768 Pixel)<br>· Die verfügbaren Optionen richten sich nach dem jeweiligen Signaltyp.                                                               |
|       | <b>Takt</b>                              | Bei Auftreten von Rauschen wählen Sie den Minimalpegel.                                                                                                    |
|       | <b>H-Position</b>                        | Dient zur Einstellung der horizontalen Position.                                                                                                    |
|       | Σç<br>Einstellungen<br><b>V-Position</b> | Dient zur Einstellung der vertikalen Position.<br>∩                                                                                                    |
|       | <b>Taktphase</b>                         | Dient zur Beseitigung von Flackern und Verzerrungen.<br>. Nehmen Sie diese Einstellung vor, nachdem Sie den Eintrag "Takt" eingestellt haben.<br>· Bei Auftreten von Rauschen wählen Sie den Minimalpegel.                                                                                              |
|       | Synchronisation                          | Dient bei einem verzerrten Bild zur Wahl eines anderen Synchronsignals<br>[H & V] / [auf Grünsignal]<br>[H & V]: Synchronisation über die von Ihrem PC zugeleiteten Horizontal- und<br>Vertikalsignale<br>[auf Grünsignal]: Synchronisation über das vom PC zugeleitete Grünsignal (falls<br>vorhanden) |
|       | Grundeinstellungen                       | Drücken Sie die Taste OK, um die PC-Einstellungen auf die Vorgabeeinstellungen<br>zurückzusetzen.                                                                                                    |

<sup>•</sup> Weitere Einträg<sup>e</sup> **(S. 30 - 33)**

### **Hinweis**

• Ein HDMI-kompatibler PC kann mit einem HDMI-Kabel<sup>n</sup> an die HDMI-Buchsen (HDMI1 / HDMI2 / HDMI3 / HDMI4) angeschlossen werden (S. 100).

# **USB HDD-Aufzeichnung**

- Sie können digitale Fernsehprogramme auf die angeschlossene USB-Festplatte aufnehmen und sie so auf verschiedene Arten abspielen.
- Analoge Fernsehprogramme können nicht <sup>a</sup>uf die USB-Festplatte <sup>a</sup>ufgezeichnet werden.
- Datensendungen (MHEG usw.), Radiosendungen und Zeitintervall<sup>e</sup> ohne Signal werden nicht <sup>a</sup>ufgezeichnet.
- Abhängig von Land, Gebiet, Sender und Dienstanbieter können nicht <sup>a</sup>lle Programm<sup>e</sup> <sup>a</sup>ufgezeichnet werden.
- Zu weiteren Informationen über die USB-Festplatte **(S. 99)**

### **Vorsicht**

- In den folgenden Fällen werden <sup>a</sup>lle Daten <sup>a</sup>uf der USB-Festplatte gelöscht :
	- Beim Formatieren der USB-Festplatte mit dem Fernseher **"Einstellungen für die USB-Festplatte" (siehe unten)**
	- Beim Formatieren der USB-Festplatte zur Verwendung auf dem PC
- Wenn der Fernseher aufgrund einer Störung repariert wurde, muss die USB-Festplatte u. U. <sup>e</sup>rneut mit dem Fernsehe<sup>r</sup> formatiert werden, um verwendbar zu sein. (Beim Formatieren werden alle Daten gelöscht.)
- Für die Verwendung der USB-Festplatte mit Ihrem PC nach dem Aufzeichnen mit dem Fernseher formatieren Sie sie <sup>a</sup>uf Ihre<sup>m</sup> PC. (Da Festplatten nach der Verwendung mit dem Fernseher von allgemein bekannten PC-Betriebssystemen nicht erkannt werden, ist eine Formatierung am PC in der herkömmlichen Weise nicht möglich.)
- Die Daten, die mit diesem Fernseher auf die USB-Festplatte <sup>a</sup>ufgezeichnet wurden, können <sup>n</sup>ur auf demselben Gerät wiedergegeben werden. Sie können die Inhalte nicht mit anderen Fernsehgeräten (auch nicht auf Fernsehgeräten desselben Modells) oder auf einem PC wiedergeben.

### **Verbinden mit der USB-Festplatte**

Schließen Sie die USB-Festplatte an den Anschluss USB 1 an.

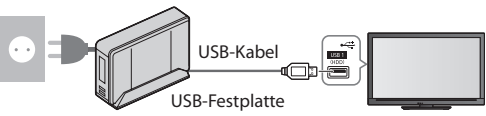

- <sup>A</sup>nschluss Schließen Sie die USB-Festplatte an den Anschluss an.
	- Schalten Sie die USB-Festplatte während des Betriebes nicht ab und trennen Sie nicht die Verbindung. Andernfalls kann es zu Fehlfunktionen der Festplatte oder zum Verlust der aufgezeichneten Daten kommen.
	- Die USB-Festplatte sicher vom Fernseher entfernen **(S. 19, 58)**

### **Einstellungen für die USB-Festplatte**

Formatieren und richten Sie die USB-Festplatte mit diesem Fernsehgerät ein, um sie zur Aufnahme verwenden zu können.

- Schließen Sie die USB-Festplatte (siehe oben) an und achten Sie darauf, dass sie eingeschaltet ist, bevor Sie die Einstellungen vornehmen.
- Sie können die Einstellungen für die USB-Festplatte nicht ändern, während eine Aufzeichnung im Gang<sup>e</sup> ist.
- Bitte beachten Sie, dass beim Formatieren der USB-Festplatte <sup>a</sup>lle darauf vorhandenen Daten gelöscht werden.

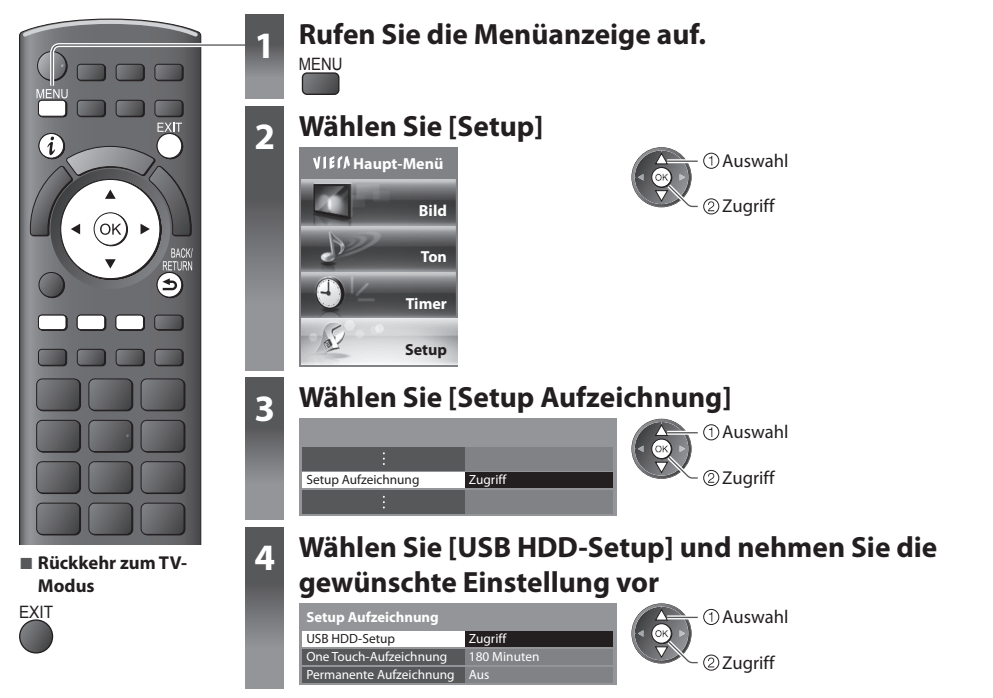

### **Richten Sie die USB-Festplatte ein [USB HDD-Setup]**

Alle als Massenspeicher erkannten USB-Geräte werden aufgelistet.

• Sie können <sup>n</sup>ur auf eine USB-Festplatte zur Zeit <sup>a</sup>ufnehmen.

### **1 Wählen Sie die USB-Festplatte für die Aufnahme und starten Sie die Einrichtung**

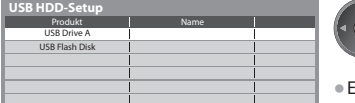

 Zugriff - 12 Auswahl

- Einige USB-Festplatten können möglicherweise nicht angezeigt werden.
- Informationen zum markierten Gerä<sup>t</sup>

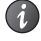

### **2 Vorsichtsmaßnahmen und Hinweise für die Verwendung von USB-Festplatten**

### Wählen Sie [Ja], um fortzufahren

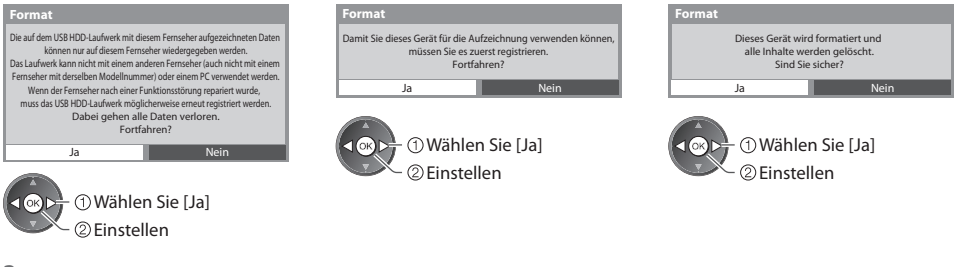

### **3 Bearbeiten des USB-Festplattennamens**

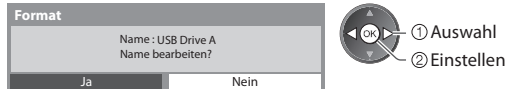

### **Der Name für die USB-Festplatte wird automatisch erstellt. Wenn Sie den Namen ändern wollen, wählen Sie [Ja].**

Zeichen eingeben Speichern Speichern Speichern Speichern Speichern Speichern Speichern Speichern Speichern Speichern Speichern Speichern Speichern Speichern Speichern Speichern Speichern Speichern Speichern Speichern Speic

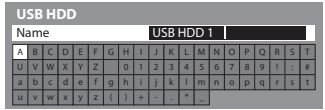

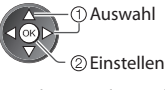

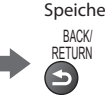

• Sie können die Zeichen mit den Zifferntasten eingeben.

### **4 Bestätigung, um die USB-Festplatte für die Aufzeichnung zu aktivieren**

Wenn bereits eine zur Aufzeichnung registrierte USB-Festplatte existiert, erscheint diese Bestätigungsanzeige für den Festplattenwechsel, um diese USB-Festplatte zur Aufzeichnung zu registrieren.

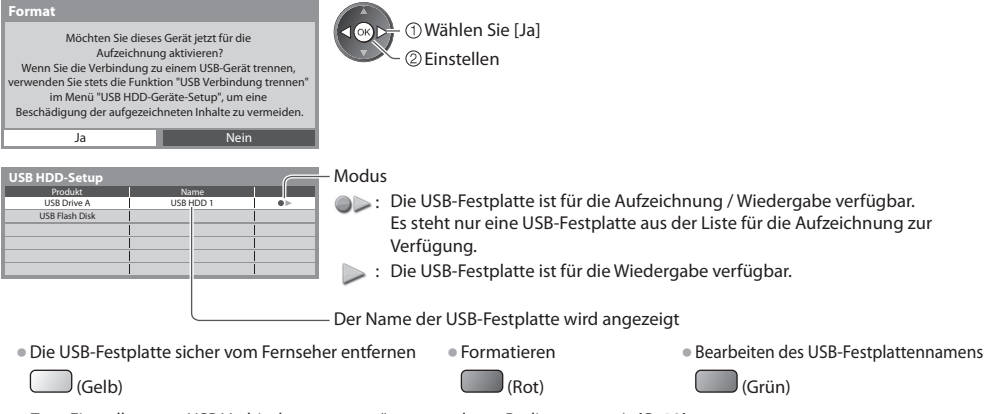

• Zum Einstellen von "USB Verbindung trennen" unter anderen Bedingungen  **(S. 19)**

### **Aufnahme von Fernsehprogrammen auf die USB-Festplatte**

Sie können das aktuelle Fernsehprogramm sofort mittels [One Touch-Aufzeichnung] aufnehmen.

Sie können das aktuelle Programm auch mittels [Permanente Aufzeichnung] fortlaufend für den ausgewählten Zeitraum aufnehmen, so dass Sie im aktuellen Programm zurückspulen oder es pausieren können.

- Stellen Sie sicher, dass die Verbindung und die Einrichtung abgeschlossen sind, bevor Sie mit der Aufzeichnung beginnen **(S. 57, 58)**
- Achten Sie darauf, während der USB-Festplattenaufzeichnung keine USB-Datenträger anzuschließen <sup>o</sup>der zu trennen.
- Anderenfalls kann die Aufzeichnung möglicherweise nicht wie vorgesehen durchgeführt werden.
- Falls die USB-Festplatte nicht mehr über ausreichend Speicherplatz verfügt, kann keine Aufnahm<sup>e</sup> stattfinden.

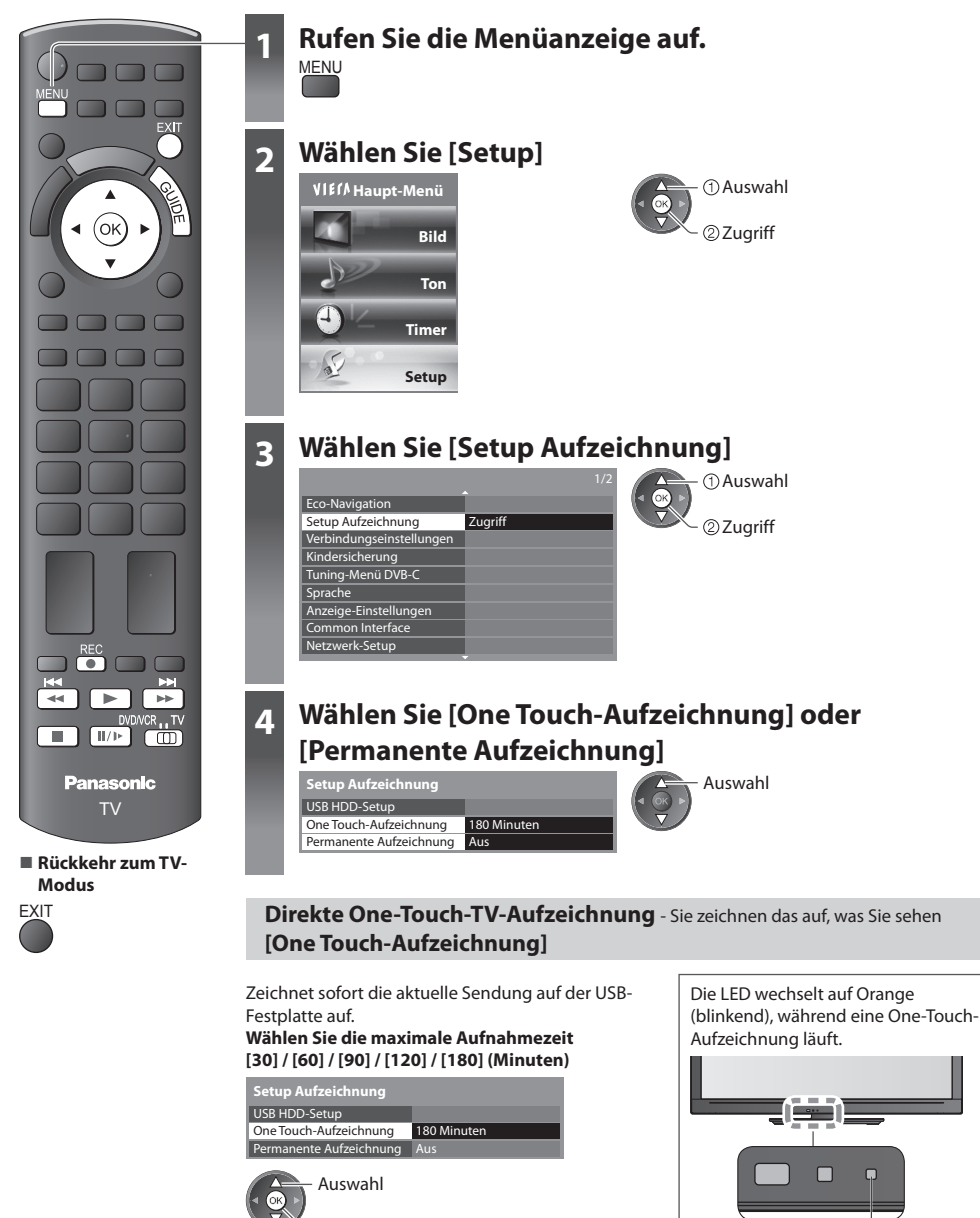

zugreifen / speichern

LED

### **■ Die One-Touch-Aufzeichnung starten**

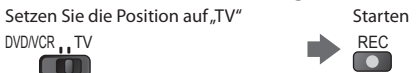

• Während der Aufnahme kann kein anderer Sender ausgewählt werden.

### **■ Die Aufnahme unterbrechen**

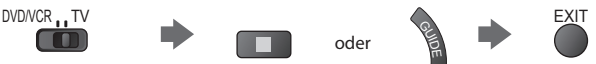

### **■ Aufgezeichnete Inhalte wiedergeben oder löschen "Aufgezeichneter Fernsehmodus" (S. 68)**

• Auc<sup>h</sup> bei <sup>a</sup>ktivierter One-Touch-Aufzeichnung können Sie <sup>a</sup>lle Inhalte wiedergeben. Allerdings findet während de<sup>r</sup> Wiedergabe möglicherweise keine Aufzeichnung statt.

### **Konstante Aufnahme [Permanente Aufzeichnung]**

### Das aktuelle Programm konstant aufzeichnen.

 **Wählen Sie [Auto], um die Permanente Aufzeichnung zu starten**

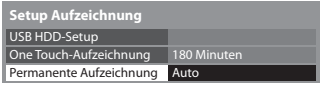

Auswahl

zugreifen / speichern

• Wenn Sie [Auto] wählen, startet die Aufnahm<sup>e</sup> <sup>a</sup>utomatisch.

### ■ Bedienung von "Permanente Aufzeichnung"

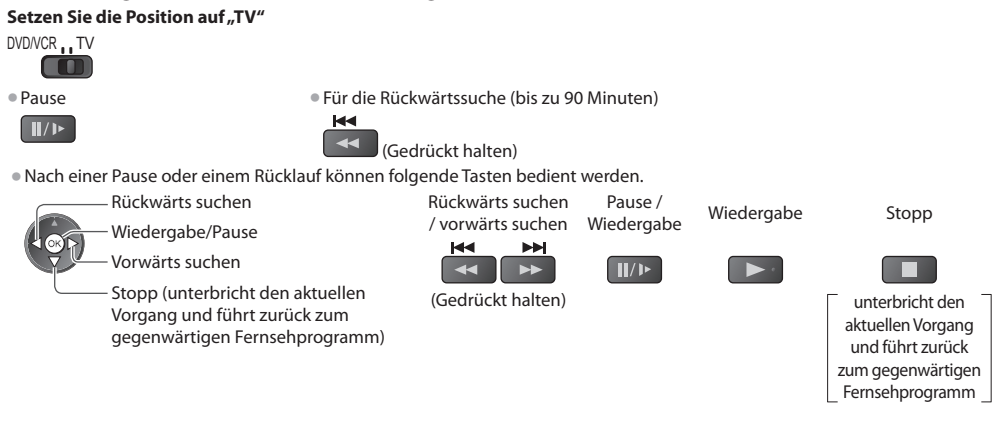

### ■ Anhalten von "Permanente Aufzeichnung"

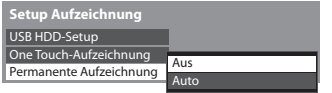

Auswahl [Aus]

• Wenn Sie die permanente Aufzeichnung anhalten, werden die für die permanente Aufzeichnung aufgenommenen Inhalte gelöscht.

• Unter folgenden Bedingungen wird die permanente Aufzeichnung angehalten, und der aufgezeichnete Inhalt wird automatisch gelöscht:

 (Auch wenn die permanente Aufzeichnung aus einem der folgenden Gründe anhält, startet bei der Einstellung [Auto] die neue Aufnahme automatisch, so dass die Aufzeichnung verfügbar wird.)

- Auswahl anderer Sender
- Ein gesperrtes Programm wurde gewählt
- Ein ungültiges Programm wurde gewählt
- Kein TV-Signal
- Wenn eine andere Aufnahme beginnt
- Wenn der Fernseher ausgeschaltet wird oder im Bereitschaftsmodus ist

# **Verwenden des Media Players**

 Mit dem Media Player können Sie auf einer SD-Karte und einem USB-Flash-Speicher aufgezeichnete Fotos, Videos und Musikinhalte sowie auf der formatierten USB-Festplatte aufgezeichnete Inhalte wiedergeben.

 VIERA IMAGE VIEWER ist eine Funktion, mit der sich auf einer SD-Karte aufgezeichnete Fotos oder Videos mühelos auf dem Fernsehbildschirm anzeigen lassen, indem Sie einfach die Karte in den SD-Kartensteckplatz schieben.

Foto-Modus : Standbilder, die mit Digitalkameras aufgezeichnet wurden, werden angezeigt.

 Video-Modus : (Für SD-Karte oder UBS-Flash-Speicher) Wiedergegeben werden mit digitalen Videokameras aufgezeichnete Filme.

 Aufgezeichneter TV-Modus : (Für USB-Festplatte) Wiedergegeben werden Fernsehprogramme, die auf einer USB-Festplatte aufgenommen wurden.

Musik-Modus : Wiedergegeben werden digitale Musikdaten.

- Während des Betriebs wird das Tonsignal über die Buchsen AV1, AUDIO OUT, DIGITAL AUDIO OUT und HDMI2 (ARC-Funktion) ausgegeben. Es werden jedoch keine Videosignale ausgegeben. Über AV1 können Audiosignale ausgeben, wenn [AV1 Ausgang] im Setup-Menü auf [Monitor] gesetzt wurde (S. 34). Schließen Sie einen Verstärker mit ARC-Funktion an (S. 85) und nehmen Sie die Einstellung so vor, das die Heimkinolautsprecher (S. 92) verwendet werden, um HDMI2 mit der ARC-Funktion zu verwenden.
- [Datum] zeigt das Datum an, an dem die Aufzeichnung vom Aufzeichnungsgerä<sup>t</sup> angefertigt wurde. Dateien, für die kein Datum aufgezeichnet wurde, werden als .\*\*/\*\*/\*\*\*\*\* angezeigt.
- J<sup>e</sup> nach dem zur Aufzeichnung verwendeten Gerät kann es vorkommen, dass das Bild nicht einwandfrei <sup>a</sup>uf diese<sup>m</sup> Fernseher angezeigt wird.
- Wenn eine große Anzahl von Dateien und Ordnern vorhanden ist, kann längere Zeit verstreichen, bevor das Bild auf de<sup>m</sup> Fernsehschirm erscheint.
- Teilweise beeinträchtigte Dateien werden u. U. mit einer reduzierten Auflösung angezeigt.
- Die Ordner- und Dateinamen können j<sup>e</sup> nach verwendeter Digitalkamer<sup>a</sup> <sup>o</sup>der digitaler Videokamera unterschiedlic<sup>h</sup> sein.

### **Zum Einführen oder Entnehmen der SD-Karte / des USB-Flash-Speichers**

• Für die USB-Festplattenverbindung **(S. 57)**

### **■ USB-Flash-Speicher**

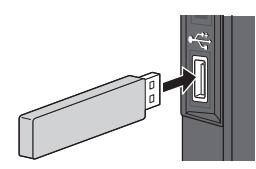

- Gerade und vollständig einsetzen <sup>o</sup>der entfernen.
	- Führen Sie vor dem Entfernen des USB-Flash-Speiche<sup>r</sup>
- unbedingt "USB Verbindung trennen" aus (S. 19).
- Schließen Sie an den Anschluss USB 1, 2 oder 3 an.

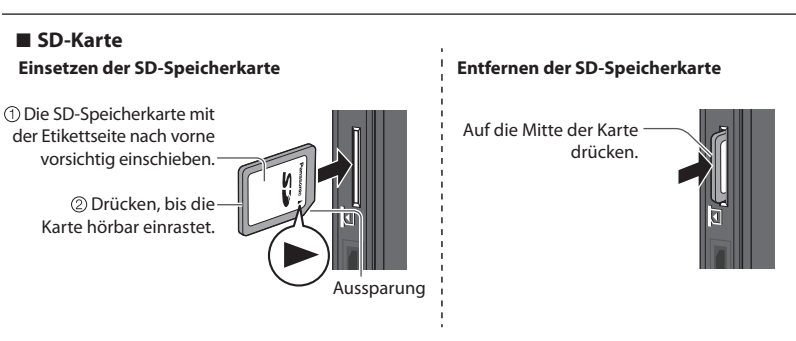

• Für Informationen zu den Geräten **"Geräte für Aufzeichnung und Wiedergabe" (S. 99)**

• Zu den unterstützten Dateiformaten **"Unterstützte Dateiformate im Media Player und Media Servern" (S. 97, 98)**

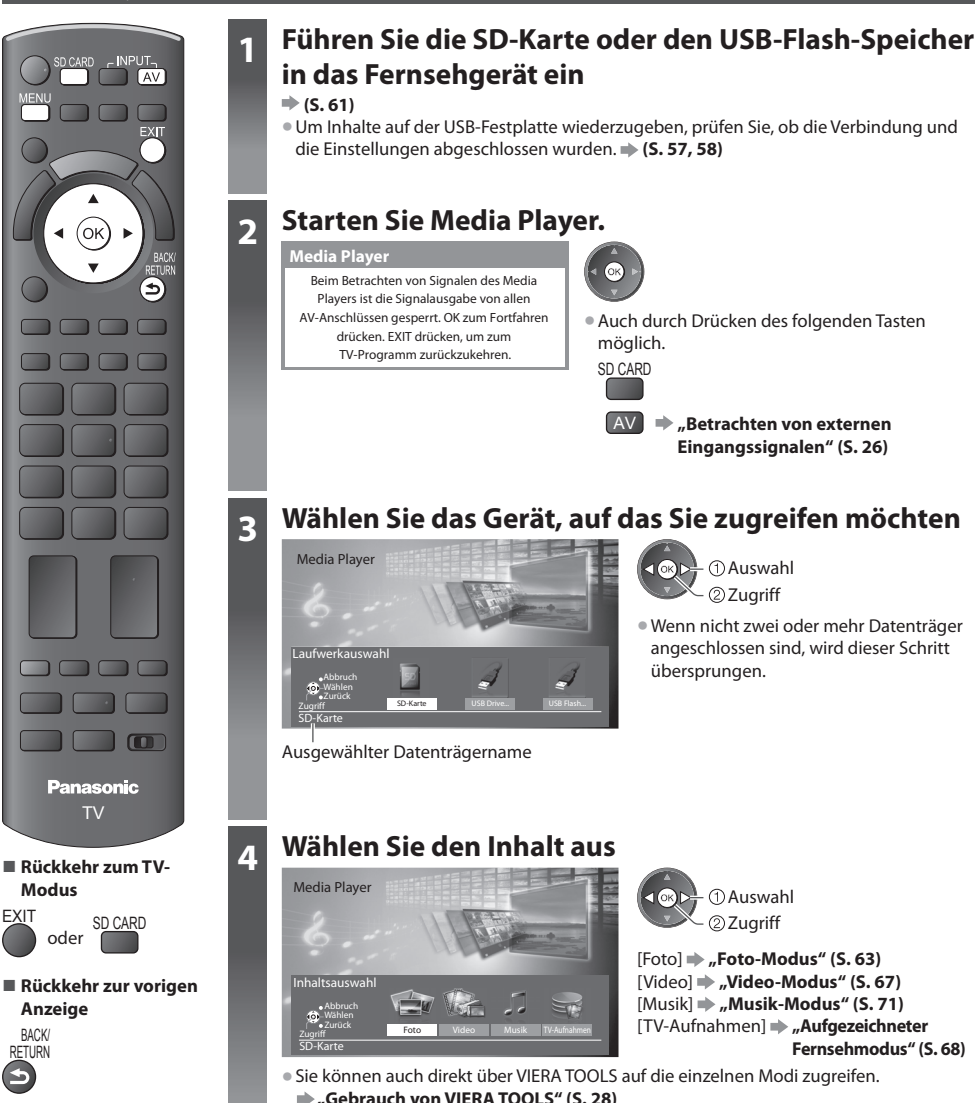

• Auch durch Drücken des folgenden Tasten

 $\oslash$  Zugriff  $\overline{A}$   $\oplus$  Auswahl

AV **"Betrachten von externen Eingangssignalen" (S. 26)**

### **3 Wählen Sie das Gerät, auf das Sie zugreifen möchten**

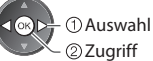

 [Foto] **"Foto-Modus" (S. 63)** [Video] **"Video-Modus" (S. 67)** [Musik]  $\Rightarrow$  "**Musik-Modus" (S. 71)**  [TV-Aufnahmen] **"Aufgezeichneter Fernsehmodus" (S. 68)**

- Sie können <sup>a</sup>uch direkt über VIERA TOOL<sup>S</sup> <sup>a</sup>uf die einzelnen Modi zugreifen.  **"Gebrauch von VIERA TOOLS" (S. 28)**
- Bei einer formatierten USB-Festplatte wird dieser Schritt übersprungen, und es wird eine Liste der aufgezeichneten Inhalte angezeigt. (S. 68)

### **Foto-Modus**

Im Fotomodus werden alle Dateien mit der Endung "jpg" auf der SD-Karte oder dem USB-Flash-Speicher gelesen.

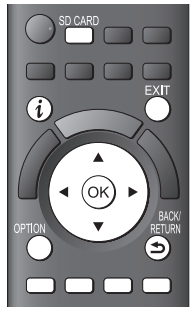

**■ Rückkehr zum TV-Modus**

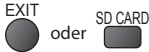

**■ Rückkehr zur vorigen Anzeige**

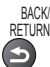

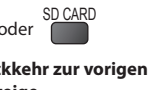

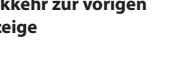

 Miniaturbilder aller Fotos auf der SD-Karte oder dem USB-Flash-Speicher werden angezeigt. Beispiel: Vorschaubild - [Alle Fotos]

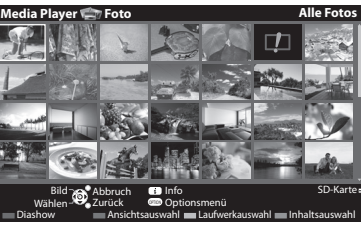

Ausgewählter Datenträgername

**ID**: Fehleranzeige

• Ändern der Hintergrundmusik  **"Fotoeinstellungen" (S. 64)** • Anzeigen der Informationen des markierten Fotos

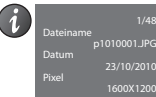

Dateinummer / Dateianzahl gesamt

### **■ Sortieren nach Ordner, Aufnahmedatum oder -monat**

### **1 Zeigen Sie die Anzeigeauswahl an**

(Grün)

### **2 Wählen Sie den Sortiertyp aus**

 Bild-Ordner Nach Datum sortieren Nach Monat sortieren 22 Zugriff

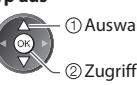

### Auswahl **[Bild-Ordner] :**

Auswahl

Zeigt das Miniaturbild gruppiert nach Ordnern an

• Die Dateien, die sic<sup>h</sup> nicht in einem Ordner befinden, werden in einem Ordner mit der Bezeichnung "/" gesammelt.

### **[Nach Datum sortieren] :**

 Zeigt das Miniaturbild gruppiert nach demselben Datum an • Die Gruppe mit Fotos ohne Aufnahmedatum erhält die Bezeichnung [Unbekannt].

### **[Nach Monat sortieren] :**

Zeigt das Miniaturbild gruppiert nach demselben Monat an

- Die Gruppe mit Fotos ohne Aufnahmedatum erhält die
- Bezeichnung [Unbekannt].

Miniaturbild der gewählten Gruppe

### **3 Wählen Sie eine der sortierten Gruppen aus, um das Miniaturbild dieser Gruppe anzuzeigen**

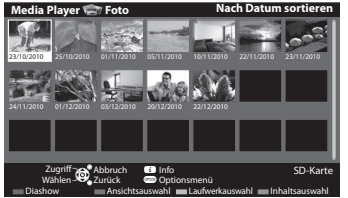

• Rückkehr zu den Miniaturbilder<sup>n</sup> <sup>a</sup>ller Fotos

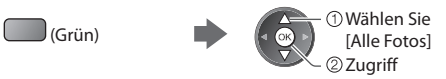

• Anzeigen der Informationen der markierten Gruppe

1/12 23/10/2010

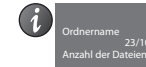

 Gruppenanzahl / Gruppenanzahl gesamt

Ordnername, Datum oder Monat

### **[Einzelbild]** - Es wird jeweils nur ein Bild angezeigt.

Wählen Sie die gewünschte Datei aus den Miniaturbildern der Fotos aus

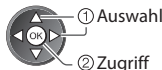

Beispiel:

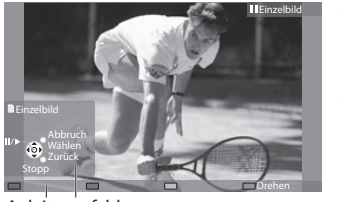

• Anzeigen / Ausblenden des Anleitungsfeldes

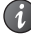

- Rückkehr zum Miniaturbild
- BACK/ RETURN

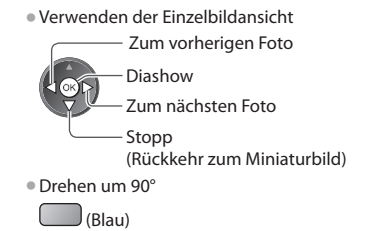

Anleitungsfeld

 **[Diashow]** - Die Diashow wird beendet, wenn alle Bilder im aktuellen Miniaturbild angeschaut worden sind.

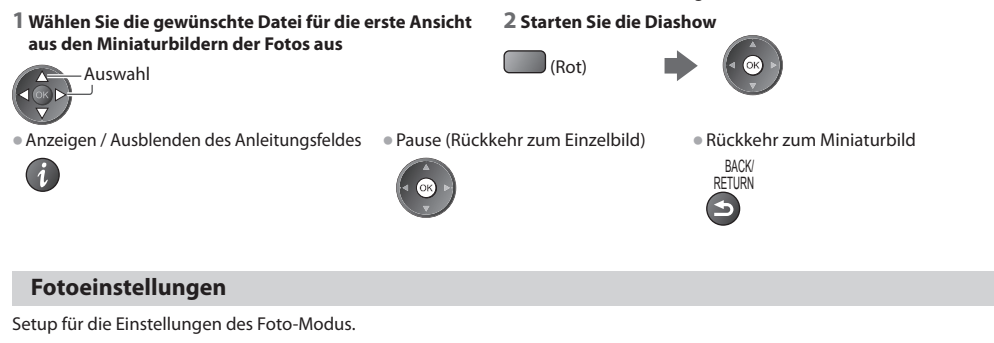

 **1 Rufen Sie das Optionsmenü auf 2 Auswahl [Diashow-Einstellungen] 3 Wählen Sie den gewünschten Eintrag** 

 Diashow-Einstellungen  **Optionsmenü** Zugriff

# **aus und nehmen Sie die Einstellung vor**

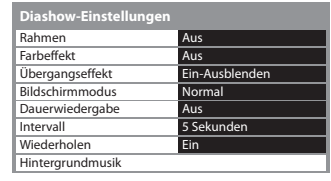

 zugreifen / speichern Auswahl

### **Hinweis**

• Abhängig von den Einstellungen für die Diashow kann die Bildqualitä<sup>t</sup> abnehmen.

• Abhängig von den Einstellungen für die Diashow ist möglicherweise keine Bildeinstellung durchführbar.

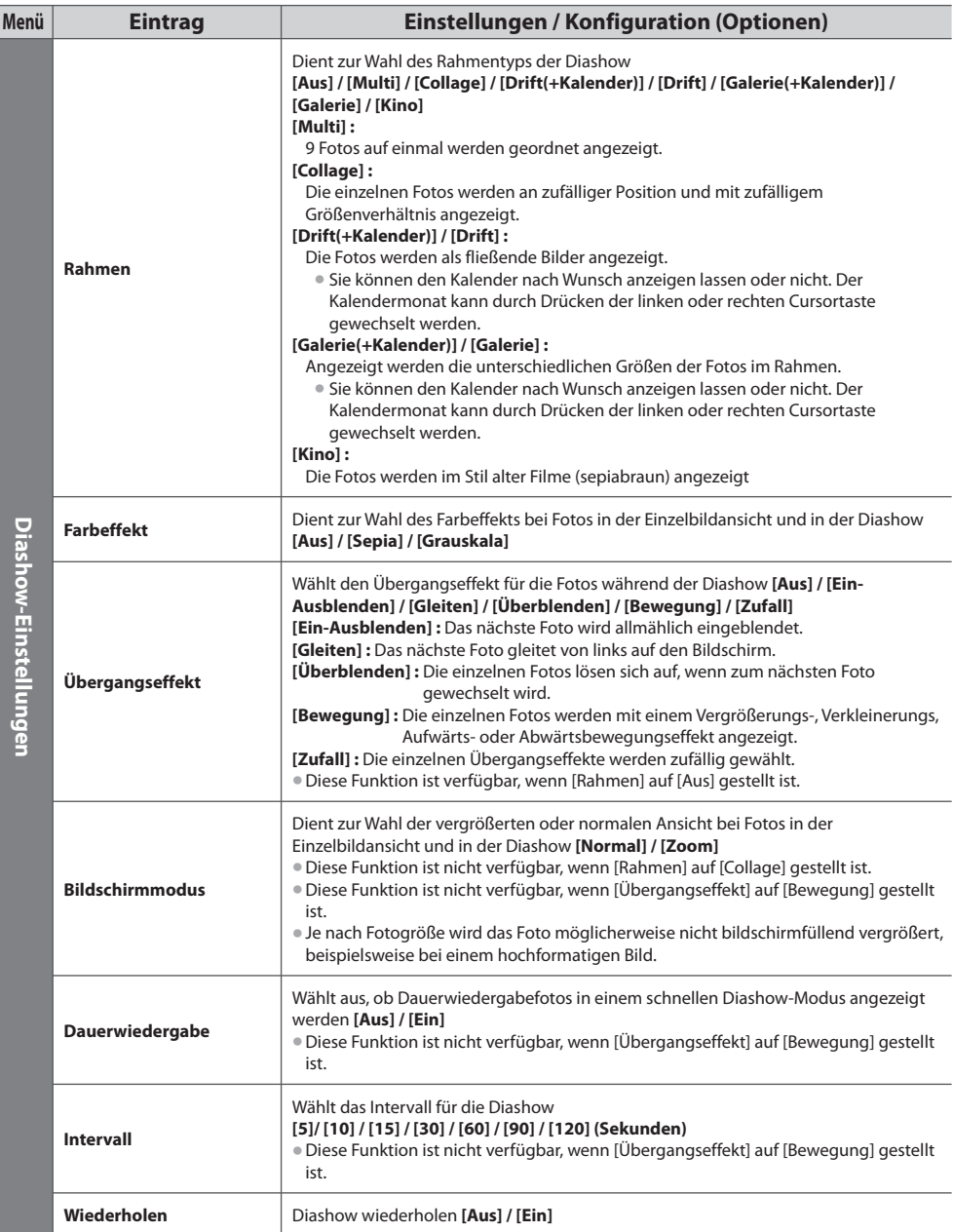

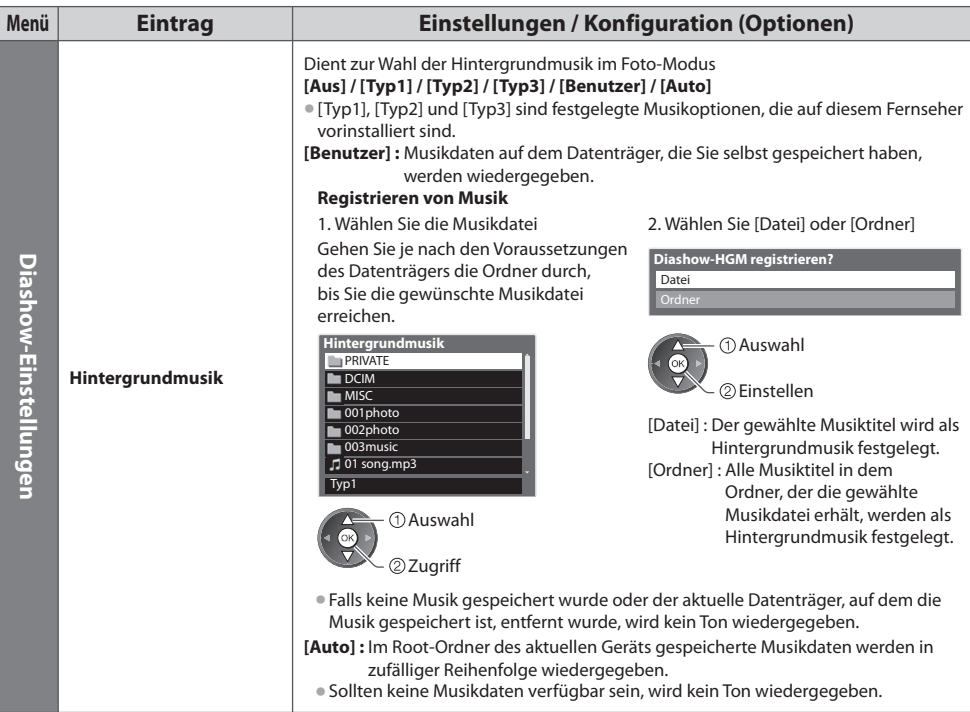

### **Datenträger wechseln**

Sie können im selben Modus sofort zu anderen Datenträgern wechseln, wenn zwei oder mehr Datenträger angeschlossen sind.

### **1 Rufen Sie während der Anzeige des Miniaturbildes die Geräteauswahl auf**

(Gelb)

 **Verwenden des Media Players**

Verwenden des Media Players

### **2 Wählen Sie den Datenträger, auf den Sie zugreifen möchten**

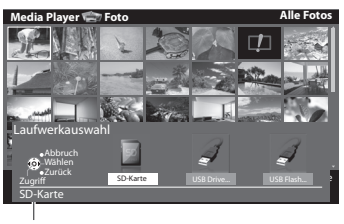

22 Luariff Auswahl

### Ausgewählter Datenträgername

### **Ändern der Inhalte**

Sie können über die Miniaturbildansicht in den anderen Modus des Media Player wechseln. • Beim aktuellen Datenträger kann der Modus gewechselt werden.

### **1 Wählen Sie während der Anzeige des Miniaturbildes die Inhaltsauswahl**

(Blau)

### **2 Wählen Sie die Inhalte aus**

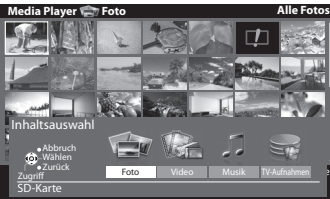

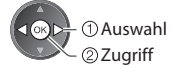

 [Foto] **"Foto-Modus" (S. 63)** [Video] **"Video-Modus" (S. 67)** [Musik] **"Musik-Modus" (S. 71)** [TV-Aufnahmen] **"Aufgezeichneter Fernsehmodus" (S. 68)**

• Unterstützes Dateiformat **(S. 97)**

### **Video-Modus**

### **(Für SD-Karten oder USB-Flash-Speicher)**

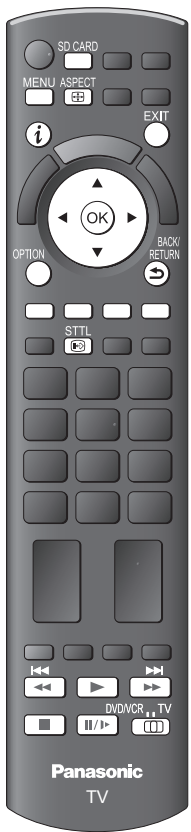

**■ Rückkehr zum TV-Modus**

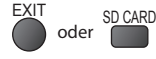

**■ Rückkehr zur vorigen Anzeige**

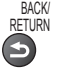

### **Hinweis**

• Die Struktur von Titeln und Szenen ist möglicherweise je nach verwendeter digitaler Videokamera unterschiedlich.

 Das Miniaturbild von Videotiteln auf der SD-Karte oder USB-Massenspeichereinheit wird angezeigt.

Beispiel: Vorschaubild - [Titelansicht]

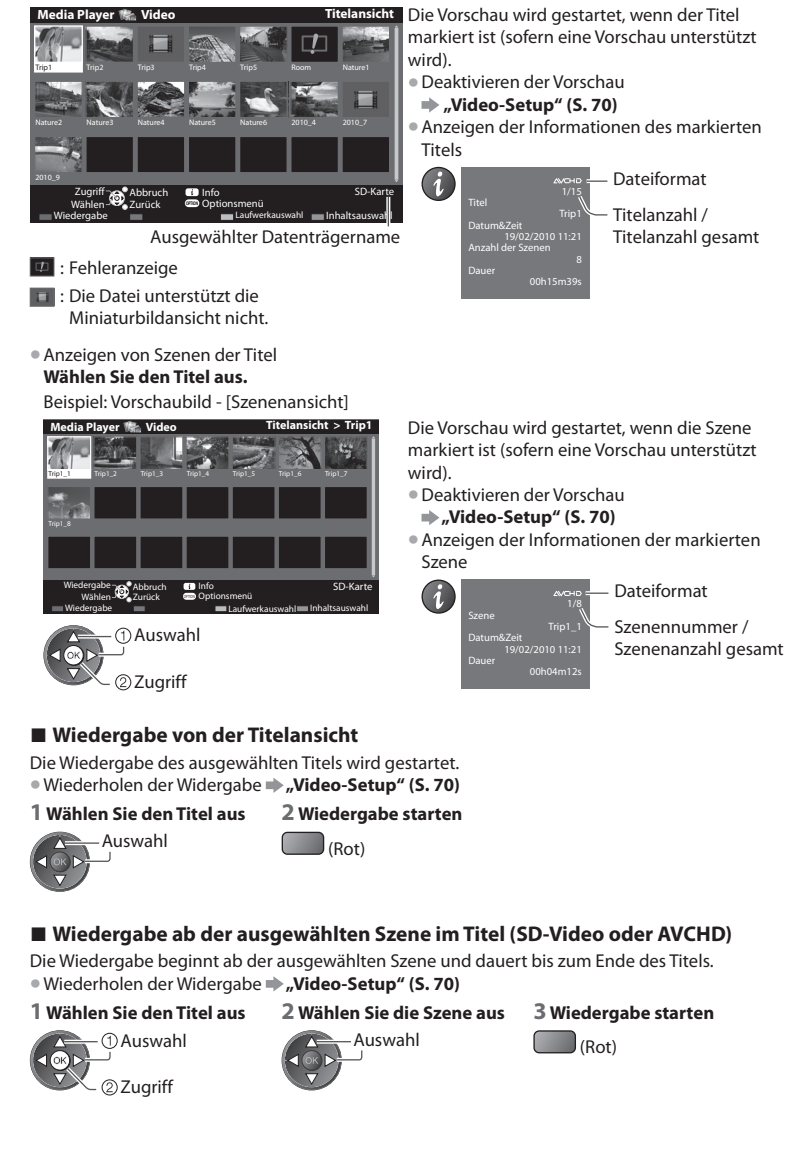

### **■ Bedienungsführung bei der Wiedergabe**

Beispiel: Wiedergabe

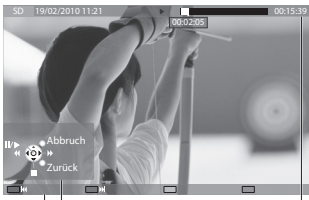

Anleitungsfeld Informationsbanner

• Sie können <sup>a</sup>uch die folgenden Tasten benutzen. (S. 27) Wählen Sie die Stellung "TV".

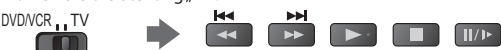

- Zur Änderung des Datenträgers  $\Rightarrow$  "Datenträger wechseln" (S. 66)
- Den Inhalt auf dem aktuellen Datenträger ändern  $\Rightarrow$  "Ändern der Inhalte" (S. 66)
	- **Aufgezeichneter Fernsehmodus**

### **(Für USB-Festplatte)**

Die Liste der Inhalte der USB-Festplatte wird angezeigt.

Beispiel: Inhalteliste

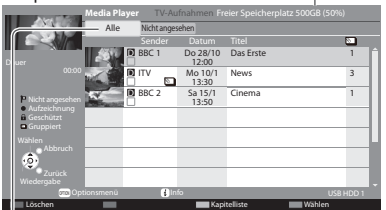

[Alle] :

 **Verwenden des Media Players**

Verwenden des Media Player

 Alle aufgezeichneten Inhalte werden aufgelistet. [Nicht angesehen] :

Nicht wiedergegebene Inhalte werden aufgelistet.

- : Nicht wiedergegebener Inhalt (Sobald Sie den Inhalt wiedergeben, verschwindet dieses Symbol.)
- : Gerade aufgezeichneter Inhalt (Sie können diesen Inhalt auch dann wiedergeben, wenn eine Aufzeichnung läuft.)
- **fil**: Ein geschützter Inhalt kann nicht gelöscht werden.
- $\Sigma$ : Zwei oder mehr Inhalte sind gruppiert.

### ■ Den Inhalt von der Liste wiedergeben

### **1 Wählen Sie den Inhalt aus 2 Wiedergabe starten**

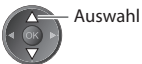

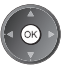

### **■ Bearbeiten des Aufzeichnungsinhaltes [Gruppe erstellen] / [Gruppe freigeben] / [Schutzstatus ändern]**

 **1 Zum Bearbeiten wählen und markieren Sie den Inhalt**

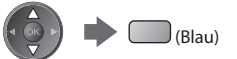

 **2 Rufen Sie das Optionsmenü auf**

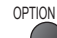

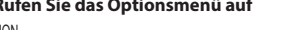

### **3 Wählen Sie das Element aus und bearbeiten Sie es**

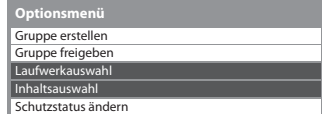

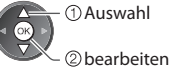

• Ändern des Bildseitenverhältnisses

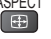

• Zum vorherigen Titel/zur vorherigen Szene

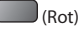

• Zum nächsten Titel/zur nächsten <sup>S</sup>zene

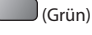

• Rückkehr zum Miniaturbild BACK/

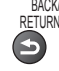

 Verbleibender Speicherplatz auf der Festplatte • J<sup>e</sup> nac<sup>h</sup> Situation ist dieser Wert möglicherweise nicht ganz genau.

- Sie können <sup>a</sup>uch direkt über VIERA TOOL<sup>S</sup> <sup>a</sup>uf die Inhalteliste zugreifen.
	- **"Gebrauch von VIERA TOOLS" (S. 28)**
- Anzeigen der Informationen des markierten Inhalts

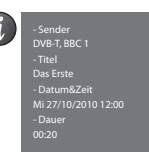

• Anzeigen / Ausblenden des Anleitungsfeldes

• Bedienungsführung bei der Wiedergabe Suchlauf rückwärts Pause / Wiedergabe Suchlauf vorwärts

Stopp

und des Informationsbanners

### **■ Den ausgewählten Inhalt löschen**

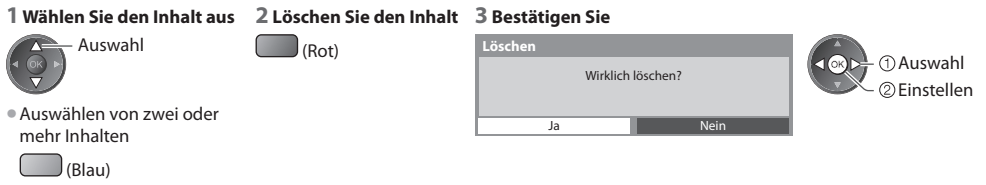

### **■ Bedienungsführung bei der Wiedergabe**

Beispiel: Wiedergabe

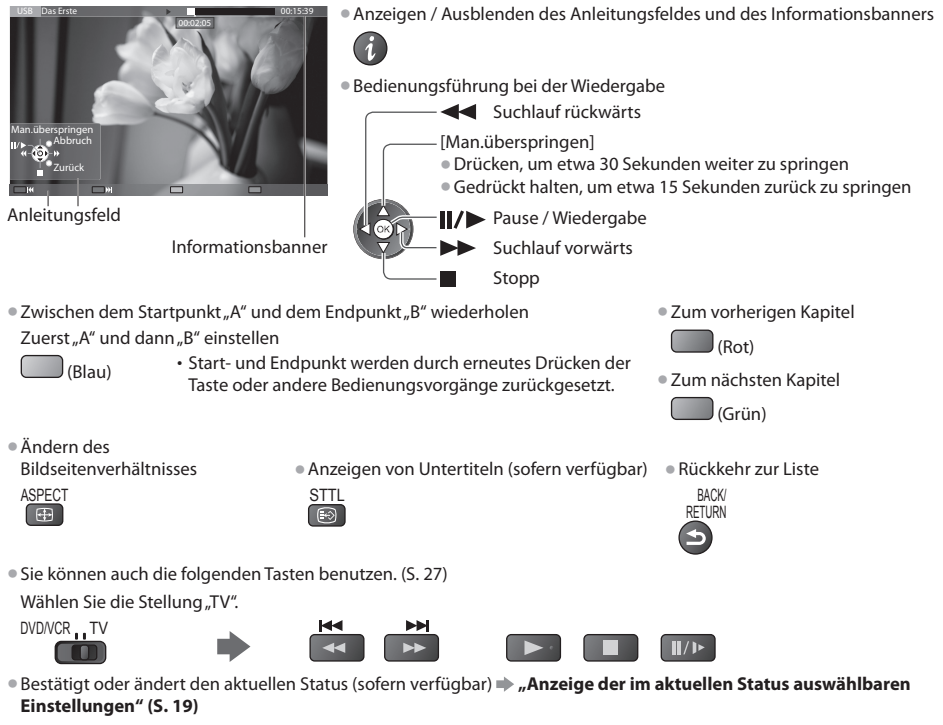

### **■ Kapitelliste**

Sie können die Wiedergabe von der ausgewählten Kapitelliste aus starten.

- Ein <sup>a</sup>ufgezeichneter Inhalt wird automatisc<sup>h</sup> in fünfminütige Kapitel unterteilt.
- Die Kapitelliste wird nicht angezeigt, während der ausgewählte Inhal<sup>t</sup> <sup>a</sup>ufgezeichnet wird.

Wiedergabe von der Kapitelliste

```
 (Gelb)
```
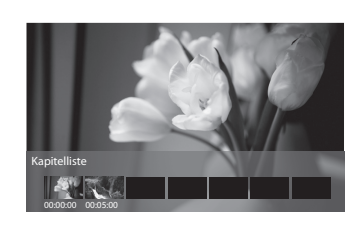

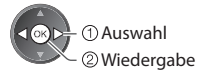

### **Hinweis**

• Abhängig von den <sup>a</sup>ufgezeichneten Programmen können einig<sup>e</sup> Wiedergabefunktionen möglicherweise nicht voll genutzt werden.

### **Audioausgangs-Einstellungen**

 Nach Anschluss eines Verstärkers an die DIGITAL AUDIO OUT- oder HDMI2- (ARC-Funktion) Buchse können Programme mit mehrkanaligem Ton wiedergegeben werden.

• Prüfen <sup>o</sup>der Ändern des <sup>a</sup>ktuellen Tonsignalstatu<sup>s</sup> **"Aktuellen Status prüfen oder ändern" (S. 71)**

### **1 Rufen Sie die Menüanzeige auf. 2 Auswahl [Ton] 3 Wählen Sie [SPDIF Auswahl] und**

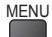

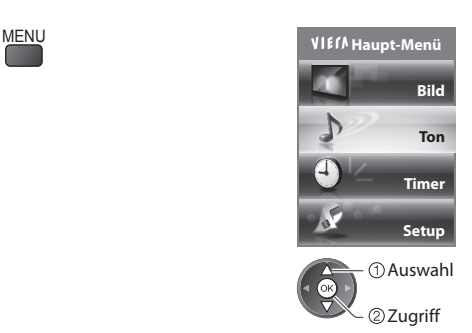

### **nehmen Sie die Einstellung vor**

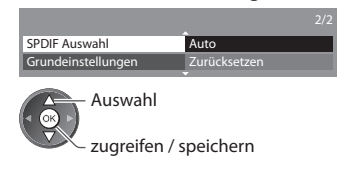

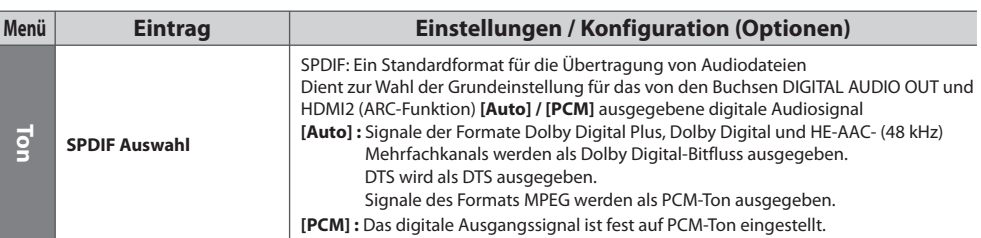

### **Video-Setup**

Setup für die Einstellungen des Video-Modus.

• Für die formatierte USB-Festplatte sind diese Einstellungen nicht verfügbar.

### **1 Rufen Sie das Optionsmenü in der Miniaturbildansicht auf**

 Video-Setup  **Optionsmenü**

### **2 Auswahl [Video-Setup] 3 Wählen Sie den gewünschten Eintrag aus und nehmen Sie die Einstellung vor**

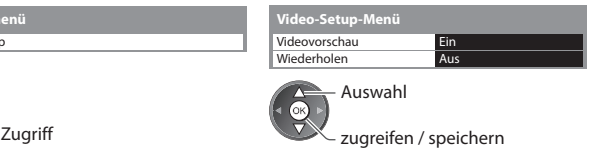

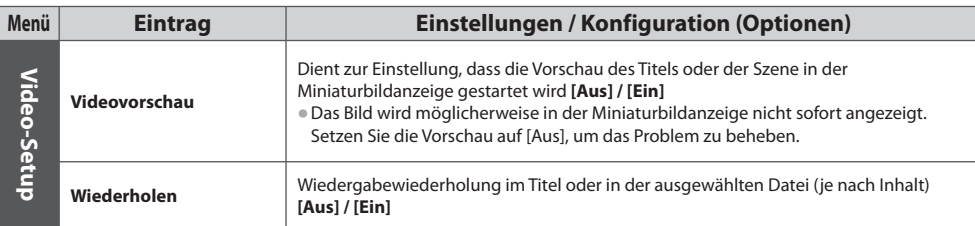

OPTION

### **Aktuellen Status prüfen oder ändern**

Sie können den aktuellen Status der Inhalte prüfen oder ändern.

• Menüelemente und auswählbare Optionen sind j<sup>e</sup> nach Inhalt unterschiedlich.

 **1 Rufen Sie während der Wiedergabe das Optionsmenü auf 2 Auswahl [Video-Setup] 3 Wählen Sie den gewünschten Eintrag aus und nehmen Sie die Einstellung vor** OPTION Video-Setup  **Optionsmenü** Multi-Audio<br>Bildseitenverh.-Änderung Aspek Wiederholen  **Video-Setup-Menü** Aspekt 1 Aus

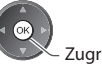

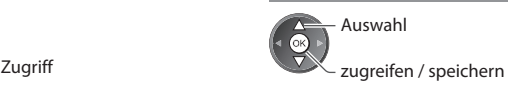

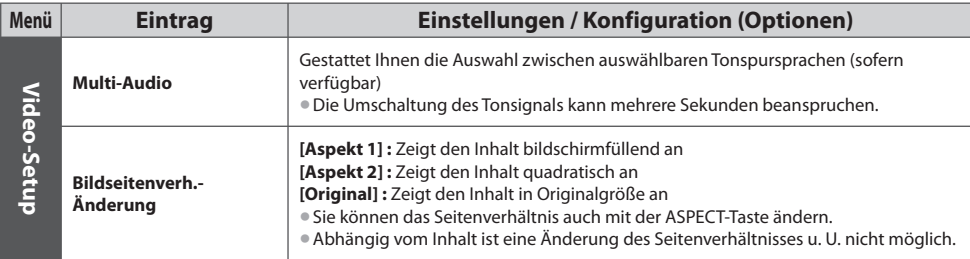

### **Musik-Modus**

• Unterstütztes Dateiformat **(S. 97)**

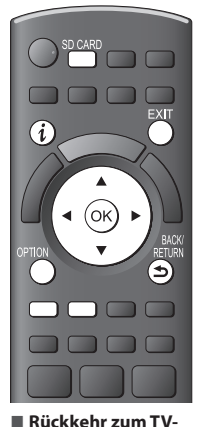

**Modus FXIT** 

oder SD CARD

**■ Rückkehr zur vorigen Anzeige** BACK/ **RETURN** 

 Das Miniaturbild von Musikordnern auf der SD-Karte oder dem USB-Flash-Speicher wird angezeigt. Beispiel: Vorschaubild - [Bild-Ordner]

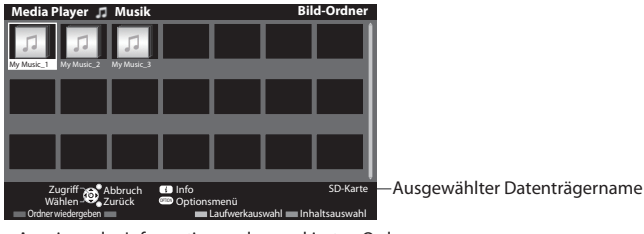

• Anzeigen der Informationen des markierten Ordner<sup>s</sup>

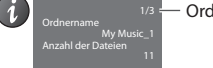

Ordnernummer / Ordnerzahl gesamt

### **■ Wiedergabe von der Ordneransicht**

Alle Dateien im ausgewählten Ordner werden wiedergegeben.

### **1 Wählen Sie den Ordner 2 Wiedergabe starten**

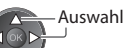

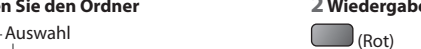

**71**

### **■ Wiedergabe von der Dateiansicht**

Die ausgewählte Datei wird wiedergegeben.

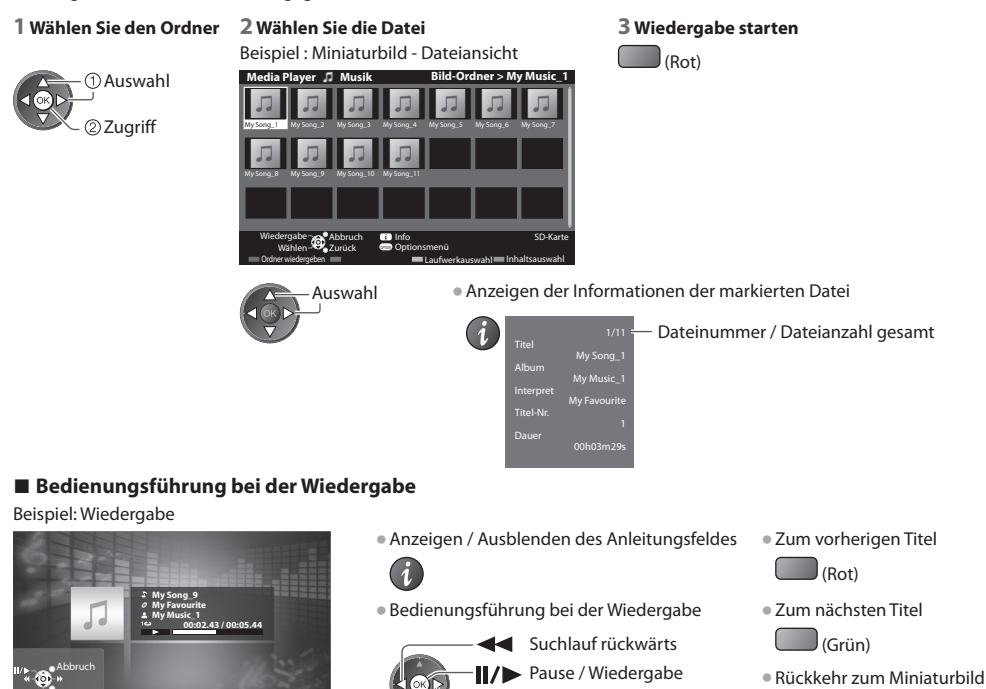

Anleitungsfeld

Zurück

■ Zur Änderung des Datenträgers  $\Rightarrow$  "Datenträger wechseln" (S. 66) ■ Ändern des Inhalts ⇒ "Ändern der Inhalte" (S. 66)

### **Musik-Setup**

Einrichten der Einstellung für den Musik-Modus (nur in der Miniaturbildansicht verfügbar).

 **Optionsmenü**

### **1 Rufen Sie das Optionsmenü auf 2 Auswahl [Musik-Setup] 3 Einstellen**

 **Verwenden des Media Players**

Verwenden des Media Players

 Musik-Setup Zugriff Auswahl

Suchlauf vorwärts

Stopp

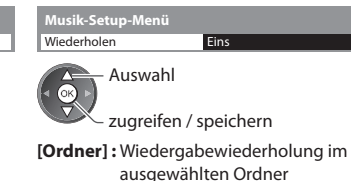

BACK/ RETURN

 **[Eins] :** Wiedergabewiederholung der ausgewählten Einzeldatei
# **Verwenden von Netzwerkdiensten (DLNA / VIERA Connect)**

# **DLNA®**

Dieses Fernsehgerät ist DLNA Certified™.

DLNA (Digital Living Network Alliance) ist ein Standard, der die Verwendung von digitalen Elektronikgeräten vereinfacht die das Siegel DLNA Certified tragen. Außerdem ist ihre Verwendung in einem Heimnetzwerk problemloser. Wissenswertes zu diesem The m a fin den Sie unter www .dlna.org .

Sie können Fotos, Videos und Musik teilen, die auf dem DLNA-zertifizierten Media-Server (z.B. PC mit Windows 7, DIGA Recorder usw.) gespeichert sind, welcher mit Ihrem Heimnetzwerk verbunden ist, und sie auf dem Fernsehbildschirm anschauen.

• Zu den unterstützten Dateiformaten → **S. 97, 98)**<br>• Zu den unterstützten Dateiformaten → **S. 97, 98**)

e Lu den unterstützt keine AVCHD-, DivX-Dateien, diese können jedoch mit dem Media Player wiedergegeben werden (S. 61).<br>• DLNA unterstützt keine AVCHD-, DivX-Dateien, diese können jedoch mit dem Media Player wiedergegeben

#### **■ Media Server**

Speichern Sie Fotos, Videos oder Musik auf dem DLNA Certified-Media-Server, um sie auf dem Fernseher wiederzugeben.  **Einen PC als Media-Server verwenden**

Bereiten Sie den PC mit Windows 7 vor oder sorgen Sie dafür, dass die Software auf dem PC installiert wird.

"Windows 7" und "TwonkyMedia Server 6 (bei Windows 7, Windows Vista oder Windows XP auf dem PC installiert)" sind die Server-Software, deren Kompatibilität mit diesem Fernseher überprüft wurde (Stand: Januar 2011). Es wurde keine andere Server-Software mit diesem Fernseher getestet, weshalb Kompatibilität und Leistung nicht gewährleistet werden können.

• Windows 7

Für Windows 7 müssen die Einstellungen für die Homegroup vorgenommen werden. Einzelheiten finden Sie in der Hilfe zu Windows 7.

• TwonkyMedia server

"TwonkyMedia server" ist ein Produkt der PacketVideo Corporation.

Eine Anleitung zum Installieren und Einrichten des "TwonkyMedia server" finden Sie auf der Website von TwonkyMedia. Für den Erhalt von Server-Software können zusätzliche Gebühren anfallen.

#### **Hinweis**

• Für weitere Informationen zur jeweiligen Server-Software wenden Sie sich bitte an den betreffenden Software-Hersteller.<br>• Kunst der Geschichten den Martin Geschichten Betraubt der Lechter der Geschichten an den Betreffen

• The Netter Information Party Everyon Server Software venden Server and den bettenenden Software Tress<br>• Wenn Server-Software für den Media-Server auf dem PC installiert ist, besteht die Gefahr, dass andere Personen auf die Daten zugreifen. Achten Sie bei Netzwerkbetrieb im Büro, im Hotel oder selbst zu Hause, wenn Sie keinen Router v erwen den, auf die Einstellu n gen u nd Ans c hlüsse.

#### **Einen DLNA-kompatiblen DIGA-Recorder als Media-Server verwenden**

Wenn Sie einen DLNA-kompatiblen DIGA-Recorder mit Ihrem Heimnetzwerk verbinden, können Sie ihn als einen Media-Server verwenden und steuern.

server verwenden und stedem.<br>● Bitte lesen Sie in der Anleitung Ihres DIGA-Recorders nach, um festzustellen, ob der Recorder mit DLNA kompatibel ist.<br>→

#### **■ DLNA-Fernbedienung**

Dieser Fernseher unterstützt die DLNA-Steuerfunktion.

- Stellen Sie zur Nu tzu ng dieser Fu n ktion [Netzw erkv e rbindu n gseinstellu n gen] ein  **(S. 75)**
- "Windows 7" ist das Betriebssystem, das auf die Kompatibilität mit diesem Fernseher getestet wurde (Stand: Januar 2011).<br>• Windows 7" ist das Betriebssystem, das auf die Kompatibilität mit diesem Fernseher getestet wurde Einzelheiten zur Bedienung finden Sie in der Hilfe zu Windows 7.

#### **Netzwerkverbindung**  $\Rightarrow$  **"Beispiel 1" oder "Beispiel 2" in "Netzwerkanschlüsse" (S. 74)**

 **Netzwerkeinrichtung (S. 75 - 79)**

 **DLNA-Bedienvorgänge (S. 80 - 83)**

#### **VIERA Connect**

VIERA Connect ist ein Tor zu den besonderen Internetdiensten von Panasonic und stellt eine bedeutende Erweiterung der Funktionen von VIERA CAST dar.

Mit VIERA Connect können Sie auf einige spezielle, von Panasonic unterstützte Webseiten zugreifen und Internetinhalte wie z B. Fotos, Videos, Spiele usw. über Ihren VIERA Connect-Bildschirm zu Hause nutzen.

o. Fotos, videos, spiele usw. doer mien viel in een verket-ollosemmis zu nadse nutzen.<br>• Dieser Fernseher hat keine vollständige Browserfunktion und alle Funktionen der Webseiten sind u.U. nicht verfügbar.

#### Netzwerkverbindung  $\Rightarrow$  "Beispiel 1" oder "Beispiel 3" in "Netzwerkanschlüsse" (S. 74)

 **Netzwerkeinrichtung (S. 75 - 79)**

 **Bedienvorgänge für VIERA Connect (S. 16, 83)**

# **Netzwerkanschlüsse**

Wenn Sie nur die DLNA-Funktionen nutzen möchten, können Sie diese auch ohne Breitband-Netzwerkumgebung verwenden. Zur Benutzung der VIERA Connect-Funktionen benötigen Sie eine Breitband-Netzwerkumgebung.

- er van Sie nicht über Breitband-Netzwerkdienste vorfügen, wenden Sie sich zwecks Hilfestellung an Ihren Einzelhändler.<br>● Schließen Gie alle Geritband-Netzwerkdienste verfügen, wenden Sie sich zwecks Hilfestellung an Ihren
- Kenn die für die Geräte an, die für die Netzwerkungebung erforderlich sind, und richten Sie sie ein. Auf dem Fernsehgerät<br>• Liënene Sie alle Geräte an, die für die Netzwerkungebung erforderlich sind, und richten Sie sie können Sie keine Einstellungen für das Gerät vornehmen. Bitte schlagen Sie dazu in der Bedienungsanleitung des bet r effen den G erätes na ch.
- e Erforderliche Geschwindigkeit (effektiv): mindestens 1,5 Mbps für SD- bzw. 6 Mbps für HD-Bildqualität. Bei zu geringer<br>Erforderliche Geschwindigkeit (effektiv): mindestens 1,5 Mbps für SD- bzw. 6 Mbps für HD-Bildqualität Übertragungsgeschwindigkeit werden die Inhalte möglicherweise nicht richtig wiedergegeben.

# **Beispiel 1**

#### **(Für DLNA und VIERA Connect)**

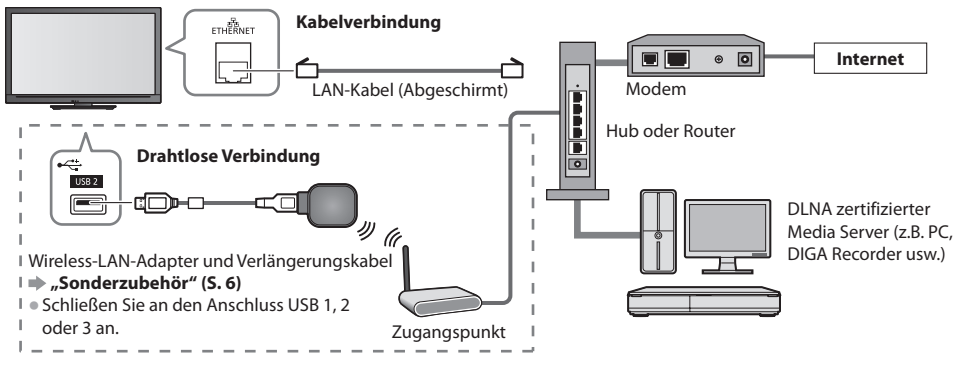

- Vergewissern Sie sich, dass für diese Verbindung ein Standard LAN-Kabel verwendet wird.<br>
a Were der Marchan sich sich auf der Britten der Greiffen der Greiffen der Greifen auf der Greifen auf
- Vergewissen die sien, aasstal alese verbindung en dandard Eriv Rabei verwendet wird.<br>• Wenn Ihr Modem nicht über Breitbandrouterfunktionen verfügt, verwenden Sie einen Breitbandrouter.
- Wenn Im Modern mehr doch biehoandrouterfunktionen verfügt, es aber keine freien Anschlüsse mehr gibt, verwenden Sie<br>● Wienn Ihr Modem über Breitbandrouterfunktionen verfügt, es aber keine freien Anschlüsse mehr gibt, ve einen Hub.
- en en van Sie sich, dass die Breitbandrouter und Hubs mit 10BASE-T/100BASE-TX kompatibel sind.<br>Wissenssen Sie sich, dass die Breitbandrouter und Hubs mit 10BASE-T/100BASE-TX kompatibel sind.
- Vergewissen iste sien, dass die Bienbandrodeer und nubs mit 1997ste 171900/SE 17180mpatibel<br>• Wenn Ihre Geräte nur mit 100Base-TX kompatibel sind, benötigen Sie LAN-Kabel der Kategorie 5.

#### **Beispiel 2 (Für DLNA)**

Sie können das Fernsehgerät und die anderen Geräte direkt zur Verwendung von DLNA-Funktionen anschließen.

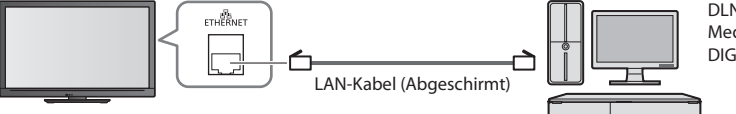

DLNA zertifizierter M e dia Serv er (z . B . PC, DIGA Recorder usw.)

• V erg e wisse r n Sie si c h, dass für diese V e rbindu ng ein LAN-Kr euzkabel v erwen det w ird .

#### **Beispiel 3 (Für VIERA Connect)**

Sie können das Fernsehgerät und das Telekommunikationsgerät direkt zur Verwendung von VIERA Connect-Funktionen ans c h lie ßen.

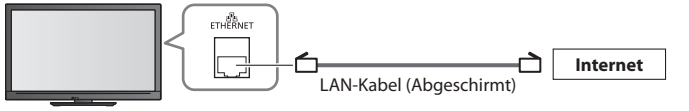

#### **Hinweis**

- <u>● nitte wenden Sie sich an Ihren Internetdienstanbieter, wenn Sie weitere Unterstützung bezüglich der Netzwerkgeräte<br>■ bistätte wenden Sie sich an Ihren Internetdienstanbieter, wenn Sie weitere Unterstützung bezüglich de</u> ben öti gen.
- Denotigen.<br>● Bestätigen Sie die Nutzungsbedingungen Ihres Internetdienstanbieters (ISP) oder Ihres Telekommunikationsunternehmens. Abhängig von den Bedingungen und Konditionen der Verträge werden möglicherweise zusätzliche Gebühren berechnet oder mehrere Verbindungen zum Internet sind nicht möglich.

• Vergewissern Sie sich, dass die Verbindungen ordnungsgemäß hergestellt wurden, bevor Sie das "Netzwerk-Setup" starten.<br>■ → Metzwerkenachtlissett (5.74) **"Netzwerkanschlüsse" (S. 74)**

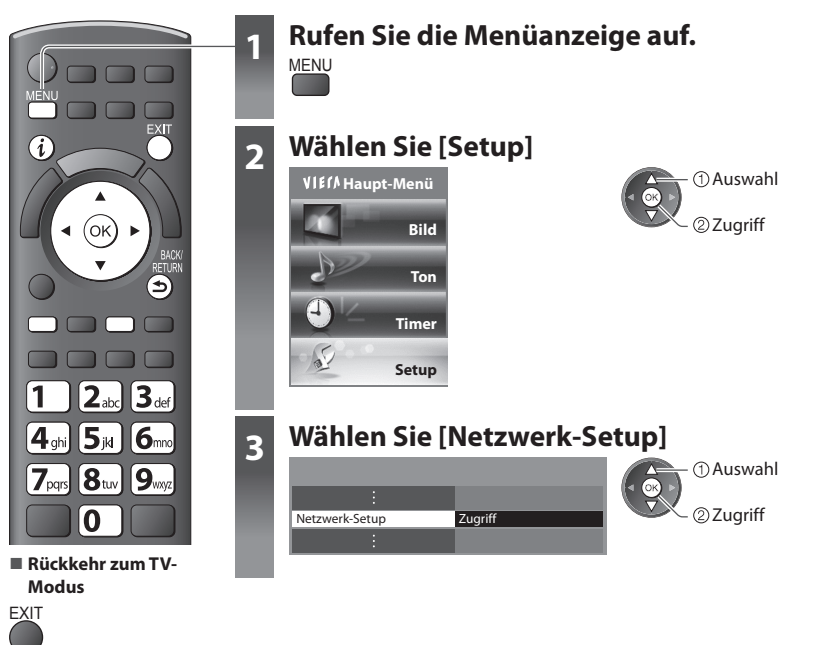

#### **Netzwerkverbindungs-Einstellungen**

Legt die Link-Einstellungen zum Steuern des Fernsehers durch Netzwerkgeräte über das Netzwerk fest.

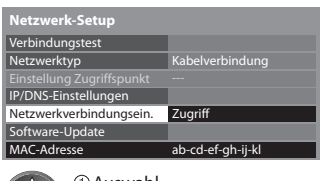

 Zugr iff Au s wah l

#### **1 Auswahl [Netzwerkverbindungseinstellungen] 2 Wählen Sie den gewünschten Eintrag aus und nehmen Sie die Einstellung vor**

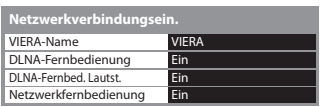

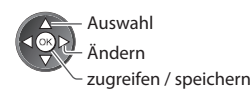

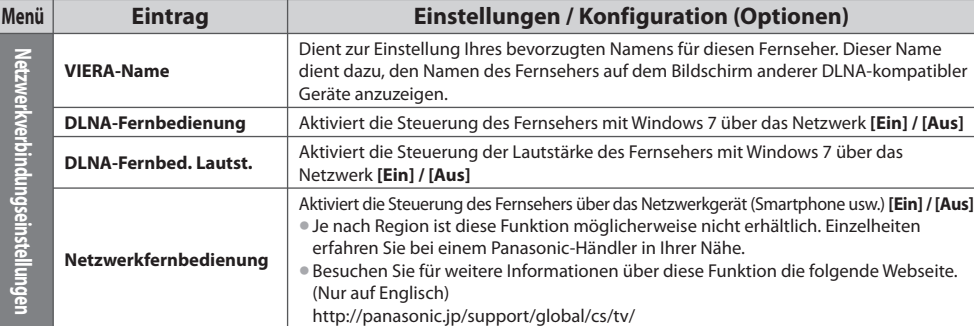

# **Einstellungen für die drahtgebundene Verbindung**

Diese Einstellung ist für die Netzwerkverbindung mittels LAN-Kabel vorgesehen.

#### **1 Wählen Sie [Netzwerktyp] und stellen Sie auf [Kabelverbindung]** ein

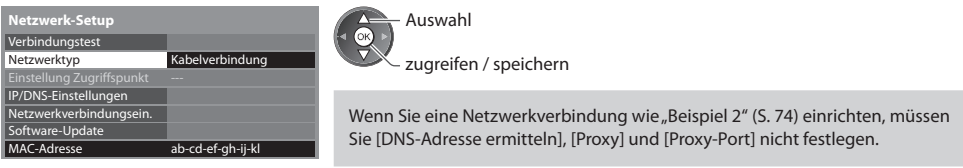

Au s wah l

#### **2 Wählen Sie [IP/DNS-Einstellungen] aus und nehmen Sie die Einstellungen vor**

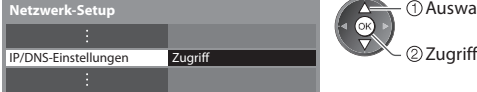

# **■ [IP-Adresse ermitteln] / [DNS-Adresse ermitteln]**

Dient zur Einstellung von [IP-Adresse], [Subnetzmaske], [Gateway], [DNS primär] und [DNS sekundär]. Wählen Sie [IP-Adresse ermitteln] / [DNS-Adresse ermitteln] und stellen Sie auf [Auto] ein (empfohlen) e Die verfügbaren Einstellungen werden automatisch angezeigt.<br>• Die verfügbaren Einstellungen werden automatisch angezeigt.

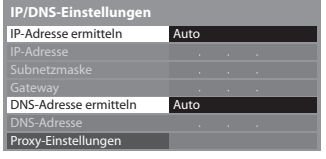

Manuelle Einstellungen ([IP-Adresse], [Subnetzmaske], [Gateway], [DNS primär], [DN S seku ndär])

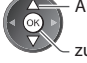

 zugrei fen / spei che r n Au s wah l abc defined  $\frac{1}{4}$  and  $\frac{1}{4}$  abc defined abc defined abc defined abc defined abc defined abc defined abc defined abc defined abc defined abc defined abc defined abc defined abc defined abc defined abc defined abc

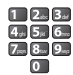

#### **3 Wählen Sie [Proxy-Einstellungen] aus und nehmen Sie die Einstellungen vor**

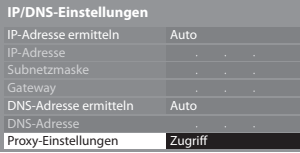

- Zugr iff Au s wah l
- Keh ren Sie na c h d em Fest l e gen d er Einstellu n gen zum B ild s chirm [Netzw erk-Setup] zurück

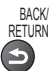

# **■ [Proxy]**

L e g t die Pr oxy-Adresse fest.

e Dies ist die Adresse des Relay-Servers, der statt des Browsers an den Zielserver angeschlossen ist und Daten an den Browser sendet. Die Einstellung ist erforderlich, wenn dies vom Anbieter so angegeben ist.

#### 1 . W ä h len Sie [Pr oxy] 2

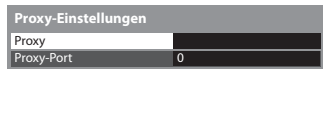

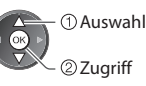

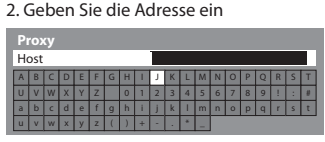

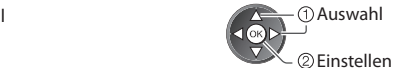

• Sie können die Zei chen mit den Z iffe rntasten ein geben.

ein

# **■ [Proxy-Port]**

**Proxy-Einstellungen** 

Legt die Proxy-Portnummer fest.

0

- Diese Numm er w ird auc h v om Anbieter mit d er Pr oxy-Adresse an g e geben.
- 1 . W ä h len Sie [Pr oxy-P o r t]  $\sim$  2

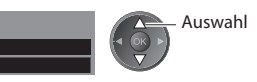

. B e w e gen Sie den Cursor u nd geben Sie die Numm er

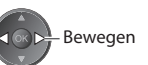

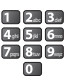

. Spei che r n

BACK/ RETURN

Proxy Proxy-Port

#### **4 Wählen Sie [Verbindungstest] aus und testen Sie die Verbindung**

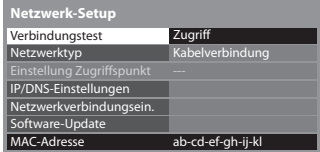

- 
- Uberprüfen Sie die Netzwerkkabelverbindung.<br>Abruf von IP-Adresse überprüfen.<br>Auf Geräte mit gleicher IP-Adresse überprüfen.
- 
- Verbindung zum Gateway überprüfen.<br>Kommunikation mit dem Server überprüfen.

# Zugr iff Au s wah l

• Führt einen automatischen Testlauf der Netzwerkverbindungen für das Fernsehgerät durch. (Der Testlauf dauert eine Weile.)

#### **Verbindungstest : erfolgreich**

Der Test war erfolgreich, und das Fernsehgerät ist an das Netzwerk angeschlossen.

#### $\boxtimes$  : fehlgeschlagen

Überprüfen Sie die Verbindungen und Einstellungen, und versuchen Sie e rne u t, diesen V organg a u szufü h ren.

#### **Einstellungen für die drahtlose Verbindung**

Die Einstellung gilt für die Netzwerkverbindung über den Wireless-LAN-Adapter. (Drahtlose Verbindung)

Die Einstehung gint und ein verzwerkverbindung doer den Wieless Ern Vlaupiel, (Drambose verbindung)<br>● Überprüfen Sie vor der Einrichtung den Verschlüsselungscode, die Einstellungen und Positionen Ihres Zugangspunkts.<br>■ Üb

Au s wah l

Ein z e lheiten entneh men Sie bitte d er A n leit u ng des Zugan gsp u n kts.

#### **1 Wählen Sie [Netzwerktyp] und stellen Sie auf [Funkverbindung]** ein

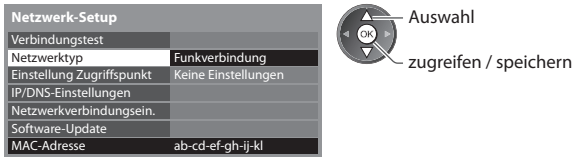

#### **2 Auswahl [Einstellung Zugriffspunkt]**

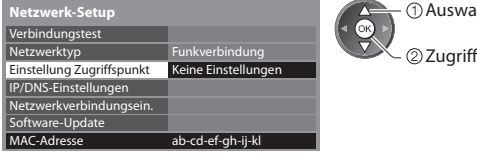

#### **3 Wählen Sie den Verbindungstyp und nehmen Sie die Einstellung vor**

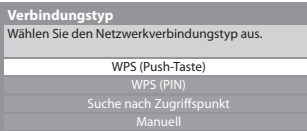

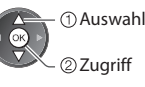

- Einzelheiten zu den einzelnen Verbindungstypen **→ (S. 78, 79)**
- Kehren Sie nach dem Festlegen der Einstellungen zum Bildschirm [Netzwerk-Setup] zurück

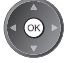

#### **4 Überprüfen Sie den Anschlussstatus von [Einstellung Zugriffspunkt]**

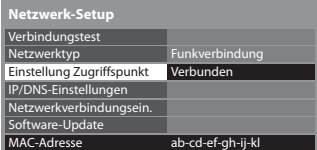

- - -: [Kabelverbindung] ist unter [Netzwerktyp] ausgewählt. [Kein Adapter] : Der Wireless-LAN-Adapter ist nicht angeschlossen. [Keine : Es wurde noch keine Einstellung zur Verbindung mit dem Einstellungen] Zugangspunkt (AP) vorgenommen. [Verbindung läuft]: Verbindung zum Zugangspunkt wird hergestellt. [Verbunden] : Drahtlose Verbindung zum Zugangspunkt erfolgreich • Um die aktuellen Zugangspunkt-Einstellungen aufzurufen, drücken Sie die Taste OK . Um die Einstellungen zu ändern, wählen Sie auf dem B ild s chirm [Nein] a us.
	- Einige Zugangspunkte lassen keine Verbindung zum Internet zu.<br>• Einige Zugangspunkte lassen keine Verbindung zum Internet zu. Führen Sie [Verbindungstest] (S. 78) aus, um die Verfügbarkeit der Internetverbindung zu überprüfen.

#### **5 Wählen Sie [Verbindungstest] aus und testen Sie die Verbindung**

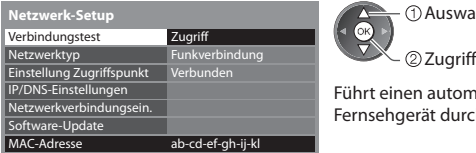

- Verbindung zum Zugangspunkt überprüfen.<br>Abruf von IP-Adresse überprüfen.
- Auf G eräte mit glei cher IP-Adresse übe r prüfen.
- 
- Verbindung zum Gateway überprüfen.<br>Kommunikation mit dem Server überprüfen.

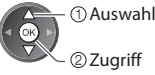

Führt einen automatischen Testlauf der Netzwerkverbindungen für das Fernsehgerät durch. (Der Testlauf dauert eine Weile.)

 **Verbindungstest : erfolgreich** 

Der Test war erfolgreich, und das Fernsehgerät ist an das Netzwerk an ges c h lossen.

# $\boxtimes$  : fehlgeschlagen

Überprüfen Sie die Verbindungen und Einstellungen, und versuchen Sie e rne u t, diesen V organg a u szufü h ren.

Wenn Sie auch weiterhin Schwierigkeiten haben, wenden Sie sich an Ihren Inte rnet-Anbiete r .

# **■ [WPS (Push-Taste)]**

1) Bitte drücken Sie "WPS" am Access Point, bis das Licht blinkt. 2) Wenn der Access Point bereit ist, wählen Sie "Verbinden" . Wenn Sie sich nicht sicher sind, prüfen<br>Sie die Anleitung des Access Points.  **WPS (Push-Taste)** V e rbin den Drücken Sie die W P S-Taste auf d em Zugan gsp u n k t, bis das L i cht aufl euchtet verbinden Sie den Wireless-LAN-Adapter und den Zugangspunkt • Stellen Sie für diese Methode sicher, dass Ihr Zugangspunkt WPS unterstützt. ■ Steller Sie für diese Metriode **■ [WPS (PIN)] 1 Wählen Sie Ihren gewünschten Zugangspunkt** Access Point A SSID 11 n(2 .4GHz)  **Verfügbare Zugriffspunkte** Nr . Wi e less-Ty Ve hlüsse l n Em p fan Au s wah l

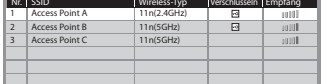

Zugr iff

• Stellen Sie für diese Methode sicher, dass Ihr Zugangspunkt WPS unterstützt.

• Erneut nach Zugan gsp u n kten suchen

(G e l b )

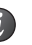

• Für Informationen zum markierten Zugangspunk

t and a Zur manuellen Einrichtung (Rot )

#### **2 Geben Sie den PIN-Code für den Zugangspunkt ein und wählen Sie dann [Verbinden]**

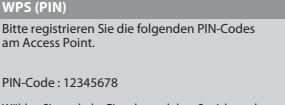

Wählen Sie nach der Eingabe und dem Speichern der Einstellungen für den Zugriffspunkt den Befehl 'Verbinden'. V e rbin den

# **■ [Suche nach Zugriffspunkt]**

Zugangspunkte, die automatisch gefunden wurden, werden aufgelistet.

#### **1 Wählen Sie Ihren gewünschten Zugangspunkt**

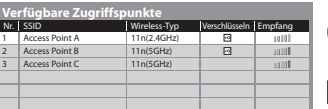

 Zugr iff Au s wah l

: Verschlüsselter Zugangspunkt

• Erneut nach Zugangspunkten suchen

(G e l b )

• Für Informationen zum markierten<br>Zugangspunkt Zugangspunk

uellen Einrichtung (Rot )

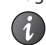

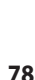

#### **2 Rufen Sie den Eingabemodus für den Verschlüsselungscode auf**

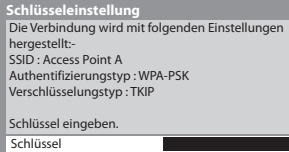

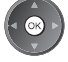

• Falls der ausgewählte Zugangspunkt nicht verschlüsselt ist, erscheint die<br>Pertätinus assemblisse Fausing angefallen, since ungehlüsselten Zugangspu Bestätigungsanzeige. Es wird empfohlen, einen verschlüsselten Zugangspunkt a u szuwä h len.

#### **3 Geben Sie den Verschlüsselungscode des Zugangspunktes ein (Legen Sie die Zeichen nacheinander fest)**

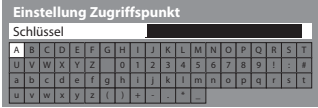

 Au s wah l Einstellen

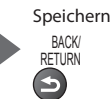

Offen

• Sie können die Zei chen mit den Z iffe rntasten ein geben.

#### **4 Auswahl [Ja]**

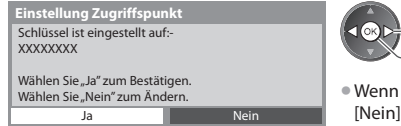

• Wenn Sie den Verschlüsselungscode erneut eingeben möchten, wählen Sie<br>[blaim] [Nein ] .

#### **■ [Manuell]**

Sie können SSID, Authentifizierungstyp, Verschlüsselungstyp und Verschlüsselungscode manuell festlegen. Folgen Sie den Anweisungen auf dem Bildschirm und nehmen Sie die Einstellung manuell vor.

ven Sie für das drahtbase System zwischen dem Einstehlung manden vor.<br>• Wenn Sie für das drahtbase System zwischen dem Wireless-LAN-Adapter und dem Zugangspunkt den Zugangspunkt 11<br>« Collaboration wählte Gie als Verschlüss (5 GHz) verwenden, wählen Sie als Verschlüsselungstyp bitte [AES].

 Best äti gen Au s wah l

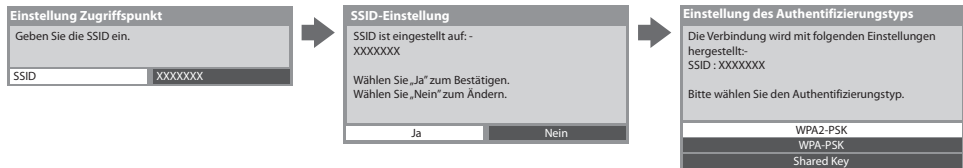

# **Aktualisieren der Software des Fernsehgerätes**

Öffnen Sie die Webseite zum Aktualisieren der Software des Fernsehgerätes und suchen Sie nach möglicherweise verfügbaren Software-Aktualisierungen.

#### **Auswahl [Software-Update]**

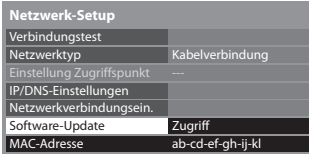

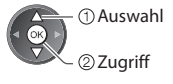

• F olgen Sie den entsp r e chen den A n weis u n gen.

# **Hinweis**

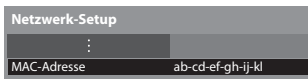

#### $[MAC-Address]$

rmac-auresser<br>• Die MAC-Adresse ist eine eindeutige Adresse, mit der Hardware im Netzwerk (nur zur Information) identifiziert wird.

# **Verwenden von DLNA®-Funktionen**

• Vergewissern Sie sich, dass die Vorbereitung für den Media Server, die Netzwerkverbindungen und die<br>Natuus die installing van als paarklassen sind Netzw erkeinstellu n gen ab ges c h lossen sin d .

 **"Media Server" (S. 73), "Netzwerkanschlüsse" (S. 74), [Netzwerk-Setup] (S. 75 - 79)**

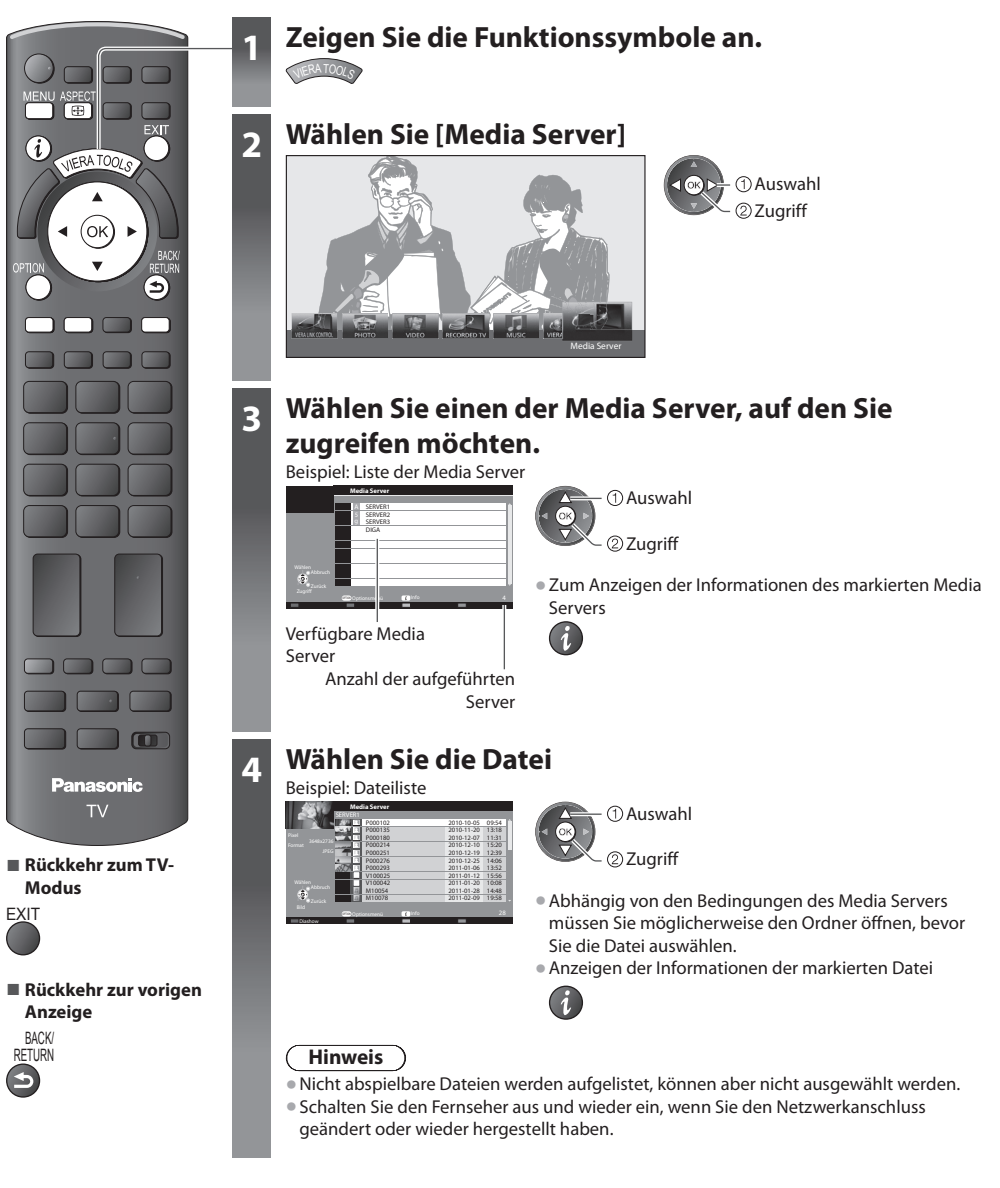

# **Für Fotodateien**

### **[Einzelbild]** - Es wird jeweils nur ein Foto angezeigt.

Beispie l :

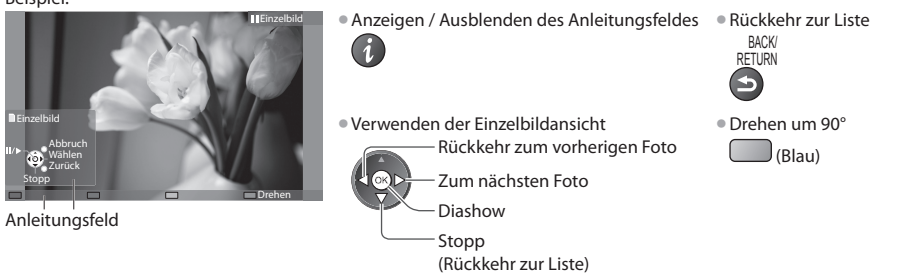

[Diashow] - Die Diashow wird beendet, wenn alle Fotos innerhalb der Liste angeschaut worden sind.

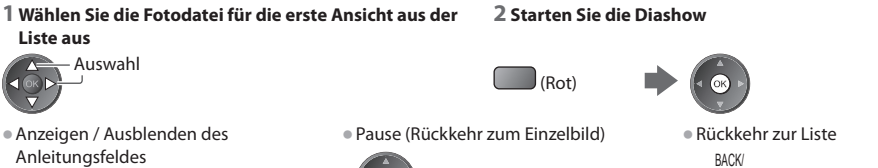

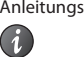

'ause (Rückkehr zum Einze

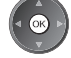

BACK/ **RETURN** 

# **Für Videodateien**

#### Wiedergabe - Wiedergabe startet.

#### Beispiel: Wiedergabe

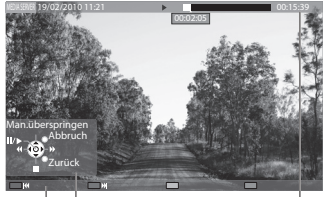

A n leit u n g s feld

I n formationsbanne r

A n leit u n g s feldes u nd des I n formationsbanne r s

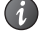

- Zum vorherigen Inhalt
- (Rot ) • Zum nächsten Inhalt

(Grü n )

• Ändern des B ildseiten v e r hältnisses ASPECT<br>E<del>D</del>

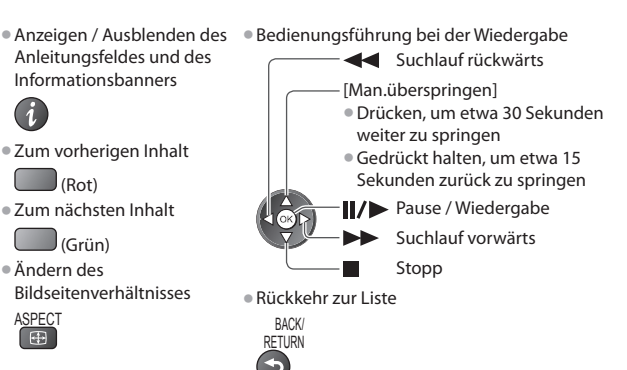

# **Für Musikdateien**

Wiedergabe - Wiedergabe startet Beispie l : Wie d ergabe

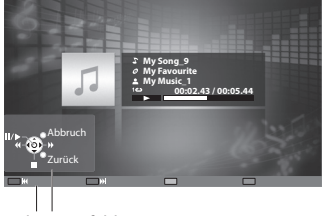

A n leit u n g s feld

• Anzeigen / Ausblenden des Anleitungs

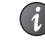

• Bedienungsführung bei der Wiedergabe • Zum

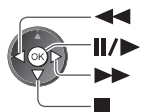

- Suc h l auf rückwärts P a use / Wie d ergabe Suc h l auf v orwärts Stopp
- feldes Zum vorherigen Titel (Rot )

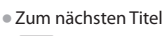

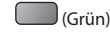

• Rückkehr zur Liste

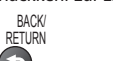

#### **Für DIGA-Recorder**

#### **Den DIGA-Recorder bedienen**

Die Anzeige des DIGA-Recorders erscheint. Sie können die Funktionen des DIGA-Recorders mit dieser Fernbedienung steuern, wie es in d er A n leit u ng bes c h rieben ist.

Beispie l :

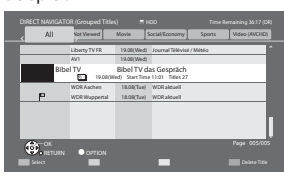

- Sie müssen den Fernseher beim DIGA-Recorder registrieren, bevor Sie ihn be dienen können.
- Detai l s fin den Sie in d er A n leit u ng des DIGA-R e c ord e rs.

# **Optionsmenü für die einzelnen Inhalte**

Nehmen Sie die Einstellungen für Foto- und Video-Dateien vor.

#### **1 Rufen Sie das Optionsmenü auf**

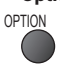

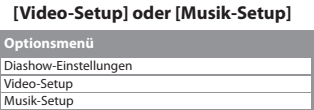

 **2 Wählen Sie [Diashow-Einstellungen],** 

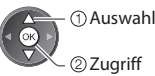

#### **3 Wählen Sie den gewünschten Eintrag aus und nehmen Sie die Einstellung vor**

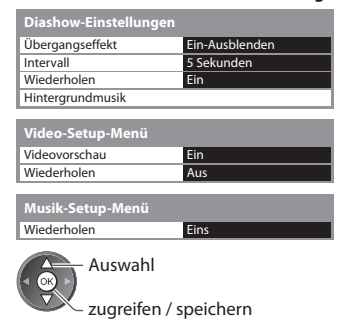

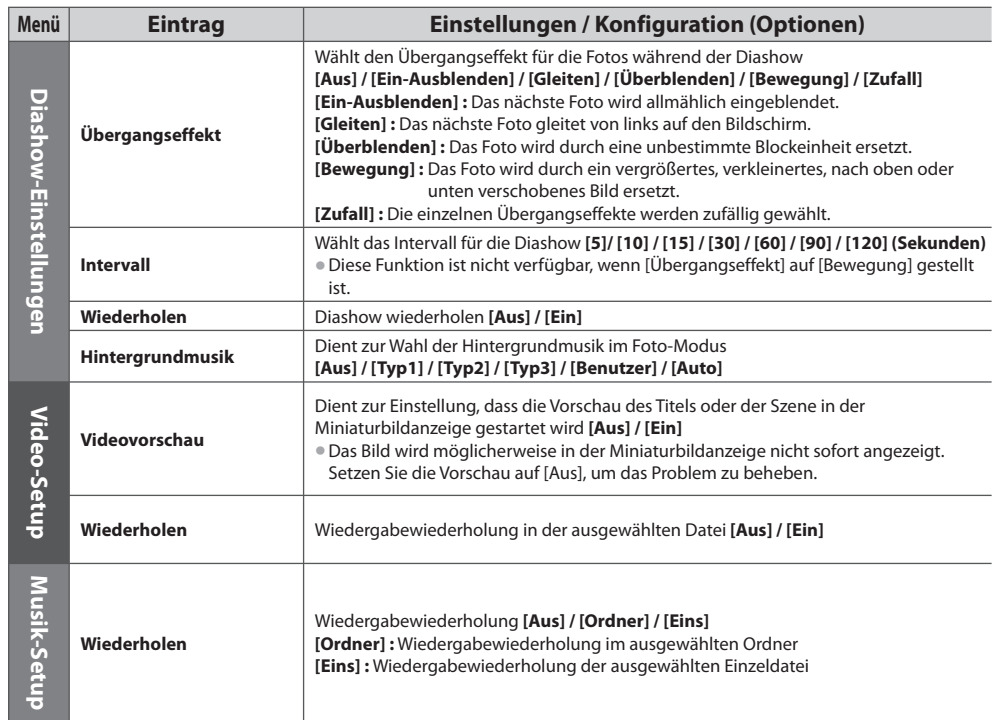

### **Audioausgangs-Einstellungen (für Videoinhalte)**

Nach Anschluss eines Verstärkers an die DIGITAL AUDIO OUT- oder HDMI2- (ARC-Funktion) Buchse können Programme mit mehrkana l i g em Ton wie d erg e geben w erden.

n en manangen fort medergegeben werden.<br>● Prüfen oder Ändern des aktuellen Tonsignalstatus **→ "Aktuellen Status prüfen oder ändern" (S. 71)** 

 **1 Rufen Sie die Menüanzeige auf. 2 Auswahl [Ton] 3 Wählen Sie [SPDIF Auswahl] und nehmen Sie die Einstellung vor**

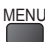

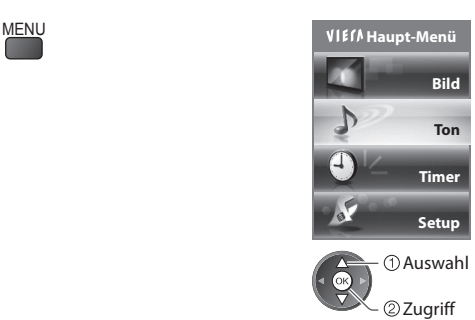

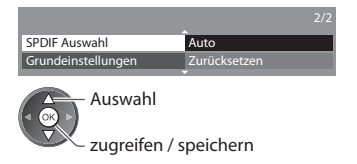

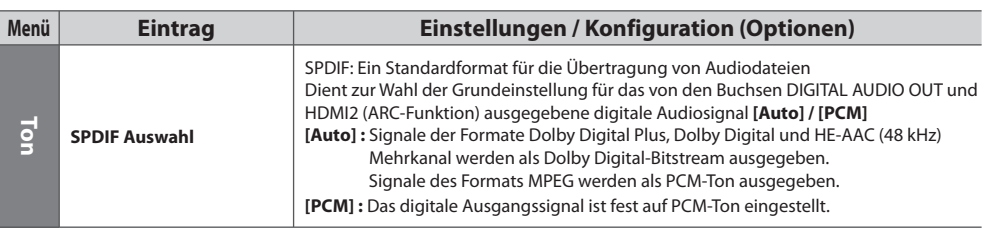

### **VIERA Connect**

Sie können auf VIERA Connect zugreifen und diverse Netzwerkinhalte nutzen.

» VIERA Connect erfordert eine Breitband-Internetverbindung. DFÜ-Internetverbindungen können nicht verwendet werden.<br>● VIERA Connect erfordert eine Breitband-Internetverbindung. DFÜ-Internetverbindungen können nicht verwe

- Vergwissern Sie sich die Netzwerkeinigung ein herzbeit und die Netzwerkeinstellungen vorgenommen wurden.<br>• Vergwissern Sie sich, dass die Netzwerkeinigungen hergestellt und die Netzwerkeinstellungen vorgenommen wurden.
- **"Netzwerkanschlüsse" (S. 74), [Netzwerk-Setup] (S. 75 79)**
- → *m*echterhanseniusse (S. 14), nechtern Setap<sub>h</sub> (S. 13, 13)<br>● Zu Einzelheiten zur Bedienung von VIERA Connect **→ "Verwendung von "VIERA Connect"" (S. 16)**

• Setup-Menü (Elemente unter [Setup] unterliegen unangekündigten Änderungen.)

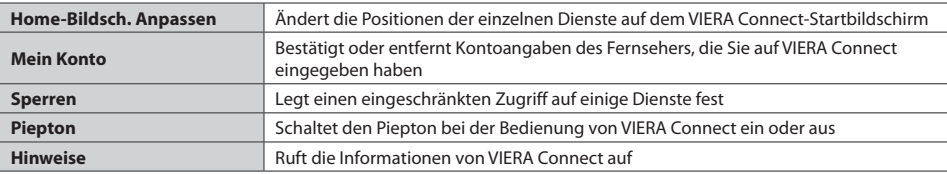

#### **Hinweis**

- en Achten Sie darauf, die Software zu aktualisieren, wenn auf dem Fernsehbildschirm eine Aktualisierungsmeldung erscheint.<br>Achten Sie darauf, die Software zu aktualisieren, wenn auf dem Fernsehbildschirm eine Aktualisierun Wenn die Software nicht aktualisiert wird, können Sie VIERA Connect nicht mehr benutzen.
- Sie können die Software später manuell aktualisieren **➡ [Software-Update] unter [Netzwerk-Setup] (S. 79)** • Der VIERA Connect space manaem aktualisticki – Jostware Optace Inter Metalwood Der VIERA Connect State bildschirm kann jederzeit ohne Vorankündigung geändert werden.
- Die Dienste über VIERA Connect werden von bestimmten Dienstanbietern betrieben und der Dienst kann entweder vorübergehend oder dauerhaft ohne Vorankündigung eingestellt werden. Der jeweilige Dienst kann entweder vorübergehend oder dauerhaft ohne
- Vorankündigung nicht mehr verfügbar sein. Panasonic gibt deshalb keine Garantie für den Inhalt oder die Verfügbarkeit der Dienste ab. • Manche Inhalte sind möglicherweise für bestimmte Benutzer ungeeignet.
- Manche Inhalte sind möglicherweise für bestimmte Benuzel ungeeignet.<br>• Manche Inhalte sind möglicherweise nur in bestimmten Ländern oder Sprachen verfügbar.
- Manche imake shu moglicherweise nur in besummen cancern oder sprachen verlugbar.<br>• Abhängig von der Verbindungsungebung ist die Internetverbindung möglicherweise langsam oder kann nicht hergestellt werden.
- Norlangig von der verbindungsungebung ist die Internetverbindung möglicherweise langsam oder Kammicht nergesteht werd<br>• Während des Betriebs wird das Tonsignal über die Buchsen AV1, AUDIO OUT, DIGITAL AUDIO OUT und HDMI2 ausgegeben. Es werden jedoch keine Videosignale ausgegeben. Über AV1 können Audiosignale ausgeben, wenn [AV1 Ausgang] im Setup-Menü auf [Monitor] gesetzt wurde (S. 34). Schließen Sie einen Verstärker mit ARC-Funktion an (S. 85) und nehmen Sie die Einstellung so vor, das die Heimkinolautsprecher (S. 92) verwendet werden, um HDMI2 mit der ARC-Funktion zu verwenden.
- Sie können den Zugang zu VIERA Connect **→ [Kindersicherung] beschränken (S. 50**)<br>• Sie können den Zugang zu VIERA Connect → **[Kindersicherung] beschränken (S. 50**)
- Sie Kommen den Zugang zu vizhA Connect <del>→ [Kindersicherung] beschrahken (S. 30)</del><br>• Schalten Sie den Fernseher aus und wieder ein, wenn Sie den Netzwerkanschluss geändert oder wieder hergestellt haben.

# **Link-Funktionen (Q-Link / VIERA Link)**

 Q-Link verknüpft den Fernseher mit einem DVD-Recorder / Videorecorder, und ermöglicht eine bequeme Aufnahme, Wiedergabe usw. **(S. 86)** 

 VIERA Link (HDAVI Control™) verknüpft den Fernseher mit einem angeschlossenen Gerät, das mit der VIERA Link-Funktion ausgestattet ist, und ermöglicht eine einfache Steuerung, eine bequeme Aufnahme, Wiedergabe, Energieeinsparung, Erstellung einer Heimkinoanlage usw., ohne dass komplizierte Einstellungen erforderlich sind.  **(S. 87 - 92)** Die Funktionen Q- Link und VIERA Link können gleichzeitig verwendet werden.

- Dieser Fernseher unterstützt die Funktion "HDAVI Control 5". Die jeweils verfügbaren Funktionen <sup>h</sup>ängen jedoch von de<sup>r</sup> Version der HDAVI Control-Funktion des angeschlossenen Gerätes ab. Bitte schlagen Sie in der Bedienungsanleitung des betreffenden Gerätes nach, um die Version zu ermitteln.
- VIERA Link-Funktionen stehen möglicherweise sogar bei Anschluss von Geräten anderer Fabrikate, die mit der Norm HDMI CEC kompatibel sind, zur Verfügung.

# **Übersicht über die Q-Link- und VIERA Link-Funktionen**

# **Q-Link (SCART-Verbindung)**

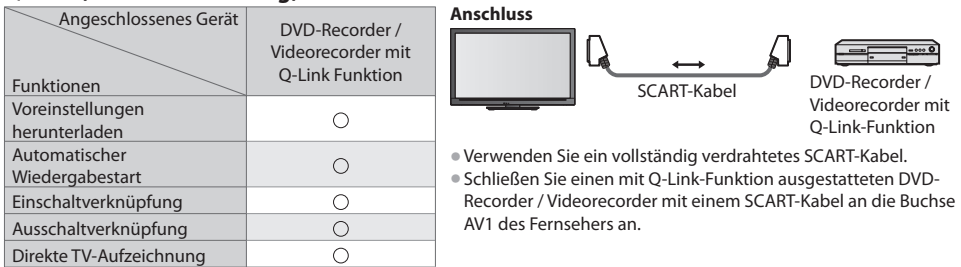

# **VIERA Link (HDMI-Anschluss)**

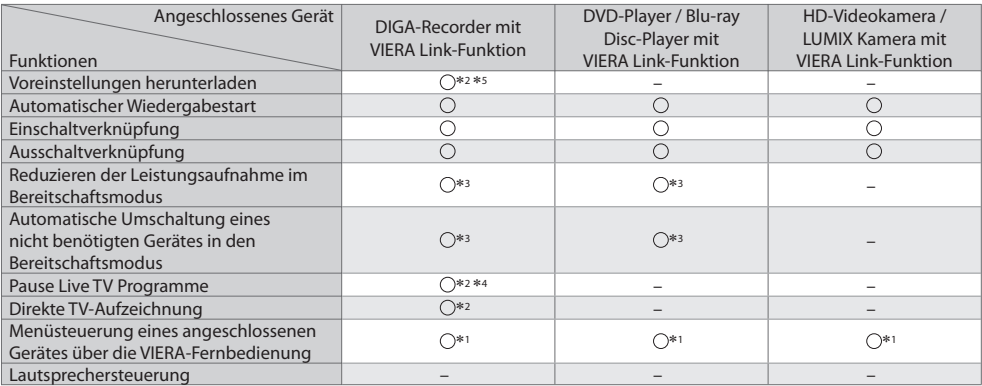

#### **Anschluss**

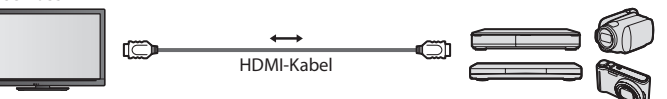

 DIGA-Recorder / DVD-Player / Blu-ray Disc-Player / HD-Videokamera / LUMIX-Kamera mit VIERA Link-Funktion

- Verwenden Sie ein vollständig verdrahtetes HDMI-Kabel.
- Schließen Sie das Gerät mit VIERA Link-Funktion mit einem HDMI-Kabel an die Buchse HDMI1, HDMI2, HDMI3 oder HDMI4 des Fernsehers an.
- Informationen über das HDMI-Kabel, das zum Anschließen einer HD-Videokamer<sup>a</sup> <sup>o</sup>der LUMIX-Kamera von Panasoni<sup>c</sup> erforderlich ist, finden Sie in der Bedienungsanleitung des betreffenden Gerätes.

# **VIERA Link (HDMI- und Audio-Ausgangsanschlüsse)**

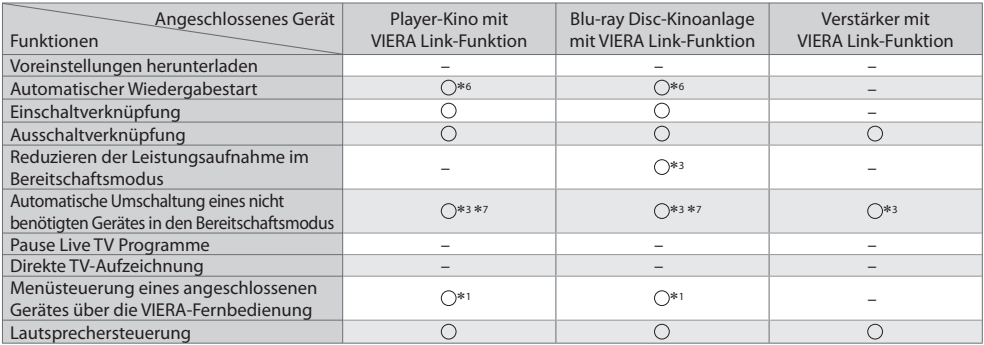

 **Anschluss** • Einsatz einer Player-Kinoanlag<sup>e</sup> / Blu-ray Disc-Kinoanlag<sup>e</sup> :

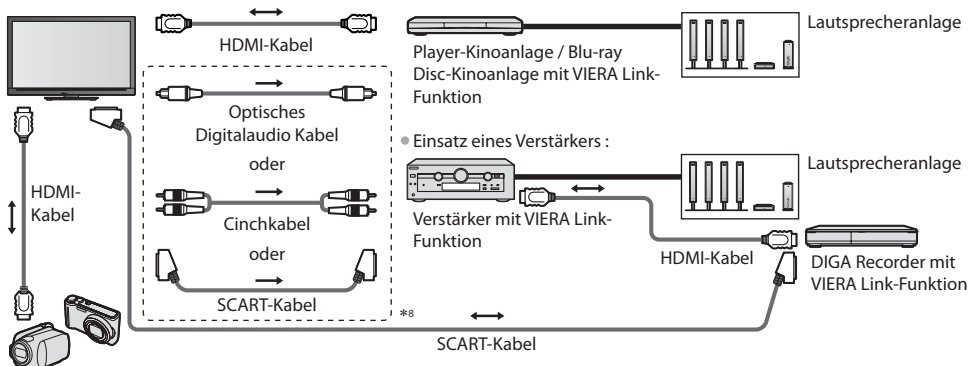

HD-Videokamera / LUMIX Kamera mit VIERA Link-Funktion

- Verwenden Sie ein vollständig verdrahtetes HDMI-Kabel.
- Schließen Sie das Gerät mit VIERA Link-Funktion mit einem HDMI-Kabel an die Buchse HDMI2, HDMI3 oder HDMI4 des Fernseher<sup>s</sup> an.
- Verwenden Sie ein vollständig verdrahtetes <sup>S</sup>CART-Kabel.
- Wenn Sie für die Audioausgabe ein <sup>S</sup>CART-Kabel benutzen, schließen Sie das Gerät, das VIERA Link unterstützt, an den AV1- Anschluss des Fernsehers an und stellen Sie [AV1 Ausgang] auf [Monitor] (im Setup-Menü) (S. 34).
- Verwenden Sie das optische Digitalaudio-Kabel, RCA-Kabel oder das <sup>S</sup>CART-Kabel für die Tonausgabe <sup>a</sup>m Fernseher.
- \*1 : Verfügbar bei Geräten, die mit der Funktion "HDAVI Control 2" oder einer neueren Version ausgestattet sind.
- ∗2 : Verfügbar bei Geräten, die mit der Funktion "HDAVI Control 3" oder einer neueren Version ausgestattet sind.
- ∗3 : Verfügbar bei Geräten, die mit der Funktion "HDAVI Control 4" oder einer neueren Version ausgestattet sind.
- ∗4 : Verfügbar bei einem DIGA-Recorder mit Festplatte.
- ∗5 : Diese Funktion steht unabhängig von der Version von "HDAVI Control" zur Verfügung, wenn der Recorder Q-Link unterstützt und über ein SCART-Kabel angeschlossen ist.
- ∗6 : Bei Wiedergabe einer Disc
- ∗7 : Außer beim Abspielen einer Disc
- ∗8 : Wenn das angeschlossene Gerät über die Funktion "HDAVI Control 5" verfügt, müssen Sie dieses Audiokabel (optisches Digitalaudiokabel, RCA-Kabel oder SCART-Kabel) nicht verwenden. Schließen Sie das Gerät in diesem Fall über ein HDMI-Kabel an den HDMI2-Anschluss des Fernsehers an.

#### **VIERA Link Einstellungen kompatibler Geräte ([VIERA Link Einstellungen] S. 90)**

• Die Tabelle unten zeigt die maximale Anzahl kompatibler Geräte an, die mittels VIERA Link Einstellungen gesteuert werden können. Diese umfasst auch bereits an den Fernseher angeschlossene Geräte.

Beispiel: DIGA-Recorder, der an einen Verstärker angeschlossen ist, der wiederum über ein HDMI-Kabel an den Fernseher angeschlossen ist.

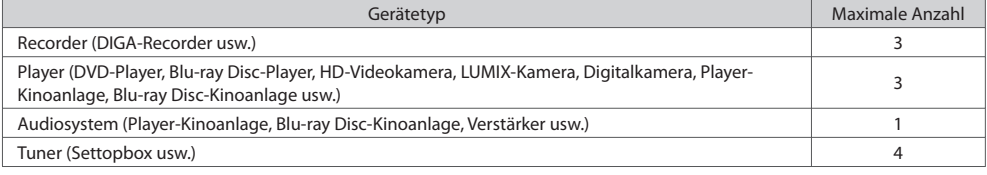

# **Q-Link**

#### **Vorbereitungen**

• Schließen Sie einen DVD-Recorder / Videorecorder an, der mit einem der folgenden Logos gekennzeichnet ist:

 "Q-Link", "NEXTVIEWLINK", "DATA LOGIC (Warenzeichen der Metz Corporation)", "Easy Link (Warenzeichen der Philips Corporation)", "Megalogic (Warenzeichen der Grundig Corporation)", "SMARTLINK (Warenzeichen der Sony Corporation)"

- Q-Link-Anschluss **(S. 84)**
- Verwenden Sie ein vollständig verdrahtetes <sup>S</sup>CART-Kabel.
- Richten Sie den DVD-Recorder / Videorecorder ein. Bitte <sup>s</sup>chlagen Sie dazu in der Bedienungsanleitung des Recorder<sup>s</sup> nach.
- Einrichtung des Q-Link-Anschlusses <sup>i</sup>m Setupmenü **[AV1 Ausgang] (S. 34)**
- Laden Sie die Voreinstellungen von Sendern, Sprache und Land herunter **"Voreinstellungen herunterladen" (siehe unten)**

#### **Verfügbare Funktionen**

#### **Voreinstellungen herunterladen**

Die Einstellungen von Sendern, Sprache und Land können auf den Recorder heruntergeladen werden.

• Die DVB-S- und DVB-C-Sendereinstellungen können nicht heruntergeladen werden.

• Herunterladen von Einstellungen

**[Daten herunterladen] (S. 34) oder [Auto Setup] (S. 41) oder "Automatische Einrichtung" - bei der ersten Verwendung des Fernsehers (S. 12, 13)**

#### **Direkte TV-Aufzeichnung** - Aufzeichnung des laufenden Fernsehprogramms

• Vorhandene Bedingungen:

 Diese Funktion ermöglicht eine unmittelbare Aufzeichnung des momentan empfangenen Fernsehprogramms mit einem angeschlossenen DVD-Recorder / Videorecorder.

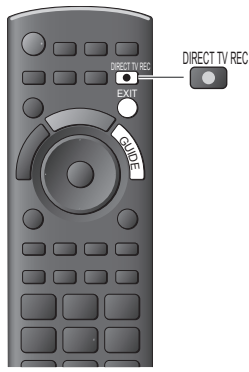

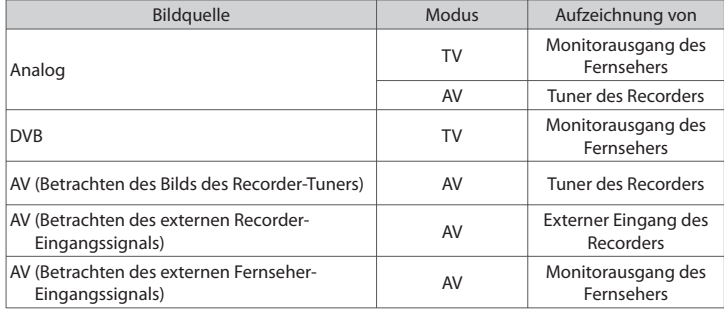

• Beim Aktivieren der direkten TV-Aufzeichnungsfunktion wird der Recorder automatisc<sup>h</sup> eingeschaltet, wenn er sich momentan im Bereitschaftsmodus befindet.

- Während die Aufzeichnung über den eingebauten Tuner des Recorder ausgeführt wird, können Sie das Programm umschalten oder den Fernseher ausschalten.
- Während die Aufzeichnung am Recorder über den Fernsehtuner ausgeführt wird, kann das Programm nicht umgeschaltet werden.

# **■ Beenden der Aufzeichnung**

Tuner freigeben

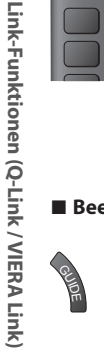

mer gesperrt Drücken Sie auf EXIT, um die Sperre aufzuheben und die Aufzeichnung zu stoppen

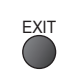

# **Einschaltverknüpfung und automatischer Wiedergabestart**

 **Um von dieser Funktion Gebrauch zu machen, stellen Sie den Eintrag Standby-Energiesparmodus des Menüs Setup auf [Ein] [Auto Ein] (S. 34)** Wenn die Wiedergabe am DVD-Recorder / Videorecorder startet oder das Direktnavigator- / Funktionsmenü für das Gerät aktiviert wird, schaltet sich der Fernseher ein, und der Eingangsmodus wird automatisch umgeschaltet, so dass der gewählte Inhalt wiedergegeben wird. (Diese Funktion steht nur zur Verfügung, wenn sich der Fernseher momentan im Bereitschaftsmodus befindet.)

# **Ausschaltverknüpfung**

 **Um von dieser Funktion Gebrauch zu machen, stellen Sie den Eintrag Standby-Energiesparmodus des Menüs Setup auf [Ein] [Auto Aus] (S. 34)** Beim Umschalten des Fernsehers in den Bereitschaftsmodus wird der Recorder automatisch ebenfalls in den Bereitschaftsmodus umgeschaltet. (Diese Funktion steht nur zur Verfügung, wenn dieWiedergabe der Videocassette bzw. Disc momentan gestoppt ist.) • Diese Funktion wird selbst dann <sup>a</sup>ktiviert, wenn der Fernseher über die Bereitschafts-Umschaltautomatik in den Bereitschaftsmodus geschaltet wurde.

# **Hinweis**

#### ∗ **Erweiterte HDMI-Einsatzmöglichkeiten stehen bei Anschluss an Panasonic-Geräte zur Verfügung, die mit der Funktion "HDAVI Control" ausgestattet sind.**

Dieser Fernseher unterstützt die Funktion "HDAVI Control 5".

 Der Anschluss an Geräte (DIGA-Recorder, HD-Videokamera, Player-Kino, Verstärker usw.) mit HDMI- und SCART-Kabeln ermöglicht Ihnen einen automatischen Zugriff auf diese Geräte (S. 84, 85).

- Diese Funktionen sind auf Modelle beschränkt, die mit den beiden Funktionen "HDAVI Control" und "VIERA Link" ausgestattet sind. • Die jeweils verfügbaren Funktionen <sup>h</sup>ängen jedoch von der Version der HDAVI Control-Funktion des angeschlossenen
- Gerätes ab. Bitte schlagen Sie in der Bedienungsanleitung des betreffenden Gerätes nach, um die Version zu ermitteln.
- Bei VIERA Link "HDAVI Control" handelt es sich um eine einzigartige Zusatzfunktion auf der Grundlage der Steuerfunktionen von HDMI, einer weltweit etablierten Schnittstellennorm, die als "HDMI CEC" (Consumer Electronics Control) bezeichnet wird. Da es sich dabei um eine Originalentwicklung von Panasonic handelt, ist kein einwandfreier Betrieb gewährleistet, wenn dieser Fernseher an Geräte anderer Fabrikate mit HDMI CEC-Unterstützung angeschlossen wird.
- Bitte <sup>s</sup>chlagen Sie in der Bedienungsanleitung des betreffenden Gerätes eines anderen Fabrikats mit VIERA Link-Funktion nach.
- Informationen über geeignete Panasonic-Geräte <sup>e</sup>rhalten Sie von Ihrem Panasonic-Fachhändler.

# **Vorbereitungen**

- Schließen Sie das Gerät mit VIERA Link-Funktion an diesen Fernseher an.
- VIERA Link-Verbinndung **(S. 84, 85)**
- Verwenden Sie ein vollständig verdrahtetes HDMI-Kabel. Es können <sup>n</sup>ur HDMI-kompatible Kabel verwendet werden. Teilenummer des empfohlenen Panasonic-HDMI-Kabels :
- RP-CDHS15 (1,5 m) RP-CDHS30 (3,0 m) RP-CDHS50 (5,0 m)
- Verwenden Sie ein vollständig verdrahtetes <sup>S</sup>CART-Kabel.
- Richten Sie das angeschlossene Gerä<sup>t</sup> ein. Bitte <sup>s</sup>chlagen Sie dazu in der Bedienungsanleitung des betreffenden Gerätes nach.
- Für eine optimale Aufzeichnung kann eine Änderung der Einstellungen <sup>a</sup>m Recorder erforderlic<sup>h</sup> sein. Einzelheiten hierzu finden Sie in der Bedienungsanleitung des Recorders.
- Laden Sie die Voreinstellungen von Sendern, Sprache und Land / Gebiet herunter **\*,Voreinstellungen herunterladen**" **(siehe unten)**
- **Stellen Sie [VIERA Link] [Ein] im Setupmenü ein [VIERA Link] (S. 34)**
- Stellen Sie den Fernseher ein.
- **Schalten Sie nach Herstellen des Anschlusses zunächst das Zusatzgerät und dann den Fernseher ein. Wählen Sie den Eingangsmodus HDMI1, HDMI2, HDMI3 oder HDMI4 (S. 26) und vergewissern Sie sich, dass das Bild einwandfrei angezeigt wird.** Diese Einstellung ist jeweils in den folgenden Situationen vorzunehmen:
	- Beim erstmaligen Anschließen
	- Beim Hinzufügen oder erneuten Anschließen von Geräten
	- Nach einer Änderung der Einrichtung

# **Verfügbare Funktionen**

#### **Voreinstellungen herunterladen**

 Die Einstellungen von Sendern, Sprache und Land / Gebiet können auf den Recorder heruntergeladen werden. • Die DVB-S- und DVB-C-Sendereinstellungen können nicht heruntergeladen werden.

- Herunterladen von Einstellungen
	- **[Daten herunterladen] (S. 34) oder [Auto Setup] (S. 41) oder "Automatische Einrichtung" bei der ersten Verwendung des Fernsehers (S. 12, 13)**

#### **Automatischer Wiedergabestart**

 Automatische Eingangsumschaltung – Wenn das angeschlossene Gerät bedient wird, erfolgt eine automatische Umschaltung auf den entsprechenden Eingangsmodus. Nach Stoppen des Betriebs schaltet der Fernseher auf den ursprünglichen Eingangsmodus zurück.

# **Einschaltverknüpfung**

#### **Um von dieser Funktion Gebrauch zu machen, stellen Sie den Eintrag Standby-Energiesparmodus des Menüs Setup auf [Ein] [Auto Ein] (S. 34)**

Wenn die Wiedergabe am angeschlossenen Gerät startet oder das Direktnavigator- / Funktionsmenü für das Gerät aktiviert wird, schaltet sich der Fernseher automatisch ein. (Diese Funktion steht nur zur Verfügung, wenn sich der Fernseher momentan im Bereitschaftsmodus befindet.)

# **Ausschaltverknüpfung**

#### **Um von dieser Funktion Gebrauch zu machen, stellen Sie den Eintrag Standby-Energiesparmodus des Menüs Setup auf [Ein] [Auto Aus] (S. 34)**

 Beim Umschalten des Fernsehers in den Bereitschaftsmodus wird das angeschlossene Gerät automatisch ebenfalls in den Bereitschaftsmodus umgeschaltet.

• Diese Funktion wird selbst dann <sup>a</sup>ktiviert, wenn der Fernseher über die Bereitschafts-Umschaltautomatik in den Bereitschaftsmodus geschaltet wurde.

### **Reduzieren der Leistungsaufnahme im Bereitschaftsmodus [Standby-Energiesparmodus]**

#### **Um von dieser Funktion Gebrauch zu machen, stellen Sie den Eintrag Standby-Energiesparmodus des Menüs Setup auf [Ein] [Standby-Energiesparmodus] (S. 34)**

 Die Leistungsaufnahme des angeschlossenen Gerätes im Bereitschaftsmodus wird entsprechend dem Einschalt-/ Ausschaltzustand des Fernsehers erhöht oder verringert, um Energie einzusparen.

 Beim Umschalten des Fernsehersin den Bereitschaftsmodus wird das angeschlossene Gerät automatisch in den Bereitschaftsmodus umgeschaltet, und die Leistungsaufnahme des angeschlossenen Gerätesim Bereitschaftsmodus wird automatisch auf ein Mindestmaß reduziert. Beim Einschalten des Fernsehers verbleibt das angeschlossene Gerät im Bereitschaftsmodus, doch wird seine Leistungsaufnahme erhöht, um ein sofortiges Einschalten zu ermöglichen.

• Diese Funktion ist <sup>n</sup>ur dann wirksam, wenn das angeschlossene Gerä<sup>t</sup> <sup>a</sup>uf eine Verringerung und Erhöhung seine<sup>r</sup> Leistungsaufnahme im Bereitschaftsmodus ausgelegt ist.

• Diese Funktion steht <sup>n</sup>ur dann zur Verfügung, wenn [Auto Aus] auf [Ein] eingestell<sup>t</sup> ist.

#### **Automatische Umschaltung eines nicht benötigten Gerätes in den Bereitschaftsmodus [Intelligent Auto Standby]**

#### **Um von dieser Funktion Gebrauch zu machen, stellen Sie den Eintrag Standby-Energiesparmodus des Menüs Setup auf [Ein (mit Erinnerung)] oder [Ein (ohne Erinnerung)] [Intelligent Auto Standby] (S. 34)**

Wenn der Fernseher eingeschaltet ist, wird ein nicht in Betrieb befindliches Gerät automatisch in den Bereitschaftsmodus umgeschaltet, um Energie einzusparen. Dies erfolgt beispielsweise, wenn von "HDMI" auf einen anderen Eingangsmodus umgeschaltet oder die Einstellung von "Lautsprecher Auswahl" auf [TV] geändert wird (außer bei Wiedergabe einer Disc).

- BeiWahl von [Ein (mit Erinnerung)] wird zur Erinnerung eine diesbezügliche Meldung in den Bildschirm eingeblendet, bevor diese Funktion <sup>a</sup>ktiviert wird. • Abhängig vom angeschlossenen Gerät kann es vorkommen, dass diese Funktion nicht einwandfrei <sup>a</sup>rbeitet. Fall<sup>s</sup> <sup>e</sup>rforderlich,
- wählen Sie die Einstellung [Aus].

#### **Direkte TV-Aufzeichnung** –Aufzeichnung des laufenden Fernsehprogramms **[Direct TV Rec]**

Sofortige Aufzeichnung des laufenden Programms mit DIGA-Recorder

- Wenn mehrere Recorder, einschließlich von Recorder<sup>n</sup> anderer Fabrikate, gleichzeitig angeschlossen werden sollen, muss ein DIGA-Recorder an die HDMI-Buchse des Fernsehers mit der niedrigsten Nummer angeschlossen werden.Wenn beispielsweise zwei Recorder an die Buchsen HDMI1 und HDMI2 angeschlossen werden sollen, schließen Sie den DIGA-Recorder an die Buchse HDMI1 an. • Sollte es zu Problemen kommen, überprüfen Sie die Einstellungen und die Geräte
- **"Übersicht über die Q-Link- und VIERA Link-Funktionen" (S. 84, 85), "Vorbereitungen" (S. 87)**
- Wenn Sie ein Programm aufzeichnen möchten, das nicht vom DIGA-Recorder unterstützt wird, benötigen Sie einen <sup>S</sup>CART-Anschluss. Das Programm wird dann über die Funktion Q-Link aufgezeichnet (S. 86).
- J<sup>e</sup> nach Programm ist möglicherweise ein <sup>S</sup>CART-Anschluss für die Aufzeichnung erforderlich.
- Während die Aufzeichnung über den eingebauten Tuner des Recorder ausgeführt wird, können Sie das Programm umschalten <sup>o</sup>der den Fernseher ausschalten.
- Während die Aufzeichnung am Recorder über den Fernsehtuner ausgeführt wird, kann das Programm nicht umgeschaltet werden.

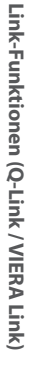

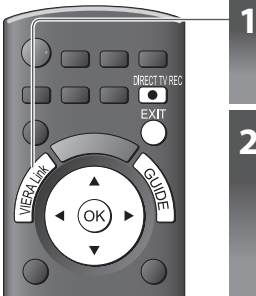

# **1 Zeigen Sie [VIERA Link-Menü] an**

# **2 Wählen Sie [Direct TV Rec] und starten Sie die Aufzeichnung**

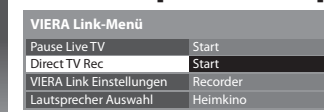

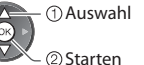

• Die Aufzeichnung kann <sup>a</sup>uch direkt gestartet werden. DIRECT TV REC

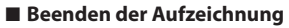

Wählen Sie [Stopp] in [Direct TV Rec]

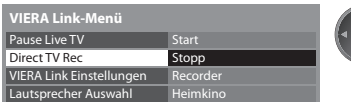

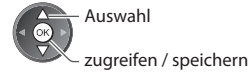

• Die Aufzeichnung kann <sup>a</sup>uch direkt gestoppt werden.

#### Tuner freigeben

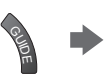

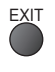

# **Pause Live TV Programme [Pause Live TV]**

Sie können das laufende Fernsehprogramm unterbrechen und später weiter verfolgen.

- Das laufende Fernsehprogramm wird auf die Festplatte des angeschlossenen DIGA-Recorders aufgenommen.
- Diese Funktion steht <sup>n</sup>ur bei Anschluss eines DIGA-Recorders mit Festplatte zur Verfügung.
- Wenn mehrere Recorder, einschließlich von Recorder<sup>n</sup> anderer Fabrikate, gleichzeitig angeschlossen werden sollen, muss ein DIGA-Recorder mit Festplatte an die HDMI-Buchse des Fernsehers mit der niedrigsten Nummer angeschlossen werden. Wenn beispielsweise zwei Recorder an die Buchsen HDMI1 und HDMI2 angeschlossen werden sollen, schließen Sie den DIGA-Recorder mit Festplatte an die Buchse HDMI1 an.
- Sollte es zu Problemen kommen, überprüfen Sie die Einstellungen und die Geräte  **"Übersicht über die Q-Link- und VIERA Link-Funktionen" (S. 84, 85), "Vorbereitungen" (S. 87)**

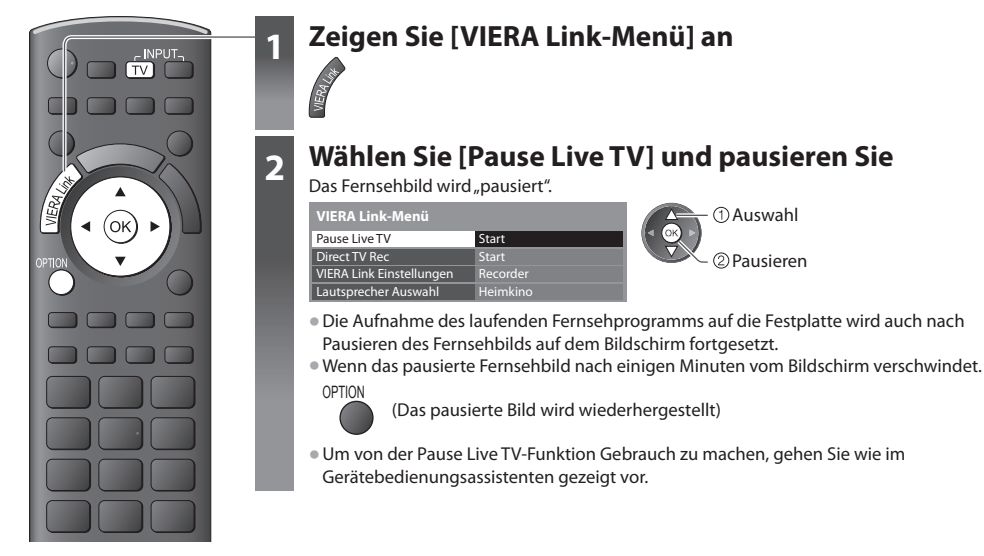

#### ■ Bedienung der Pause Live TV-Funktion

- Rückwärts suchen Pause Vorwärts suchen Wiedergabe Stopp
- sein. In einem solchen Fall gehen Sie wie im Anleitungsfeld gezeigt vor, oder schlagen Sie in der Bedienungsanleitung des Recorders nach.

• Abhängig vom Recorder können andere Operationen <sup>e</sup>rforderlic<sup>h</sup>

• Wenn Sie dieWiedergabe stoppen, wird das aufgenommene Fernsehprogramm von der Festplatte gelöscht.

#### **■ Rückkehr zum Live TV-Modus**

(Stoppen der Pause Live TV-Wiedergabe / Aufheben der Pause)

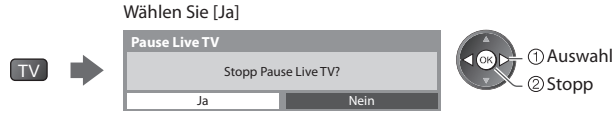

• Wenn Sie die Wiedergabe stoppen <sup>o</sup>der die Pause <sup>a</sup>ufheben, wird das <sup>a</sup>ufgenommene Fernsehprogramm von de<sup>r</sup> Festplatte gelöscht.

# **Menüsteuerung eines angeschlossenen Gerätes über die VIERA-Fernbedienung [VIERA Link Einstellungen]**

Sie können einige Funktionen des angeschlossenen Gerätes über die Fernbedienung dieses Fernsehers steuern (dazu richten Sie den Geber der Fernbedienung auf den Fernbedienungssignal-Sensor an der Frontplatte des Fernsehers).

• Sollte es zu Problemen kommen, überprüfen Sie die Einstellungen und die Geräte

 **"Übersicht über die Q-Link- und VIERA Link-Funktionen" (S. 84, 85), "Vorbereitungen" (S. 87)** • Einzelheiten zur Bedienung des angeschlossenen Gerätes finden Sie in dessen Bedienungsanleitung.

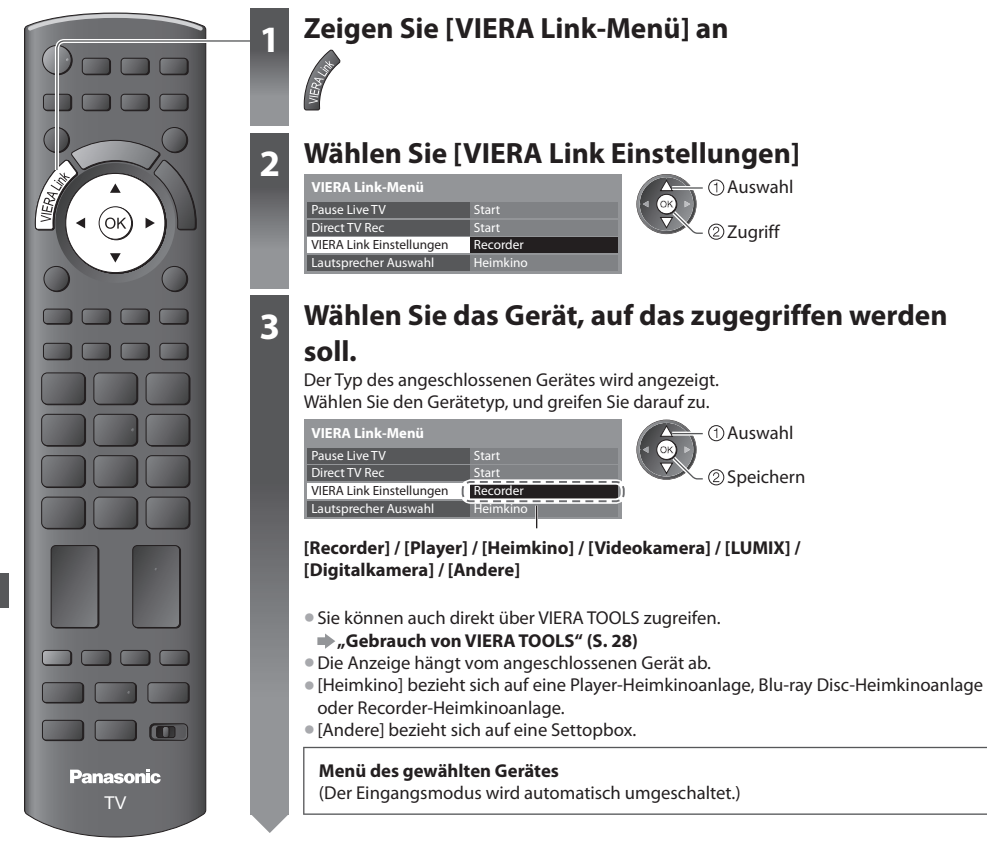

#### **4 Bedienen Sie das Menü des Zusatzgerätes.** Verfügbare Tasten an der VIERA-Fernbedienung: (abhängig vom angeschlossenen Gerät) **1 Setzen Sie die Position auf "TV"** 0000 DVD/VCR TV **---**m  **2 Gehen Sie wie im Gerätebedienungsassistenten gezeigt vor** • Anzeigen / Ausblenden des Anleitungsfeldes OPTION Ġ 0000 TEXT STIL Wenn ein Zugriff auf das Gerät eines anderen Fabrikats ausgeführt wird, erscheint möglicherweise  $12.33$ das Setup / Inhalt-Wahlmenü.  $4\%$  5  $6\%$  $7_{\text{app}} 8 \omega 9$ • Bei Anzeige der Tastenbezeichnungen <sup>i</sup>m Farbbalken  $\blacksquare$  $\log_{10}(Rot)$  (Grün) (Gelb) (Blau)  $\boldsymbol{\wedge}$  $\vee$  **Hinweis CONTROGRAMME** • J<sup>e</sup> nach dem angeschlossenen Gerä<sup>t</sup> stehen bestimmte Betriebsvorgänge möglicherweise nicht  $\bullet$   $\bullet$   $\bullet$ zur Verfügung. In einem solchen Fall bedienen Sie das betreffende Gerät über seine eigene  $\begin{array}{ccc} \mathbf{F} & \mathbf{F} & \mathbf{F} \end{array}$ Fernbedienung. TV

#### ■ Bei Anschluss mehrerer Recorder oder Player

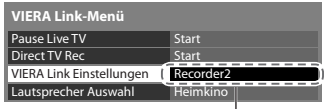

 [Recorder1-3 / Player1-3] als [Recorder2] angezeigt. des Fernsehers, an die mindestens zwei Geräte des gleichen Typs angeschlossen sind. Wenn beispielsweise zwei Recorder an die Buchsen HDMI2 und HDMI3 angeschlossen sind, wird der an die Buchse HDMI2 angeschlossene Recorder als [Recorder1] angezeigt, und der an die Buchse HDMI3 angeschlossene Recorder wird

Die Nummerierung beginnt mit der niedrigsten Nummer der HDMI-Buchsen

#### ■ Bei Zugriff auf ein nicht mit VIERA Link kompatibles Gerät

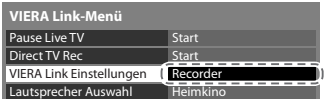

 Der Typ des angeschlossenen Gerätes wird angezeigt. Sie können auf das Menü des angeschlossenen Gerätes zugreifen. Eine Bedienung ist jedoch nicht möglich. Verwenden Sie die Fernbedienung des angeschlossenen Gerätes zur Bedienung.

# **Lautsprechersteuerung [Lautsprecher Auswahl]**

 Die Lautsprecher einer Heimkinoanlage können über die Fernbedienung dieses Fernsehers eingestellt werden (dazu richten Sie den Geber der Fernbedienung auf den Fernbedienungssignal-Sensor an der Frontplatte des Fernsehers).

• Sollte es zu Problemen kommen, überprüfen Sie die Einstellungen und die Geräte

 **"Übersicht über die Q-Link- und VIERA Link-Funktionen" (S. 84, 85), "Vorbereitungen" (S. 87)**

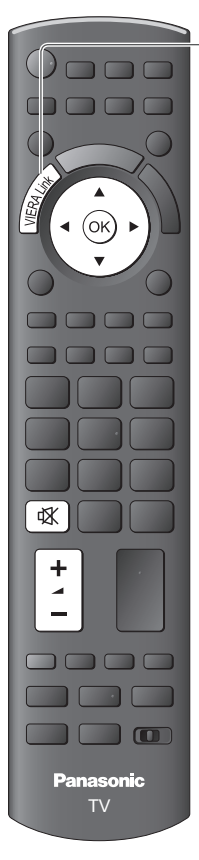

# **1 Zeigen Sie [VIERA Link-Menü] an**

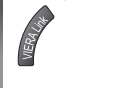

# **2 Wählen Sie [Lautsprecher Auswahl]**

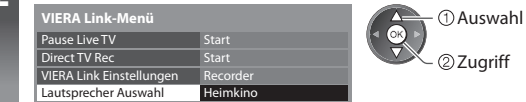

# **3 Stellen Sie [Heimkino] oder [TV] ein**

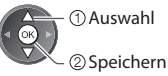

# **[Heimkino]**

 Player-Kinoanlage, Blu-ray Disc-Kinoanlage oder Verstärker werden automatisch eingeschaltet, sofern sich das betreffende Gerät im Bereitschaftsmodus befindet, und die Heimkinolautsprecher an die Anlage angeschlossen sind.

• Lautstärk<sup>e</sup> <sup>a</sup>ufwärts / abwärts

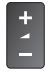

• Stummschaltun<sup>g</sup>

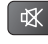

- Der Ton der Lautsprecher des Fernsehers wird stummgeschaltet.
- Nach Ausschalten des Zusatzgerätes sind die Lautsprecher des Fernsehers wieder aktiv.

# **[TV]**

Die Lautsprecher des Fernsehers sind aktiv.

# **Multikanal-Ton**

 Für Wiedergabe von mehrkanaligem Ton (z. B. im 5.1-kanaligen Dolby Digital-Format) über einen Verstärker, stellen Sie Anschlüsse sowohl über ein HDMI-Kabel als auch über ein optisches Digitalaudiokabel her (S. 85) und wählen Sie dann die Einstellung [Heimkino]. Wenn Ihr Verstärker über die Funktion "HDAVI Control 5" verfügt, können Sie ihn nur über ein HDMI-Kabel anschließen. Schließen Sie den Verstärker in diesem Fall an den HDMI2-Anschluss des Fernsehers an. Für mehrkanalige Wiedergabe von einem DIGA-Recorder verbinden Sie den DIGA-Recorder über ein HDMI-Kabel mit dem Verstärker (S. 85).

# **Hinweis**

- Abhängig vom angeschlossenen Gerät kann es vorkommen, dass diese Funktionen nicht einwandfrei <sup>a</sup>rbeiten.
- Nach Umschalten des Eingangsmodus kann es vorkommen, dass mehrer<sup>e</sup> Sekunden verstreichen, bevor Bild- un<sup>d</sup> Tonausgabe beginnen.
- Eine einfache Wiedergabe ist u. U. über die Fernbedienung der Player-Heimkinoanlage, der Blu-ray Disc-Heimkinoanlag<sup>e</sup> oder des Verstärkers möglich. Bitte schlagen Sie dazu in der Bedienungsanleitung des betreffenden Gerätes nach.
- Bei "HDAVI Control 5" handel<sup>t</sup> es sich um die neueste Norm (Stand: Dezember 2010) für Geräte, die die HDAVI Control-Funktion unterstützen. Diese Norm ist mit bisherigen HDAVI-Geräten kompatibel.
- Überprüfen der HDAVI Control-Version dieses Fernseher<sup>s</sup> **[Systeminformationen] (S. 37)**

# **Zusatzgeräte**

 Die nachstehenden Diagramme zeigen empfohlene Beispiele für den Anschluss verschiedener Zusatzgeräte an den Fernseher. Informationen über weitere Anschlüsse finden Sie in der Bedienungsanleitung des jeweils anzuschließenden Gerätes, in der nachstehenden Tabelle sowie im Abschnitt "Technische Daten" (S. 106, 107).

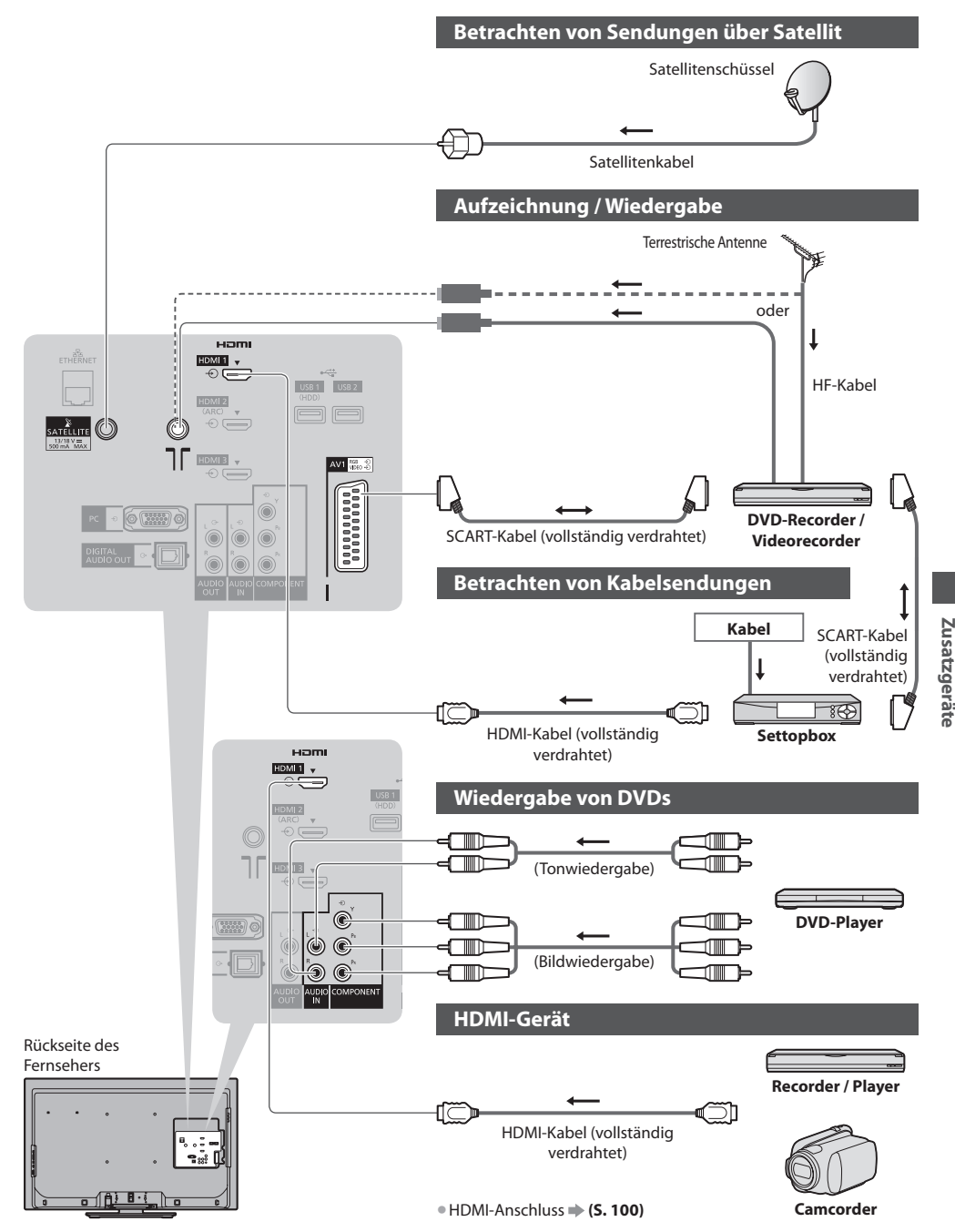

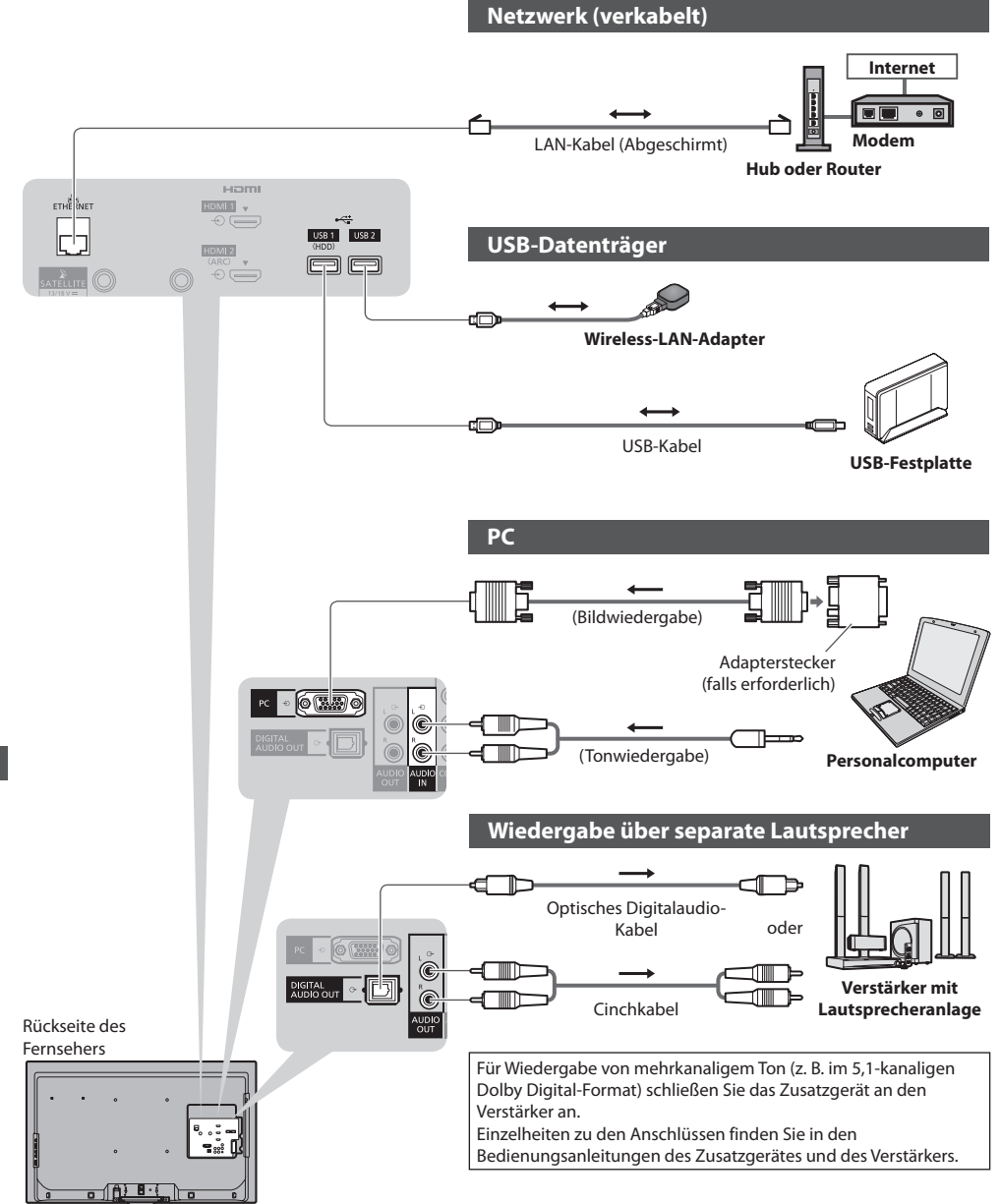

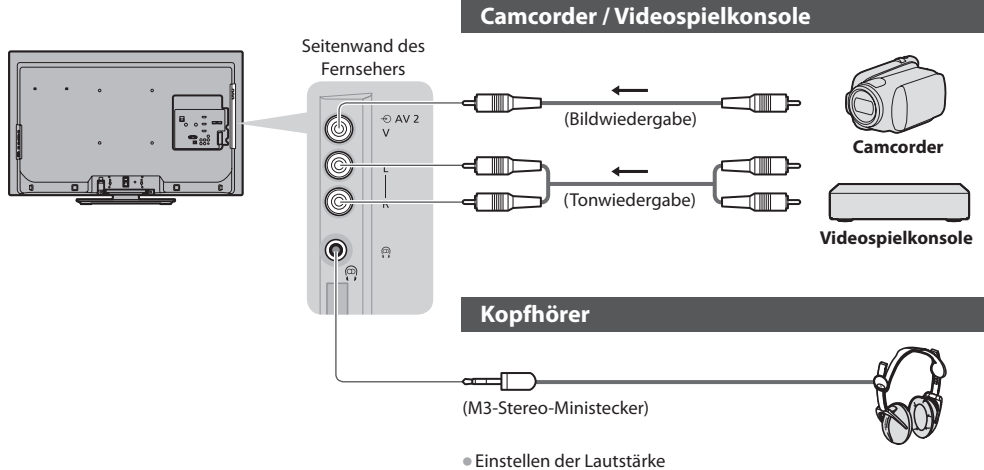

 **[Kopfhörerlautstärke] (S. 32)**

# **Für den Anschluss an die verschiedenen Buchsen geeignete Zusatzgeräte**

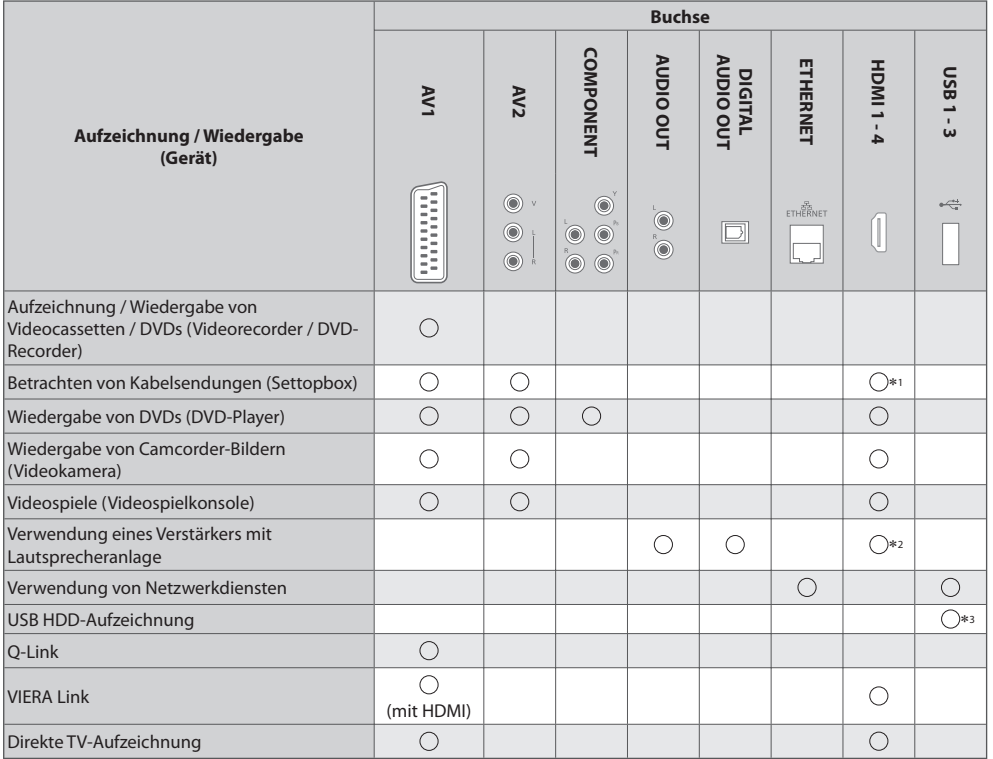

: Empfohlener Anschluss

\*1 : Verwenden Sie HDMI1 für die automatische Eingangsumschaltung.<br>\*2 : Verwenden Sie HDMI2 für den Anschluss eines Verstärkers. Diese Verbindung bezieht sich auf die Verwendung eines Verstärkers mit ARC (Audio Return Channel)-Funktion.

∗3 : Schließen Sie die USB-Festplatte an den Anschluss USB 1 an.

**Zusatzgeräte Zusatzgeräte**

# **Technische Informationen**

### **Auto**

Das Bildformat und Bildseitenverhältnis kann automatisch gewählt werden, so dass ein optimalesWiedergabebild erhalten wird. **(S. 20)**

# **Bildseitenverhältnis-Steuersignal**

 [Breitbild] wird links oben auf dem Bildschirm angezeigt, wenn dem Fernseher ein Breitbild-Steuersignal (WSS) oder ein Steuersignal über eine SCART- oder HDMI-Buchse zugeleitet wird.

 Das Bildseitenverhältnis wird automatisch auf das geeignete Breitbildformat, 16:9 oder 14:9, umgeschaltet. Diese Funktion steht bei allen Bildseitenverhältnissen zur Verfügung.

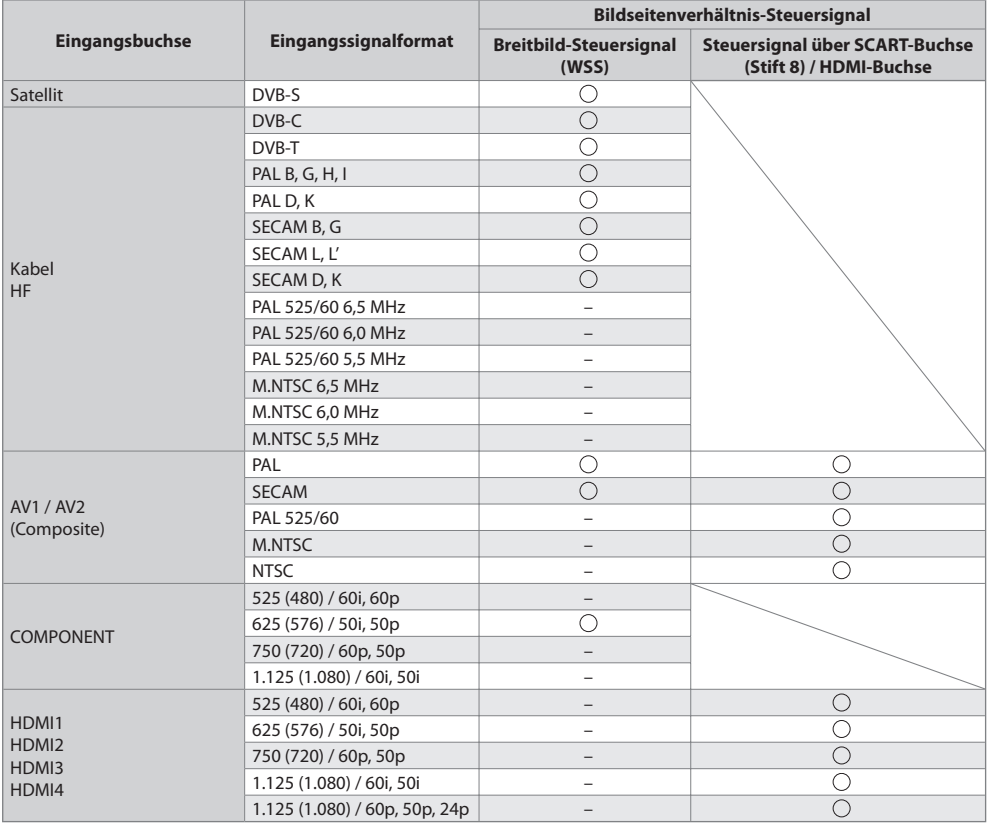

# **Auto-Modus**

 Im Auto-Modus wird das Bildseitenverhältnis optimal so justiert, dass das Bild den gesamten Bildschirm ausfüllt. Dies erfolgt anhand eines vierstufigen Verfahrens (WSS, Steuersignal über eine SCART- / HDMI-Buchse, Erkennung des Letterbox-Formats oder bildschirmfüllende Anzeige), um das Seitenverhältnis zu bestimmen.

Bei einem dunklen Bild kann dieser Vorgang mehrere Minuten beanspruchen.

Letterbox-Erkennung:

Wenn schwarze Balken am oberen und unteren Bildschirmrand erfasst werden, wählt der Auto-Modus das am besten geeignete Bildseitenverhältnis und erweitert das Bild, so dass es den gesamten Bildschirm ausfüllt.

Wenn keine Bildseitenverhältnis-Steuersignale erfasst werden, verbessert der Auto-Modus das Bild für optimalen Genuss beim Betrachten.

# **Hinweis**

- Das Bildseitenverhältnis variiert j<sup>e</sup> nach Programmmaterial usw. Wenn das Bildseitenverhältnis größer als das Standard-Breitformat 16:9 ist, erscheinen möglicherweise schwarze Balken am oberen und unteren Bildschirmrand.
- Fall<sup>s</sup> bei Wiedergabe einer Breitbild-Aufzeichnung mit einem Videorecorder ein ungewöhnliches Bildformat angezeigt wird,
- justieren Sie die Spurlage am Videorecorder. Bitte schlagen Sie in der Bedienungsanleitung des Videorecorders nach.

### **■ Foto**

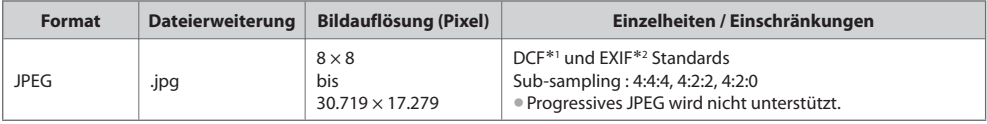

 ∗1 : Design rule for Camera File system - Von der Japan Electronics and Information Technology Industries Association (JEITA) aufgestellte vereinheitlichte Norm.

∗2 : Exchangeable Image File - Dateiformat digitaler Kameras

#### **■ Video**

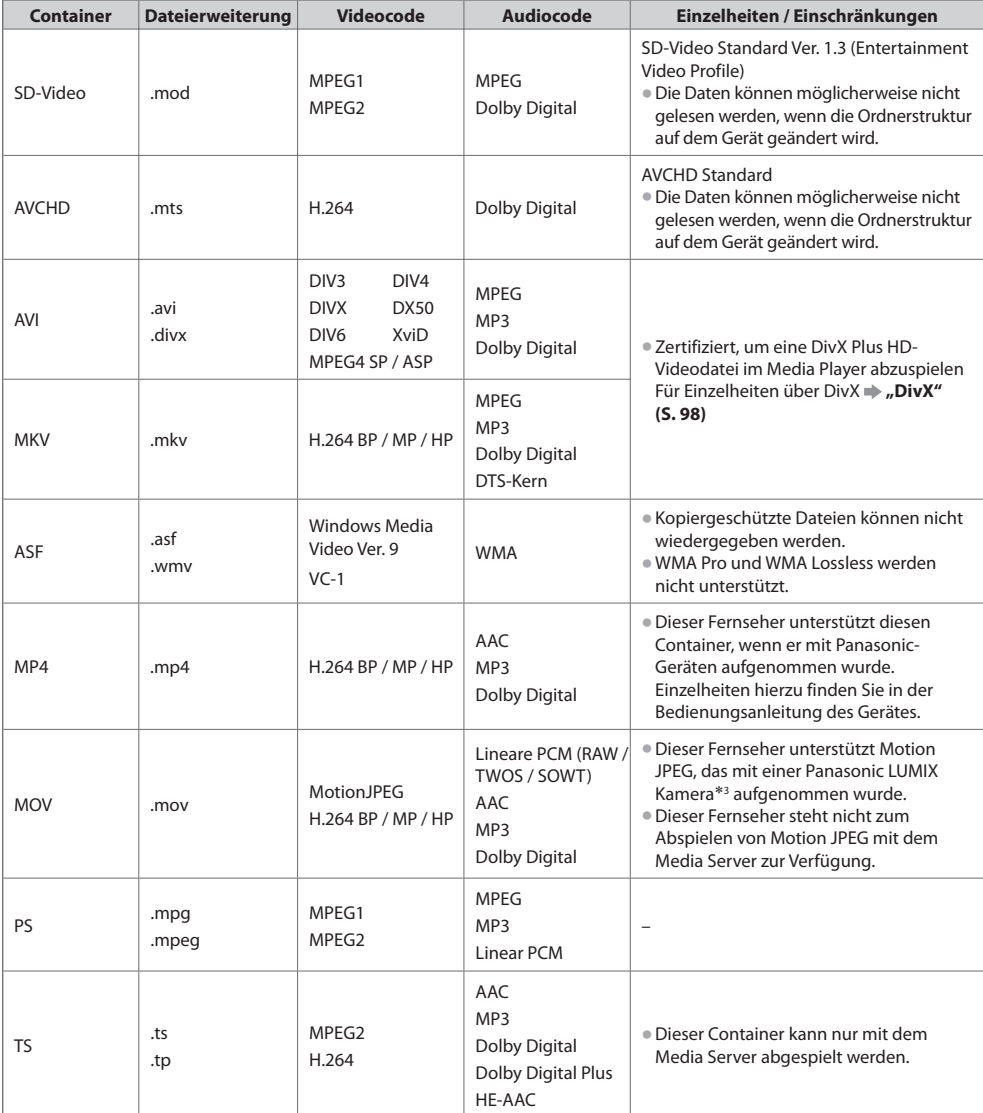

**Technische Informationen Technische Informationen**

 ∗3 : Einige Geräte von vor 2004 können eventuell nicht dafür verwendet werden. Die Kompatibilität mit zukünftigen Geräten kann nicht garantiert werden.

#### **■ Musik**

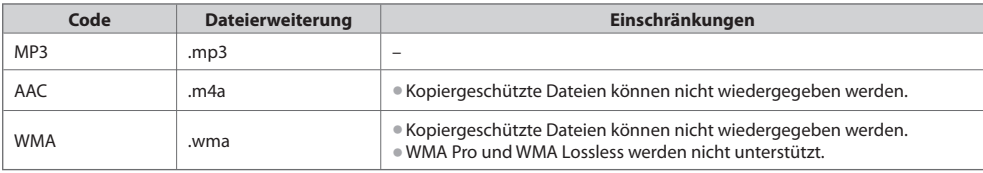

#### **Hinweis**

• Einige Dateien werden u. U. <sup>a</sup>uch dann nicht wiedergegeben, wenn sie diese Bedingungen <sup>e</sup>rfüllen.

- Die Verwendung von Zweibyte-Zeichen und sonstigen Spezialcodes <sup>a</sup>ls Daten ist nicht zulässig.
- Der Datenträger kann möglicherweise nicht mehr mit dem Fernseher verwendet werden, wenn die Datei- oder Ordnernamen geändert werden.

# **DivX**

 DivX Certified® zur Wiedergabe von DivX® und DivX Plus™ HD (H.264/MKV) -Video bis zu HD 1.080p, einschließlich Premium-Inhalten. INFORMATIONEN ÜBER DIVX VIDEO :

 DivX® ist ein digitales Videoformat erstellt von DivX, Inc. Diesist ein offizielles DivX Certified® Gerät für dieWiedergabe von DivX-Videos. Besuchen Sie divx.com, um mehr Informationen sowie Software-Tools zum Konvertieren Ihrer Dateien in DivX-Video zu erhalten.

# **Untertiteltextdatei von DivX**

Untertitelformat - MicroDVD, SubRip, TMPlayer

- Die DivX-Videodatei und die Untertitel-Textdatei befinden sic<sup>h</sup> <sup>i</sup>m gleichen Ordner, und die Dateinamen sind bis <sup>a</sup>uf die Erweiterung die gleichen.
- Wenn sich mehrere Untertitel-Textdateien <sup>i</sup>m gleichen Ordner befinden, werden sie in folgender Reihenfolg<sup>e</sup> angezeigt: ".srt", ".sub", ".txt".
- Zum Bestätigen <sup>o</sup>der Ändern des <sup>a</sup>ktuellen Untertitelstatus während der Wiedergabe von DivX-Inhalt drücken Sie <sup>a</sup>uf die Taste OPTION, um das Optionsmenü anzuzeigen.
- Abhängig von den zum Erstellen der Datei verwendeten Methoden <sup>o</sup>der vom Aufzeichnungsstatus werden möglicherweise nur Teile der Untertitel angezeigt, oder es werden überhaupt keine Untertitel angezeigt.

# **Hinweis**

- J<sup>e</sup> nach Art der Anfertigung der SD-Karte, des USB-Flash-Speicher<sup>s</sup> <sup>o</sup>der des Media Servers werden Dateien und Ordne<sup>r</sup> möglicherweise nicht in der von Ihnen festgelegten Reihenfolge angezeigt.
- J<sup>e</sup> nach Art der Erstellung der Dateien und j<sup>e</sup> nach Ordnerstruktur werden die Dateien und Ordner möglicherweise nicht angezeigt.
- Wenn viele Dateien und/oder Ordner vorhanden sind, dauert der Vorgang möglicherweise eine Weil<sup>e</sup> <sup>o</sup>der einige Dateien werden möglicherweise nicht angezeigt oder können nicht wiedergegeben werden.

#### INFORMATIONEN ÜBER DIVX VIDEO-ON DEMAND :

 Das DivX Certified®-Gerät muss registriert werden, um erworbene DivX Video-on-Demand-(VOD)-Filme wiederzugeben. Um Ihren Registrierungscode zu erhalten, suchen Sie den Bereich DivX VOD im Setup-Menü. Gehen Sie zu vod.divx.com, um weitere Informationen zur Fertigstellung Ihrer Registrierung zu erhalten.

# **Zum Anzeigen des DivX VOD-Registrierungscodes**

[DivX® VOD] im Setup-Menu (S. 37)

- Wenn Sie einen neuen Registrierungscode generieren möchten, müssen Sie die Registrierung des <sup>a</sup>ktuellen Registrierungscodes <sup>a</sup>ufheben. Wenn Sie einen DivX VOD-Inhalt ein Mal wiedergegeben haben, erscheint im Setup-Menü unter [DivX® VOD] die
- Bestätigungsanzeige zum Aufheben der Registrierung. Wenn Sie auf der Bestätigungsanzeige OK auswählen, wird der Code zur Aufhebung der Registrierung generiert, so dass Sie die Inhalte, die Sie mit dem aktuellen Registrierungscode erworben haben, nicht mehr wiedergeben können.
- Sie erhalten einen neuen Registrierungscode, indem Sie auf der Anzeige zur Aufhebung der Registrierung OK auswählen.
- Wenn Sie DivX VOD-Inhalt mit einem anderen Registrierungscod<sup>e</sup> <sup>a</sup>ls dem des Fernsehgerätes <sup>e</sup>rwerben, können Sie diesen Inhalt nicht wiedergeben. ([Ihr Gerät ist nicht zur Wiedergabe von DivX-geschütztem Video berechtigt.] wird angezeigt.)

# **Hinweis zu DivX-Inhalt, der nur einige Male wiedergegeben werden kann**

Bestimmter DivX VOD-Inhalt kann nicht unbegrenzt wiedergegeben werden.

- Bei der Wiedergabe eines solchen Inhalts wird die verbleibende Anzahl an Wiederholungen angezeigt. Dieser Inhalt kann nicht mehr wiedergegeben werden, wenn die verbleibende Anzahl an Wiederholungen Null beträgt. ([Dieser DivX-Rental ist abgelaufen.] wird angezeigt.)
- Bei der Wiedergabe dieser Inhalte wird die Anzahl der verbleibenden Wiedergaben unter einer der folgenden Bedingung um Eins reduziert:
	- Wenn Sie die aktuelle Anwendung beenden.
	- Wenn Sie andere Inhalte wiedergeben.
	- Wenn Sie zum nächsten oder vorherigen Inhalt gehen.

**99**

 **Technische Informationen**

**Technische Informationer** 

# **■ SD-Karte** (zum Abspielen im Media Player)

 Kartenformat : SDXC-Speicherkarte - exFAT SDHC-Speicherkarte / SD-Speicherkarte - FAT16 oder FAT32 Kompatible Kartentypen (maximale Speicherkapazität): SDXC-Karte (64 GB), SDHC-Karte (32 GB), SD-Karte (2 GB), miniSD-Karte (2 GB) (mit miniSD-Adapter)

- Bei Verwendung einer miniSD-Karte muss diese grundsätzlich gemeinsam mit dem Adapter eingesetzt/ entfernt werden.
- Neueste Informationen zu den verschiedenen Kartentypen finden Sie <sup>a</sup>uf der folgenden Website. (Nur auf Englisch) http://panasonic.jp/support/global/cs/tv/
- Verwenden Sie eine <sup>S</sup>D-Karte, die den <sup>S</sup>D-Standard<sup>s</sup> entspricht. Anderenfalls kann es zu eine<sup>r</sup> Fehlfunktion des Fernsehers kommen.

# **■ USB-Flash-Speicher** (zum Abspielen im Media Player)

USB-Flash-Speicher-Format : FAT16, FAT32 oder exFAT

• Eine mittels PC formatierte USB-Festplatte wird vom Media Player nicht unterstützt.

**■ USB-Festplatte** (für die Aufzeichnung von digitalen TV-Programmen mit diesem Fernsehgerät und zum Abspielen im Media Player)

Der Speicherplatz der USB-Festplatte, die für den Betrieb mit diesem Fernsehgerät getestet wurde : Von 160 GB zu 3 TB

- Schließen Sie die USB-Festplatte an die Buchse an, um eine einwandfreie Aufzeichnung und Wiedergabe mit diesem Fernseher zu gewährleisten. • Formatieren Sie die USB-Festplatte mit diesem Fernsehgerät, um sie verwenden zu können. **(S. 57)**
- Der Betrieb mit <sup>a</sup>llen USB-Festplatten kann nicht garantiert werden. Auf der folgenden Webseite finden Sie die USB-Festplatten, die für den Betrieb mit diesem Fernsehgerät getestet wurden. (Nur auf Englisch)

http://panasonic.jp/support/global/cs/tv/

# **Hinweis**

- Daten, die mit einem PC bearbeitet wurden, werden möglicherweise nicht angezeigt.
- Entfernen Sie den Datenträger auf keinen Fall vom Fernseher, während ein Zugriff auf die Daten stattfindet (anderenfall<sup>s</sup> können der Datenträger oder der Fernseher beschädigt werden).
- Berühren Sie nicht die Kontakte <sup>a</sup>uf dem Datenträger.
- Setzen Sie den Datenträger weder hohem Druck noc<sup>h</sup> Stößen <sup>a</sup>us.
- Setzen Sie den Datenträger mit der korrekten Ausrichtung ein (anderenfalls kann der Fernseher beschädigt werden).
- Elektromagnetische Störung, statische Elektrizitä<sup>t</sup> <sup>o</sup>der Bedienungsfehler können die Daten <sup>o</sup>der den Datenträger beschädigen.
- Erstellen Sie in regelmäßigen Abständen Sicherungskopien der aufgezeichneten Daten, um einem Datenverlust <sup>o</sup>der eine<sup>m</sup> durch eine Funktionsstörung des Fernsehers verursachten Defekt von Daten vorzubeugen. (Panasonic übernimmt keinerlei Haftung für Defekte oder Verluste von aufgezeichneten Daten.)

# **Informationen über die SCART- und HDMI-Buchsen**

TMDS-Daten2+ 1

# **AV1 SCART-Anschluss (RGB, VIDEO, Q-Link)**

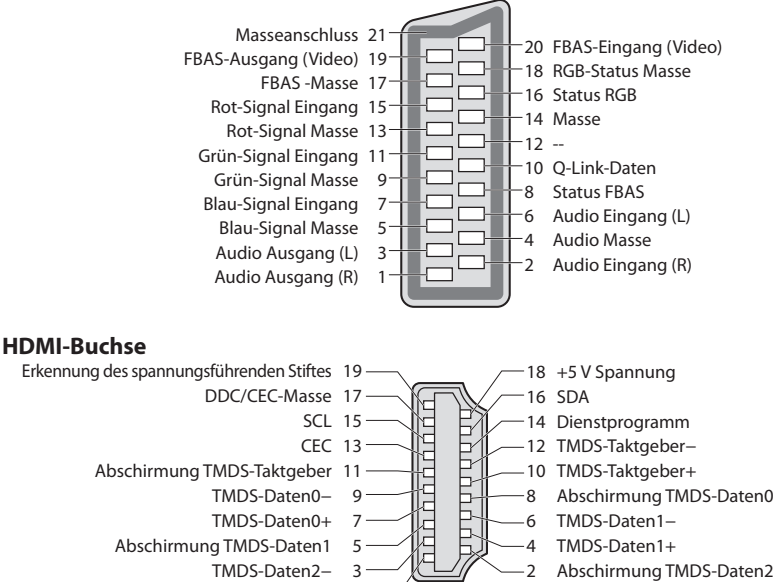

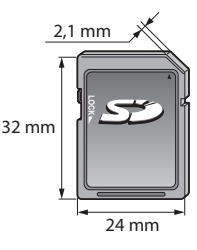

# **HDMI-Anschluss**

 Bei HDMI (High-Definition Multimedia Interface) handelt es sich um die erste volldigitale AV-Schnittstelle in der Unterhaltungselektronik, die eine ohne Datenkomprimierung arbeitende Norm erfüllt.

 Die HDMI-Schnittstelle dieses Gerätes gestattet die Wiedergabe von hochauflösenden Digitalbildern und hochwertigem Ton, wenn sie zum Anschluss von Zusatzgeräten an den Fernseher verwendet wird.

HDMI-kompatible Geräte<sup>∗1</sup> mit einem HDMI- oder DVI-Ausgang, z. B. ein DVD-Player, eine Settopbox oder eine Spielekonsole, können mit einem HDMI-konformen (vollverdrahtetem) Kabel an den HDMI-Ausgang angeschlossen werden. Verbindungen siehe "Zusatzgeräte" (S. 93).

# **Zutreffende HDMI-Funktionen**

- Audio-Eingangssignal :
- 2-kanaliger Linear-PCM-Ton (Abtastfrequenzen 48 kHz, 44,1 kHz, 32 kHz) • Video-Eingangssignal :
- 480i, 480p, 576i, 576p, 720p, 1080i und 1080p
- **"Eingangsignale, die angezeigt werden können" (S. 102)** Treffen Sie dieselbe Einstellung wie beim digitalen Zubehör.
- PC-Eingangssignal : **"Eingangsignale, die angezeigt werden können" (S. 102)** Passen Sie die Ausgangseinstellung des PC dieser Vorgabe an.
- VIERA Link (HDAVI Control 5)
- **[VIERA Link] (S. 87)**
- Content Type
- Deep Colour
- Audio-Rückkanal∗<sup>2</sup>
- (nur HDMI2-Anschluss)

# **DVI-Anschluss**

Wenn das Zusatzgerät lediglich mit einem DVI-Ausgang ausgestattet ist, verbinden Sie diesen über ein DVI-HDMI-Adapterkabel mit einer der Buchsen HDMI des Fernsehers\*<sup>3</sup>. Bei Anschluss des DVI-HDMI-Adapterkabels schließen Sie das Audiokabel an die Audio-Eingangsbuchsen dieses Gerätes an (HDMI1 / 2 / 3: AUDIO-IN-Buchsen verwenden / HDMI4: AV2-Audio-Buchsen verwenden).

# **Hinweis**

- Audioeinstellungen können <sup>i</sup>m Eintrag [HDMI1 / 2 / 3 / 4 Eingang] des Menüs "Toneinstellung" vorgenommen werden. (S. 33)
- Wenn das angeschlossene Gerät über eine Funktion für Einstellung des Bildseitenverhältnisses verfügt, wählen Sie die Einstellung "16:9". • Die HDMI-Buchsen dieses Geräts entsprechen dem "Typ A".
- Diese HDMI-Buchsen sind mit dem Urheberrechtsschutz-System HDCP (High-Bandwidth Digital Content Protection) kompatibel.
- Zusatzgeräte ohne digitalen Ausgangsanschluss können wahlweise an einem der Eingangsanschlüsse "COMPONENT" oder "VIDEO" angeschlossen werden, denen analoge Signale zugeleitet werden können.
- Dieser Fernseher verfügt über die integrierte HDMI™-Technologie.
- 
- \*1 : Mit HDMI kompatible Geräte sind mit dem HDMI-Logo gekennzeichnet.<br>\*2 : ARC (Audio Return Channel) ist eine Funktion, mit der Sie digitale Tonsignale über ein HDMI-Kabel übertragen können.
- ∗3 : Im Fachhandel erhältlich.

# **Anschließen eines Personalcomputers**

Sie können einen Personalcomputer an den PC-Eingang dieses Fernsehers anschließen, um den Bildschirminhalt des PC auf dem Fernsehschirm anzuzeigen und den Ton über die Lautsprecher des Fernsehers wiederzugeben.

- Die folgenden PC-Signale können zugeleitet werden : Horizontale Abtastfrequenz 31 bis 69 kHz; vertikale Abtastfrequenz 59 bis 86 Hz (bei einem Signal mit mehr als 1.024 Zeilen ist keine einwandfreie Bildanzeige gewährleistet).
- Für den Anschluss an die 15-polige DOS/V kompatible D-sub-Buchse ist kein PC-Adapter erforderlich.

# **Hinweis**

- Bestimmte PC-Modelle können nicht an diesen Fernseher angeschlossen werden.
- Bei Anschluss eines PC stellen Sie die Farbanzeige des PC auf die höchste Qualität ein.
- Einzelheiten zu den zutreffenden PC-Signalen
- "Eingangsignale, die angezeigt werden können" **(S. 102)**
- 15-poliges D-sub-Anschluss-Signa<sup>l</sup>

• Maximale Anzeigeauflösun<sup>g</sup>

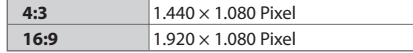

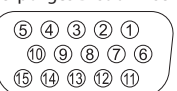

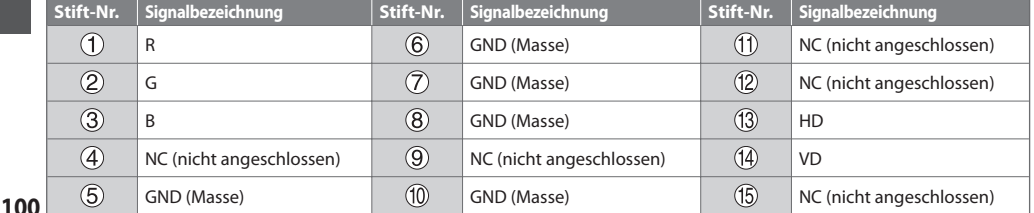

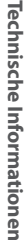

# **USB-Verbindung**

- Es wird empfohlen, die USB-Festplatte <sup>o</sup>der den USB-Flash-Speicher direkt mit den USB-Anschlüssen des Fernsehers zu verbinden.
- Einige USB-Datenträger oder USB-Hubs können mit diesem Fernseher möglicherweise nicht verwendet werden.
- Sie können keine Datenträger über das USB-Kartenlesegerä<sup>t</sup> anschließen.
- Es können nicht zwei <sup>o</sup>der mehr USB-Geräte der gleichen Art zugleich genutzt werden, mit Ausnahme von USB-Flash-Speicher oder USB-Festplatte.
- Zusätzliche Informationen zu USB-Geräten finden Sie <sup>a</sup>uf der folgenden Webseite. (Nur auf Englisch) http://panasonic.jp/support/global/cs/tv/

#### **USB-Tastatur**

- USB-Tastaturen, die einen Treiber benötigen, werden nicht unterstützt.
- Ändern des Sprachtyps **[Layout USB-Tastatur] (S. 37)**
- J<sup>e</sup> nach Art der angeschlossenen Tastatur oder dem Tastaturlayout werden die Textzeichen möglicherweise nicht richtig auf dem Fernsehbildschirm angezeigt.
- Einige Tasten der USB-Tastatur können mit Bedienelementen der Fernbedienung übereinstimmen.

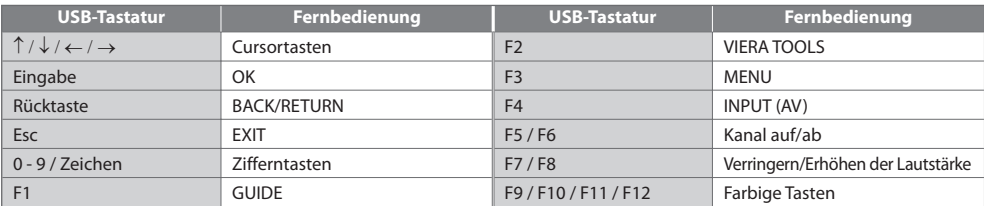

# **Gamepad**

• Auf der folgendenWebseite finden Sie die Gamepads, die für den Betrieb mit diesem Fernsehgerät getestet wurden. (Nur auf Englisch) http://panasonic.jp/support/global/cs/tv/

• Einige Tasten von Spielesteuerungen können mit Bedienelementen der Fernbedienung übereinstimmen.

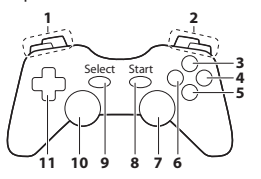

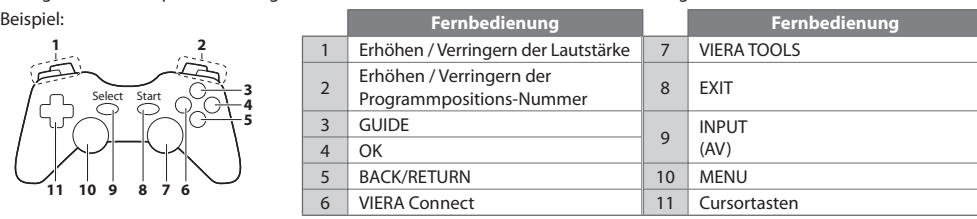

#### **Zeichentabelle für Zifferntasten**

Bei der Einstellung von Einträgen mit wahlfreier Eingabe können Sie Zeichen über die Zifferntasten eingeben.

忈

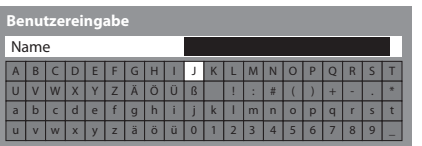

 $2.3$  $4 \times 5 = 6$  $7<sub>nm</sub>$   $8<sub>nm</sub>$   $9<sub>nm</sub>$  Betätigen Sie eine Zifferntaste so oft, bis das gewünschte Zeichen erreicht wird.

• Nach 1 Sekunde wird das gewählte Zeichen <sup>a</sup>utomatisc<sup>h</sup> eingegeben.

• Das Zeichen kann <sup>a</sup>uc<sup>h</sup> eingegeben werden, indem die Taste OK ode<sup>r</sup> eine andere Zifferntaste innerhalb von 1 Sekunde gedrückt wird.

#### Zeichentabelle:

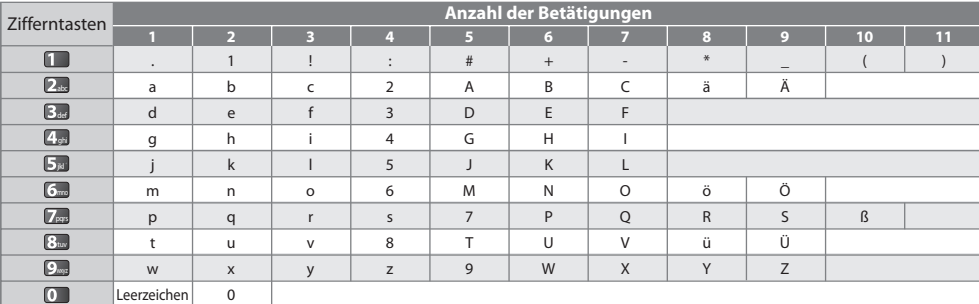

# **Eingangsignale, die angezeigt werden können**

# **COMPONENT (Y, PB, PR), HDMI**

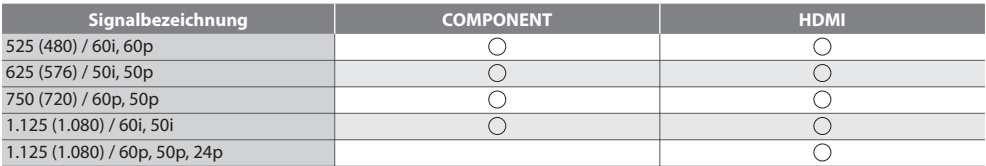

Marke : Geeignetes Eingangssignal

# **PC (von 15-poliger D-sub)**

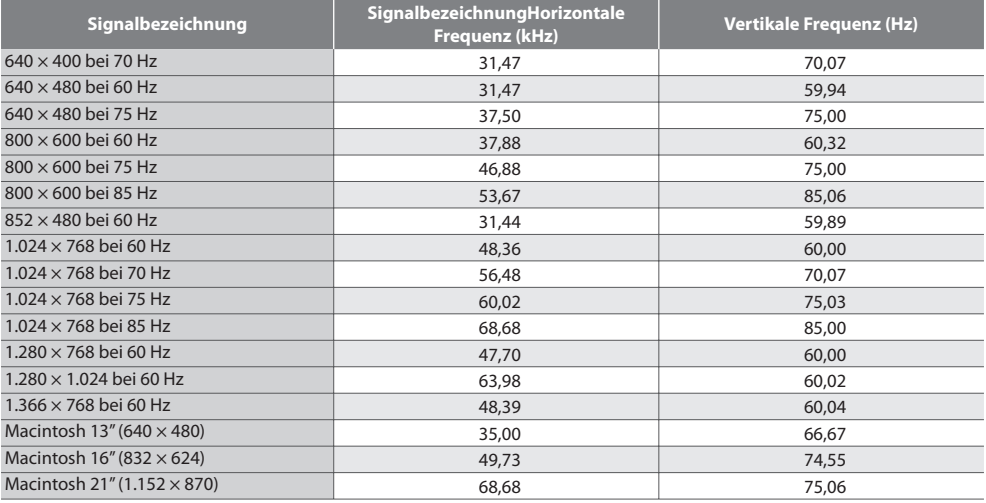

Das für die PC-Buchse geeignete Eingangssignal ist grundsätzlich mit dem VESA-Standardtakt kompatibel.

# **PC (von HDMI-Anschluss)**

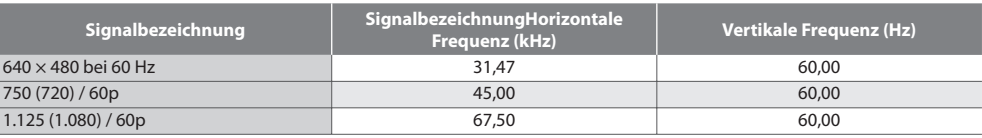

Das für die PC-Buchse geeignete Eingangssignal ist grundsätzlich mit dem HDMI-Standardtakt kompatibel.

# **Hinweis**

• Oben nicht <sup>a</sup>ufgeführte Signale werden möglicherweise nicht einwandfrei angezeigt.

• Die oben <sup>a</sup>ufgeführten Signale werden für optimal<sup>e</sup> Wiedergabe <sup>a</sup>uf dem Fernsehschirm umformatiert.

• Da PC-Signale zur Anzeige vergrößer<sup>t</sup> <sup>o</sup>der komprimiert werden, ist eine Anzeige von kleinen Details mit <sup>a</sup>usreichende<sup>r</sup> Klarheit u. U. nicht möglich.

# **Häufig gestellte Fragen**

 Bevor Sie im Störungsfall den Kundendienst in Anspruch nehmen, überprüfen Sie bitte die folgenden Hinweise, die in vielen Fällen eine einfache Abhilfemaßnahme bieten.

 Falls sich eine Störung anhand der unten angegebenen Abhilfemaßnahmen nicht beseitigen lässt, wenden Sie sich bitte an Ihren Panasonic-Fachhändler.

#### **"Klötzchenbildung", eingefrorene oder ausgeblendete Bilder im DVB-Modus / Verschneite Bilder oder Geisterbilder im Analogmodus / Einige Sender können nicht eingestellt werden**

- Prüfen Sie Position, Ausrichtung und Verbindung der Antenne <sup>o</sup>der Satellitenschüssel.
- Prüfen Sie [Signaleigenschaften] (S. 45). Wenn die [Signalqualität] rot dargestellt wird, ist das DVB-Signal zu schwach.
- Das Wetter wirk<sup>t</sup> sic<sup>h</sup> <sup>a</sup>uf den Signalempfang aus (starker Regen, Schnee usw.), insbesonder<sup>e</sup> in Gebieten mit <sup>s</sup>chlechte<sup>m</sup> Empfang. Selbst bei gutem Wetter kann hoher Luftdruck bei manchen Sendern zu schlechtem Empfang führen.
- Aufgrund der bei diesem Fernseher eingesetzten digitalen Empfangstechnologien kann es in bestimmten Fällen trotz einwandfreiem Empfang von analogen Sendern vorkommen, dass die Empfangsqualität von digitalen Sendern beeinträchtigt wird.
- Schalten Sie den Netzschalter des Fernseher<sup>s</sup> einmal aus und dann wieder ein.
- Fall<sup>s</sup> sich die Störung nicht beseitigen lässt, fragen Sie Ihren Fachhändler oder Dienstanbieter nach der Verfügbarkeit de<sup>r</sup> Dienste.

#### **Der automatische DVB-S-Sendersuchlauf kann nicht vollständig ausgeführt werden.**

- Überprüfen Sie die Anschlüsse und die Ausrichtung der Antennenschüssel.  **(S. 39)**
- Fall<sup>s</sup> sich die Störung auf diese Weise nicht beseitigen lässt, wenden Sie sic<sup>h</sup> bitte an Ihren Panasonic-Fachhändler.

#### **Im Programmassistenten erscheinen keine Programme.**

- Überprüfen Sie die Fernbedienung.
- Justieren Sie die Antenne, um sie <sup>a</sup>uf eine besser<sup>e</sup> Sende/Übertragungsstation <sup>a</sup>uszurichten.
- Überprüfen Sie die Bildqualität der analogen Kanäle. Wenn die Bildqualitä<sup>t</sup> <sup>s</sup>chlecht ist, überprüfen Sie die Antenne un<sup>d</sup> wenden Sie sich an Ihren Fachhändler.

#### **Keine Bild- und Tonwiedergabe**

- Befindet sich der Fernseher im AV-Modus?
- Prüfen Sie nach, dass der richtige Eingangsmodus gewähl<sup>t</sup> ist.
- Prüfen Sie nach, dass das Netzkabel an eine Netzsteckdose angeschlossen sind und der Fernseher eingeschaltet ist.
- Überprüfen Sie die Einstellungen des Menüs "Bildeinstellung" (S. 30, 31) und der Lautstärke.
- Prüfen Sie nach, dass <sup>a</sup>ll<sup>e</sup> <sup>e</sup>rforderlichen Kabel angeschlossen und alle Anschlüsse fest hergestellt worden sind.

#### **Auto Aspekt**

- Bei Wahl der Einstellung "Auto" wird das Bildseitenverhältnis <sup>a</sup>utomatisc<sup>h</sup> so justiert, dass das Bild den gesamten Bildschirm ausfüllt.  **(S. 96)**
- Betätigen Sie die Taste ASPECT, wenn Sie das Bildseitenverhältnis manuell ändern möchten.  **(S. 20)**

#### **Schwarzweißbild**

• Überprüfen Sie, ob der Ausgang des Zusatzgerätes mit dem Eingang des Fernsehers übereinstimmt. Beim Verbinden mittels SCART bitte darauf achten, dass die Ausgangseinstellung des externen Geräts nicht "S-Video" ist.

#### **Die Anzeige von Sendernummer, Eingangsmodus(z. B. EC/AV) verbleibt auf dem Bildschirm**

 $\bullet$  Sie können mit der Taste " $\dot{\mathbf{l}}$ " diese Meldungen einfach löschen. Drücken Sie die Taste erneut, um die vorige Meldung wieder anzuzeigen.

#### **Die Q-Link-Funktion arbeitet nicht.**

• Überprüfen Sie das <sup>S</sup>CART-Kabel und den Anschluss. Stellen Sie außerdem den Eintrag [AV1 Ausgang] im Menü Setup richtig ein.  **(S. 34)**

#### **[VIERA Link]-Funktion arbeitet nicht, und eine Fehlermeldung wird angezeigt.**

- Überprüfen Sie den Anschluss.  **(S. 84, 85)**
- Schalten Sie zunächst das angeschlossene Gerät und dann den Fernseher ein.  **(S. 87)**

#### **Die Aufzeichnung startet nicht sofort.**

• Überprüfen Sie die Einstellungen des Recorders. Einzelheiten hierzu finden Sie in der Bedienungsanleitung des Recorders.

#### **Auf dem Bildschirm können rote, blaue, grüne und schwarze Flecken auftreten**

• Dies ist eine Eigenschaft von LCD-Bildschirmen und stellt kein Problem dar. Der LCD-Bildschirm wurde mit hochpräzise<sup>r</sup> Technik gebaut, der Ihnen feine Bilddetails liefert. Gelegentlich können einige inaktive Pixel als ein unbeweglicher roter, grüner, blauer oder schwarzer Punkt auf dem Bildschirm erscheinen. Bitte beachten Sie, dass dies nicht die Leistung Ihres LCDs beeinträchtigt.

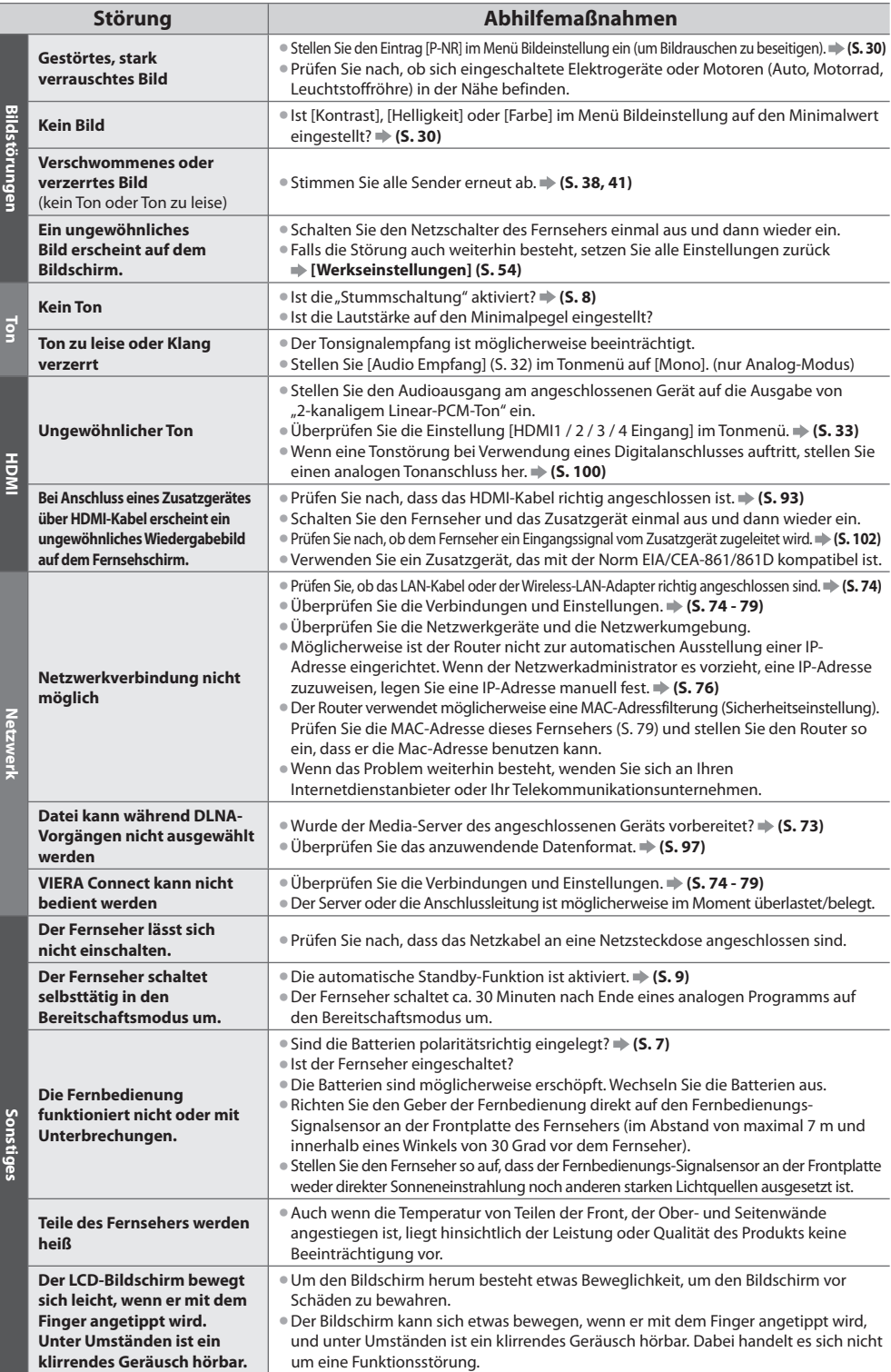

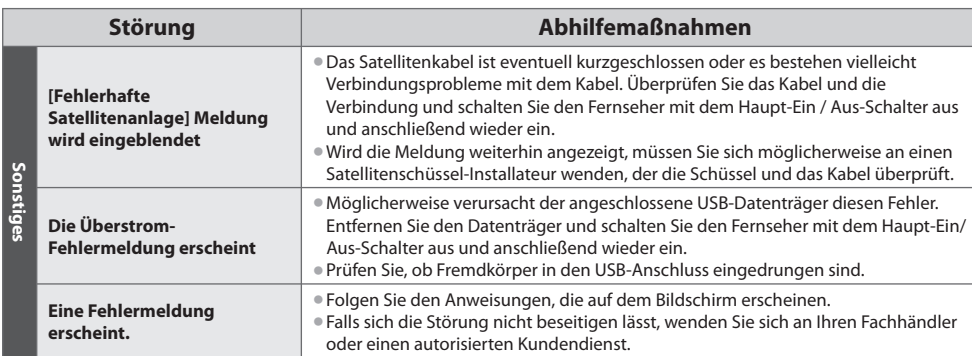

# **Lizenzinformationen**

 Der Schutz der nachstehend aufgeführten Marken von Unternehmen und Produkten wurde gewahrt, selbst wenn der Text dieser Anleitung keine ausdrückliche Erwähnung der betreffenden Marken enthält.

- Bei "DVB" und beim "DVB"-Logo handelt es sich um Marken des DVB Project.
- DiSEqC™ ist eine eingetragene Marke von EUTELSAT.
- Bei "VGA" handel<sup>t</sup> es sich um eine Marke von International Business Machines Corporation.
- Bei <sup>S</sup>-VGA handel<sup>t</sup> es sich um eine eingetragene Marke der Video Electronic<sup>s</sup> Standard Association.
- Bei Macintosh handel<sup>t</sup> es sich um eine eingetragene Marke von Apple Inc.
- SDXC Log<sup>o</sup> ist ein Markenzeichen von <sup>S</sup>D-3C, LLC.
- HDMI, das HDMI-Log<sup>o</sup> sowie High-Definition Multimedia Interfac<sup>e</sup> sind Warenzeichen <sup>o</sup>der eingetragene Warenzeichen von HDMI Licensing LLC in den Vereinigten Staaten und anderen Ländern.
- Bei HDAVI Control™ handel<sup>t</sup> es sich um eine Marke von Panasonic Corporation.
- Bei "AVCHD" und dem "AVCHD"-Log<sup>o</sup> handel<sup>t</sup> es sich um Marken von Panasonic Corporation und Sony Corporation.
- Hergestellt unter Lizenz von Dolby Laboratories. Dolby und das Doppel-D-Symbol sind Warenzeichen von Dolby Laboratories.
- Hergestellt unter Lizenz von U.S. Patent #'s: 5,451,942; 5,956,674; 5,974,380; 5,978,762; 6,487,535 sowie weiteren Patenten, die in den Vereinigten Staaten und anderen Ländern erteilt oder beantragt wurden. DTS und das DTS-Symbol sind eingetragene Warenzeichen, & DTS 2.0+ Digital Out sowie die DTS-Logos sind Warenzeichen von DTS, Inc. Im Lieferumfang
- des Produkts ist Software enthalten. © DTS, Inc. Alle Rechte vorbehalten.
- VIERA Connec<sup>t</sup> ist eine Marke der Panasonic Corporation.
- DLNA®, das DLNA-Logo und DLNA CERTIFIED™ sind Marken, Dienstleistungsmarken <sup>o</sup>der Zertifizierungsmarken der Digita<sup>l</sup> Living Network Alliance.
- Window<sup>s</sup> ist eine eingetragene Marke der Microsoft Corporation in den Vereinigten Staaten und anderen Ländern.
- DivX®, DivX Certified®, DivX Plus™ HD und zugehörige Logossind eingetragene Marken der DivX, Inc. und werden unter Lizenz verwendet.
- Der Name Skype, dazugehörige Marken und Logos und das Symbol "S" sind Marken von Skype Limited.
- QuickTime und das QuickTime-Log<sup>o</sup> sind Marken <sup>o</sup>der eingetragene Marken von Apple Inc., daher unter Lizenz verwendet. • GUIDE Plus+ ist (1) eine eingetragene Mark<sup>e</sup> <sup>o</sup>der Marke von, (2) hergestellt unter Lizenz von und (3) Bestandtei<sup>l</sup>
- verschiedener internationaler Patente und Patentanmeldungen im Eigentum oder lizensiert von Rovi Corporation und/oder einer ihrer Tochtergesellschaften.

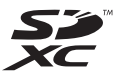

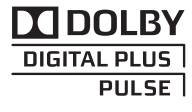

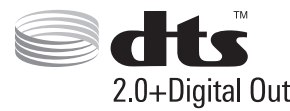

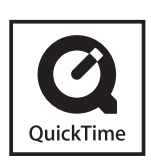

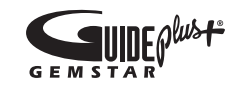

# **Technische Daten**

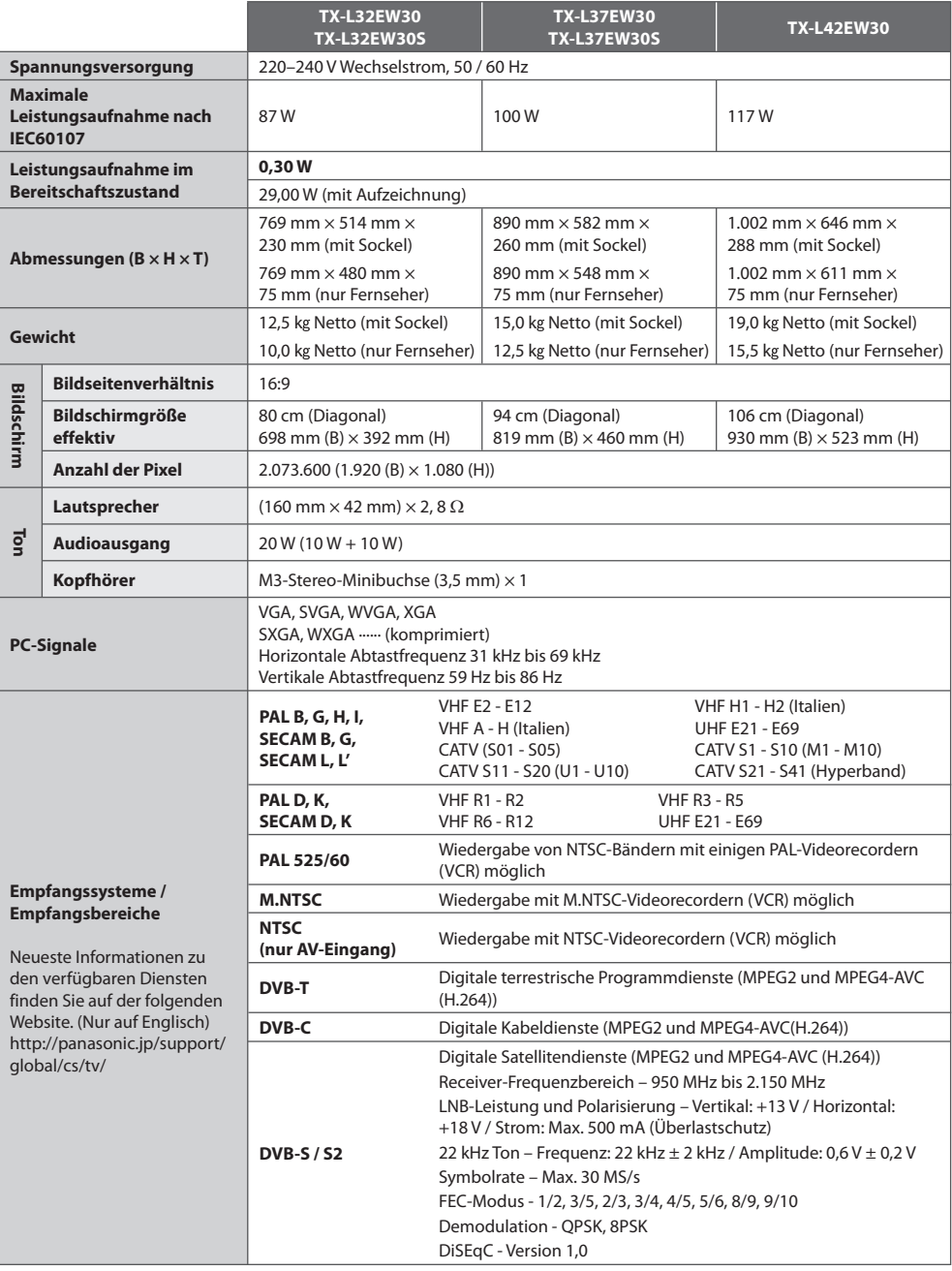

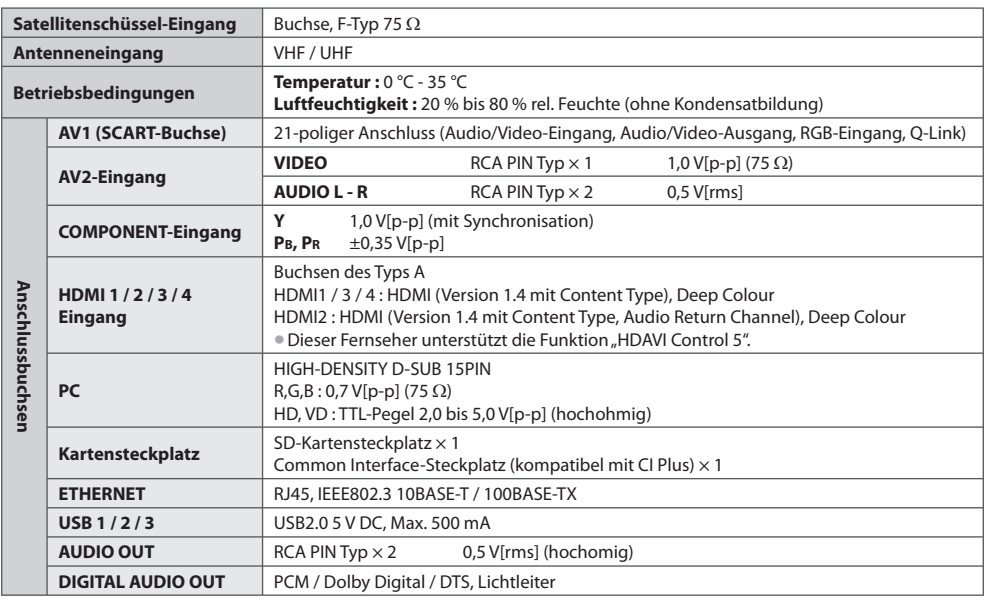

#### **Hinweis**

• Änderungen der äußeren Aufmachung und technischen Daten <sup>b</sup>leiben jederzeit vorbehalten. Bei den Angaben zum Gewicht und den Abmessungen handelt es sich um Näherungswerte.

• Dieses Gerä<sup>t</sup> entspricht den nachstehend aufgeführten EMC-Normen. EN55013, EN61000-3-2, EN61000-3-3, EN55020, EN55022, EN55024

# **Benutzerinformation zur Sammlung und Entsorgung von veralteten Geräten und benutzten Batterien**

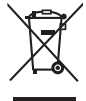

 Diese Symbole auf den Produkten, Verpackungen und/oder Begleitdokumenten bedeuten, dass benutzte elektrische und elektronische Produkte und Batterien nicht in den allgemeinen Hausmüll gegeben werden sollen. Bitte bringen Sie diese alten Produkte und Batterien zur Behandlung, Aufarbeitung bzw. zum Recycling gemäß Ihrer Landesgesetzgebung und den Richtlinien 2002/96/EG und 2006/66/EG zu Ihren zuständigen Sammelpunkten. Indem Sie diese Produkte und Batterien ordnungsgemäß entsorgen, helfen Sie dabei, wertvolle Ressourcen

zu schützen und eventuelle negative Auswirkungen auf die menschliche Gesundheit und die Umwelt zu vermeiden, die anderenfalls durch eine unsachgemäße Abfallbehandlung auftreten können. Wenn Sie ausführlichere Informationen zur Sammlung und zum Recycling alter Produkte und Batterien wünschen, wenden Sie sich bitte an Ihre örtlichen Verwaltungsbehörden, Ihren Abfallentsorgungsdienstleister oder an die Verkaufseinrichtung, in der Sie die Gegenstände gekauft haben. Gemäß Landesvorschriften können wegen nicht ordnungsgemäßer Entsorgung dieses Abfalls Strafgelder

#### **Für geschäftliche Nutzer in der Europäischen Union**

Wenn Sie elektrische oder elektronische Geräte entsorgen möchten, wenden Sie sich wegen genauerer Informationen bitte an Ihren Händler oder Lieferanten.

# **[Informationen zur Entsorgung in Ländern außerhalb der Europäischen Union]**

 Diese Symbole gelten nur innerhalb der Europäischen Union. Wenn Sie solche Gegenstände entsorgen möchten, erfragen Sie bitte bei den örtlichen Behörden oder Ihrem Händler, welches die ordnungsgemäße Entsorgungsmethode ist

#### **Hinweis zum Batteriesymbol (unten zwei Symbolbeispiele):**

 Dieses Symbol kann in Kombination mit einem chemischen Symbol verwendet werden. In diesem Fall erfüllt es die Anforderungen derjenigen Richtlinie, die für die betreffende Chemikalie erlassen wurde.

# $\epsilon$

 **Konformitätserklärung (DoC)** Beauftragte Einrichtung: Panasonic Testing Centre Panasonic Marketing Europe GmbH Winsbergring 15, 22525 Hamburg, Germany

verhängt werden.

#### **Wichtige Informationen**

 Die Modell- und Seriennummer dieses Gerätes sind auf dem Typenschild an der Rückseite angegeben. Bitte tragen Sie die Seriennummer an der unten dafür vorgesehenen Stelle ein, und bewahren Sie diese Anleitung gemeinsam mit der Quittung als permanenten Kaufnachweis für den Fall eines Diebstahls bzw. Verlustes des Gerätes sowie einer Inanspruchnahme der Garantieleistung sorgfältig auf.

**Modellnummer** Modellnummer

### **Name und Adresse des Herstellers gemäß der Richtlinie 2001/95/EG, umgesetzt durch das GPSG vom 06.01.2004, Paragraph 5 :**

Panasonic AVC Networks Czech, s. r. o. U Panasoniku 1 320 84 Plzeň Česká republika

# **Panasonic Corporation**

Web Site : http://panasonic.net

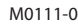

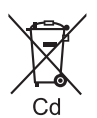